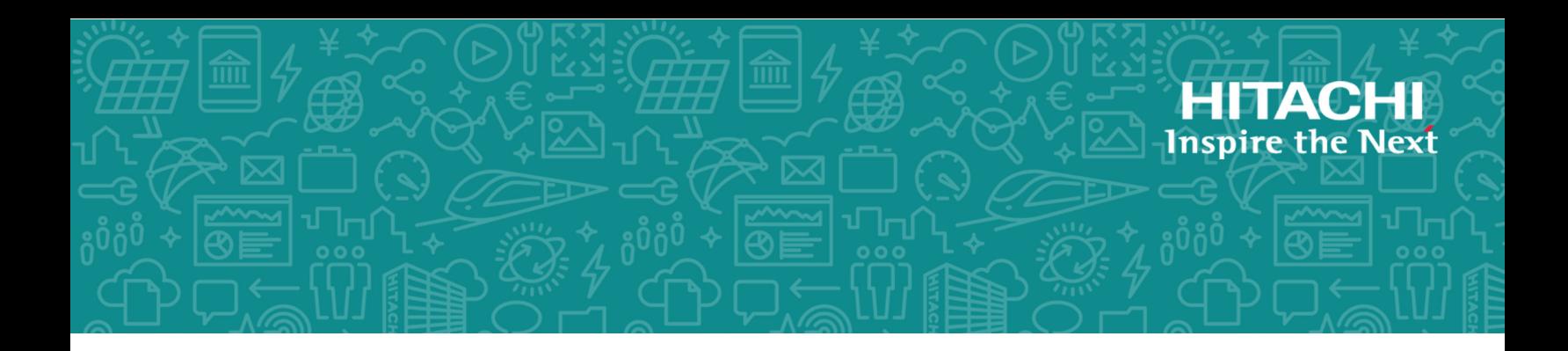

# **Hitachi Virtual Storage Platform Fx00 and Gx00**

# Service Processor Technical Reference

This guide is intended for system administrators, Hitachi Vantara representatives, and authorized service providers who install, configure, or operate VSP Gx00 models and VSP Fx00 models. In addition, this guide provides information about setup, configuring, and maintaining both physical and virtual service processor.

© 2015, 2018 2018 Hitachi, Ltd. All rights reserved.

No part of this publication may be reproduced or transmitted in any form or by any means, electronic or mechanical, including copying and recording, or stored in a database or retrieval system for commercial purposes without the express written permission of Hitachi, Ltd., or Hitachi Vantara Corporation (collectively "Hitachi"). Licensee may make copies of the Materials provided that any such copy is: (i) created as an essential step in utilization of the Software as licensed and is used in no other manner; or (ii) used for archival purposes. Licensee may not make any other copies of the Materials. "Materials" mean text, data, photographs, graphics, audio, video and documents.

Hitachi reserves the right to make changes to this Material at any time without notice and assumes no responsibility for its use. The Materials contain the most current information available at the time of publication.

Some of the features described in the Materials might not be currently available. Refer to the most recent product announcement for information about feature and product availability, or contact Hitachi Vantara Corporation at [https://support.hitachivantara.com/en\\_us/contact](https://support.hitachivantara.com/en_us/contact-us.html)[us.html.](https://support.hitachivantara.com/en_us/contact-us.html)

**Notice:** Hitachi products and services can be ordered only under the terms and conditions of the applicable Hitachi agreements. The use of Hitachi products is governed by the terms of your agreements with Hitachi Vantara Corporation.

By using this software, you agree that you are responsible for:

- **1.** Acquiring the relevant consents as may be required under local privacy laws or otherwise from authorized employees and other individuals; and
- **2.** Verifying that your data continues to be held, retrieved, deleted, or otherwise processed in accordance with relevant laws.

**Notice on Export Controls.** The technical data and technology inherent in this Document may be subject to U.S. export control laws, including the U.S. Export Administration Act and its associated regulations, and may be subject to export or import regulations in other countries. Reader agrees to comply strictly with all such regulations and acknowledges that Reader has the responsibility to obtain licenses to export, re-export, or import the Document and any Compliant Products.

Hitachi is a registered trademark of Hitachi, Ltd., in the United States and other countries.

AIX, AS/400e, DB2, Domino, DS6000, DS8000, Enterprise Storage Server, eServer, FICON, FlashCopy, IBM, Lotus, MVS, OS/390, PowerPC, RS/6000, S/390, System z9, System z10, Tivoli, z/OS, z9, z10, z13, z/VM, and z/VSE are registered trademarks or trademarks of International Business Machines Corporation.

Active Directory, ActiveX, Bing, Excel, Hyper-V, Internet Explorer, the Internet Explorer logo, Microsoft, the Microsoft Corporate Logo, MS-DOS, Outlook, PowerPoint, SharePoint, Silverlight, SmartScreen, SQL Server, Visual Basic, Visual C++, Visual Studio, Windows, the Windows logo, Windows Azure, Windows PowerShell, Windows Server, the Windows start button, and Windows Vista are registered trademarks or trademarks of Microsoft Corporation. Microsoft product screen shots are reprinted with permission from Microsoft Corporation.

iPad is a trademark of Apple Inc., registered in the U.S. and other countries.

All other trademarks, service marks, and company names in this document or website are properties of their respective owners.

#### **Disposal**

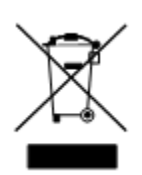

This symbol on the product or on its packaging means that your electrical and electronic equipment should be disposed at the end of life separately from your household wastes.

There are separate collection systems for recycling in the European Union. For more information, contact the local authority or the dealer where you purchased the product.

#### **Recycling**

A nickel-metal hydride battery is used in the Cache Backup Battery.

A nickel-metal hydride battery is a resource that can be recycled. When you want to replace the Cache Backup Battery, call the service personnel. They will dispose of it for you. This nickel-metal hydride battery, which is designated as recycling product by a recycling promotion low, must be recycled.

The mark posted on the Cache Backup Battery is a three-arrow mark that indicates a recyclable part.

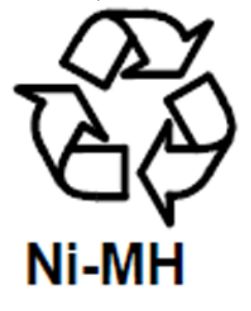

# **Contents**

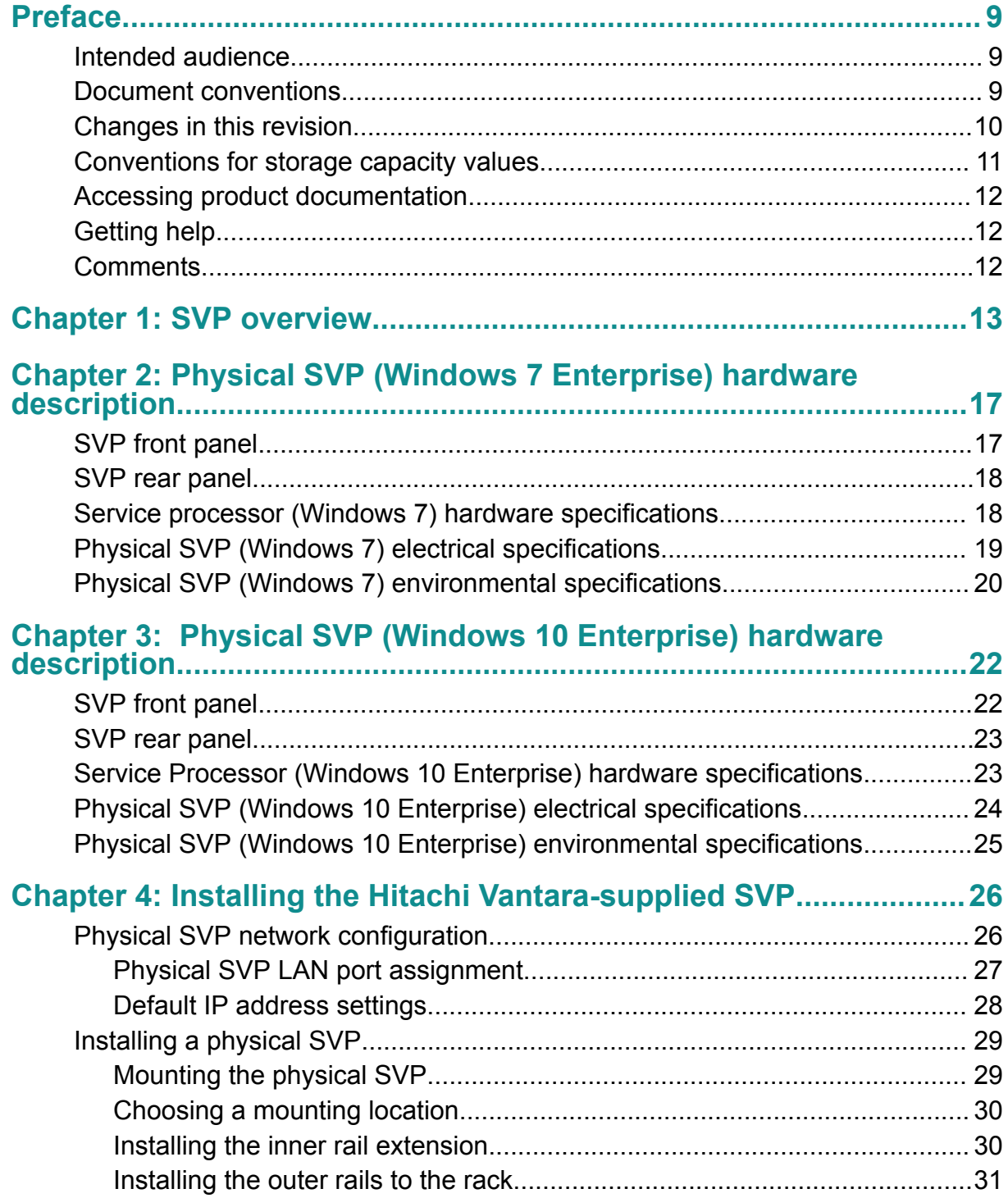

Contents

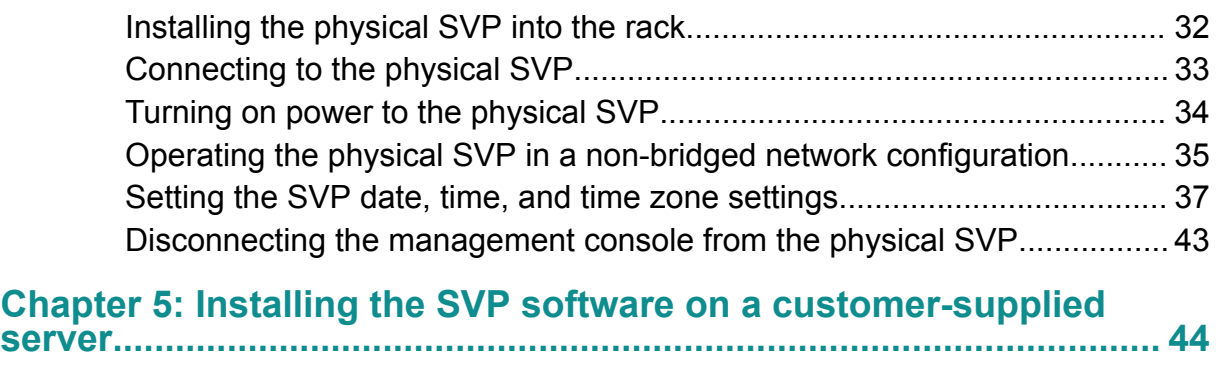

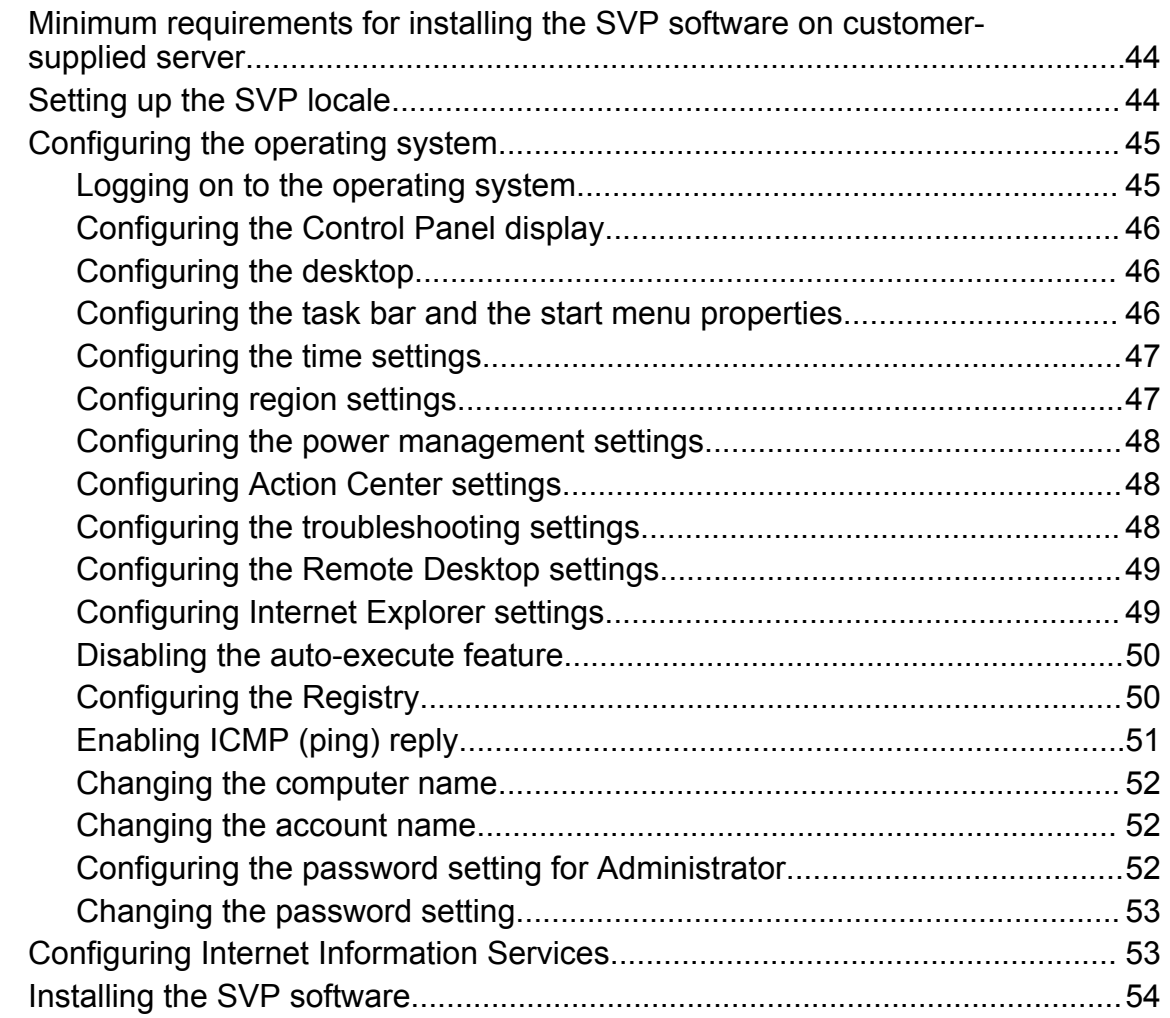

# **[Chapter 6: Installing the SVP software on an Oracle Linux KVM](#page-56-0)**

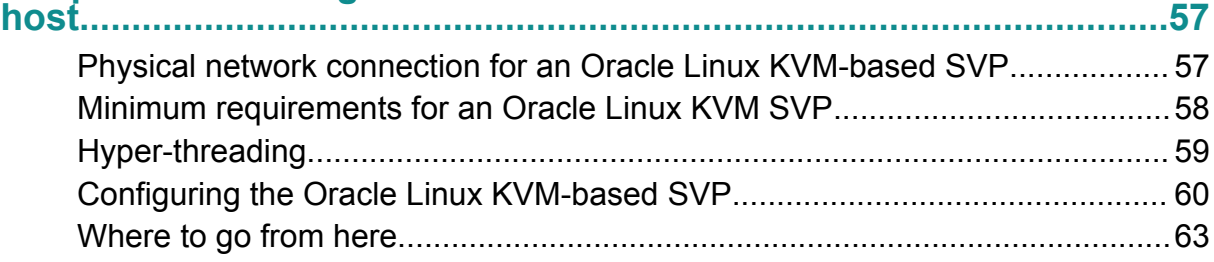

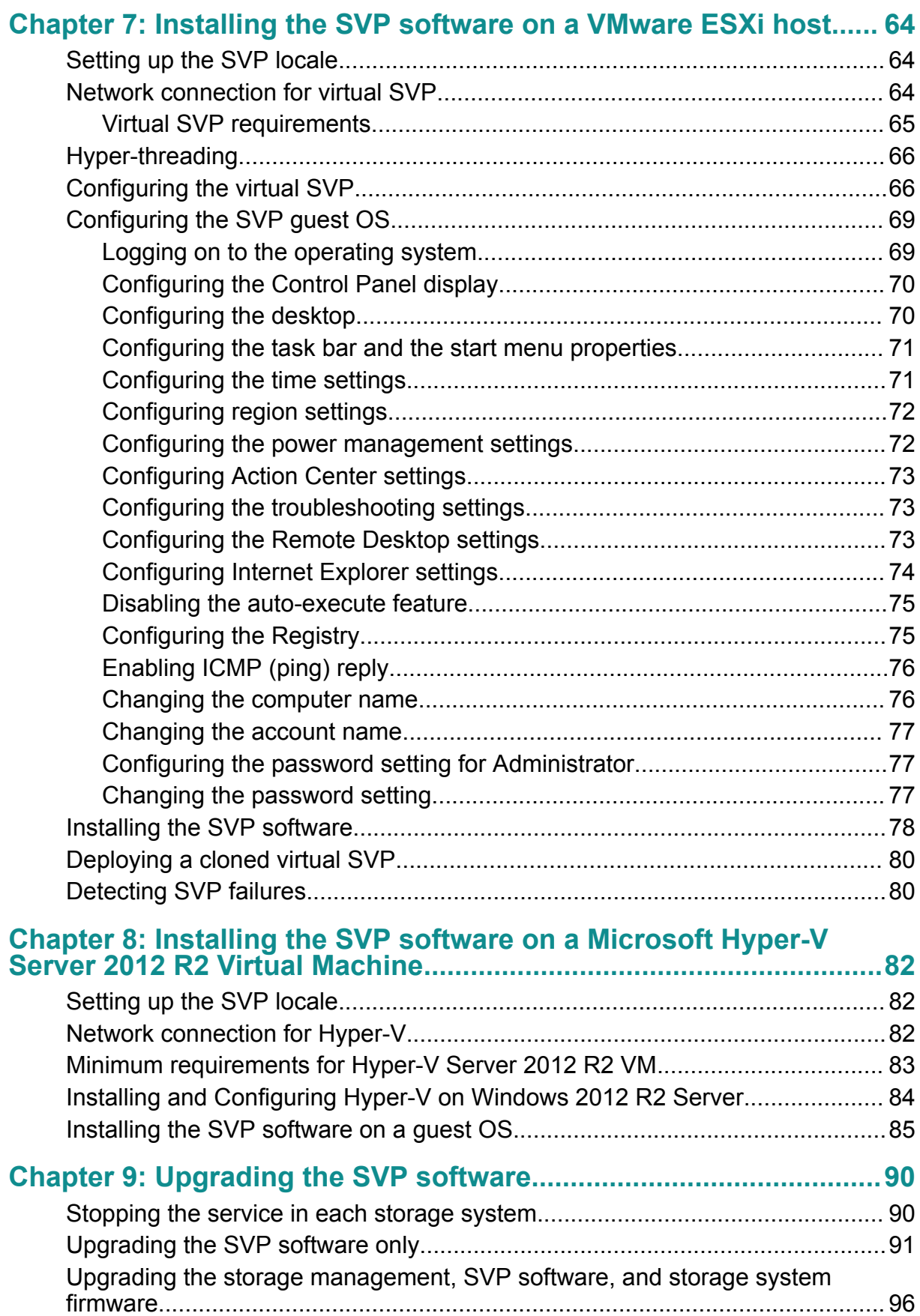

#### Contents

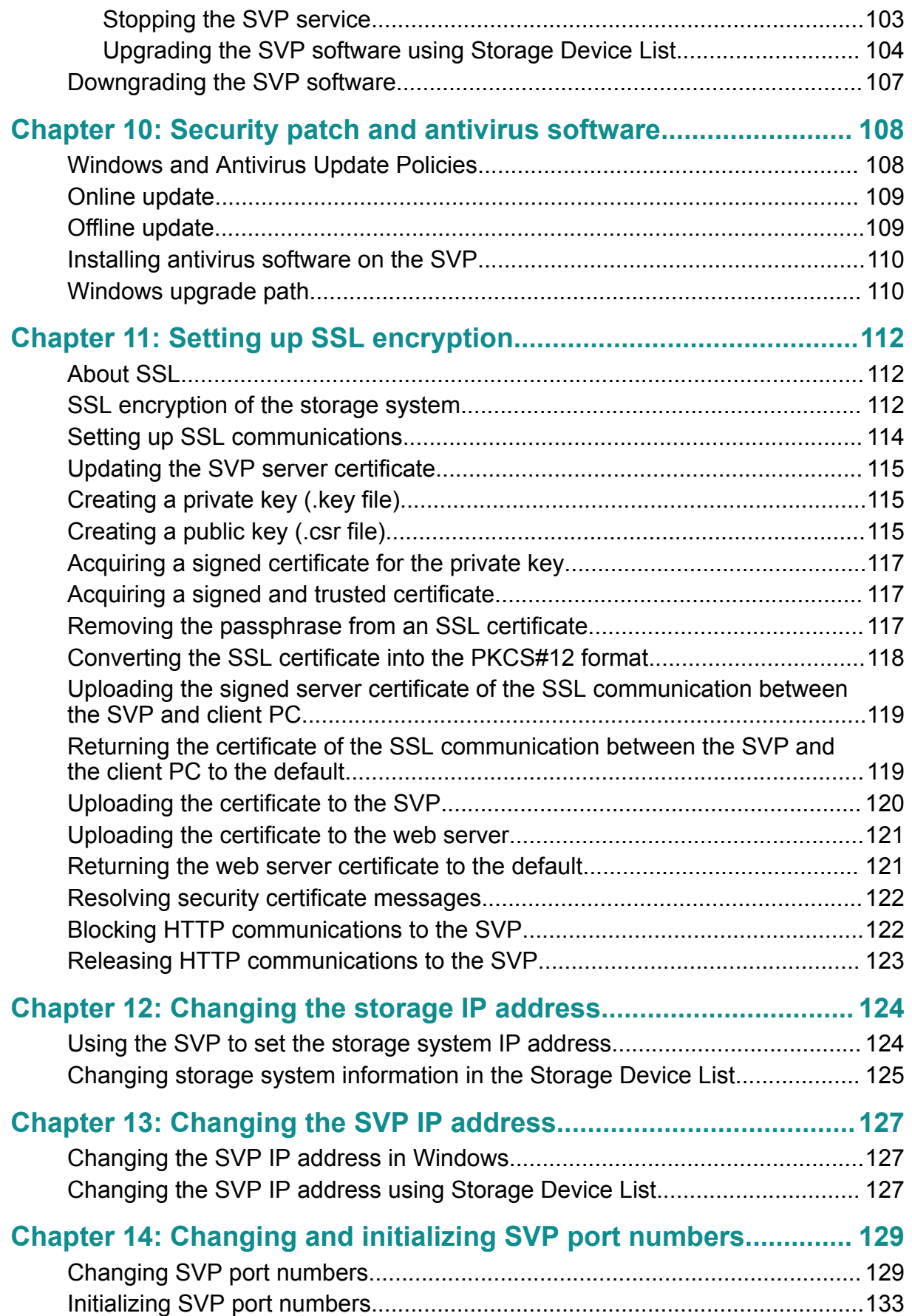

#### Contents

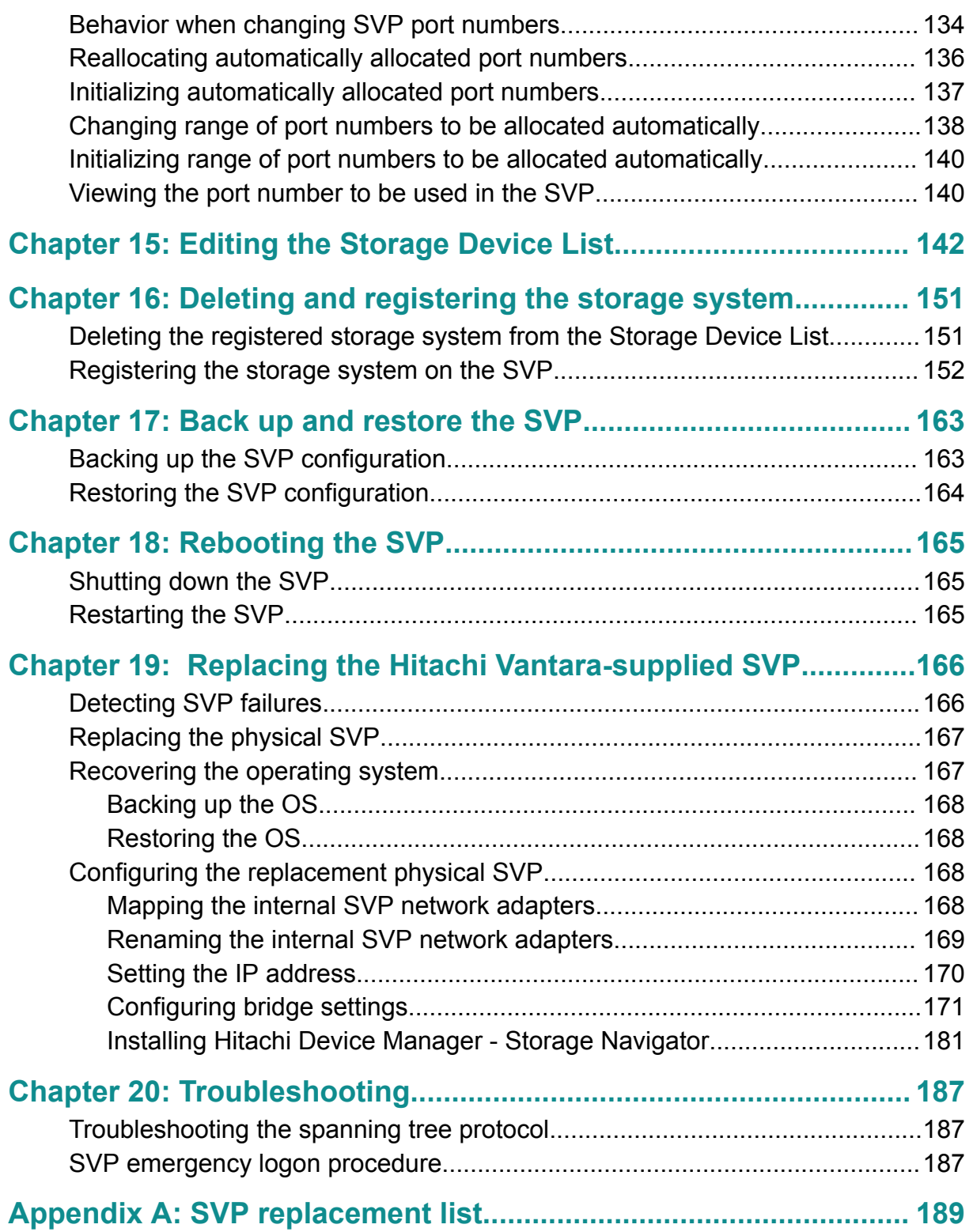

# <span id="page-8-0"></span>**Preface**

### **Intended audience**

This document is intended for Hitachi Vantara representatives, system administrators, authorized service providers, or customers who install, configure, and operate the VSP Fx00 models and VSP Gx00 models.

Readers of this document should be familiar with the following:

- Data processing and RAID storage systems and their basic functions
- RAID storage system hardware components and operational specifications

### **Document conventions**

This document uses the following typographic conventions:

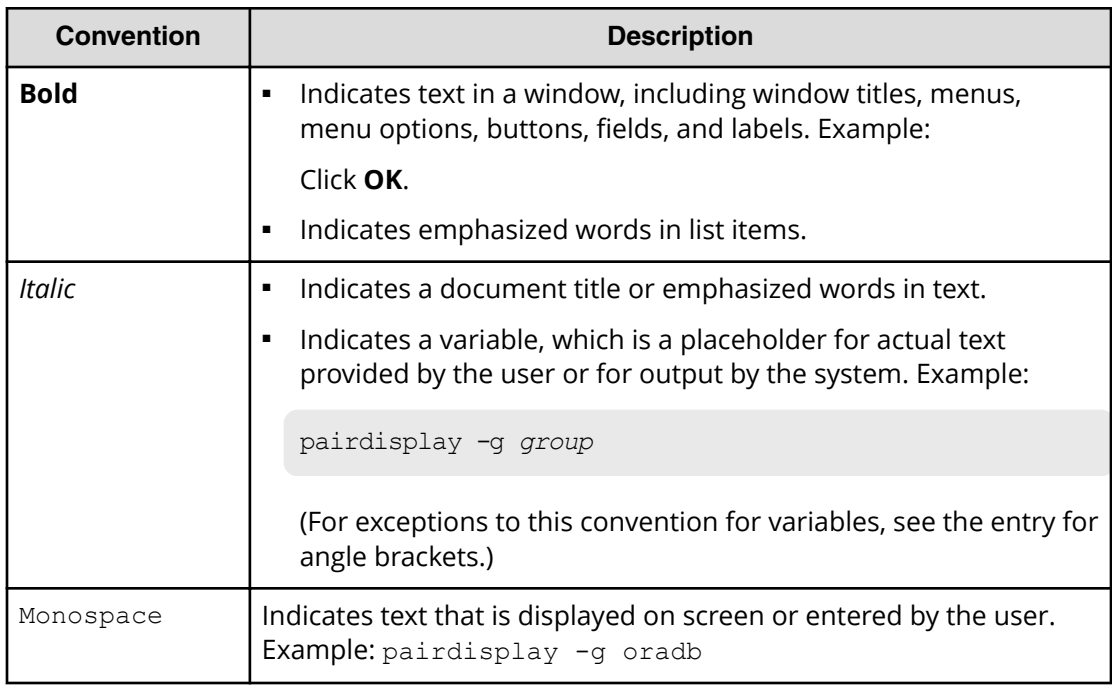

<span id="page-9-0"></span>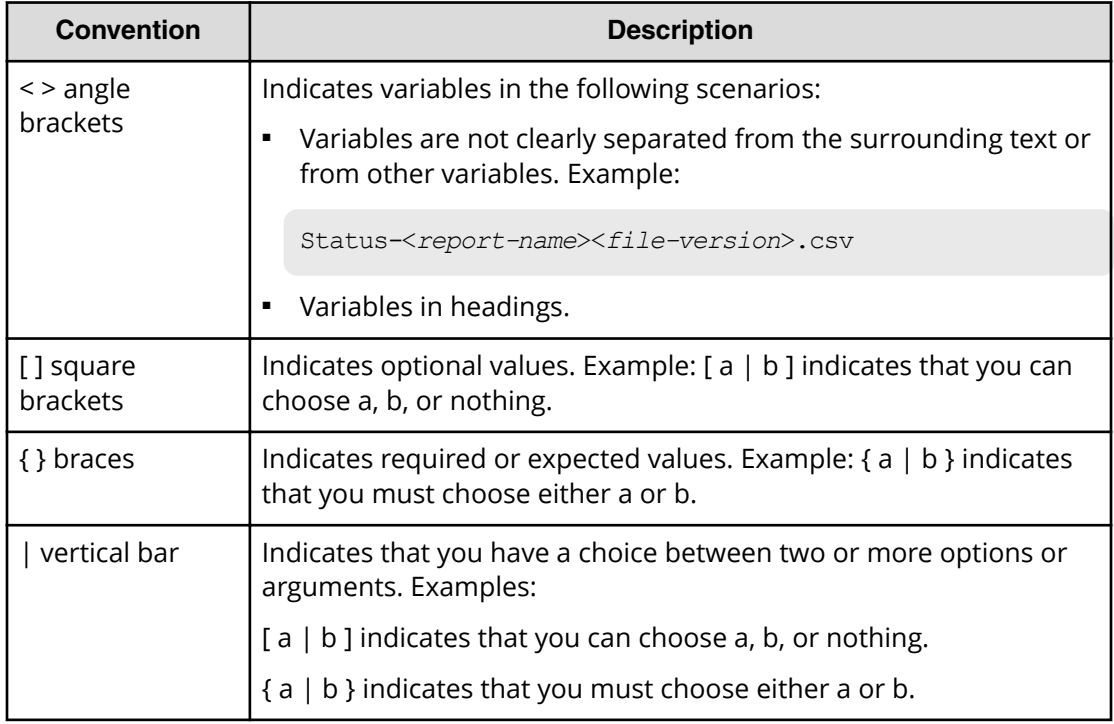

This document uses the following icons to draw attention to information:

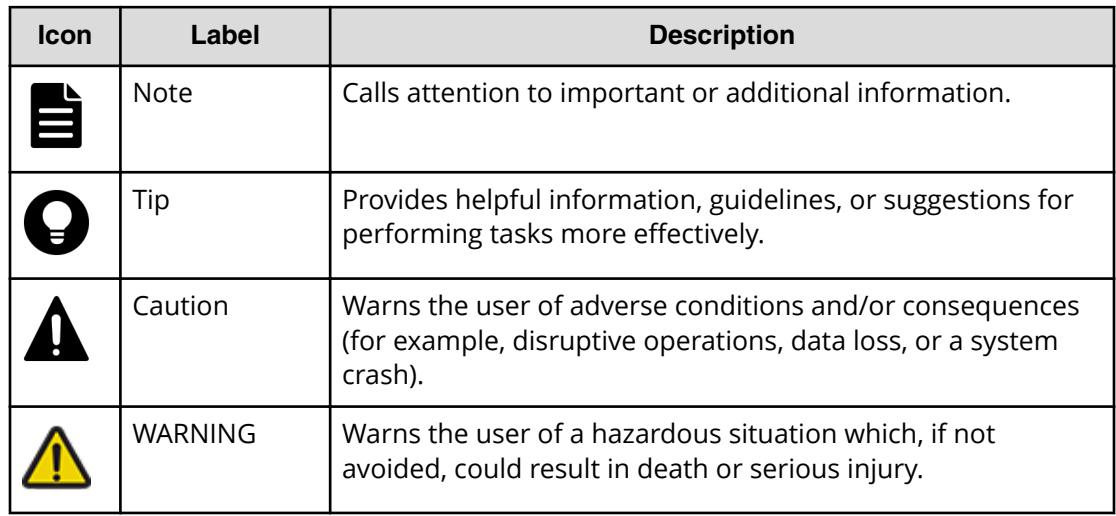

## **Changes in this revision**

- Updated *Security patch and antivirus software* to reflect new policies related to Microsoft $^{\circ}$  Windows $^{\circ}$  and antivirus software upgrade path and installation.
- Revised table listing SVP OS and Hypervisor support for VSP Gx00 and Fx00 models.

# <span id="page-10-0"></span>**Conventions for storage capacity values**

Physical storage capacity values (for example, disk drive capacity) are calculated based on the following values:

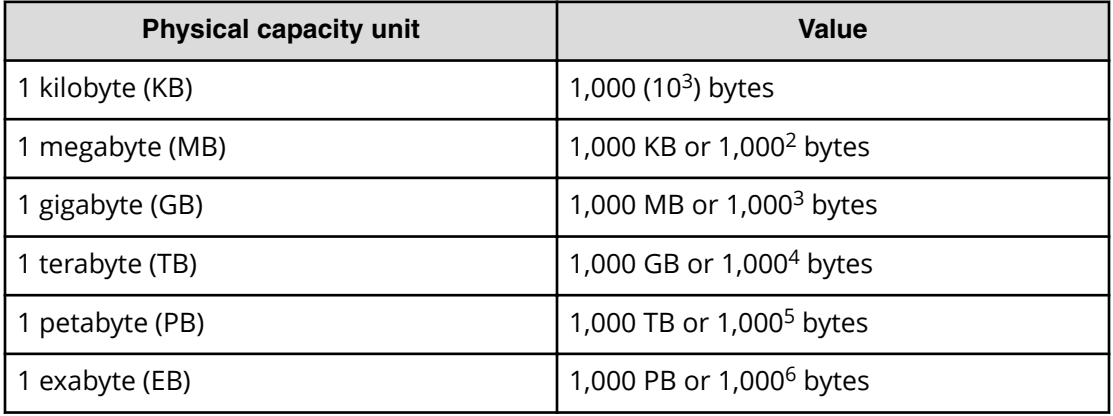

Logical capacity values (for example, logical device capacity, cache memory capacity) are calculated based on the following values:

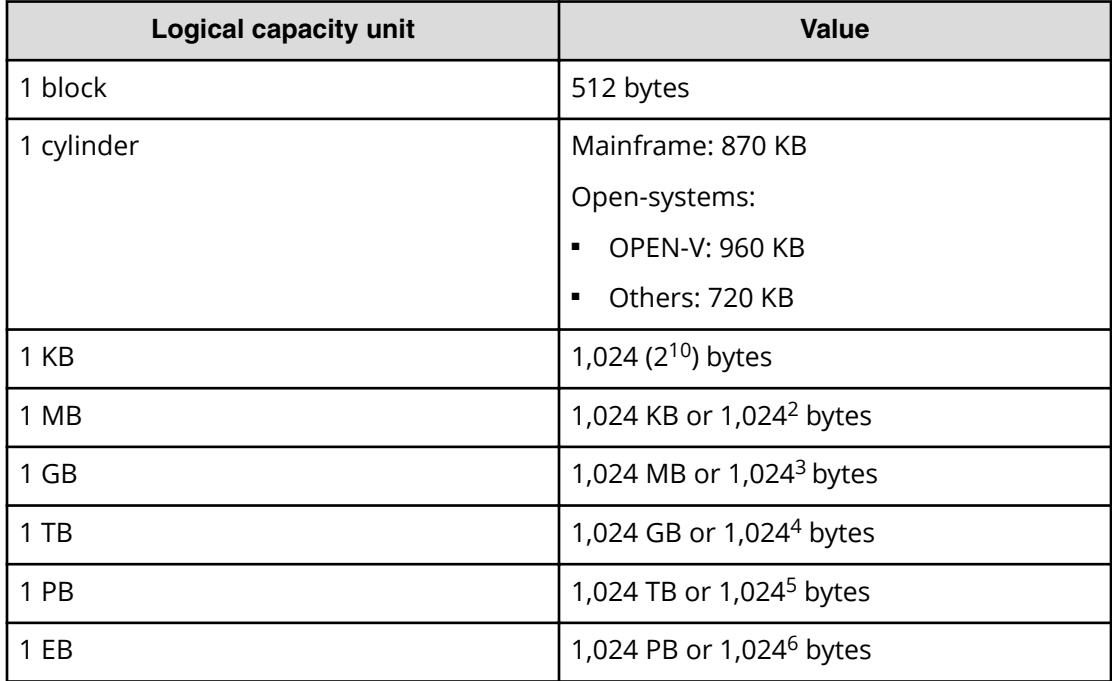

## <span id="page-11-0"></span>**Accessing product documentation**

Product user documentation is available on Hitachi Vantara Support Connect: [https://](https://knowledge.hitachivantara.com/Documents) [knowledge.hitachivantara.com/Documents](https://knowledge.hitachivantara.com/Documents). Check this site for the most current documentation, including important updates that may have been made after the release of the product.

# **Getting help**

Hitachi Vantara [Support Connect](https://knowledge.hitachivantara.com/) is the destination for technical support of products and solutions sold by Hitachi Vantara. To contact technical support, log on to Hitachi Vantara Support Connect for contact information: [https://support.hitachivantara.com/en\\_us/](https://support.hitachivantara.com/en_us/contact-us.html) [contact-us.html.](https://support.hitachivantara.com/en_us/contact-us.html)

[Hitachi Vantara](https://community.hitachivantara.com/welcome) Community is a global online community for Hitachi Vantara customers, partners, independent software vendors, employees, and prospects. It is the destination to get answers, discover insights, and make connections. **Join the conversation today!** Go to [community.hitachivantara.com](https://community.hitachivantara.com/welcome), register, and complete your profile.

# **Comments**

Please send us your comments on this document to [doc.comments@hitachivantara.com](mailto:doc.comments@hitachivantara.com). Include the document title and number, including the revision level (for example, -07), and refer to specific sections and paragraphs whenever possible. All comments become the property of Hitachi Vantara Corporation.

#### **Thank you!**

# <span id="page-12-0"></span>**Chapter 1: SVP overview**

The Service Processor (SVP) provides out-of-band configuration and management of the storage system, and collects performance data for key components to enable diagnostic testing and analysis.

The Hitachi Vantara-provided SVP is available as a physical 1U management server or as a 64-bit software application. For this current version, the physical SVP server and SVP software applications are supported in the environments shown in the following table. For the latest interoperability updates and details, see the [OS and Hypervisor Support for](https://support.hitachivantara.com/content/dam/hds/PDFs/interop/VSP%20Gxx0%20Fxx0%20Service%20Processor%20(SVP)_050818.pdf) [SVP: Service Processor for Virtual Storage Platform VSP Gxx0 and Fxx0](https://support.hitachivantara.com/content/dam/hds/PDFs/interop/VSP%20Gxx0%20Fxx0%20Service%20Processor%20(SVP)_050818.pdf) report.

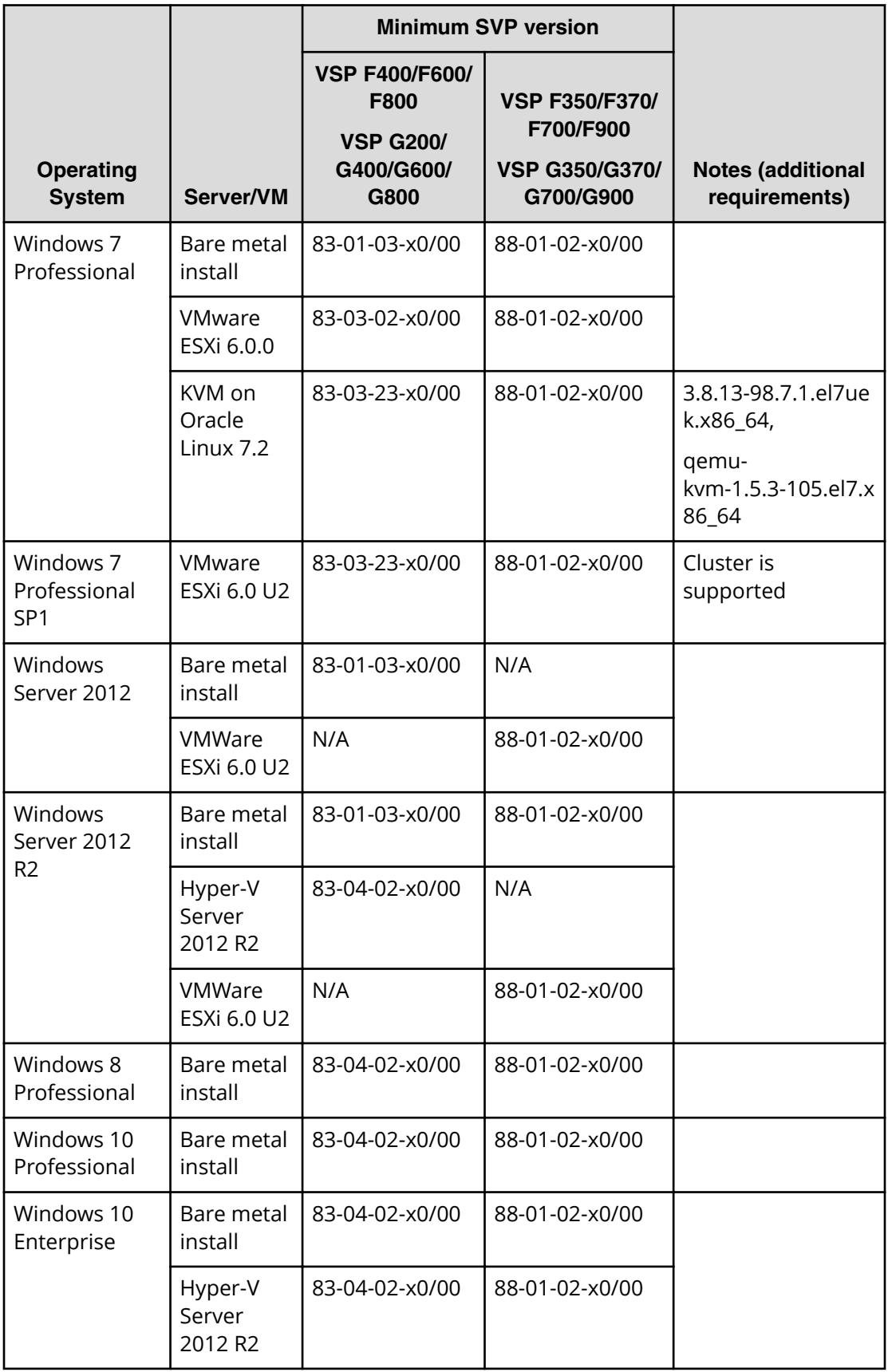

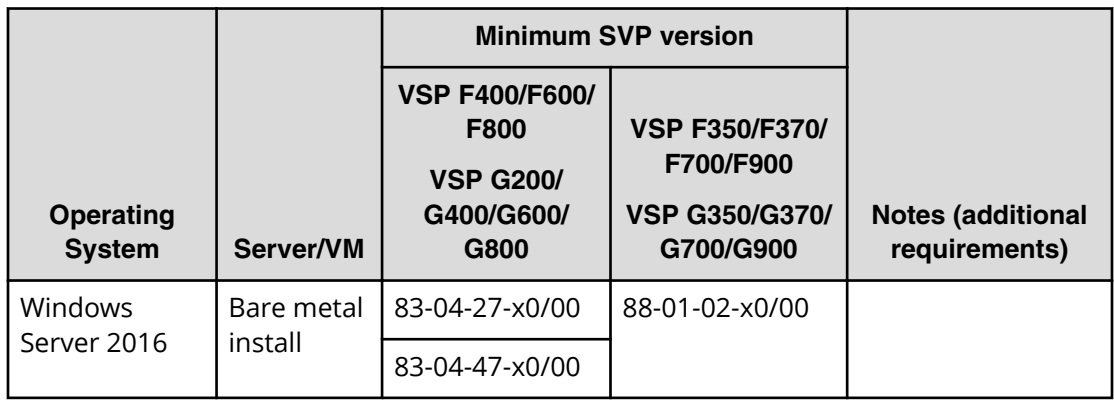

The bare metal servers must meet the following requirements.

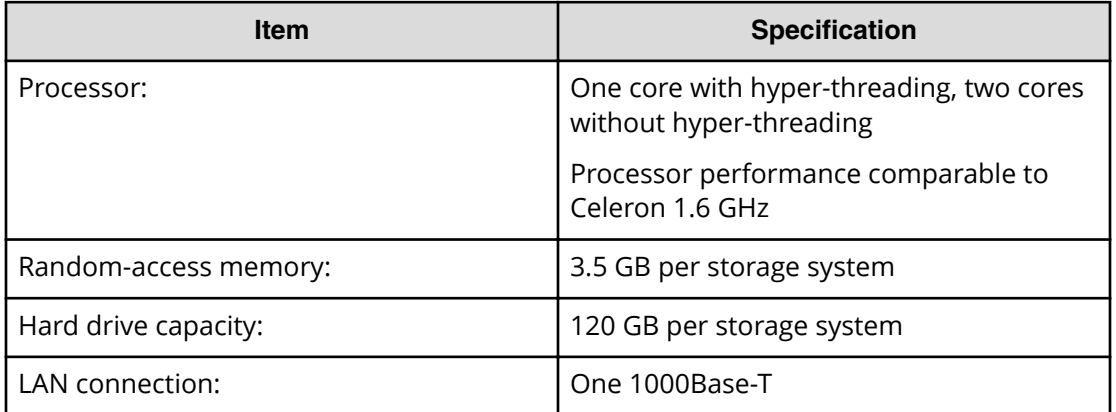

The following table lists SVP VM requirements.

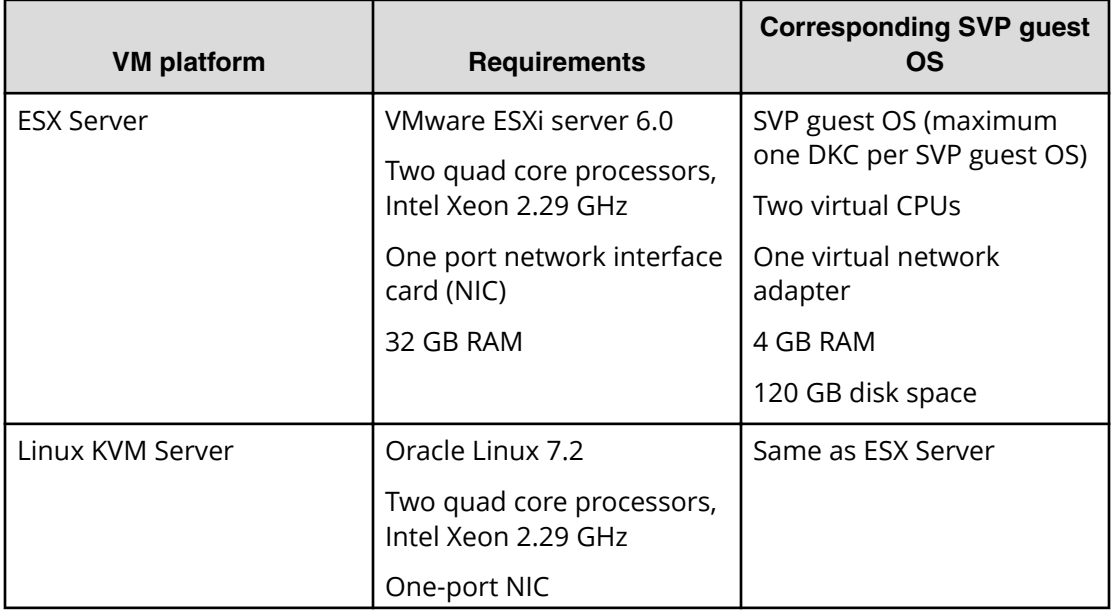

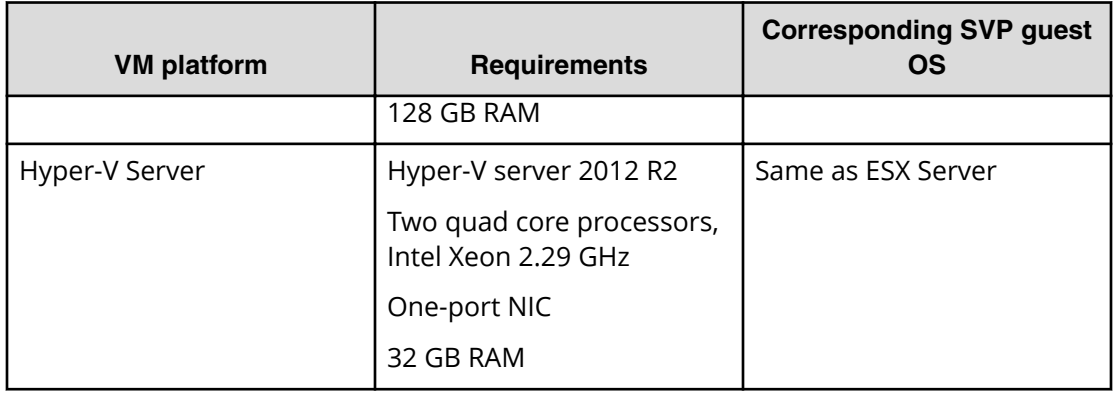

自 **Note:** Only one storage array (DKC) can be managed per SVP software instance. Only one SVP software instance can be installed per OS instance. However, multiple virtual machines that each run their own OS/SVP software instance can be installed on a physical server. Other software is not supported when run in the same OS instance with the SVP software.

# <span id="page-16-0"></span>**Chapter 2: Physical SVP (Windows 7 Enterprise) hardware description**

The physical SVP with Windows 7 operating system is provided by Hitachi Vantara. The physical SVP is a 1U management server that attaches to each VSP disk controller (DKC). The following sections describe the front and rear panels of the Hitachi Vantara-supplied physical SVP, along with the physical, electrical, and environmental specifications.

### **SVP front panel**

The front panel of the physical SVP is equipped with LEDs, a reset button, and a power button.

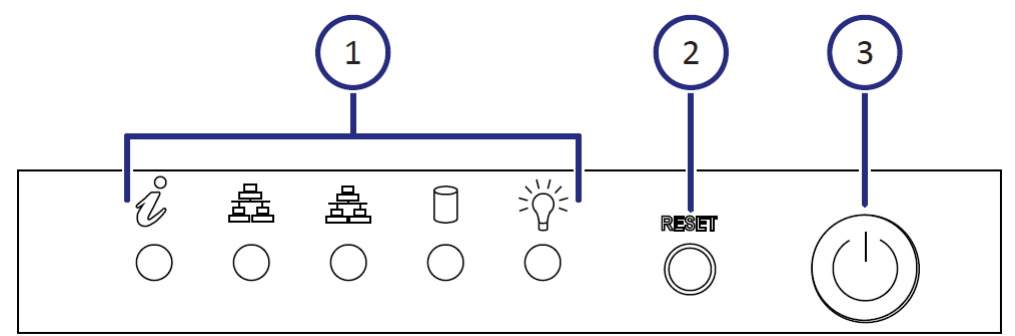

#### **Table 1 SVP (Windows 7) front panel**

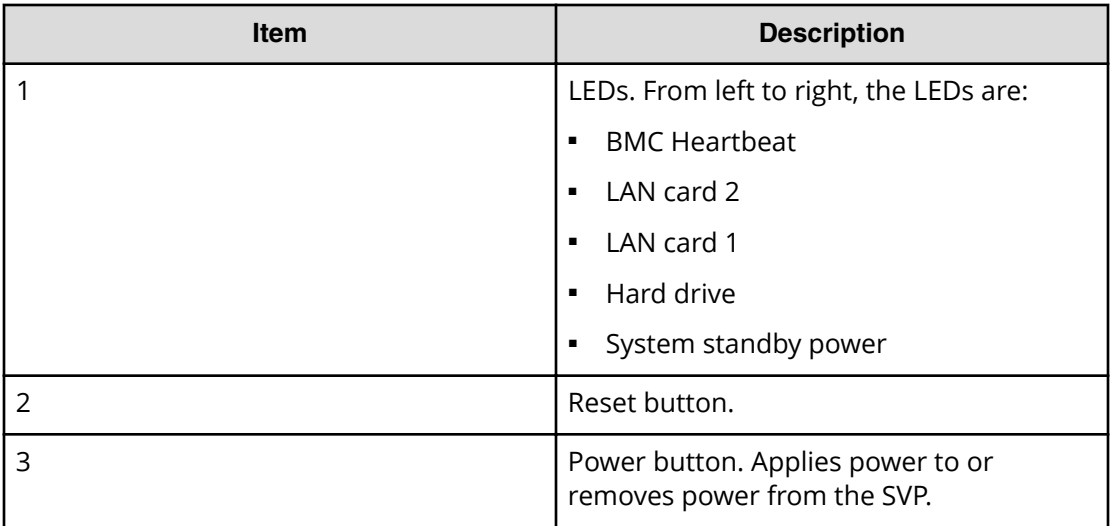

### <span id="page-17-0"></span>**SVP rear panel**

The only ports used at the rear panel of the physical SVP are the power socket and the four LAN ports. The following ports connect to your IP network, the management console PC, and the user LAN port on each storage system controller.

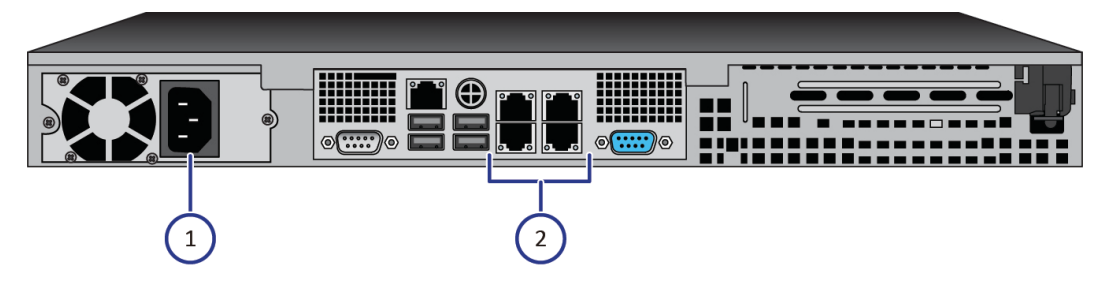

**Table 2 SVP (Windows 7) rear panel**

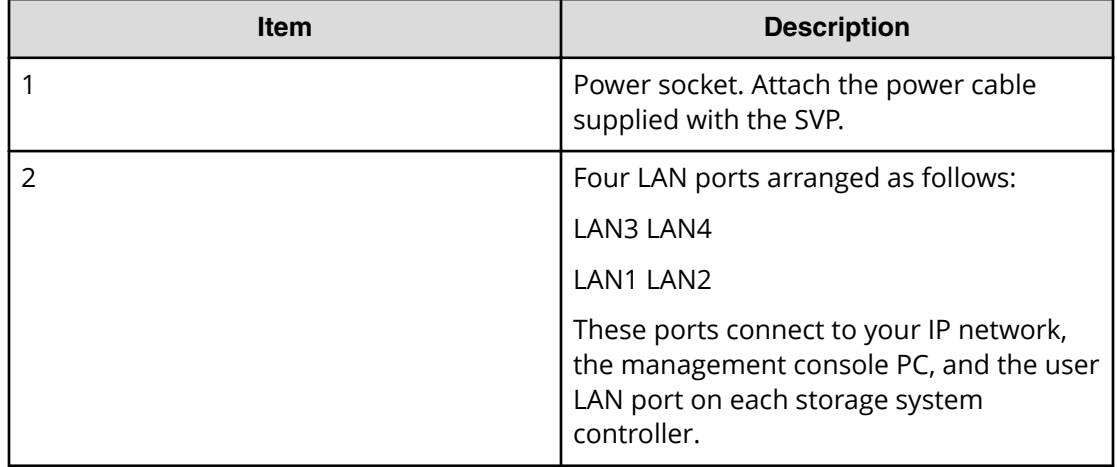

旨 **Note:** After the Initial Startup Wizard is run, the SVP can be used in nonbridge mode. In this mode, the cables can be removed from SVP ports LAN3 and LAN4 and attached to switches. For more information, contact customer support.

## **Service processor (Windows 7) hardware specifications**

The following table lists the hardware specifications for the service processor (SVP) provided by Hitachi Vantara.

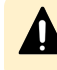

**Caution:** The SVP is not supported in high-temperature environments. Do not operate it in locations with temperatures above 40°C.

<span id="page-18-0"></span>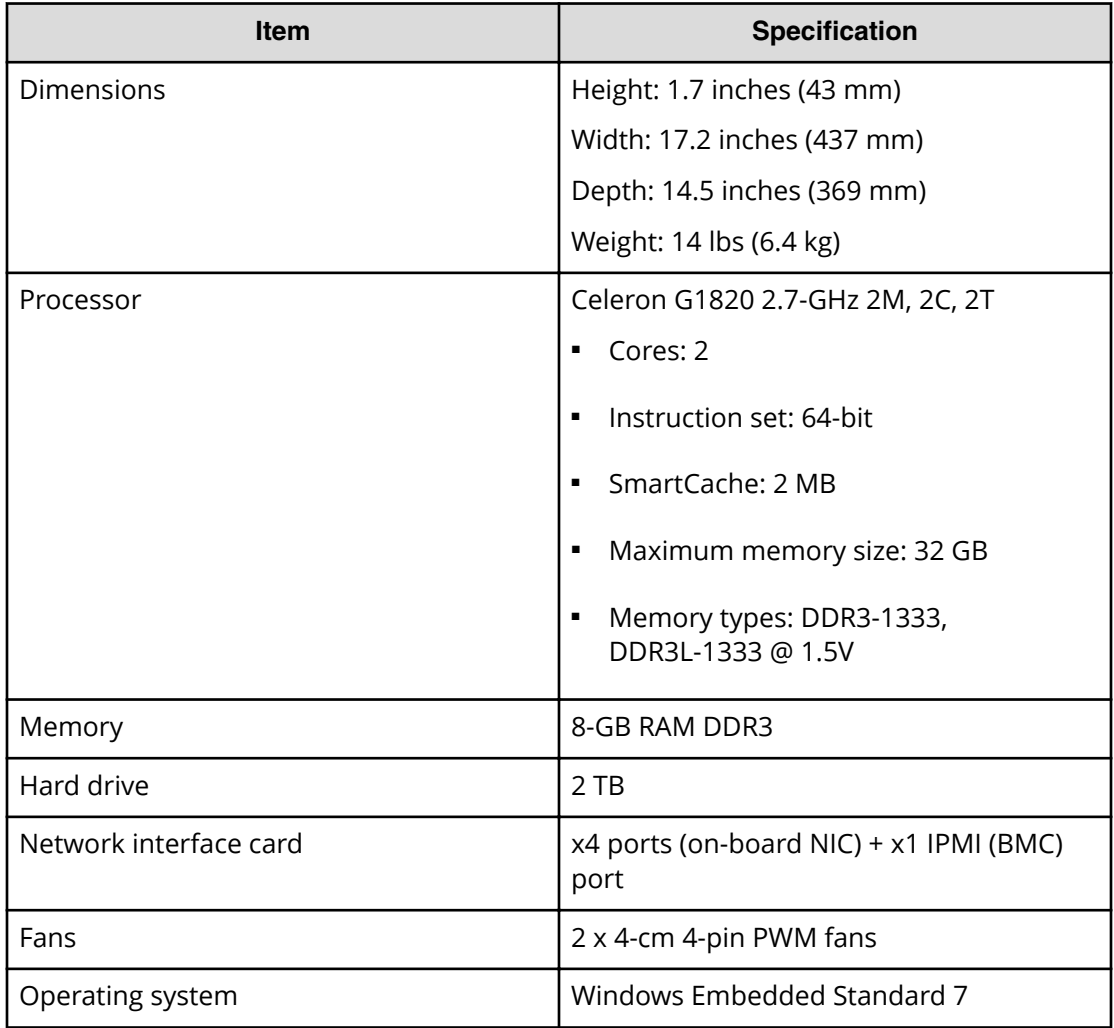

# **Physical SVP (Windows 7) electrical specifications**

The following table lists the electrical specifications for the physical SVP supplied by Hitachi Vantara.

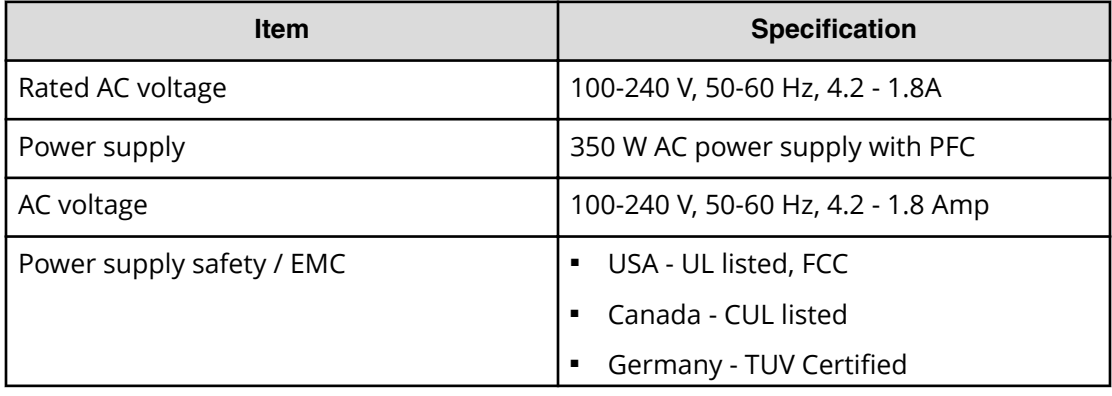

<span id="page-19-0"></span>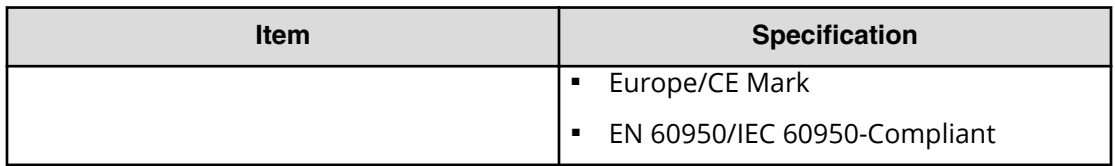

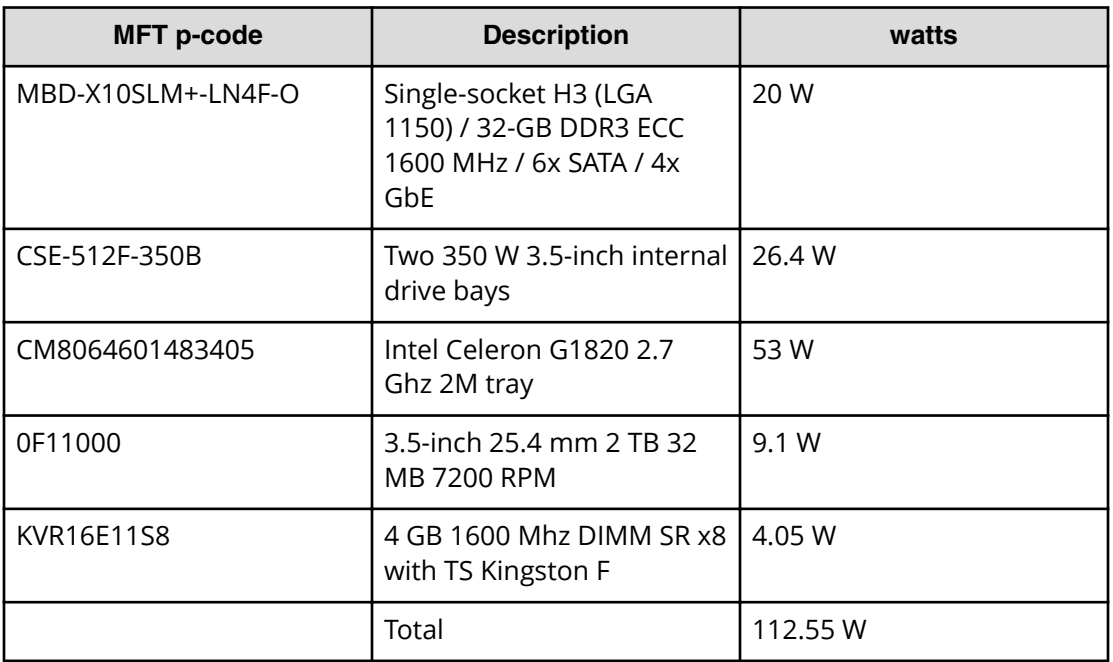

VA is 140.69, with a 0.8 power factor.

昏

**Note:** The measurements are not kilo values.

## **Physical SVP (Windows 7) environmental specifications**

The following table lists the environmental specifications for the physical SVP supplied by Hitachi Vantara.

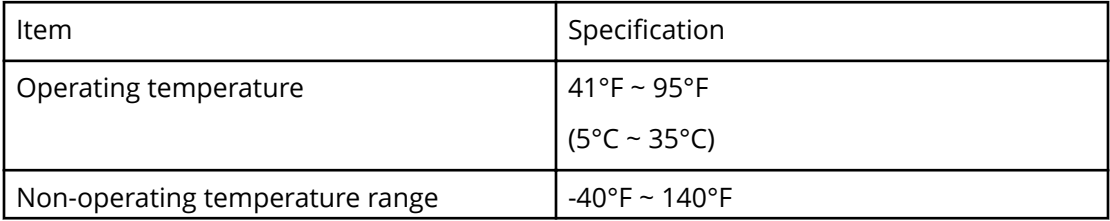

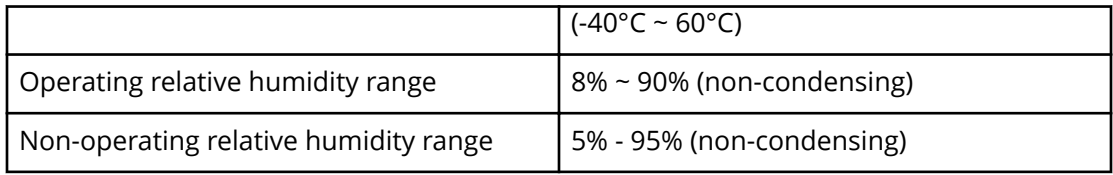

# <span id="page-21-0"></span>**Chapter 3: Physical SVP (Windows 10 Enterprise) hardware description**

The physical SVP with Windows 10 Enterprise operating system is provided by Hitachi Vantara. The physical SVP is a 1U management server that attaches to each VSP disk controller (DKC). The following sections describe the front and rear panels of the Hitachi Vantara-supplied physical SVP, along with the physical, electrical, and environmental specifications.

### **SVP front panel**

The front panel of the physical SVP with Windows 10 Enterprise operating system is equipped with LEDs, a reset button, and a power button.

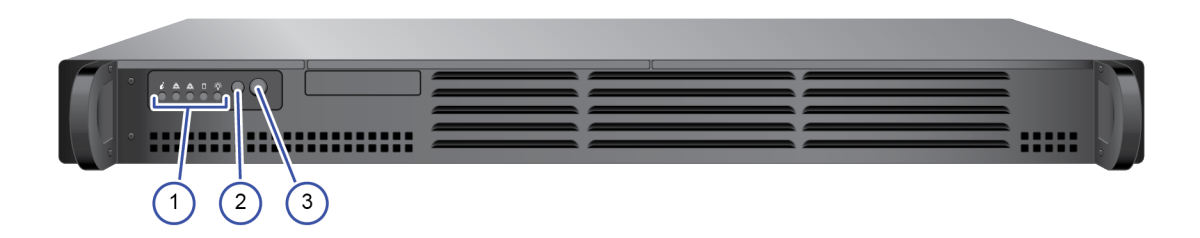

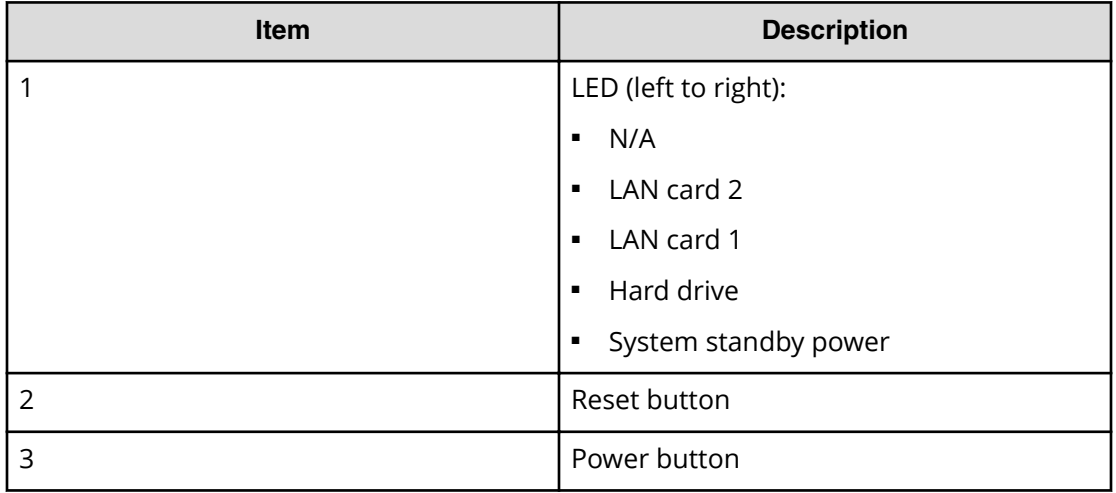

#### **Table 3 SVP (Windows 10 Enterprise) front panel**

### <span id="page-22-0"></span>**SVP rear panel**

The only ports used at the rear panel of the physical SVP are the power socket and the four LAN ports. The following ports connect to your IP network, the management console PC, and the user LAN port on each storage system controller.

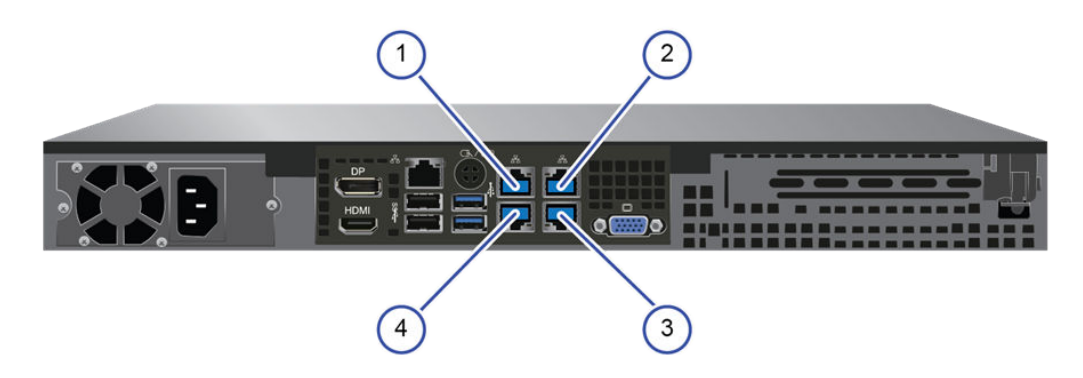

**Table 4 SVP (Windows 10 Enterprise) rear panel**

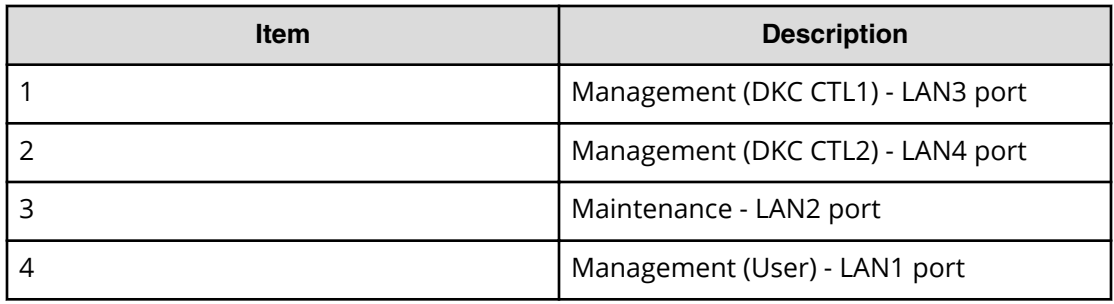

**Note:** The SVP running Windows 10 operating system does not provide an 目 option to disable Spanning Tree Protocol (STP). If your network has BPDU enabled to prevent loops, connect the user LAN port on controllers 1 and 2 to an Ethernet switch that is also connected to the LAN1 port on the SVP.

**Note:** After the Initial Startup Wizard is complete, the SVP can be used in nonbridge mode. In this mode, the cables can be removed from SVP ports LAN3 and LAN4 and attached to switches. For more information, contact customer support.

### **Service Processor (Windows 10 Enterprise) hardware specifications**

The following table lists the hardware specifications for the service processor (Windows 10 Enterprise) provided by Hitachi Vantara.

<span id="page-23-0"></span>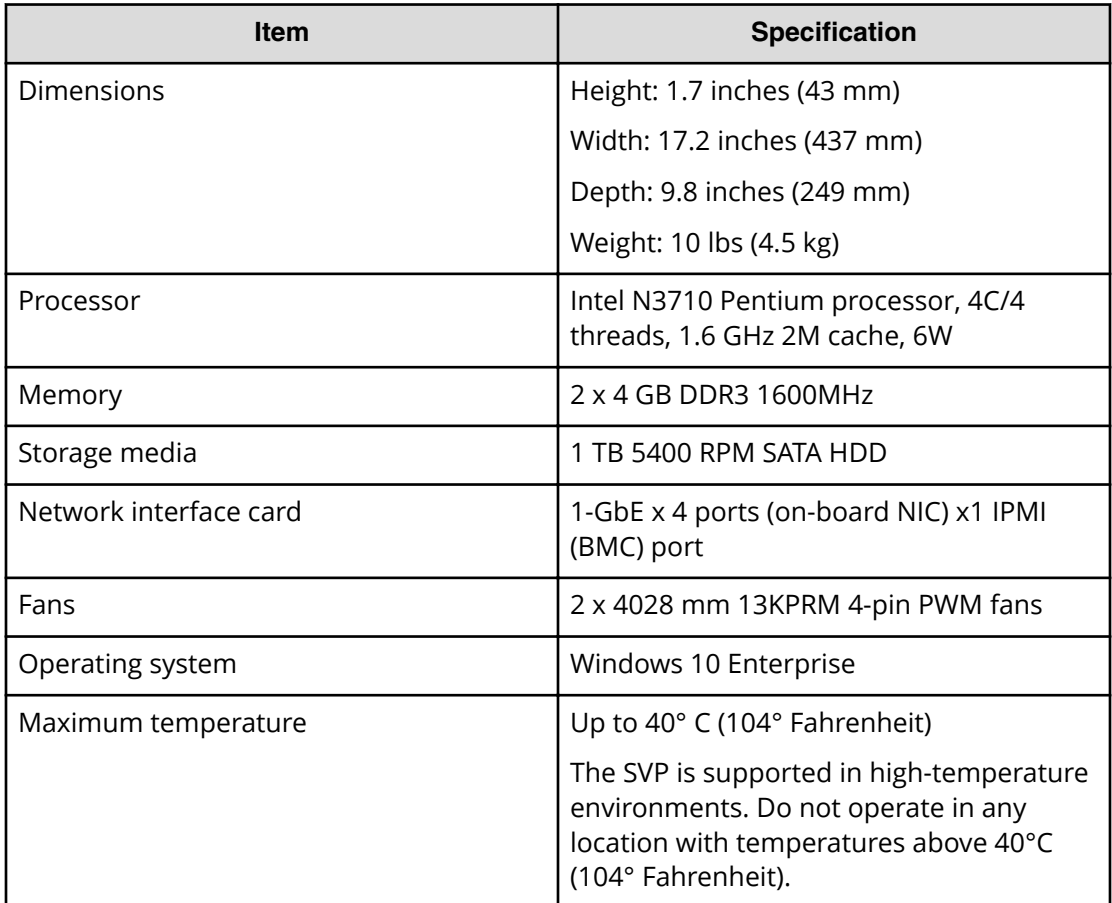

## **Physical SVP (Windows 10 Enterprise) electrical specifications**

The following table lists the electrical specifications for the physical SVP provided by Hitachi Vantara.

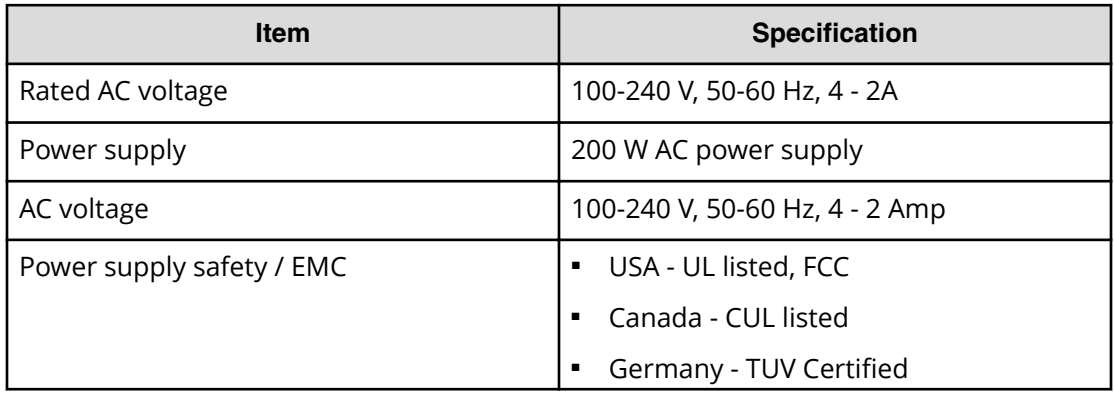

<span id="page-24-0"></span>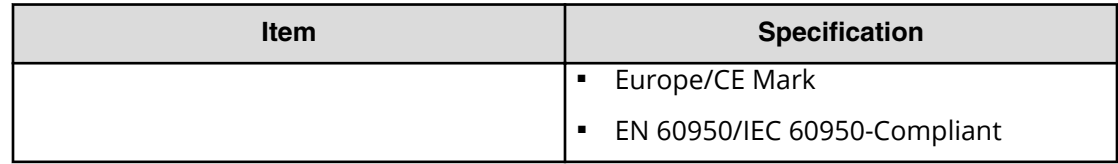

## **Physical SVP (Windows 10 Enterprise) environmental specifications**

The following table lists the environmental specifications for the physical SVP supplied by Hitachi Vantara.

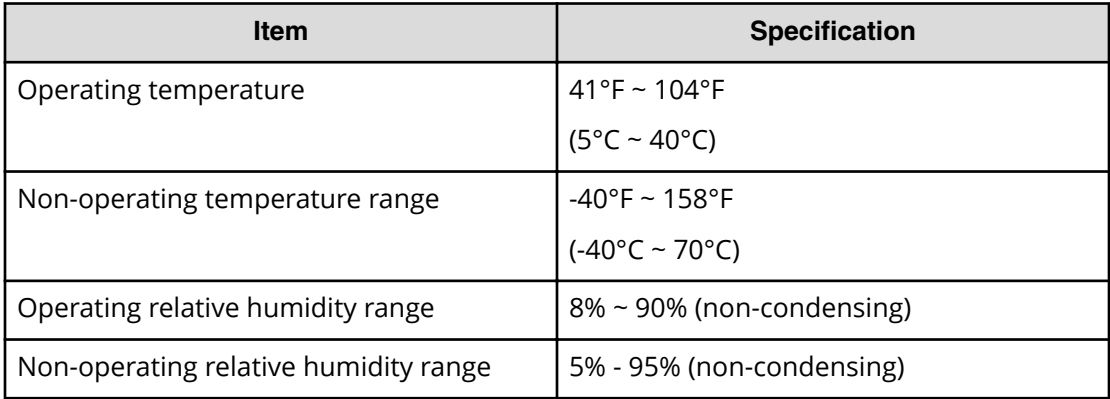

# <span id="page-25-0"></span>**Chapter 4: Installing the Hitachi Vantarasupplied SVP**

Hitachi Vantara provides a 1U SVP for use with VSP Gx00 models and VSP Fx00 models. The SVP operates independently from the storage system's CPU and operating system.

The SVP provides out-of-band configuration and management of the storage system, and collects performance data for key components to enable diagnostic testing and analysis. The SVP runs the Windows Embedded Standard 7 or 10 Enterprise operating system, and is installed above the controller and drive trays in the rack.

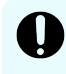

**Important:** The Hitachi Vantara-supplied SVP can only be installed, upgraded, or replaced by a Hitachi Vantara representative or an authorized service provider. Contact a Hitachi Vantara representative for more information about installing, upgrading, or replacing a Hitachi Vantara-supplied SVP.

## **Physical SVP network configuration**

In networking terms, a *network bridge* is software or hardware that connects two or more networks so that they can communicate. For the physical SVP, a network bridge configures the three local-area network (LAN) ports on the SVP using the Bridge Connections setting in the Windows operating system. This configuration requires an external switching hub.

The following figure shows the physical SVP in a bridged network configuration.

**Note:** The Hitachi Vantara-supplied SVP running the Windows operating system cannot be used with the storage system if the SVP belongs to different subnets, and if a router or a firewall is filtering packets according to a defined condition. There is not a limit for distance between the server running the SVP application and the storage system being managed if they belong to the same subnet.

<span id="page-26-0"></span>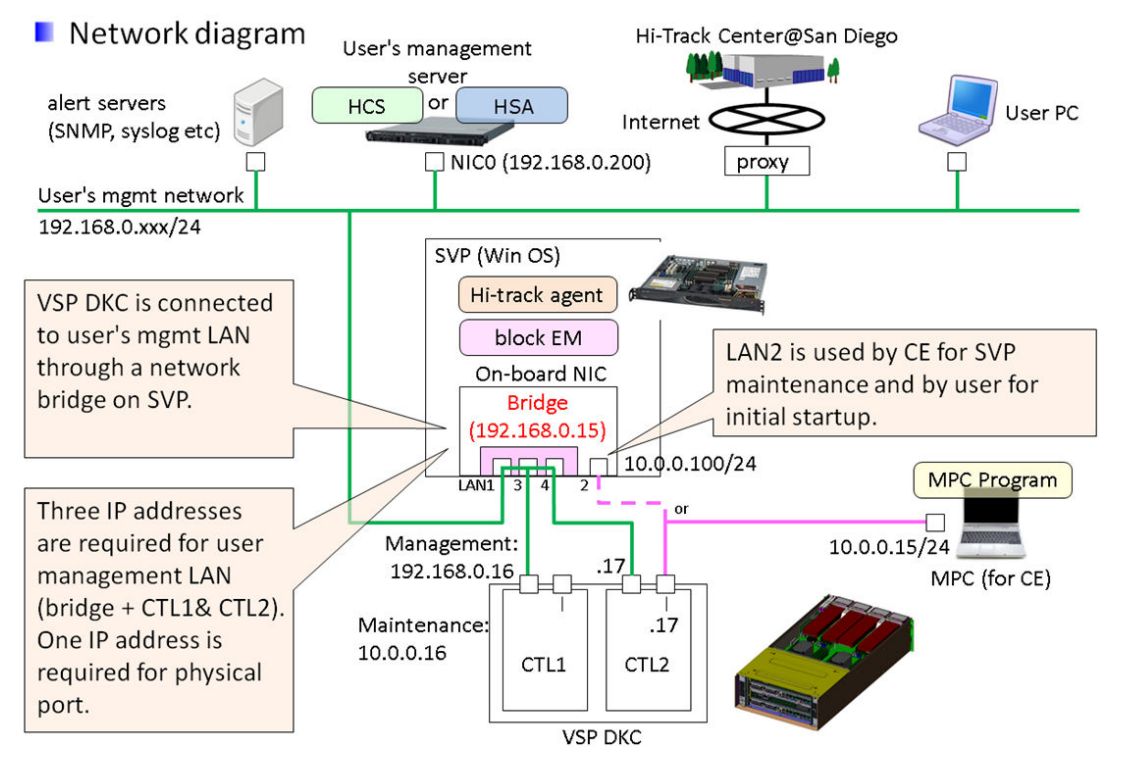

The following figure shows a physical SVP in non-bridged environment.

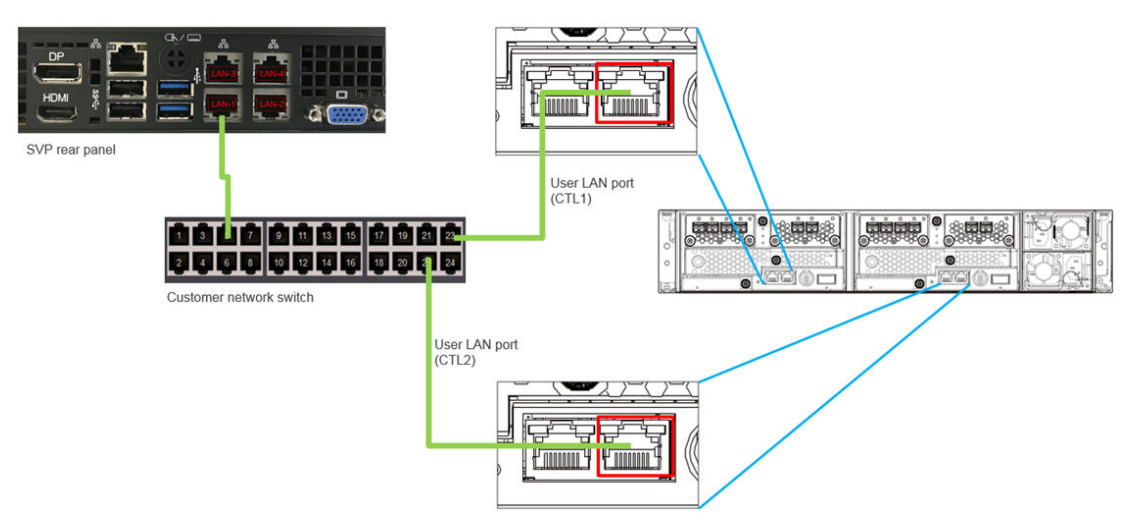

For information about configuring an SVP for a non-bridged network environment, see Operating the physical SVP in a non-bridged network configuration (on page 35).

### **Physical SVP LAN port assignment**

The LAN port assignments on the physical SVP should match the ones in the following figure.

The IPMI port is an IPMI-dedicated port connected to the BMC in the SVP and does not appear in the Windows operating system. For security reasons, the IPMI port cannot be enabled in the SVP BIOS setting and is not supported for the SVP.

<span id="page-27-0"></span>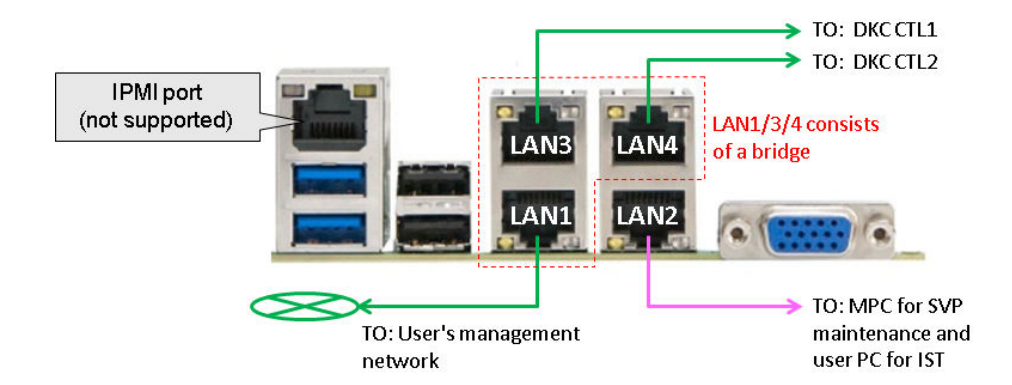

### **Default IP address settings**

The physical SVP is pre-configured with a default IP addresses and bridge the LAN 1/3/4.

The user connects to the SVP using the IP address 192.168.0.15 for LAN1/3/4 ports (management) or 10.0.0.100 for LAN2 port (maintenance).

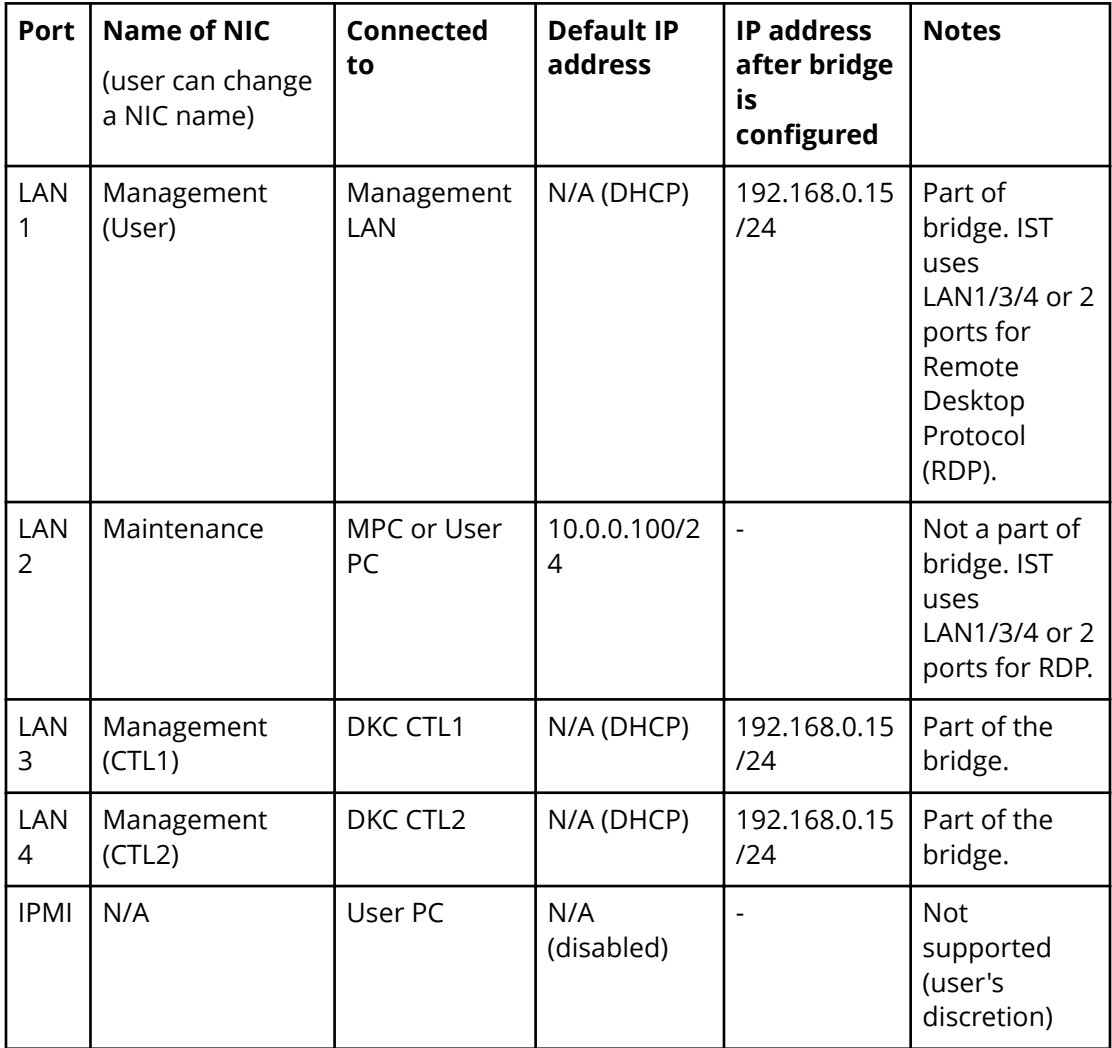

### <span id="page-28-0"></span>**Installing a physical SVP**

The following describes how to install the physical SVP into a rack and configure it for your network environment.

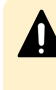

**Caution:** The physical SVP (Windows 7) is not supported in a hightemperature environment. Do not operate the SVP at temperatures above 95°F (35°C).

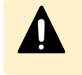

**Caution:** The SVP (Windows 10) is supported in a high-temperature environment. Do not operate the SVP at temperatures above 104°F (40°C).

### **Mounting the physical SVP**

The physical SVP has a depth of 14.5 inches (369 mm). The 4U CBL controller and dense intermix drive tray (DB60) have a depth of 34.1 inches (865 mm) and 33.9 inches (860 mm), respectively.

If the SVP is rack-mounted between a CBL and DB60, as shown in the following figure, there is not enough space to access the rear I/O panel of the SVP.

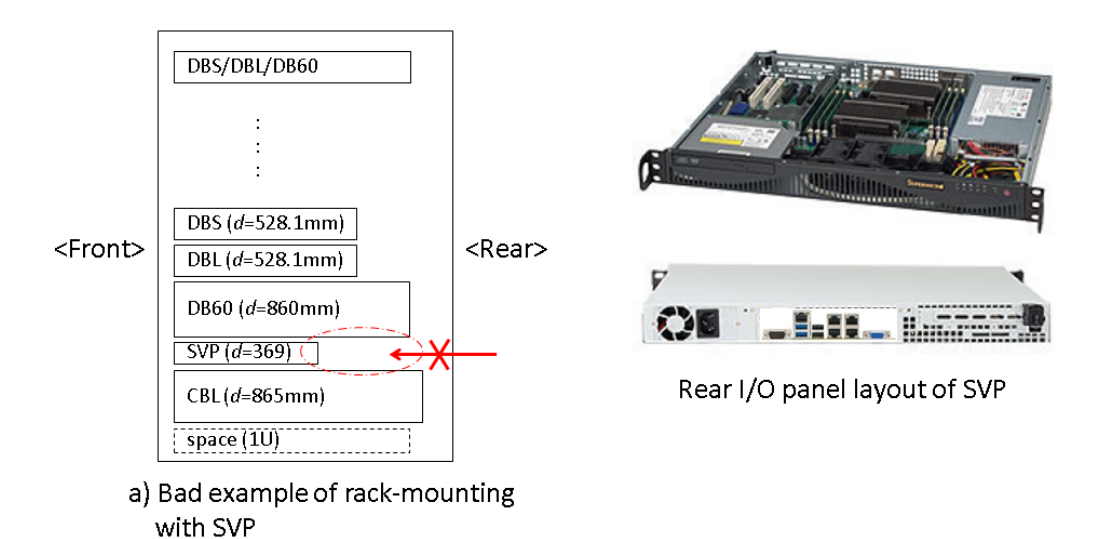

To verify the SVP can be accessed for maintenance:

- Locate the SVP at the top of the rack or above the system.
- If a small form factor drive tray (DBS) or DB60 is added at the top of the rack, prepare a 1U space between the system and the small form-factor, large form-factor, and DB60 trays.

<span id="page-29-0"></span>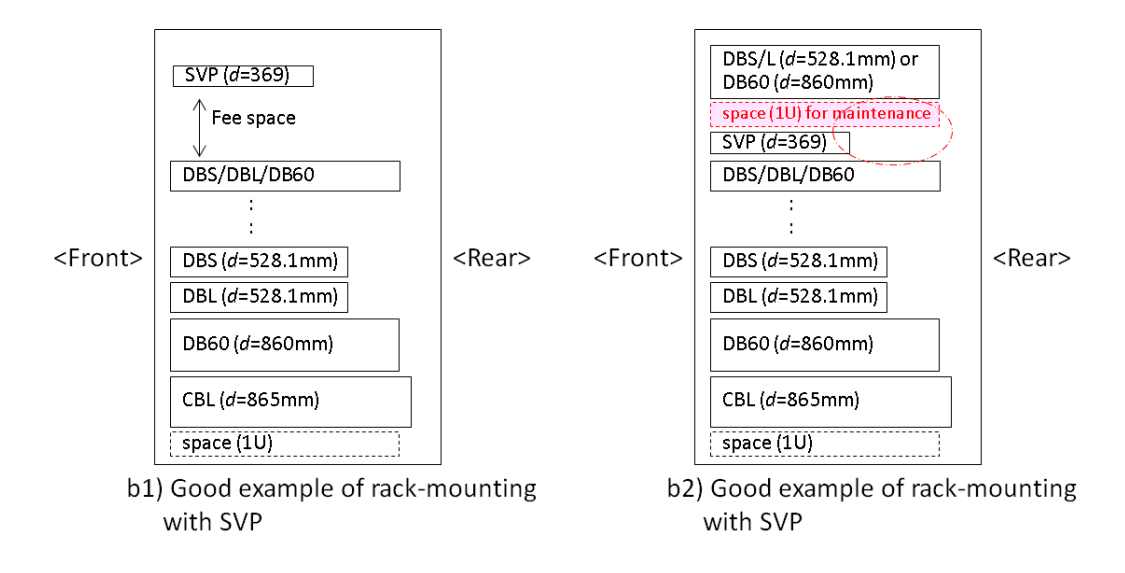

### **Choosing a mounting location**

Mounting the physical SVP appropriately in the rack is critical to ensure optimum performance.

#### **Procedure**

- **1.** Install the physical SVP in the top bay of the rack or as close to the top bay as possible.
- **2.** Leave approximately 25 inches in front of the rack to enable you to open the front bezel.
- **3.** Leave approximately 30 inches of clearance in the back of the rack to allow for sufficient airflow and ease in servicing.

### **Installing the inner rail extension**

The physical SVP contains two rack rail assemblies. Each assembly consists of an inner fixed chassis rail that secures directly to the SVP chassis, and an outer fixed-rack rail that secures directly to the rack itself.

The physical SVP includes chassis ears that you must remove before installing the rails.

#### **Procedure**

- **1.** Remove the chassis ears.
	- a. Locate and remove the three screws holding the chassis ear in place.
	- b. Repeat action with the other chassis ear.

<span id="page-30-0"></span>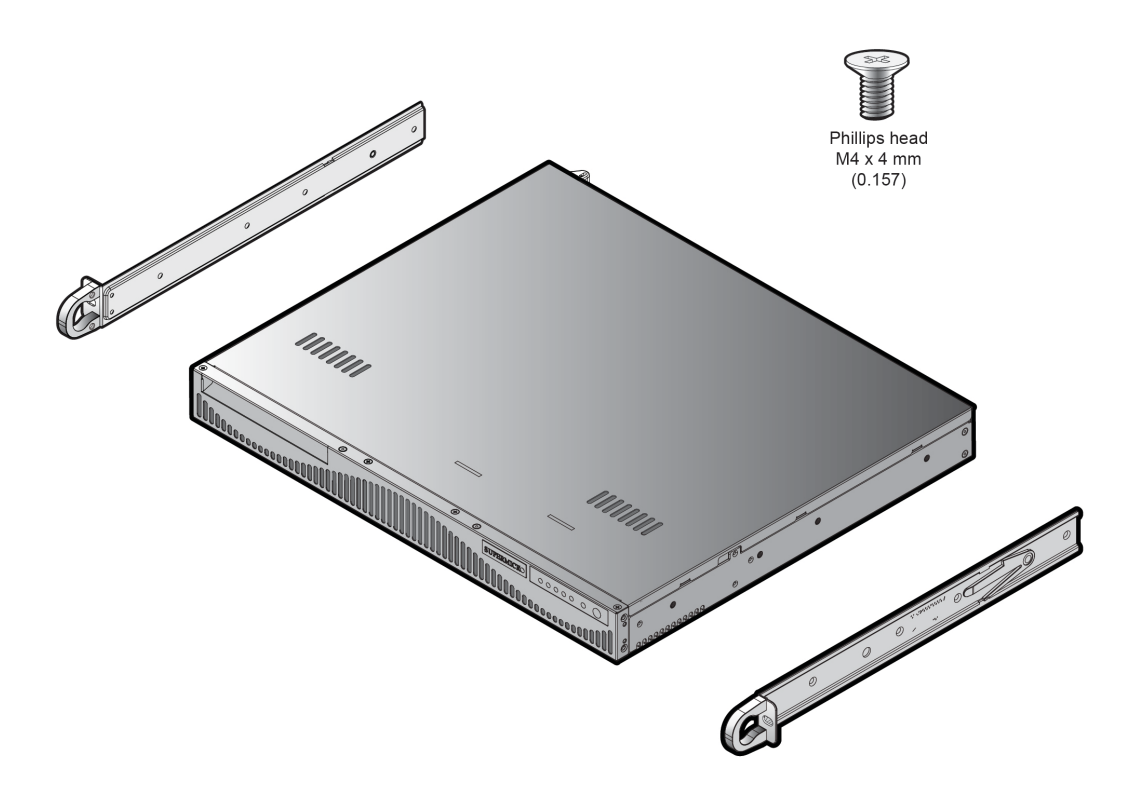

- **2.** Find the **Front** marking on the rails, and then orient the rails appropriately for attaching to the SVP chassis.
- **3.** Screw the internal racks onto the SVP chassis using the four large screws and the two small screws.
- **4.** Repeat steps 2 and 3 for the inner rail extension on the other side of the SVP chassis.

#### **Installing the outer rails to the rack**

The outer rails that secure the physical SVP directly to the rack.

#### **Procedure**

- **1.** Attach the short bracket to the outside of the long bracket. You must align the pin with the slide.
- **2.** Using the directions on the rails, orient the rails so the front of the rail faces the front of the rack. Adjust the short rail and long rail to the proper distance, so that they fit snugly into the rack. Then insert two small screws and two large M5 screws into the threaded holes in the slide area on the rails, as shown in the following figure, to prevent the rails from moving.
- **3.** Secure the long outer rail to the vertical rail at the front of the rack using a washer and an M5 screw on one side of the rail and a safety nut on the other side. Then connect the short outer rail to the vertical rail at the rear of the rack using another washer and M5 screw.

<span id="page-31-0"></span>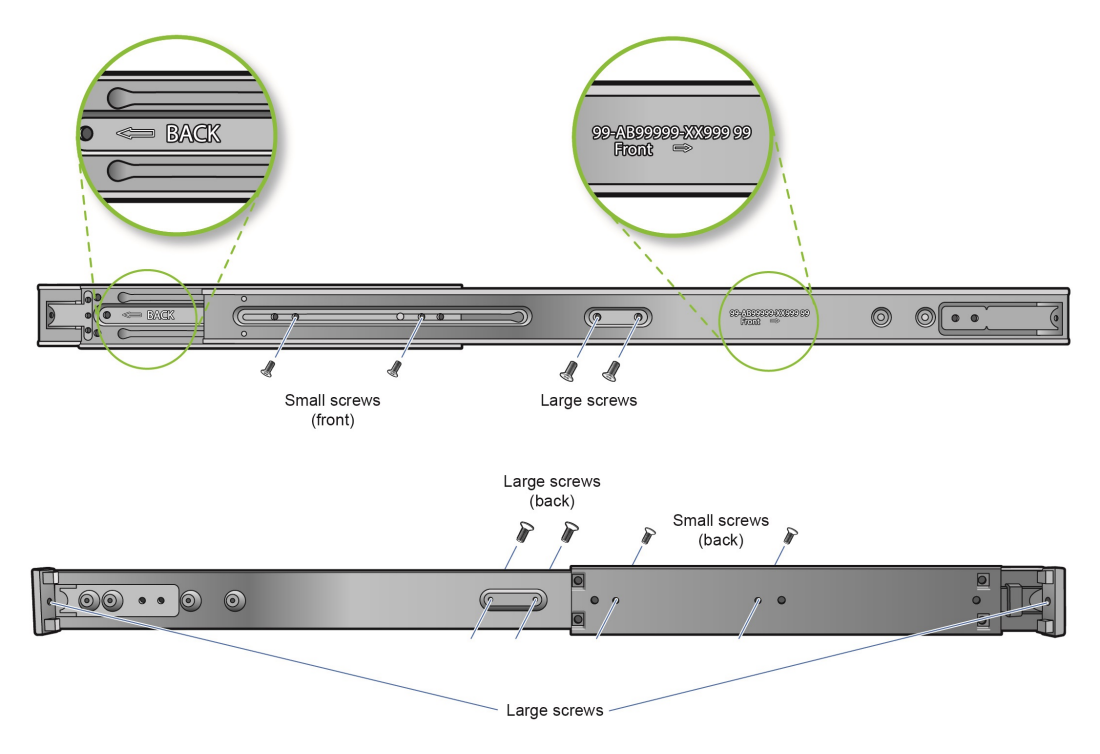

**4.** Repeat steps 1 through 3 for the other outer rail.

### **Installing the physical SVP into the rack**

After the inner and outer rails are attached to the physical SVP, the SVP can be installed in a rack.

#### **Before you begin**

Confirm the following:

- The inner rails are attached to the SVP enclosure.
- The outer rails are attached to the rack.

#### **Procedure**

- **1.** Align the SVP enclosure inner rails with the front of the horizontal outer rails on the rack.
- **2.** Slide the SVP enclosure inner rails into the outer rails on the rack, keeping the pressure even on both sides.

If necessary, press the locking tabs when inserting.

When the SVP enclosure is pushed completely into the rack, the locking tabs snap into the locked position.

<span id="page-32-0"></span>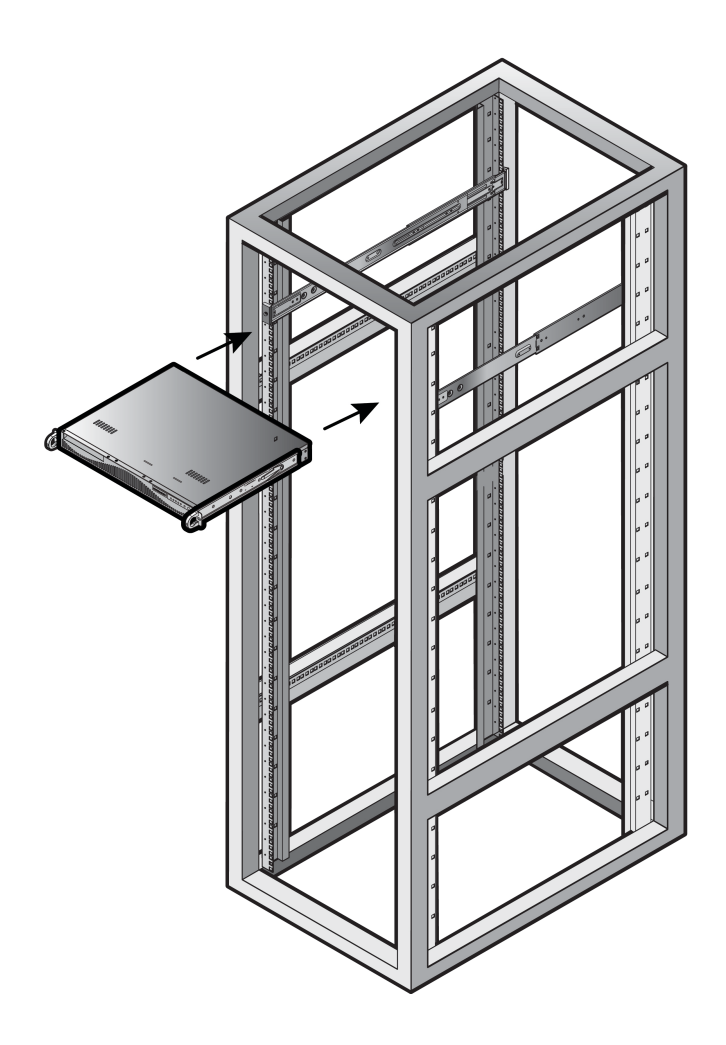

### **Connecting to the physical SVP**

All port connections to the physical SVP are located at the rear of the SVP.

The management console must be able to access the SVP. Use Category 5 or higher Ethernet cables to connect to SVP.

**Note:** The SVP running Windows 10 operating system does not provide an option to disable Spanning Tree Protocol (STP). If your network has BPDU enabled to prevent loops, connect the user LAN port on controllers 1 and 2 to an Ethernet switch that is also connected to the LAN1 port on the SVP.

#### **Procedure**

目

**1.** Connect the **LAN1** port to a switch on your IP network.

**Note:** If your network uses IP addresses 192.168.0.15-17, do not connect the **LAN1** port to your switch until after you complete the Initial Startup.

- **2.** Connect the **LAN2** port to a management console PC. Typically, this is a notebook PC.
- **3.** Connect the **LAN3** port to the user LAN port on storage system controller 1.

- **SVP LAN3** LAN4 Connected to user Connected to user LAN1 LAN<sub>2</sub> LAN port on LAN port on Controller 1 Controller 2 **Network** Management Switch Console PC
- <span id="page-33-0"></span>**4.** Connect the **LAN4** port to the user LAN port on storage system controller 2.

After you connect the physical SVP, you can set up an encrypted Secure Sockets Layer (SSL) connection between the storage system and the SVP.

自 **Note:** Creating private and public keys requires a dedicated program, OpenSSL. OpenSSL is installed along with Storage Navigator but not allowed to be used for different purposes. To use OpenSSL for SSL communication settings, download one from the OpenSSL website (<http://www.openssl.org/>).

### **Turning on power to the physical SVP**

When turning on the power to the physical SVP, use only the power cable supplied with the SVP. Do not use a power cable designed for another device.

#### **Procedure**

**1.** Attach the supplied power cable to the power socket on the rear panel of the physical SVP.

SVP (rear)

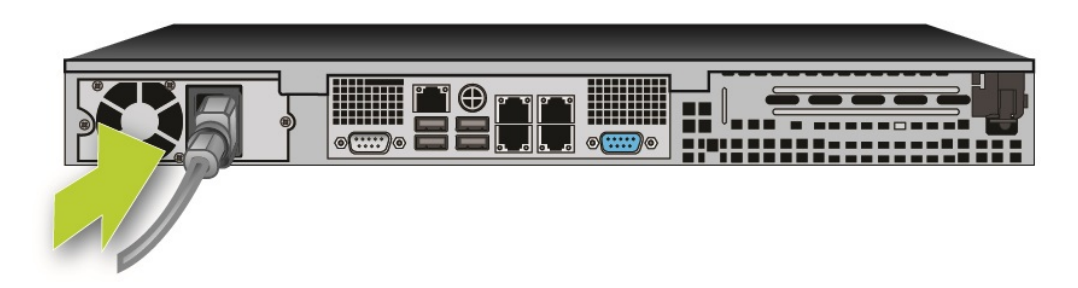

<span id="page-34-0"></span>**2.** Plug the other end of the power cable into an AC power source.

After you turn on the power, you can change the physical SVP configuration from a bridged network connection to a non-bridged network connection if BDPU guard is enabled in your networking environment.

### **Operating the physical SVP in a non-bridged network configuration**

If BPDU is enabled in your network environment, use a non-bridged configuration. This configuration disables the SVP's internal bridge, and allows you to connect the Ethernet cables from the user LAN port on CTL1 and CTL2 to an Ethernet switch.

#### **Procedure**

- **1.** Connect a PC to the LAN2 port on the SVP.
- **2.** Log on to the SVP using the Remote Desktop Connection:
	- a. Configure the PC to use an IP address of 10.0.0.xxx, where xxx = 1-99 or 101-254, and a subnet mask of 255.255.255.0.
	- b. Click **Start** > **All Programs**, and then select **Accessories** > **Remote Desktop Connection**.
	- c. In the **Computer** field, type 10.0.0.100 and click **Connect**.
	- d. In the **Windows Security** screen, type SVP-PC\SVP in the top field and raidlogin in the bottom field.
	- e. Click **OK**.
	- f. If prompted that the identity of the remote computer cannot be verified, click **Yes** to continue.
- **3.** In the **Remote Desktop Connection** window, select **Control Panel** > **Network and Sharing Center**.
- **4.** Click **Change adapter settings**.
- **5.** Right-click the network bridge icon, and then click **Disable**.

The SVP internal bridge is now disabled.

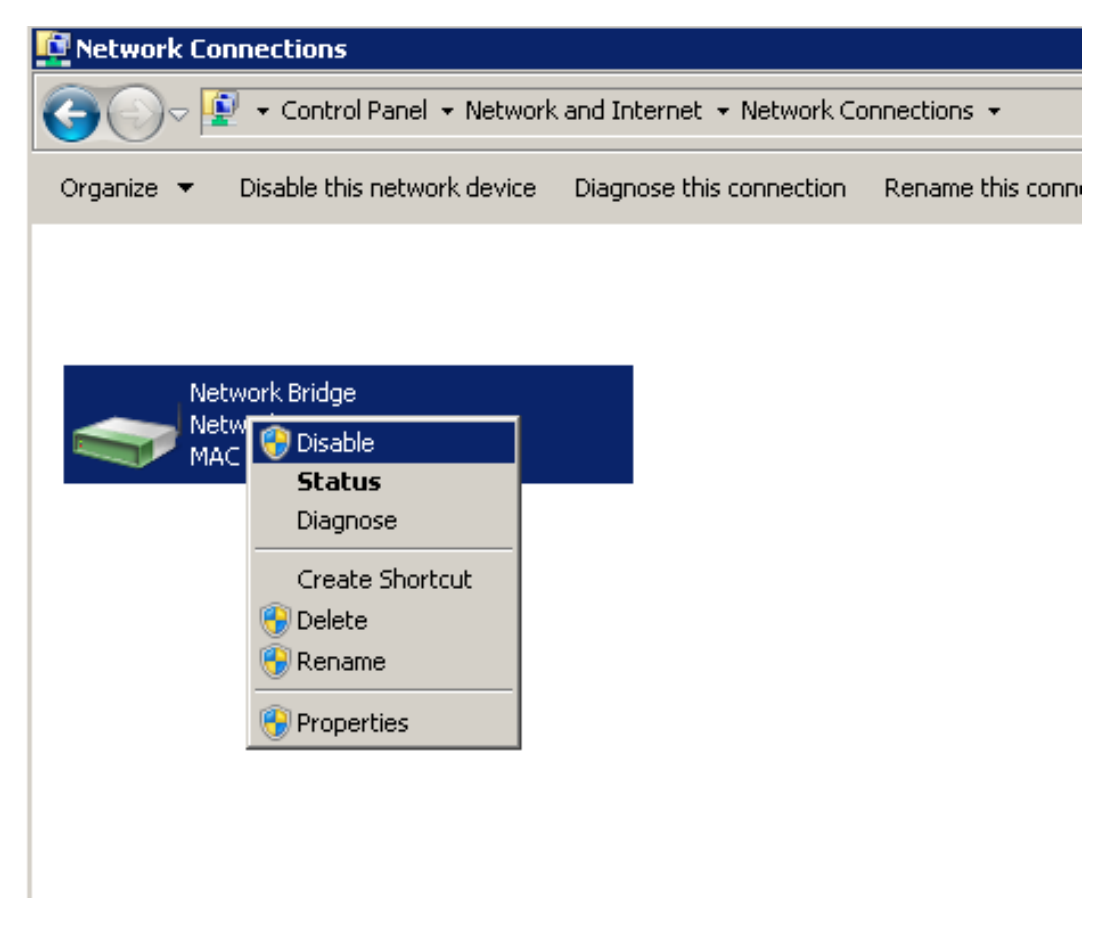

**6.** Remove the Ethernet cables from SVP ports LAN3 and LAN4, and attach them to the Ethernet switches.

The following figure shows a CBSS and CBSL storage system in a non-bridged environment.

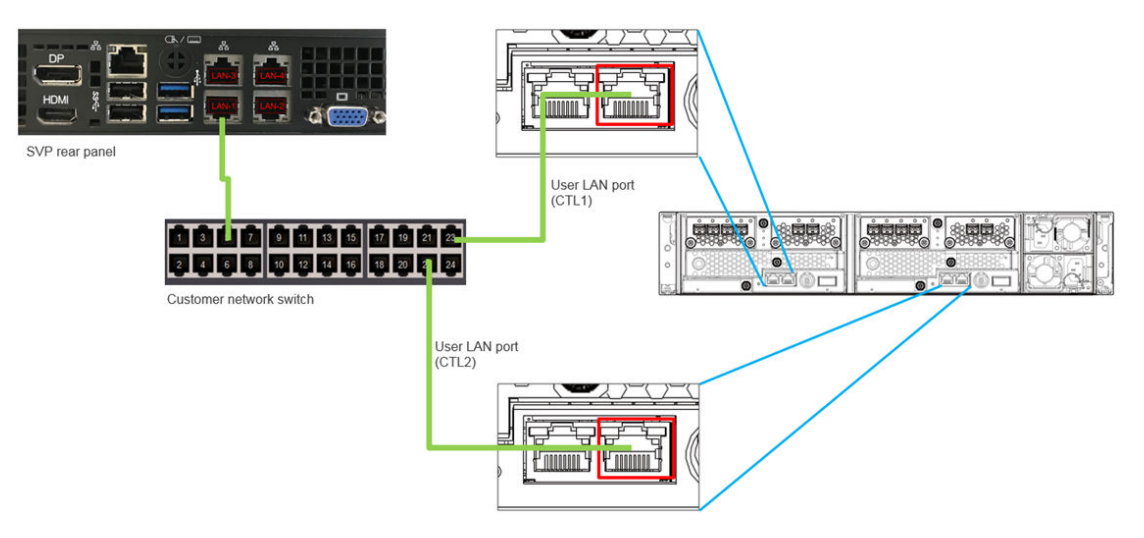

The following figure shows a CBLM and CBLH storage system in a non-bridged environment.
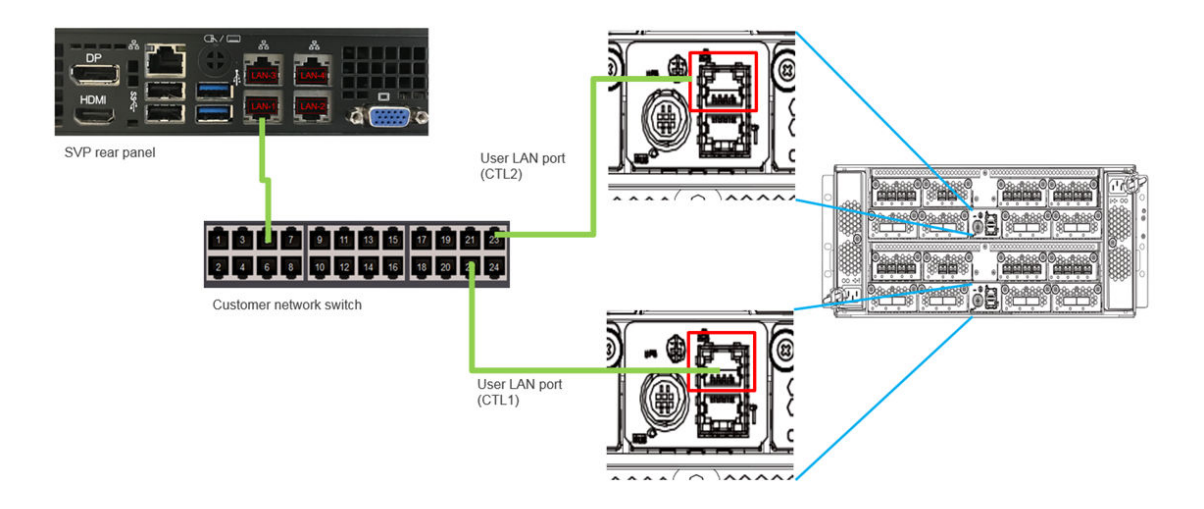

## **Setting the SVP date, time, and time zone settings**

Use the management console PC to set the SVP date, time, and time zone according to the local time of the location of the installed SVP. You specify these settings using a Windows operating system running on the SVP, and then specify the same settings in the maintenance utility.

#### **Before you begin**

- Verify the management PC is connected to the LAN2 port on the SVP.
- Verify the PC establishes a Remote Desktop Connection to the SVP.
- Confirm the **Management Utility** window opens on the PC.

#### **Procedure**

- **1.** In the desktop, click the **Start** button, and then click **Control Panel**.
- **2.** Click **Clock, Language, and Region**.
- **3.** Click **Date and Time**.
- **4.** Click **Change date and time**.

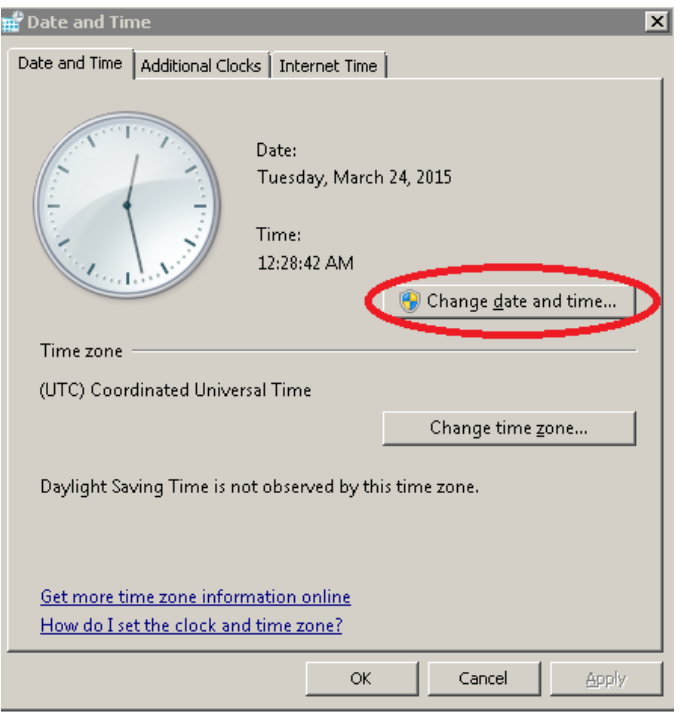

**5.** Set the year, month, day, and time, and then click **OK**.

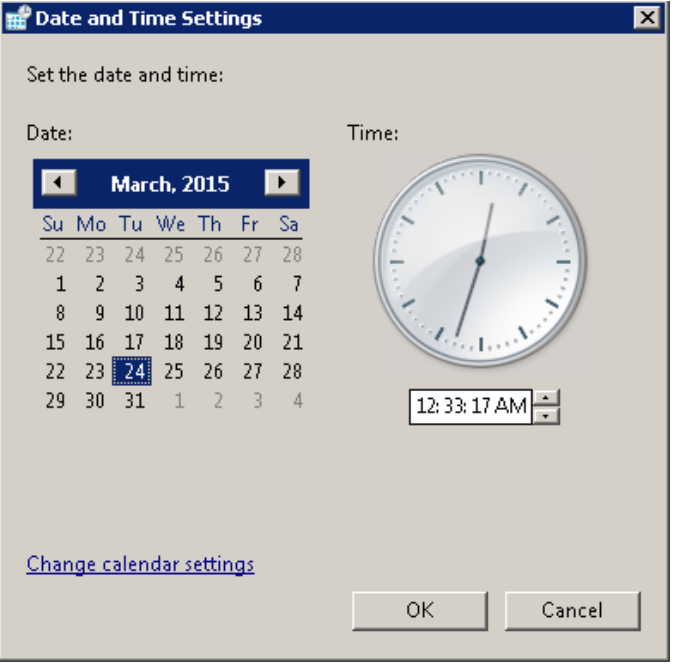

**6.** In the **Date and Time** tab, click **Change time zone**.

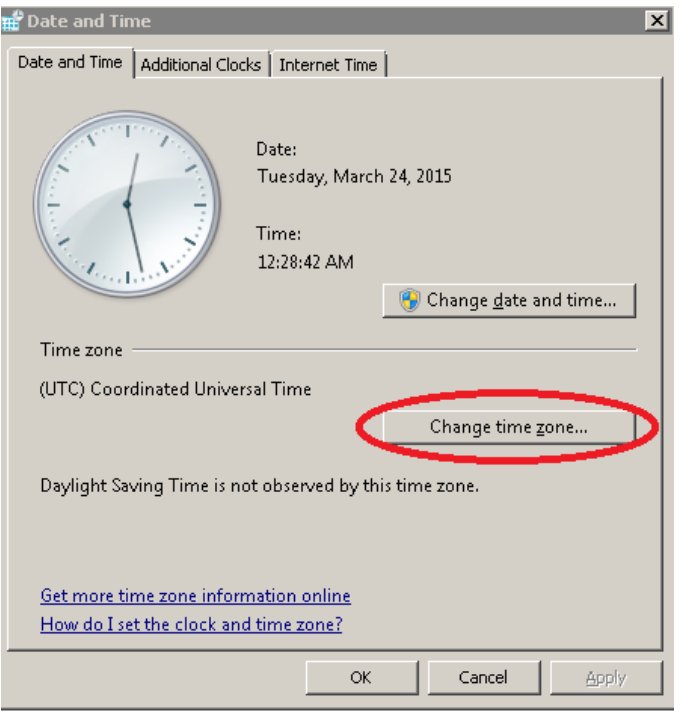

自 **Note:** Set the SVP date, time, and time zone according to the local time of the location of the installed SVP.

**7.** Select a UTC time zone from the drop-down list, and then click **OK**.

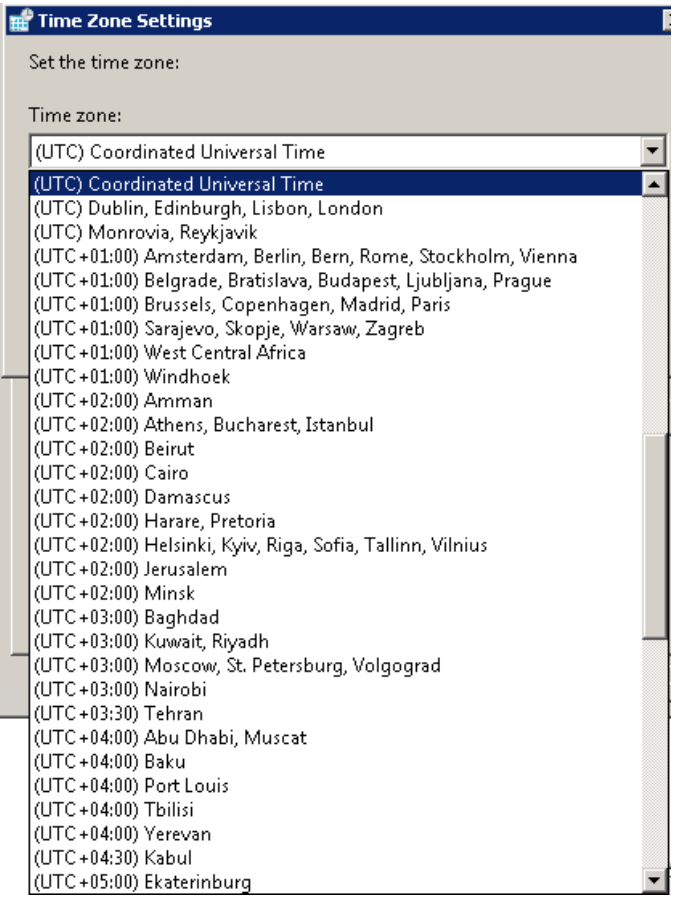

- **8.** Click **OK**.
- **9.** Close the Windows Control Panel.
- **10.** Log on to the maintenance utility.
	- a. In the left pane, click **Administration** > **Date & Time**.
	- b. To the right, under **Date & Time**, click **Set Up**.

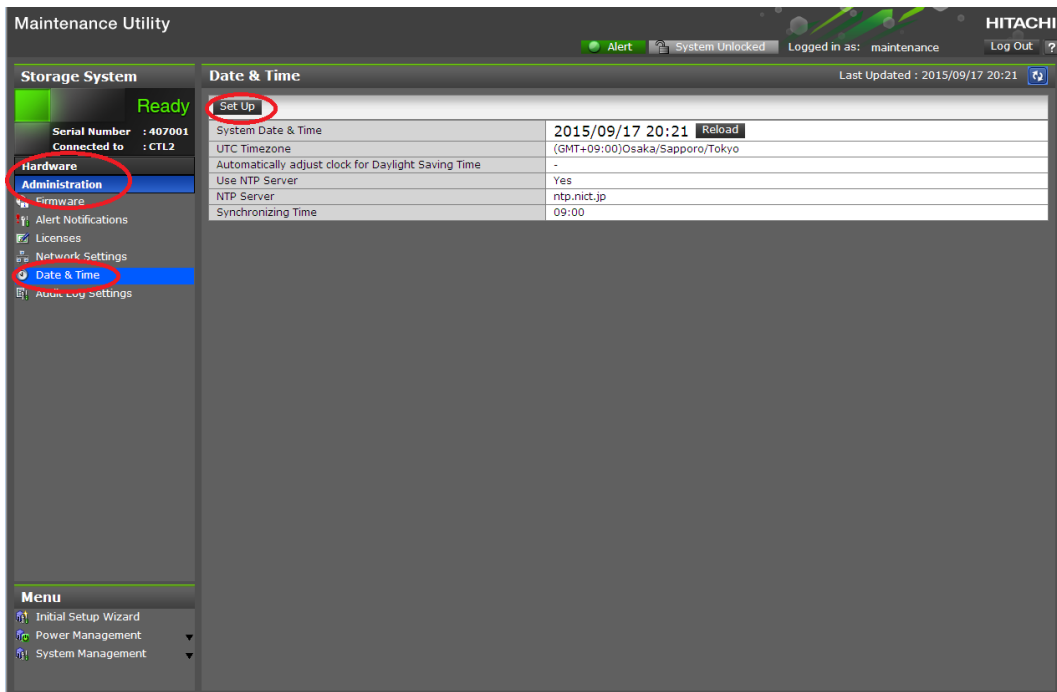

c. In the **Set Up Date & Time** page, enter the date and time settings.

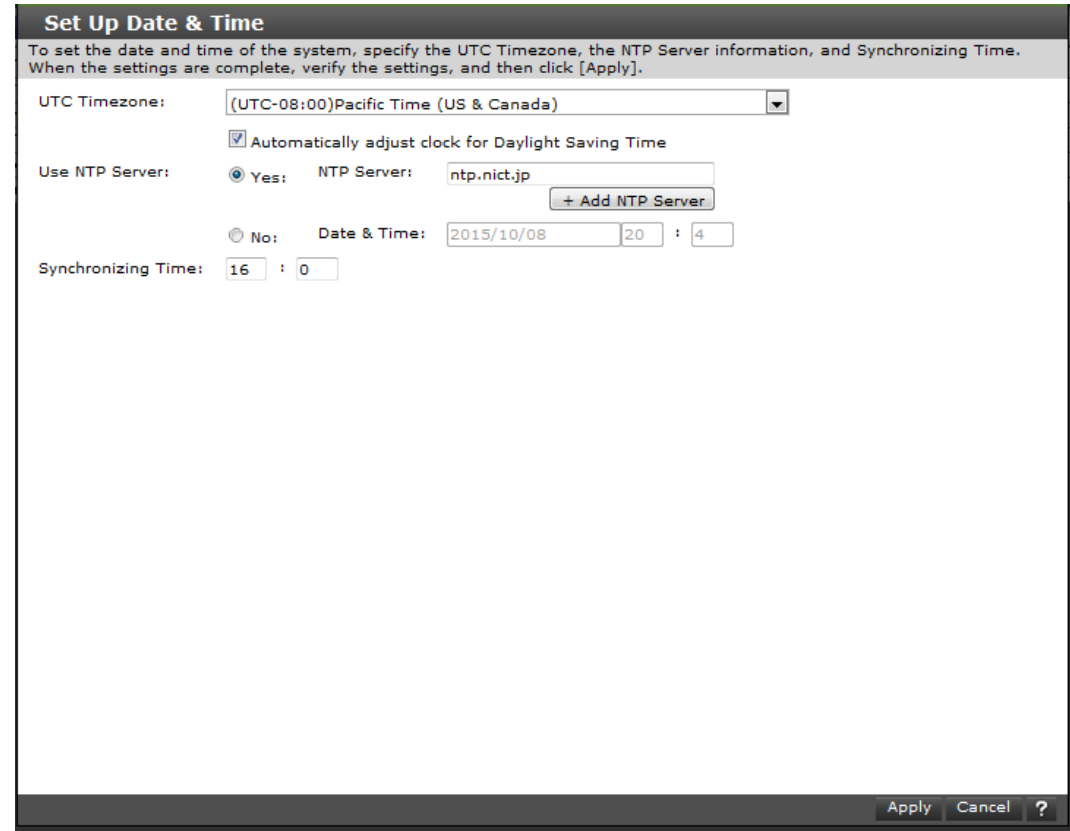

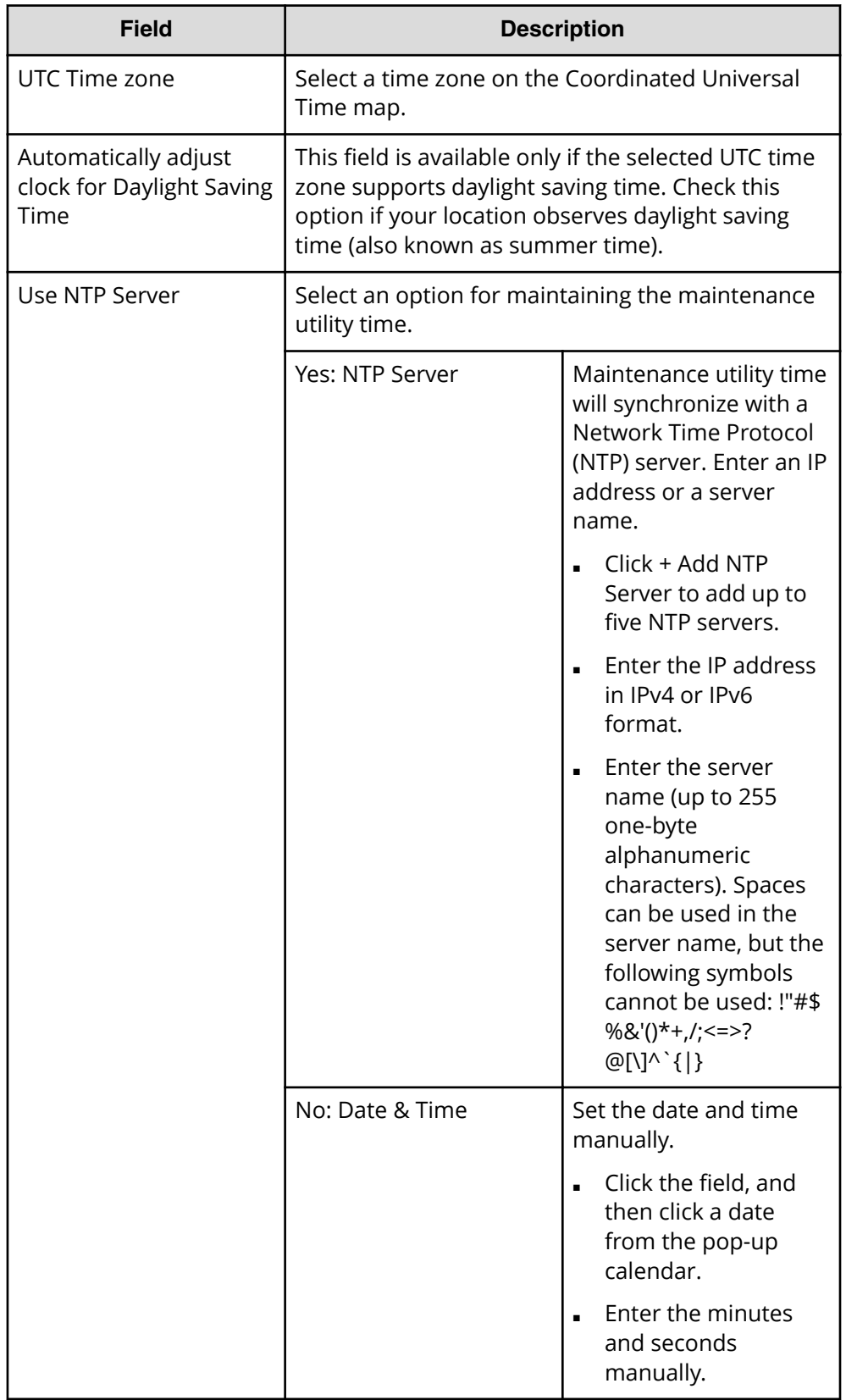

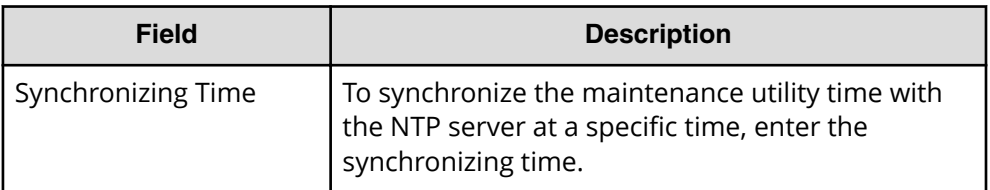

- d. Click **Apply**.
- e. In the confirmation message, click **Close**.

## **Disconnecting the management console from the physical SVP**

If you need to disconnect the management console from the physical SVP, use the following procedure.

#### **Procedure**

- **1.** Click the **Start** button on the SVP desktop.
- **2.** Click Log off > Disconnect.

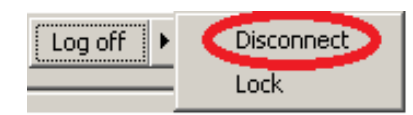

#### **Result**

The SVP disconnects from the PC.

# **Chapter 5: Installing the SVP software on a customer-supplied server**

The SVP provides out-of-band configuration and management of the storage system, and collects performance data for key components to enable diagnostic testing and analysis. To meet the SVP requirement for VSP Gx00 models and VSP Fx00 models, Hitachi Vantara supports bare-metal SVP installations.

## **Minimum requirements for installing the SVP software on customer-supplied server**

Hitachi Vantara allows the SVP software to be installed on customer-supplied servers that meet the following minimum requirements.

- Processor:
	- One core with hyper-threading, two cores without hyper-threading
	- Processor performance comparable to Celeron 1.6 GHz
- Random-access memory: 3.5 GB per storage system
- Hard drive: 120 GB per storage system
- LAN connection: one 1000Base-T
- Windows 7 Professional (64-bit), Windows Server 2012 (64-bit), Windows Server 2012 R2 (64-bit), Windows Server 2016, Windows 10 Professional (64-bit), or Windows 10 Enterprise (64-bit)

**Note:** The customer-supplied server running the Windows operating system cannot be used with the storage system if it belongs to different subnets, and if a router or a firewall is filtering packets according to a defined condition. There is not a limit for distance between the server running the SVP application and storage array being managed if they belong to the same subnet.

## **Setting up the SVP locale**

The SVP and storage management software support the English and Japanese languages.

If you intend to install the SVP software using a language other than English and Japanese, change the SVP's locale setting to reflect the appropriate language using the procedure for the Windows version installed on the SVP. For more information, see the instructions for your Windows operating system.

## **Configuring the operating system**

The SVP runs on a customer-supplied version of Windows 7 Professional (64-bit), Windows Server 2012 (64-bit), Windows Server 2012 R2 (64-bit), Windows Server 2016 (64-bit), Windows 10 Professional (64-bit), or Windows 10 Enterprise (64-bit) .

The following procedures describe how to configure the Windows 7 Professional (64-bit) operating system on the customer-supplied server. These procedures assume that the operating system has already been installed on the server.

## **Logging on to the operating system**

The log on procedure is performed using the Windows operating system installed on the SVP.

Using the Remote Desktop Connection, log on as the user who was specified during the Windows installation (for example, Administrator).

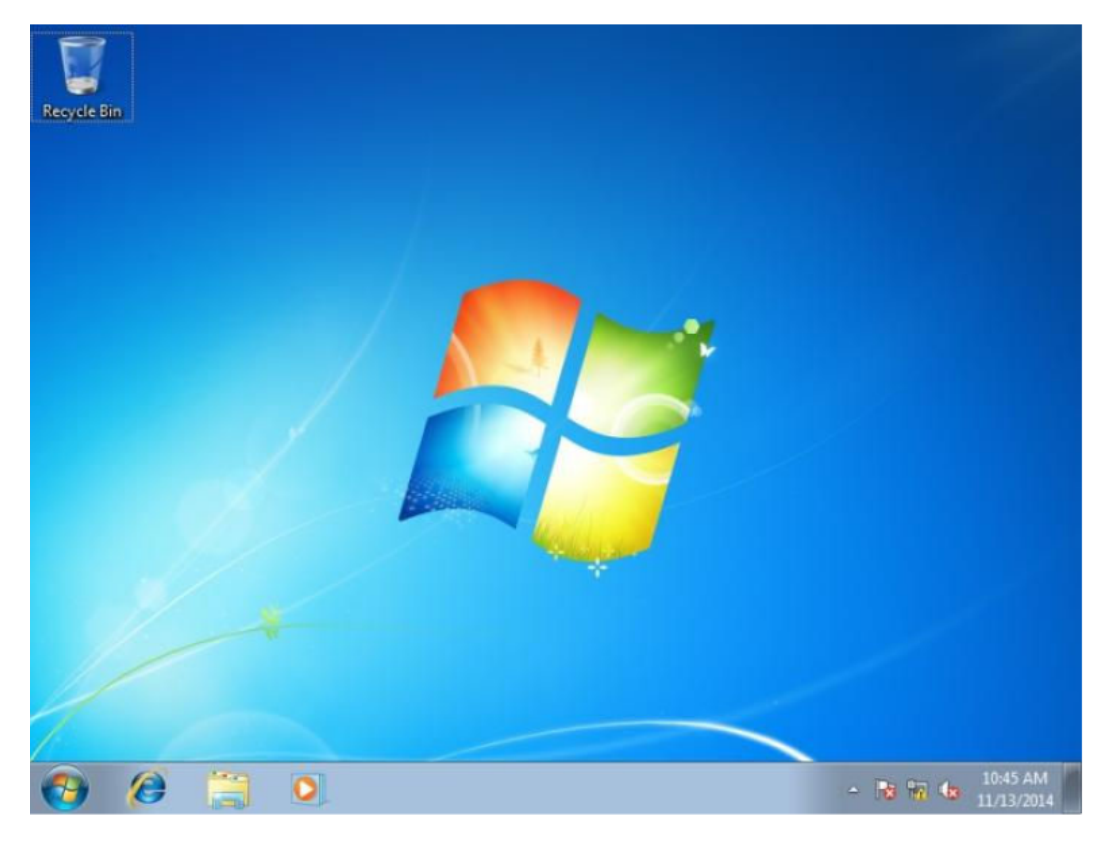

#### **Next steps**

Configure the Control Panel display.

## **Configuring the Control Panel display**

#### **Procedure**

- **1.** Open the Control Panel.
- **2.** From the **View by** list, select **Large icons**.

**Note:** After configuring the control panel display, configure the desktop.

### **Configuring the desktop**

Configure the Windows screen saver function on the SVP.

#### **Procedure**

- **1.** Click **Control Panel** > **Personalization**. For **Basic and High Contrast Themes (6)**, click **Windows Classic**.
- **2.** Click **Screen saver**.
- **3.** In **Screen saver**, click **Blank**, and then set **Wait** to **60 (minutes)**.
- **4.** Click **OK**.

#### **Next steps**

Configure the task bar and the start menu properties.

### **Configuring the task bar and the start menu properties**

Configure the Taskbar and Start menu properties on the Windows operating system running on the SVP.

#### **Procedure**

- **1.** Click **Control Panel** > **Taskbar and Start Menu Properties (task bar property)**, and then click the **Taskbar** tab.
- **2.** Click **Customize**.
- **3.** In the **Notification Area Icons** window, check **Always show all icons and notifications on the taskbar.**
- **4.** Click **OK**.
- **5.** Click **Control Panel** > **Taskbar and Start Menu Properties (task bar property)**, and then click the **Start Menu** tab.
- **6.** Click **Customize**.
- **7.** In the **Customize Start Menu** window, check **Run command** and click **Display on the All Programs menu and the Start menu**.
- **8.** Under **Music**, check **Don't display this item**.
- **9.** Click **OK**.
- **10.** In the **Taskbar and Start Menu Properties** window, click **OK**.

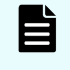

**Note:** After configuring the Task bar and Start Menu properties, configure the time settings.

## **Configuring the time settings**

Configure the SVP for Universal Coordinated Time, and then configure it to not synchronize with an Internet time server.

#### **Procedure**

- **1.** Click **Control Panel** > **Date and Time**, and then click the **Date and Time** tab.
- **2.** Click **Change time zone**.
- **3.** In the **Time Zone Settings** window, click **(UTC) Coordinated Universal Time**, and then click **OK**.
- **4.** Click **Control Panel** > **Date and Time**, and then click the **Internet Time** tab.
- **5.** Click **Change settings**. In the **Internet Time Settings** window, uncheck **Synchronize with an Internet time server**, and then click **OK**.
- **6.** In the **Date and Time** window, click **OK**.

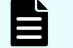

**Note:** After configuring the time settings, configure the region settings.

### **Configuring region settings**

Configure the region and language the language for your region or preference.

#### **Procedure**

- **1.** Click **Control Panel** > **Region and Language**, and then click the **Keyboards and Languages** tab.
- **2.** Click **Change keyboards**.
- **3.** In the **Text Service and Input Languages** window, click the **Language Bar** tab.
- **4.** Click **Hidden**, and then click **OK**.
- **5.** Click **Control Panel** > **Region and Language**, and then click the **Administrative** tab.
- **6.** Click **Change system locale**.
- **7.** In the Region and Language settings window, for **Current system locale**, select the language for your region or preference.
- **8.** Click **OK**.
- **9.** In the **Change System Locale** window, click **Restart now**.
- **10.** After the restart, click **Control Panel** > **Region and Language**, and then click the **Keyboards and Languages** tab.
- **11.** Click **Change Keyboards**, and then click the **General** tab.
- **12.** In the **Text Services and Input Languages** window, if **Japanese(Japan)** appears under **Installed services**, click the current selection, and then click **Remove**.
- **13.** Click **OK**.

**14.** In the **Region and Language** window, click **OK**.

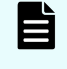

**Note:** After configuring the region settings, configure the power management settings.

### **Configuring the power management settings**

For optimum performance, the SVP requires specific power management settings.

#### **Procedure**

- **1.** Click **Control Panel** > **Power Options**, and then click the **Show additional plans** list.
- **2.** Click **Change settings that are currently unavailable**.
- **3.** Click **High Performance** and **Change plan settings**.
- **4.** In the **Edit Plan Setting** window, click **Change settings that are currently unavailable**.
- **5.** In Turn off the display, select Never, and then click Change advanced power **settings**.
- **6.** In the **Advanced settings** tab of the **Power Options** window, click **Change settings that are currently unavailable**. Then click **Hard disk > Turn off hard disk after**, and select **Never**.
- **7.** Click **Processor power management** > **Minimum processor state**, and then select 5.
- **8.** Click **OK**.
- **9.** In the **Edit Plan Setting** window, click **Save change**, and then close the window.

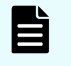

**Note:** After defining the power management settings, configure the Action Center settings.

## **Configuring Action Center settings**

All settings in the Windows Action Center must be disabled.

#### **Procedure**

- **1.** Click **Control Panel** > **Action Center**, and then click **Change Action Center settings**.
- **2.** In the **Change Action Center settings** window, clear all the items, click **OK**, and then close the window.

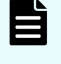

**Note:** After configuring Action Center settings, configure the troubleshooting settings.

## **Configuring the troubleshooting settings**

The Windows Computer Maintenance setting must be disabled.

#### **Procedure**

- **1.** Click **Control Panel** > **Troubleshooting**, and then click **Change settings**.
- **2.** In the **Change settings** window, for **Computer Maintenance**, click **Off**, and clear all configuration options below Other settings.
- **3.** Click **OK**, and then close the window.

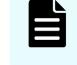

**Note:** After configuring the troubleshooting settings, configure the Remote Desktop settings.

## **Configuring the Remote Desktop settings**

Remote access to the SVP is required and appropriate Windows firewall settings must be configured.

#### **Procedure**

- **1.** Click **Control Panel** > **System**, and then click **Remote settings**.
- **2.** In the **System Properties** window, click the **Remote** tab.
- **3.** Under **Remote Assistance**, clear **Allow Remote Assistance connections to this computer**.
- **4.** Under **Remote Desktop**, click **Allow connections only from computers running Remote Desktop with Network Level Authentication (more secure)**.
- **5.** Click **OK**.
- **6.** If a message states that the Remote Desktop Firewall will be enabled, click **OK**.
- **7.** Click **OK** to close the **System Properties** window.
- **8.** Close the **System** window.
- **9.** Click **Control Panel** > **Windows Firewall**, and then click **Allow a program or** feature through Windows firewall.
- **10.** Click **Change settings**, and then verify **Remote Desktop** and **Remote Desktop - RemoteFX** for both **Home/Work (Private)** and **Public** are selected.
- **11.** Click **OK**.
- **12.** Close the **Windows Firewall** window.

**Note:** After configuring the Remote Desktop settings, configure the Internet Explorer settings.

### **Configuring Internet Explorer settings**

Configure Internet Explorer advanced, security, and properties settings.

#### **Procedure**

- **1.** Click **Control Panel** > **Internet Options**, and then click the **Advanced** tab to modify the settings.
- **2.** Under **Security**, select **Allow active content to run in ȴles on My Computer**.
- **3.** Clear **Use SSL 3.0**.

- **4.** If **SSL 2.0** is selected, clear it.
- **5.** Select **Use TLS 1.0**, **Use TLS 1.1**, and **Use TLS 1.2**.
- **6.** Click **OK**.
- **7.** Close the **Internet Properties** window.
- **8.** From the **Control Panel** window, click **System and Security** > **Action Center**.
- **9.** If the **SmartScreen Filter** window appears, click **OK**.
- **10.** Click **All Programs** > **Internet Explorer**.
- **11.** If the **Set Up Windows Internet Explorer 8** window appears, click **Next**.
- **12.** In the **Turn on Suggested Sites** window, click **No, don't turn on**, and then click **Next**.
- **13.** In the **Choose your settings** window, click **Use express settings**, and then click **Finish**.
- **14.** When an error indicates that an Internet connection is not established, close Internet Explorer.

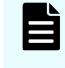

**Note:** After configuring Internet Explorer settings, disable the autoexecute feature.

#### **Disabling the auto-execute feature**

The SVP requires the Windows AutoPlay feature be turned off.

#### **Procedure**

- **1.** Click **Start** > **Run**, and then type gpedit.msc to start the Group Policy Editor.
- **2.** Click **Local Computer Policy** > **Computer Configuration**, click **Administrative Templates** > **Windows Components**, and then click **AutoPlay Policies**.
- **3.** From the items on the right, double-click Turn off Autoplay.
- **4.** In the **Property** window, click **Enabled** and select **All drives**, and then click **OK**.
- **5.** Close the Group Policy Editor.
- **6.** Click **Control Panel** > **Autoplay**.
- **7.** Clear **Use Autoplay for all media and devices**, and then click **Save**.

**Note:** After disabling the auto-execute feature, configure the Registry.

### **Configuring the Registry**

Use Regedit to edit the Windows Registry on the SVP.

#### **Procedure**

- **1.** Disable anonymous logon (null connection):
	- a. Click **Start** > **Run**, and then type regedit and press **Enter**.
	- b. In the **User Account Control** menu, click **Yes** to open the **Registry Editor** window.

- c. Navigate to HKEY\_LOCAL\_MACHINE\SYSTEM\CurrentControlSet\Control \Lsa.
- d. Double-click **restrictanonymous**.
- e. Set **Value data** to 1, verify Hexadecimal is selected, and then click **OK**.
- **2.** Disable the beep when Remote Desktop Connection is connected:
	- a. In the **Registry Editor** window, navigate to HKEY\_LOCAL\_MACHINE\System \CurrentControlSet\Control\Terminal Server.
	- b. In the **Edit** menu, click **New** > **DWORD (32-bit) Value**.
	- c. Type DisableBeep.
	- d. Double-click **DisableBeep**.
	- e. Set **Value data** to 1, verify Hexadecimal is selected, and then click **OK**.
- **3.** Configure Remote Desktop Connection:
	- a. In the **Registry Editor** window, navigate to HKEY\_LOCAL\_MACHINE\SOFTWARE \Policies\Microsoft\Windows NT\Terminal Services.
	- b. In the **Edit** menu, click **New** > **DWORD (32-bit) Value**.
	- c. Type fPromptForPassword.
	- d. Double-click **fPromptForPassword**.
	- e. Set **Value data** to 1, verify Hexadecimal is selected, and then click **OK**.
	- f. In the **Edit** menu, click **New** > **DWORD (32-bit) Value**.
	- g. Type SecurityLayer.
- **4.** Restart the server.

**Note:** After configuring the Registry, enable ICMP (ping) reply.

## **Enabling ICMP (ping) reply**

The Internet Control Message Protocol (ICMP) is a supporting protocol in the Internet protocol suite. The protocol is used by network devices, such as routers, to send error messages and operational information indicating, as an example, a requested service is not available or a host or router could not be reached.

#### **Procedure**

- **1.** Click **Control Panel** > **Administrative Tools**, and then start **Windows Firewall with Advanced Security**.
- **2.** In the left pane, click **Inbound Rules**.
- **3.** Click all the following inbound rules, and then right-click and click **Enable Rules**.
	- File and Printer Sharing (Echo Request ICMPv4-In) (Profile=Domain)
	- File and Printer Sharing (Echo Request ICMPv4-In) (Profile=Private)
	- File and Printer Sharing (Echo Request ICMPv6-In) (Profile=Domain)
	- File and Printer Sharing (Echo Request ICMPv6-In) (Profile=Private)

**Note:** After enabling ICMP (ping) reply, change the computer name.

### **Changing the computer name**

Changing the computer name allows the SVP to be identified easily.

#### **Procedure**

- **1.** Click **Control Panel** > **System**, and then click **Change settings** under **Computer name, domain, and workgroup settings**.
- **2.** In the **System Properties** window, click the **Computer Name** tab, and then click **Change**.
- **3.** In the **Computer Name** field, type SVP-PC.
- **4.** When prompted to restart your computer, click **OK**.
- **5.** Click **Close**.
- **6.** Click **Restart Now**.
- **7.** Wait for the server to restart.

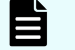

**Note:** After changing the computer name, change the account name.

### **Changing the account name**

The following user names might differ from the user name that was specified during the Windows installation.

#### **Procedure**

- **1.** Click **Control Panel** > **User Accounts**, and then click **Change your account name**.
- **2.** Type SVP for the new account name, and then click **Change Name**.
- **3.** Close the **User Accounts** window.
- **4.** Click **Control Panel** > **Administrative Tools**, and then click **Computer Management**.
- **5.** Click **Computer Management (Local)** > **System Tools**, and then click **Local Users and Groups** > **Users**.
- **6.** In the right window, right-click **User**, and then click **Rename**.
- **7.** Rename **User** to **SVP**.
- **8.** Close the **Computer Management** window, and then close the **Administrative Tools** window.

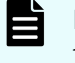

**Note:** After changing the account name, configure the password setting for the Administrator.

## **Configuring the password setting for Administrator**

The Windows Administrator password must be configured for use with the SVP.

#### **Procedure**

- **1.** Click **Control Panel** > **Administrative Tools**, and then click **Computer Management**.
- **2.** Click **Computer Management (Local)** > **System Tools**, and then click **Local Users and Groups** > **Users**.
- **3.** In the right window, right-click **Administrator**, and then click **Set Password**.
- **4.** In the warning message, click **Proceed**.
- **5.** In the **New password** and **Confirm password** fields, type the administrator password raid-login.
- **6.** Click **OK**.
- **7.** Close the **Computer Management** window, and then close the **Administrative Tools** window.
- **8.** Restart Windows.

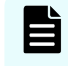

**Note:** After configuring the password setting for Administrator, change the password setting.

## **Changing the password setting**

Change the password for the Windows operating system running on the SVP.

#### **Procedure**

- **1.** Click **Control Panel** > **User Accounts**.
- **2.** Click **Create a password for your account**.
- **3.** In the top two fields, type the password raid-login. Leave the password hint field empty.
- **4.** Click **Create password**.
- **5.** Close the window.

**Note:** After changing the password setting, install the SVP software.

## **Configuring Internet Information Services**

Internet Information Services (IIS) is an extensible web server created by Microsoft for use with Windows operating systems.

#### **Procedure**

- **1.** Click the Start button, and then click **Control Panel**.
- **2.** Click **Programs and Features** > **Turn Windows Features On or O**.
- **3.** Expand **Internet Information Services**.

- **4.** Check the following check boxes:
	- **FTP Server**
		- **FTP Extensibility**
		- **FTP Service**
	- **Web Management Tools**
		- **IIS 6 Management Compatibility**
		- **IIS 6 Scripting Tools**
		- **IIS 6 WMI Compatibility**
		- **IIS Metabase and IIS 6 configuration compatibility**
		- **IIS Management Console**
		- **IIS Management Scripts and Tools**
		- **IIS Management Service**
- **5.** Uncheck **World Wide Web Services**.

#### **Next steps**

Install the SVP software.

## **Installing the SVP software**

You install the SVP software from the SVP ISO image for your storage system. This image is part of the microcode distribution set and has the file name **H8-SVP-XXX-XX.iso**.

#### **Procedure**

- **1.** Obtain the appropriate SVP ISO image for your storage system from the firmware distribution set. Verify the ISO image corresponds to the firmware currently running on the storage system.
- **2.** Download the SVP ISO from TISC to the CE notebook, and then use an ISO reader to mount the SVP ISO as the next available drive letter.
- **3.** Launch Remote Desktop Connection and click the **Show Options** drop-down menu.
- **4.** Click the **Local Resources** tab, and then click **More**.
- **5.** Expand **Drives**, and then check the drive that has the ISO.
- **6.** Click **Connect**.
- **7.** When prompted to enter your credentials, enter your SVP password and click **OK**.
- **8.** Perform the appropriate step:
	- If you have WinZip installed on the VM, extract the ISO locally, and then go to step 9 to run the setup application.
	- Otherwise, click the mapped drive in the left pane and double-click the **Setup** application in the workspace to the right of the pane (see the following figures), and then go to step 9.

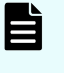

**Note:** Using WinZip is the preferred method. The alternative method performs the installation over the network and can take significantly longer to complete.

- **9.** In the **Windows Security Alert** window, select **Private networks, such as my home or work network**. Then clear **Public networks, such as those in airports** and coffee shops (not recommended because the networks often have little or **no security)**.
- **10.** Type the SVP IP address.
- **11.** Click **Apply**.
- **12.** Add the storage system.
- **13.** Register the storage system.
- **14.** Click the storage system. You are presented with the following two options:
	- **Upgrading the firmware and adding the storage system**
	- Adding the storage system without upgrading the firmware
- **15.** If the storage system firmware is current, click **Select Update Objects** and clear **Firmware (Storage System)**. Doing so adds the storage system without upgrading the firmware.
- **16.** Click **Apply**, and then click **Conȴrm** to added the storage system to the SVP.
- **17.** On the Desktop, click the **Open StorageDevice List** shortcut.

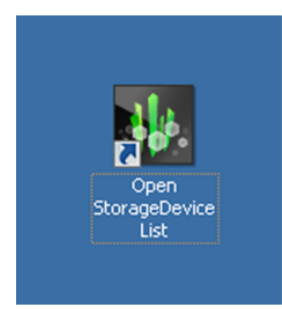

Wait 10-15 minutes for all the services to start.

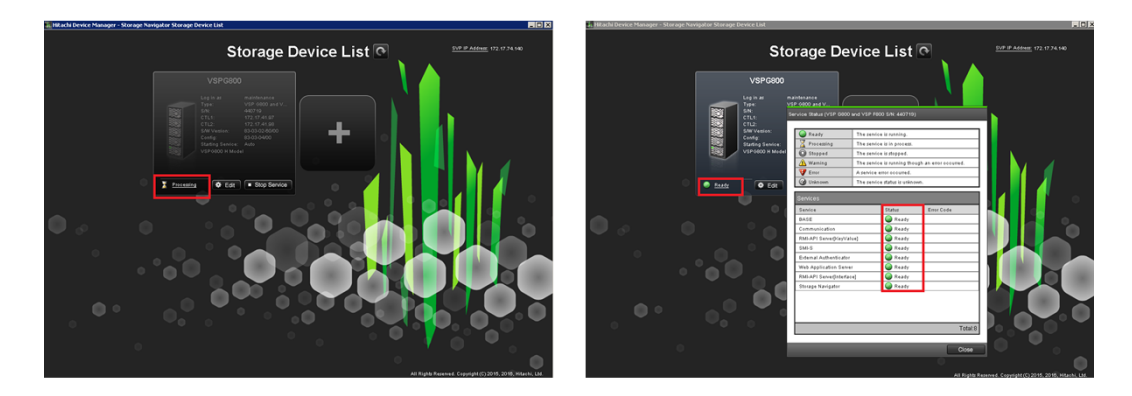

**18.** After the services are ready, click the storage system to start Hitachi Device Manager - Storage Navigator.

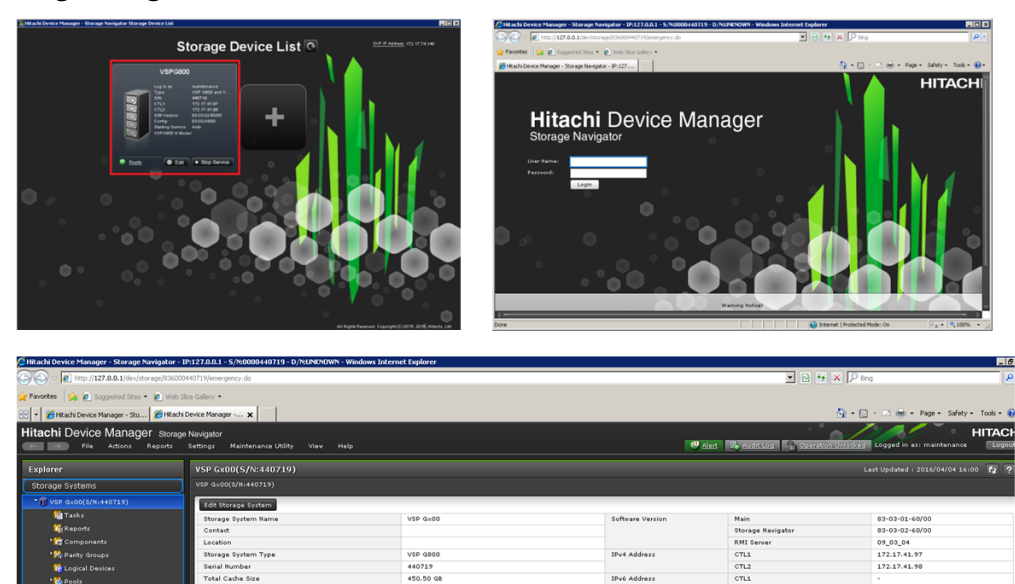

**IPu6** Addres

# **Chapter 6: Installing the SVP software on an Oracle Linux KVM host**

Hitachi Vantara supports configurations where a single SVP communicates with a single VSP Gx00 or VSP Fx00 model. This configuration can coexist with, or replace, all other physical, virtual, and bare-metal SVP configurations.

## **Physical network connection for an Oracle Linux KVM-based SVP**

E

SVP and storage system connections are performed using the ports on the back of these devices.

The following figure shows the physical network connection for an Oracle Linux KVMbased SVP configuration using the Hitachi Virtual Storage Platform G800. Adjust your connections appropriately if you use different VSP Gx00 models or VSP Fx00 models.

**Note:** The Oracle Linux KVM server running the VM instance cannot be used with the storage system if it belongs to different subnets, and if a router or a firewall is filtering packets according to a defined condition. There is no distance limit between the server running the SVP application and the storage array being managed if they belong to the same subnet.

Chapter 6: Installing the SVP software on an Oracle Linux KVM host

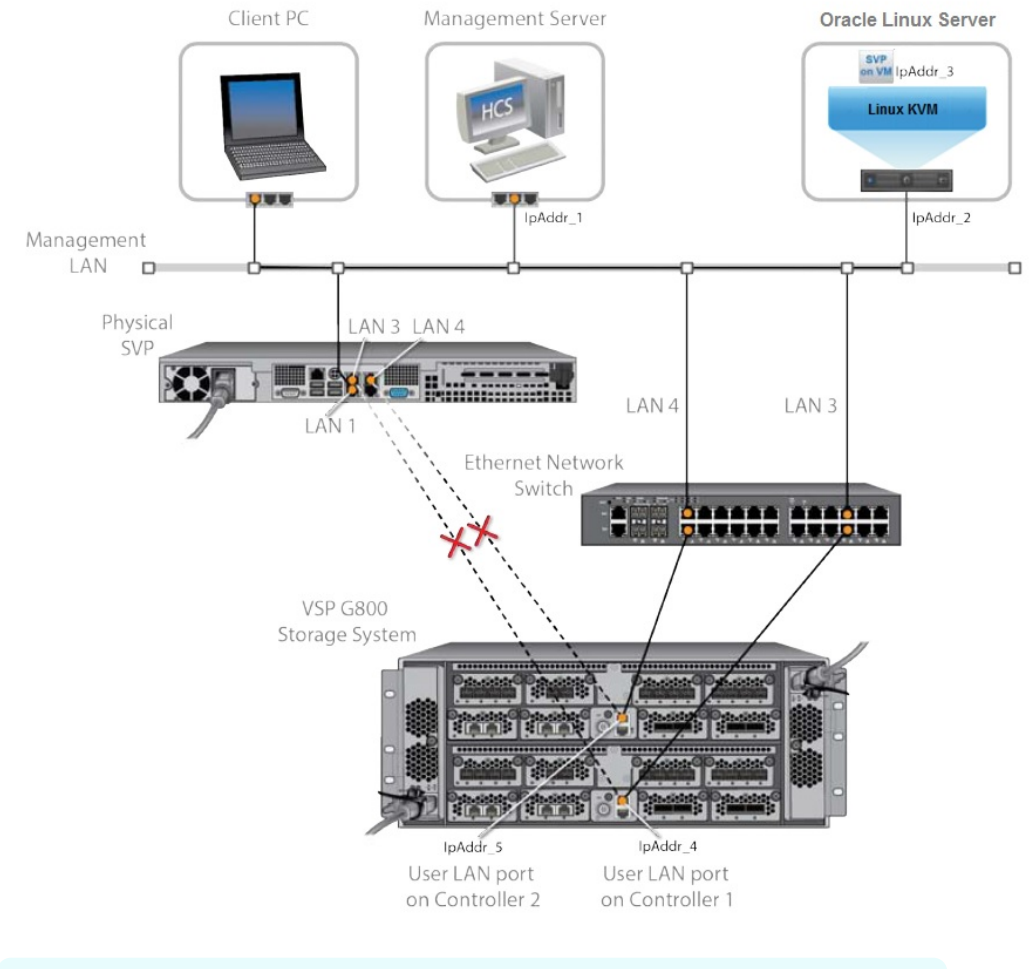

**Note:** In this figure, the HCS instance can also run as a VM instance.

## **Minimum requirements for an Oracle Linux KVM SVP**

Using an SVP in an Oracle Linux KVM environment must meet the following minimum requirements.

#### **Prerequisites**

**Linux KVM Server** (provided by the customer)

- Oracle Linux 7.x server
- Two quad core processors, Intel Xeon 2.29 GHz
- One-port NIC
- SVP guest OS
- 128-GB RAM

Chapter 6: Installing the SVP software on an Oracle Linux KVM host

**SVP Guest OS (1 DKC)** (maximum 1 DKC per SVP guest OS)

- Two vCPUs
- One virtual network adapter
- 4-GB RAM
- 120-GB disk space
- Windows 7 Professional (64-bit) or Windows 10 IoT Enterprise

#### **Miscellaneous**

■ WinZip

## **Hyper-threading**

Verify that hyper-threading is active for the Oracle Linux KVM server and VM guest host. (Hyper-threading is enabled by default.)

The following figure shows an example of hyper-threading on an Oracle Linux KVM server.

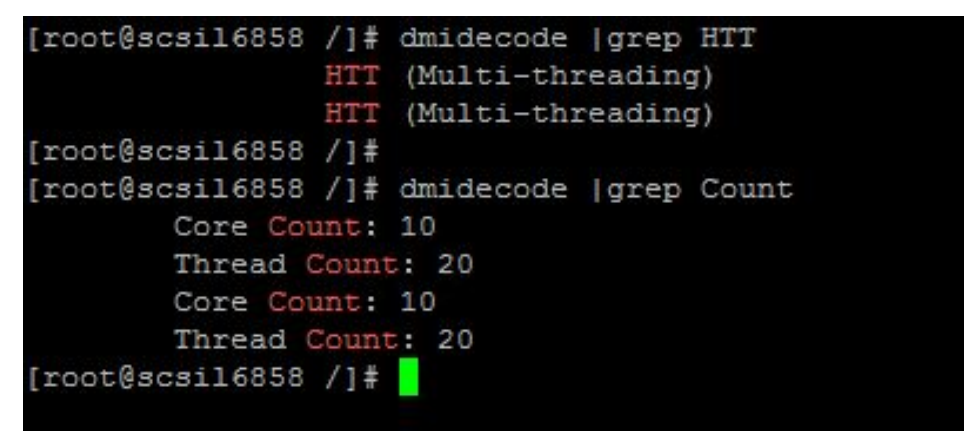

The following figure shows an example of hyper-threading on a VM guest host.

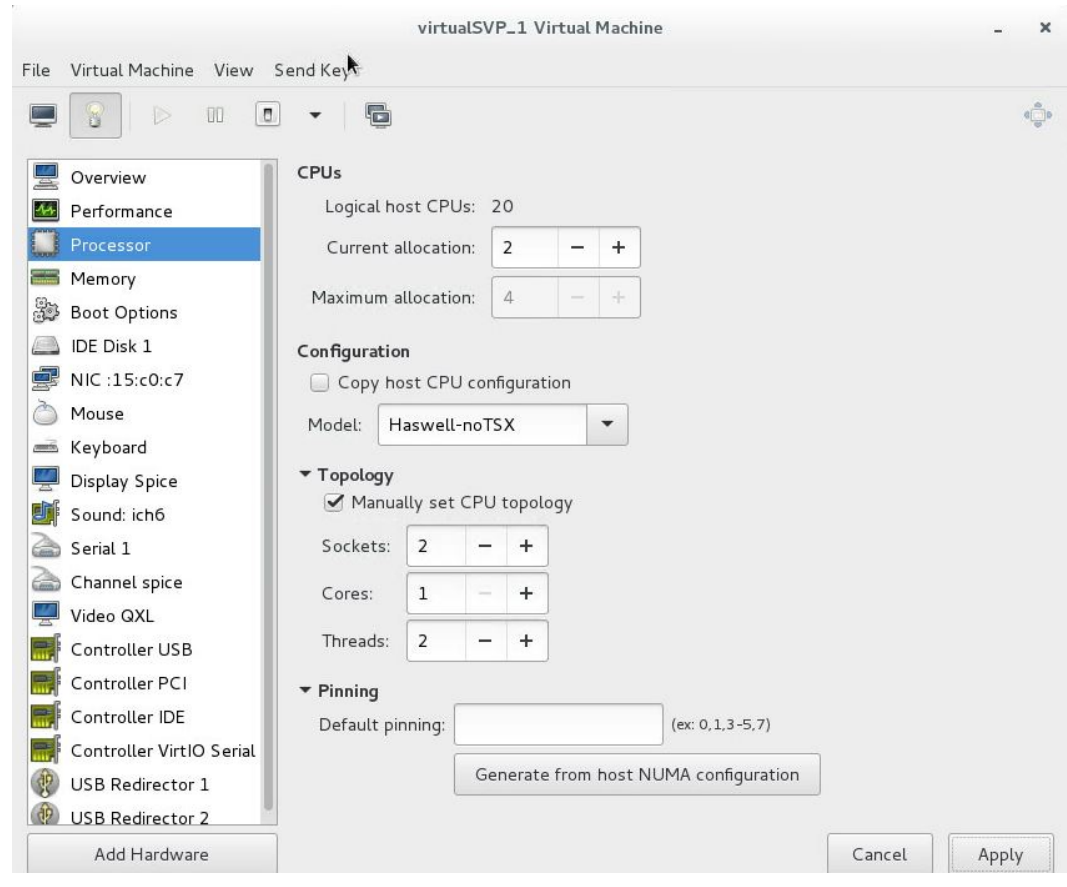

## **Configuring the Oracle Linux KVM-based SVP**

After preparing the environment, activating hyper-threading on both the Oracle Linux KVM server and VM guest host, and verifying the configuration layout, configure the SVP in the Oracle Linux KVM environment.

#### **Procedure**

- **1.** On the Oracle Linux KVM host, create a VM that is appropriate for the Windows operating system being used.
- **2.** Verify that the virtual network connection is properly assigned to the appropriate virtual machine network.

Chapter 6: Installing the SVP software on an Oracle Linux KVM host

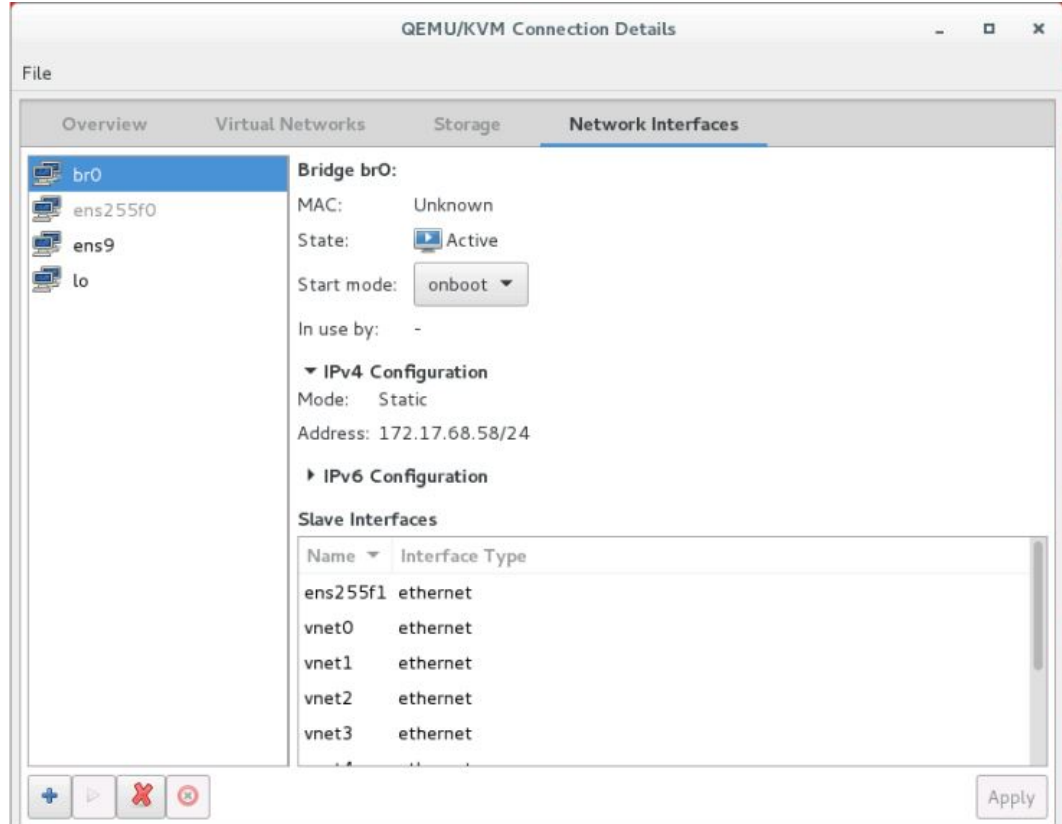

**3.** Configure the network settings for the VM. The IP address must allow communication with the storage system controllers.

Chapter 6: Installing the SVP software on an Oracle Linux KVM host

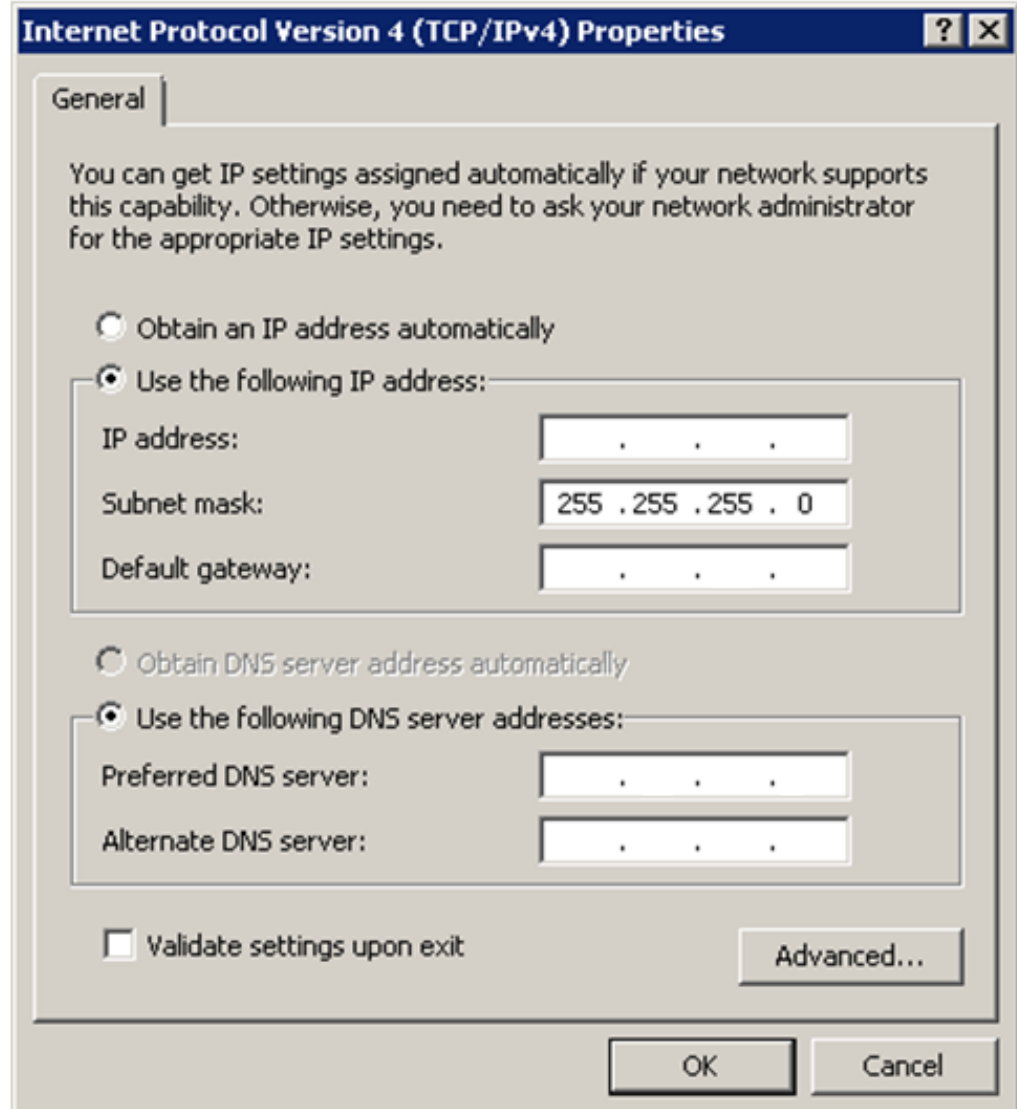

**4.** Configure a Remote Desktop connection.

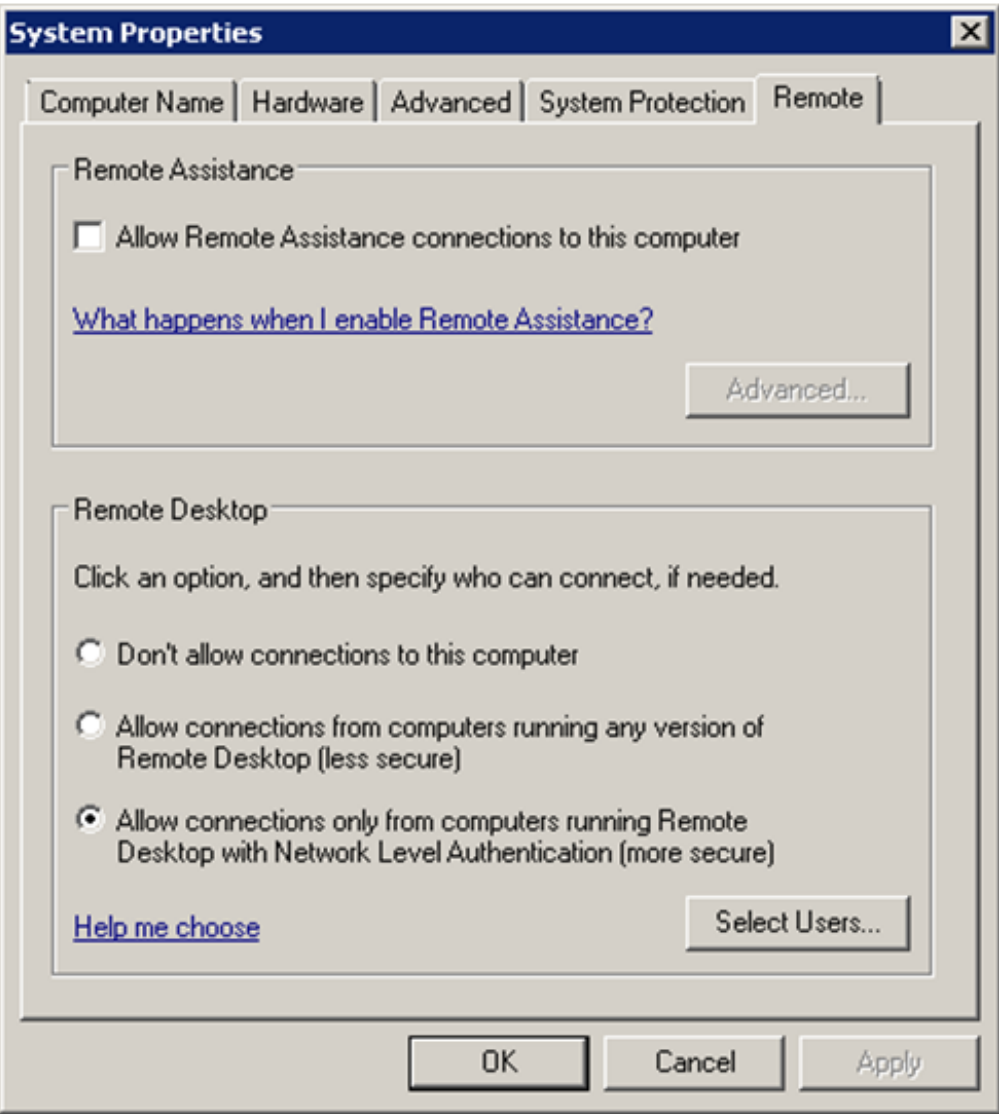

## **Where to go from here**

To complete the installation, perform the following steps. For details, refer to the equivalent instructions for installing the SVP on a VMware ESXi host.

#### **Procedure**

- **1.** Configure the SVP guest OS.
- **2.** Install the SVP software.
- **3.** Deploy a cloned virtual SVP (optional).
- **4.** Change the locale setting if the currently configured language is not appropriate.

Chapter 6: Installing the SVP software on an Oracle Linux KVM host

# **Chapter 7: Installing the SVP software on a VMware ESXi host**

You can use a virtual SVP with the VSP Gx00 models and VSP Fx00 models. The virtual SVP is a software application that runs on either Windows 7 Professional x64 (64-bit) on a VMware ESXi 6.0.0 host or on Windows 7 Professional Service Pack 1 (64-bit) on a VMware ESXi 6.0 U2 host.

Observe the following guidelines when installing a virtual SVP:

- vSphere Cluster Failover: Due to the numerous vSphere server/cluster configurations and workloads, validate failover prior to placing the virtual SVP in production environments.
- Number of SVP virtual machines per vSphere cluster: One server supports up to eight VMs. Each VM can communicate independently with one storage system. Due to the wide variety of vSphere server/cluster configurations and workloads, perform simultaneous multi-system performance monitoring and log collections to verify trouble-free management.

To provide the highest level of trouble-free operations, observe the following rules:

- Do not locate a virtual machine on a storage system being managed by the same virtual machine.
- Do not start the SVP virtual machine from the storage system it is managing.

## **Setting up the SVP locale**

The SVP and storage management software support the English and Japanese languages.

If you intend to install the SVP software using a language other than English and Japanese, change the SVP's locale setting to reflect the appropriate language using the procedure for the Windows version installed on the SVP. For more information, see the instructions for your Windows operating system.

## **Network connection for virtual SVP**

The SVP and storage system connection ports located at the rear of the components.

The following figure shows the physical network connection for a virtual SVP and Hitachi Virtual Storage Platform G800. Adjust your connections appropriately if using different VSP Gx00 models or VSP Fx00 models.

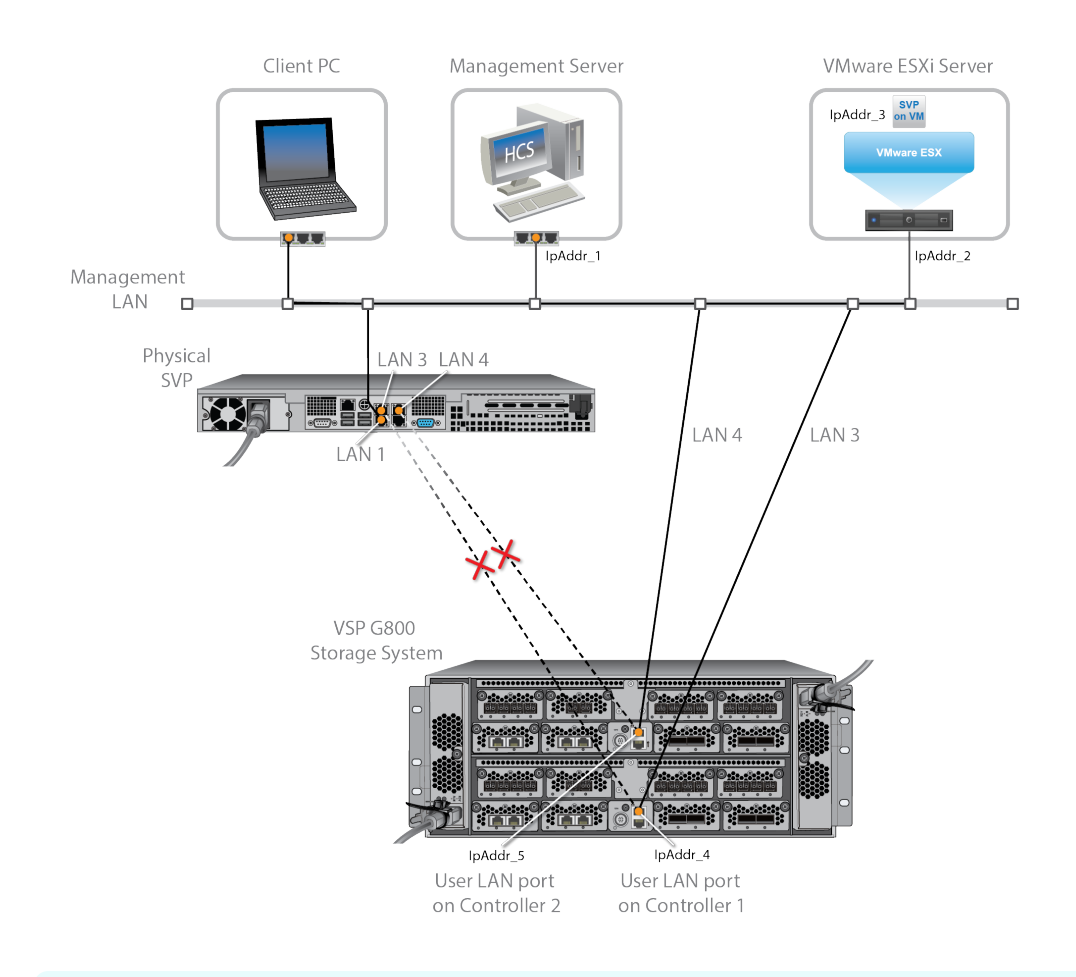

**Note:** The ESXi server running the VM instance cannot be used with the storage system they belong to different subnets, and if a router or a firewall is filtering packets according to a defined condition. There is no distance limit between the server running the SVP application and the storage array being managed if they belong to the same subnet.

## **Virtual SVP requirements**

The virtual SVP must meet the following minimum requirements.

**ESX Server** (provided by the customer)

- VMware ESXi server 6.x
- Two quad core processors, Intel Xeon 2.29 GHz
- One port network interface card (NIC)
- SVP guest OS
- 32 GB RAM

**SVP Guest OS** (maximum one DKC per SVP guest OS)

- Two virtual CPUs
- One virtual network adapter
- 4 GB RAM
- 120 GB disk space
- One of the following 64-bit operating systems:
	- For VMware ESXi 6.0.0: Windows 7 Professional (64-bit)
	- For VMware ESXi 6.0 U2: Windows 7 Professional Service Pack 1 (64-bit)

#### **Miscellaneous**

■ WinZip

## **Hyper-threading**

To support a virtual SVP, verify that hyper-threading is active for the ESXi server and VM guest host.

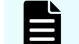

**Note:** Hyper-threading is enabled by default.

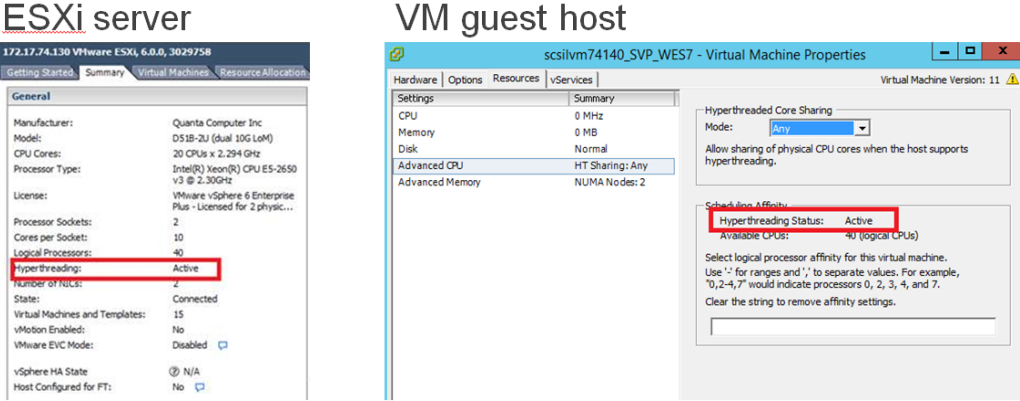

## **Configuring the virtual SVP**

After preparing the environment, activating hyper-threading on both the ESXi server and VM guest host, and verifying the configuration layout, use the following procedure to configure the virtual SVP.

#### **Procedure**

- **1.** Create a Windows 7 Professional x64 Service Pack 1 on the ESXi host.
- **2.** Verify the virtual network connection is properly assigned to the appropriate virtual machine network.

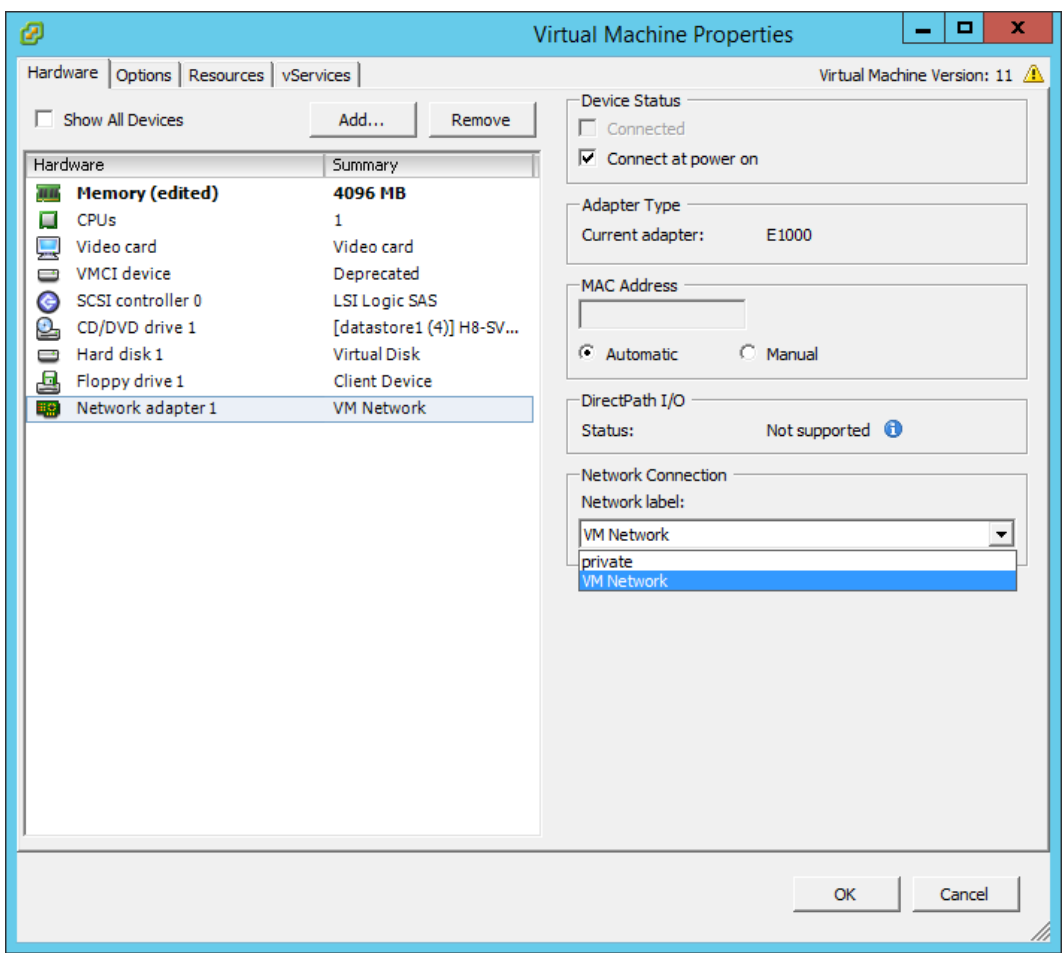

**3.** Configure network settings for the VM. The specified IP address must allow communication with the storage system controllers.

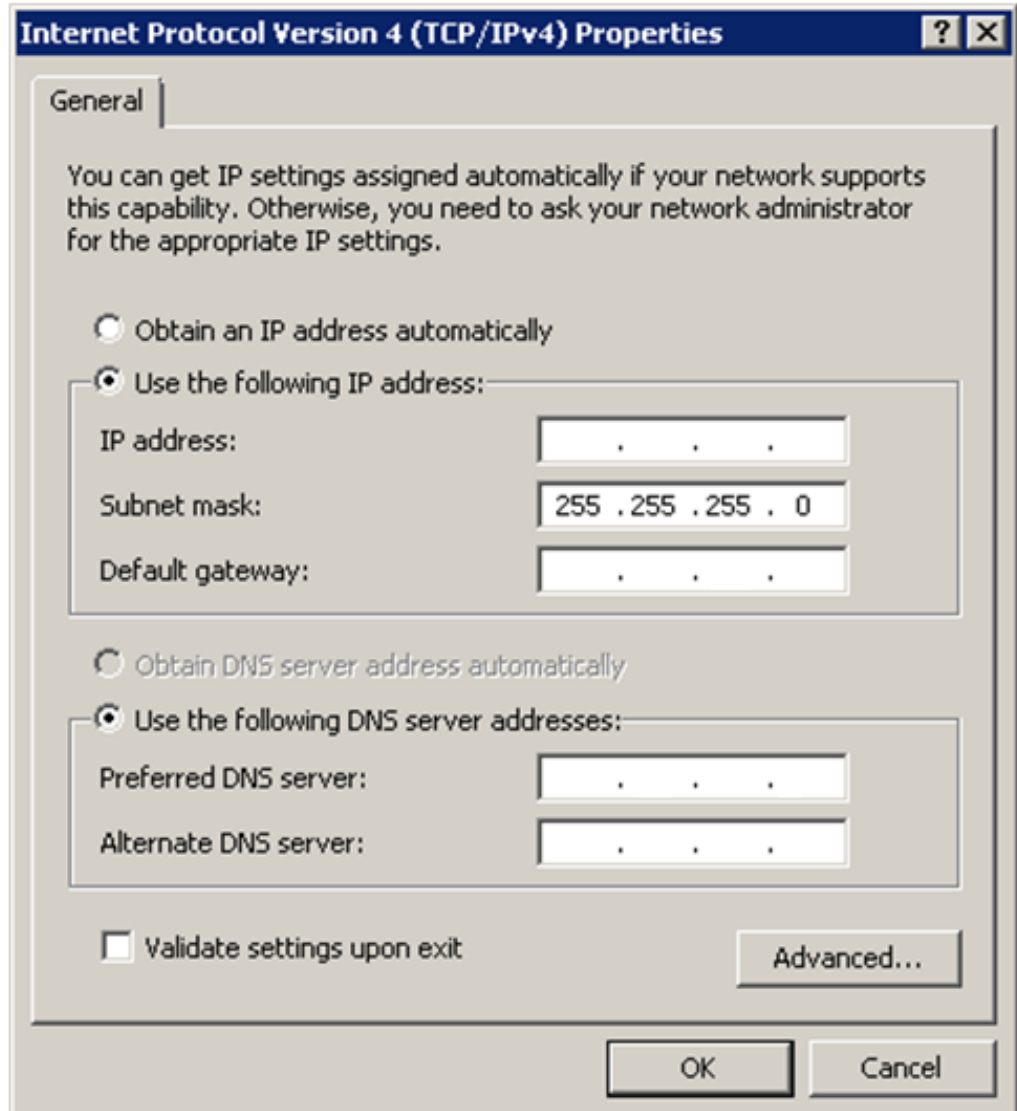

**4.** Configure a Remote Desktop connection.

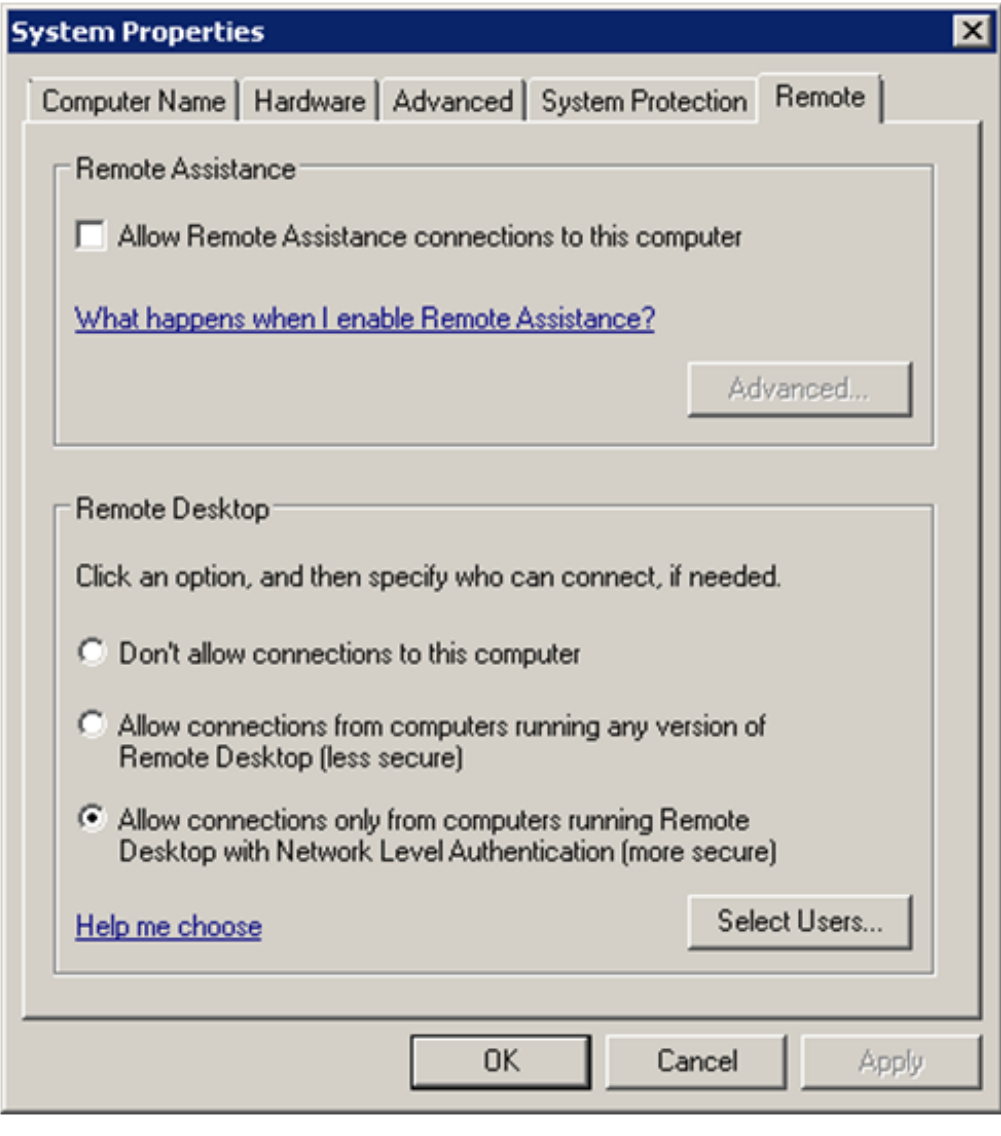

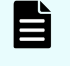

**Note:** After completing the configuration task, configure the SVP guest OS.

## **Configuring the SVP guest OS**

The following procedures describe how to configure the SVP guest OS. Before you begin, ensure Hyper-Threading is active for the ESXi server and VM guest host is configured.

## **Logging on to the operating system**

Using the Remote Desktop Connection, log on as the specified user assigned during the guest OS installation (for example, Administrator).

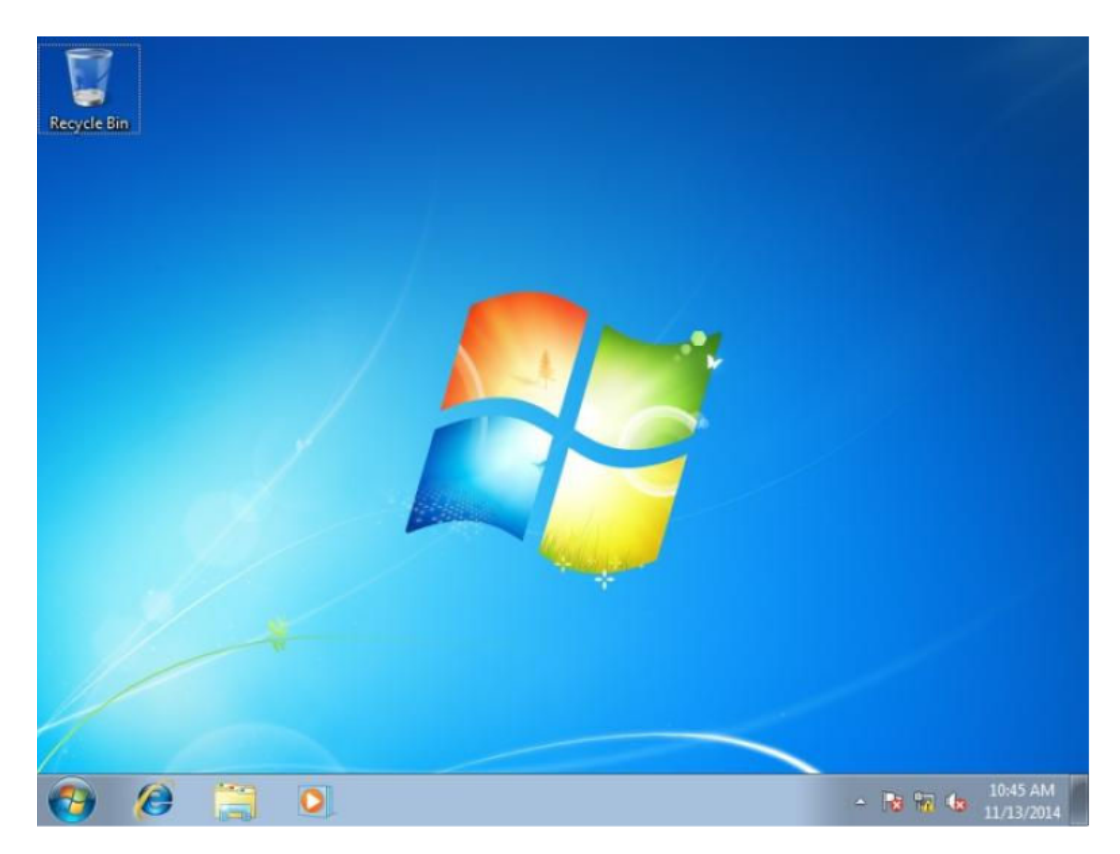

After logging on successfully, configure the control panel display.

## **Configuring the Control Panel display**

#### **Procedure**

- **1.** Open the Control Panel.
- **2.** From the **View by** list, select **Large icons**.

**Note:** After configuring the control panel display, configure the desktop. 旨

## **Configuring the desktop**

Configure the Windows screen saver function on the SVP.

#### **Procedure**

- **1.** Click **Control Panel** > **Personalization**. For **Basic and High Contrast Themes (6)**, click **Windows Classic**.
- **2.** Click **Screen saver**.
- **3.** In **Screen saver**, click **Blank**, and then set **Wait** to **60 (minutes)**.
- **4.** Click **OK**.

#### **Next steps**

Configure the task bar and the start menu properties.

### **Configuring the task bar and the start menu properties**

Configure the Taskbar and Start menu properties on the Windows operating system running on the SVP.

#### **Procedure**

- **1.** Click **Control Panel** > **Taskbar and Start Menu Properties (task bar property)**, and then click the **Taskbar** tab.
- **2.** Click **Customize**.
- **3.** In the **Notification Area Icons** window, check **Always show all icons and** notifications on the taskbar.
- **4.** Click **OK**.
- **5.** Click **Control Panel** > **Taskbar and Start Menu Properties (task bar property)**, and then click the **Start Menu** tab.
- **6.** Click **Customize**.
- **7.** In the **Customize Start Menu** window, check **Run command** and click **Display on the All Programs menu and the Start menu**.
- **8.** Under **Music**, check **Don't display this item**.
- **9.** Click **OK**.
- **10.** In the **Taskbar and Start Menu Properties** window, click **OK**.

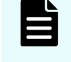

**Note:** After configuring the Task bar and Start Menu properties, configure the time settings.

#### **Configuring the time settings**

Configure the SVP for Universal Coordinated Time, and then configure it to not synchronize with an Internet time server.

#### **Procedure**

- **1.** Click **Control Panel** > **Date and Time**, and then click the **Date and Time** tab.
- **2.** Click **Change time zone**.
- **3.** In the **Time Zone Settings** window, click **(UTC) Coordinated Universal Time**, and then click **OK**.
- **4.** Click **Control Panel** > **Date and Time**, and then click the **Internet Time** tab.
- **5.** Click **Change settings**. In the **Internet Time Settings** window, uncheck **Synchronize with an Internet time server**, and then click **OK**.
- **6.** In the **Date and Time** window, click **OK**.

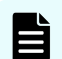

**Note:** After configuring the time settings, configure the region settings.

## **Configuring region settings**

Configure the region and language the language for your region or preference.

#### **Procedure**

- **1.** Click **Control Panel** > **Region and Language**, and then click the **Keyboards and Languages** tab.
- **2.** Click **Change keyboards**.
- **3.** In the **Text Service and Input Languages** window, click the **Language Bar** tab.
- **4.** Click **Hidden**, and then click **OK**.
- **5.** Click **Control Panel** > **Region and Language**, and then click the **Administrative** tab.
- **6.** Click **Change system locale**.
- **7.** In the Region and Language settings window, for **Current system locale**, select the language for your region or preference.
- **8.** Click **OK**.
- **9.** In the **Change System Locale** window, click **Restart now**.
- **10.** After the restart, click **Control Panel** > **Region and Language**, and then click the **Keyboards and Languages** tab.
- **11.** Click **Change Keyboards**, and then click the **General** tab.
- **12.** In the **Text Services and Input Languages** window, if **Japanese(Japan)** appears under **Installed services**, click the current selection, and then click **Remove**.
- **13.** Click **OK**.
- **14.** In the **Region and Language** window, click **OK**.

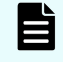

**Note:** After configuring the region settings, configure the power management settings.

### **Configuring the power management settings**

For optimum performance, the SVP requires specific power management settings.

#### **Procedure**

- **1.** Click **Control Panel** > **Power Options**, and then click the **Show additional plans** list.
- **2.** Click **Change settings that are currently unavailable**.
- **3.** Click **High Performance** and **Change plan settings**.
- **4.** In the **Edit Plan Setting** window, click **Change settings that are currently unavailable**.
- **5.** In Turn off the display, select Never, and then click Change advanced power **settings**.
- **6.** In the **Advanced settings** tab of the **Power Options** window, click **Change settings that are currently unavailable**. Then click **Hard disk > Turn off hard disk after**, and select **Never**.
- **7.** Click **Processor power management** > **Minimum processor state**, and then select 5.
- **8.** Click **OK**.
- **9.** In the **Edit Plan Setting** window, click **Save change**, and then close the window.

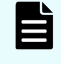

**Note:** After defining the power management settings, configure the Action Center settings.

### **Configuring Action Center settings**

All settings in the Windows Action Center must be disabled.

#### **Procedure**

- **1.** Click **Control Panel** > **Action Center**, and then click **Change Action Center settings**.
- **2.** In the **Change Action Center settings** window, clear all the items, click **OK**, and then close the window.

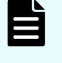

**Note:** After configuring Action Center settings, configure the troubleshooting settings.

### **Configuring the troubleshooting settings**

The Windows Computer Maintenance setting must be disabled.

#### **Procedure**

- **1.** Click **Control Panel** > **Troubleshooting**, and then click **Change settings**.
- **2.** In the **Change settings** window, for **Computer Maintenance**, click **Off**, and clear all configuration options below Other settings.
- **3.** Click **OK**, and then close the window.

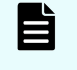

**Note:** After configuring the troubleshooting settings, configure the Remote Desktop settings.

### **Configuring the Remote Desktop settings**

Remote access to the SVP is required and appropriate Windows firewall settings must be configured.

#### **Procedure**

- **1.** Click **Control Panel** > **System**, and then click **Remote settings**.
- **2.** In the **System Properties** window, click the **Remote** tab.
- **3.** Under **Remote Assistance**, clear **Allow Remote Assistance connections to this computer**.

- **4.** Under **Remote Desktop**, click **Allow connections only from computers running Remote Desktop with Network Level Authentication (more secure)**.
- **5.** Click **OK**.
- **6.** If a message states that the Remote Desktop Firewall will be enabled, click **OK**.
- **7.** Click **OK** to close the **System Properties** window.
- **8.** Close the **System** window.
- **9.** Click **Control Panel** > **Windows Firewall**, and then click **Allow a program or** feature through Windows firewall.
- **10.** Click **Change settings**, and then verify **Remote Desktop** and **Remote Desktop - RemoteFX** for both **Home/Work (Private)** and **Public** are selected.
- **11.** Click **OK**.
- **12.** Close the **Windows Firewall** window.

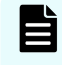

**Note:** After configuring the Remote Desktop settings, configure the Internet Explorer settings.

### **Configuring Internet Explorer settings**

Configure Internet Explorer advanced, security, and properties settings.

#### **Procedure**

- **1.** Click **Control Panel** > **Internet Options**, and then click the **Advanced** tab to modify the settings.
- **2.** Under **Security**, select **Allow active content to run in ȴles on My Computer**.
- **3.** Clear **Use SSL 3.0**.
- **4.** If **SSL 2.0** is selected, clear it.
- **5.** Select **Use TLS 1.0**, **Use TLS 1.1**, and **Use TLS 1.2**.
- **6.** Click **OK**.
- **7.** Close the **Internet Properties** window.
- **8.** From the **Control Panel** window, click **System and Security** > **Action Center**.
- **9.** If the **SmartScreen Filter** window appears, click **OK**.
- **10.** Click **All Programs** > **Internet Explorer**.
- **11.** If the **Set Up Windows Internet Explorer 8** window appears, click **Next**.
- **12.** In the **Turn on Suggested Sites** window, click **No, don't turn on**, and then click **Next**.
- **13.** In the **Choose your settings** window, click **Use express settings**, and then click **Finish**.
- **14.** When an error indicates that an Internet connection is not established, close Internet Explorer.

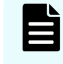

**Note:** After configuring Internet Explorer settings, disable the autoexecute feature.

### **Disabling the auto-execute feature**

The SVP requires the Windows AutoPlay feature be turned off.

### **Procedure**

- **1.** Click **Start** > **Run**, and then type gpedit.msc to start the Group Policy Editor.
- **2.** Click **Local Computer Policy > Computer Configuration**, click **Administrative Templates** > **Windows Components**, and then click **AutoPlay Policies**.
- **3.** From the items on the right, double-click Turn off Autoplay.
- **4.** In the **Property** window, click **Enabled** and select **All drives**, and then click **OK**.
- **5.** Close the Group Policy Editor.
- **6.** Click **Control Panel** > **Autoplay**.
- **7.** Clear **Use Autoplay for all media and devices**, and then click **Save**.

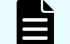

**Note:** After disabling the auto-execute feature, configure the Registry.

### **Configuring the Registry**

Use Regedit to edit the Windows Registry on the SVP.

### **Procedure**

- **1.** Disable anonymous logon (null connection):
	- a. Click **Start** > **Run**, and then type regedit and press **Enter**.
	- b. In the **User Account Control** menu, click **Yes** to open the **Registry Editor** window.
	- c. Navigate to HKEY\_LOCAL\_MACHINE\SYSTEM\CurrentControlSet\Control \Lsa.
	- d. Double-click **restrictanonymous**.
	- e. Set **Value data** to 1, verify Hexadecimal is selected, and then click **OK**.
- **2.** Disable the beep when Remote Desktop Connection is connected:
	- a. In the **Registry Editor** window, navigate to HKEY LOCAL MACHINE\System \CurrentControlSet\Control\Terminal Server.
	- b. In the **Edit** menu, click **New** > **DWORD (32-bit) Value**.
	- c. Type DisableBeep.
	- d. Double-click **DisableBeep**.
	- e. Set **Value data** to 1, verify Hexadecimal is selected, and then click **OK**.
- **3.** Configure Remote Desktop Connection:
	- a. In the **Registry Editor** window, navigate to HKEY\_LOCAL\_MACHINE\SOFTWARE \Policies\Microsoft\Windows NT\Terminal Services.
	- b. In the **Edit** menu, click **New** > **DWORD (32-bit) Value**.
	- c. Type fPromptForPassword.
	- d. Double-click **fPromptForPassword**.

- e. Set **Value data** to 1, verify Hexadecimal is selected, and then click **OK**.
- f. In the **Edit** menu, click **New** > **DWORD (32-bit) Value**.
- g. Type SecurityLayer.
- **4.** Restart the server.

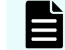

**Note:** After configuring the Registry, enable ICMP (ping) reply.

### **Enabling ICMP (ping) reply**

The Internet Control Message Protocol (ICMP) is a supporting protocol in the Internet protocol suite. The protocol is used by network devices, such as routers, to send error messages and operational information indicating, as an example, a requested service is not available or a host or router could not be reached.

### **Procedure**

- **1.** Click **Control Panel** > **Administrative Tools**, and then start **Windows Firewall with Advanced Security**.
- **2.** In the left pane, click **Inbound Rules**.
- **3.** Click all the following inbound rules, and then right-click and click **Enable Rules**.
	- File and Printer Sharing (Echo Request ICMPv4-In) (Profile=Domain)
	- File and Printer Sharing (Echo Request ICMPv4-In) (Profile=Private)
	- File and Printer Sharing (Echo Request ICMPv6-In) (Profile=Domain)
	- File and Printer Sharing (Echo Request ICMPv6-In) (Profile=Private)

**Note:** After enabling ICMP (ping) reply, change the computer name.

### **Changing the computer name**

Changing the computer name allows the SVP to be identified easily.

#### **Procedure**

- **1.** Click **Control Panel** > **System**, and then click **Change settings** under **Computer name, domain, and workgroup settings**.
- **2.** In the **System Properties** window, click the **Computer Name** tab, and then click **Change**.
- **3.** In the **Computer Name** field, type SVP-PC.
- **4.** When prompted to restart your computer, click **OK**.
- **5.** Click **Close**.
- **6.** Click **Restart Now**.
- **7.** Wait for the server to restart.

**Note:** After changing the computer name, change the account name.

### **Changing the account name**

The following user names might differ from the user name that was specified during the Windows installation.

#### **Procedure**

- **1.** Click **Control Panel** > **User Accounts**, and then click **Change your account name**.
- **2.** Type SVP for the new account name, and then click **Change Name**.
- **3.** Close the **User Accounts** window.
- **4.** Click **Control Panel** > **Administrative Tools**, and then click **Computer Management**.
- **5.** Click **Computer Management (Local)** > **System Tools**, and then click **Local Users and Groups** > **Users**.
- **6.** In the right window, right-click **User**, and then click **Rename**.
- **7.** Rename **User** to **SVP**.
- **8.** Close the **Computer Management** window, and then close the **Administrative Tools** window.

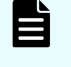

**Note:** After changing the account name, configure the password setting for the Administrator.

### **Configuring the password setting for Administrator**

The Windows Administrator password must be configured for use with the SVP.

### **Procedure**

- **1.** Click **Control Panel** > **Administrative Tools**, and then click **Computer Management**.
- **2.** Click **Computer Management (Local)** > **System Tools**, and then click **Local Users and Groups** > **Users**.
- **3.** In the right window, right-click **Administrator**, and then click **Set Password**.
- **4.** In the warning message, click **Proceed**.
- **5.** In the **New password** and **Confirm password** fields, type the administrator password raid-login.
- **6.** Click **OK**.
- **7.** Close the **Computer Management** window, and then close the **Administrative Tools** window.
- **8.** Restart Windows.

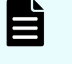

**Note:** After configuring the password setting for Administrator, change the password setting.

### **Changing the password setting**

Change the password for the Windows operating system running on the SVP.

### **Procedure**

- **1.** Click **Control Panel** > **User Accounts**.
- **2.** Click **Create a password for your account**.
- **3.** In the top two fields, type the password raid-login. Leave the password hint field empty.
- **4.** Click **Create password**.
- **5.** Close the window.

**Note:** After changing the password setting, install the SVP software.

## **Installing the SVP software**

You install the SVP software from the SVP ISO image for your storage system. This image is part of the microcode distribution set and has the file name **H8-SVP-XXX-XX.iso**.

### **Procedure**

- **1.** Obtain the appropriate SVP ISO image for your storage system from the firmware distribution set. Verify the ISO image corresponds to the firmware currently running on the storage system.
- **2.** Download the SVP ISO from TISC to the CE notebook, and then use an ISO reader to mount the SVP ISO as the next available drive letter.
- **3.** Launch Remote Desktop Connection and click the **Show Options** drop-down menu.
- **4.** Click the **Local Resources** tab, and then click **More**.
- **5.** Expand **Drives**, and then check the drive that has the ISO.
- **6.** Click **Connect**.
- **7.** When prompted to enter your credentials, enter your SVP password and click **OK**.
- **8.** Perform the appropriate step:
	- If you have WinZip installed on the VM, extract the ISO locally, and then go to step 9 to run the setup application.
	- Otherwise, click the mapped drive in the left pane and double-click the **Setup** application in the workspace to the right of the pane (see the following figures), and then go to step 9.
		- **Note:** Using WinZip is the preferred method. The alternative method performs the installation over the network and can take significantly longer to complete.
- **9.** In the **Windows Security Alert** window, select **Private networks, such as my home or work network**. Then clear **Public networks, such as those in airports** and coffee shops (not recommended because the networks often have little or **no security)**.
- **10.** Type the SVP IP address.
- **11.** Click **Apply**.
- **12.** Add the storage system.

- **13.** Register the storage system.
- **14.** Click the storage system. You are presented with the following two options:
	- **■** Upgrading the firmware and adding the storage system
	- Adding the storage system without upgrading the firmware
- 15. If the storage system firmware is current, click Select Update Objects and clear **Firmware (Storage System)**. Doing so adds the storage system without upgrading the firmware.
- **16.** Click **Apply**, and then click **Conȴrm** to added the storage system to the SVP.
- **17.** On the Desktop, click the **Open StorageDevice List** shortcut.

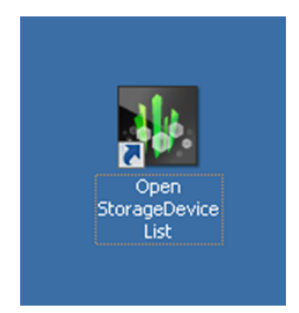

Wait 10-15 minutes for all the services to start.

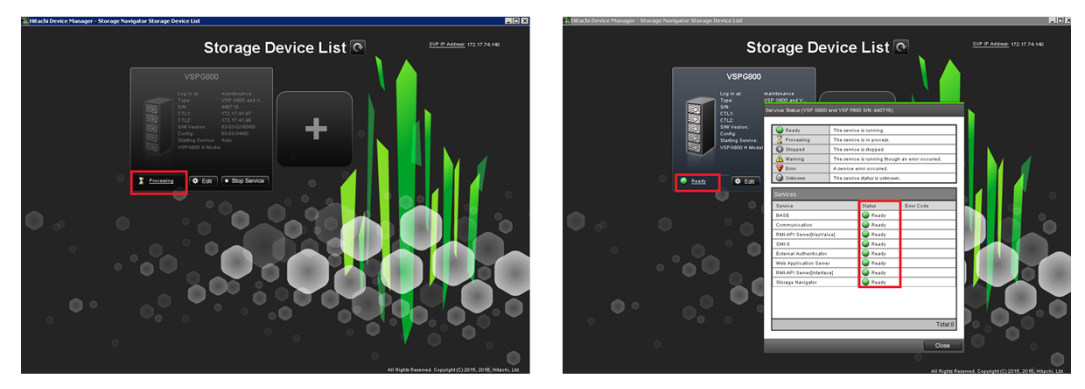

**18.** After the services are ready, click the storage system to start Hitachi Device Manager - Storage Navigator.

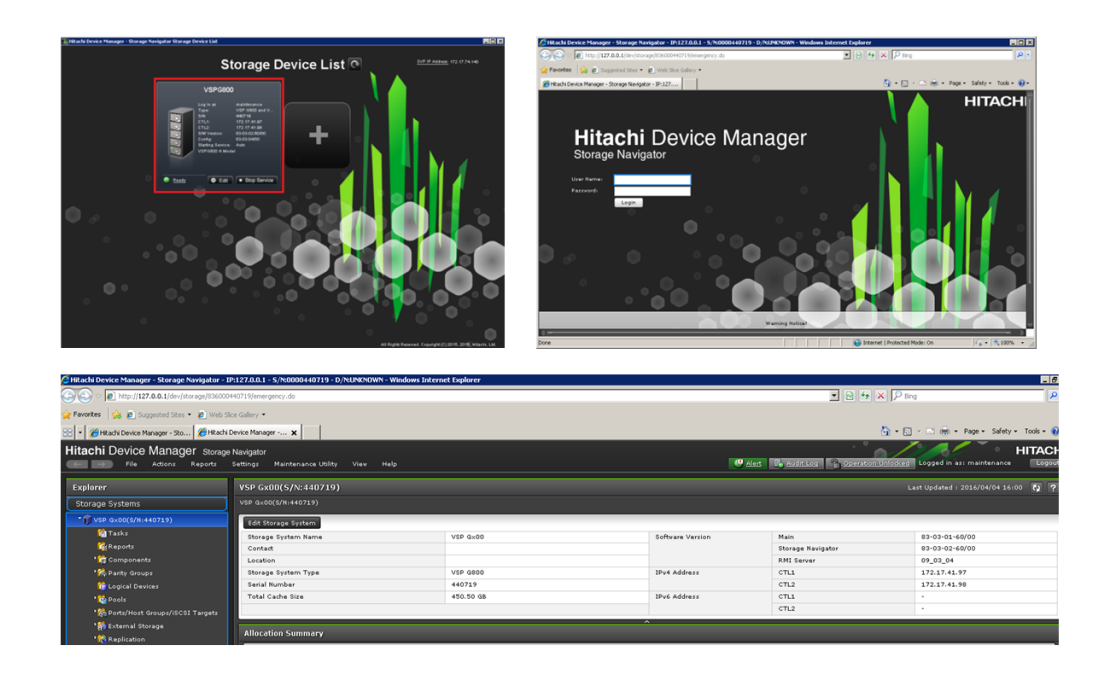

# **Deploying a cloned virtual SVP**

To avoid management outages for the working storage system, clone a virtual SVP image to an unregistered storage system.

### **Procedure**

- **1.** Prepare a master virtual SVP image:
	- a. Create the virtual SVP using the procedure in [Configuring the virtual SVP](#page-65-0) (on [page 66\) .](#page-65-0) You do not have to set up the network at this time.
	- b. Configure the SVP guest OS using the procedure in [Configuring the SVP guest](#page-68-0) OS [\(on page 69\)](#page-68-0) .
	- c. Install the SVP using the procedure in Completing the configuration (on page 54). You do not have to configure the SVP IP address at this time. In addition, do not register a DKC using the Storage Device List.
- **2.** Turn off the master virtual SVP.
- **3.** Clone the master virtual SVP, and then start the cloned virtual SVP.
- **4.** Configure the Windows OS network information in the cloned virtual SVP.
- **5.** Set the IP address for the SVP. This IP address is used to communicate with the storage system.
- **6.** Register a storage system using the Storage Device List.

# **Detecting SVP failures**

SVP failures are detected and resolved using the following methods.

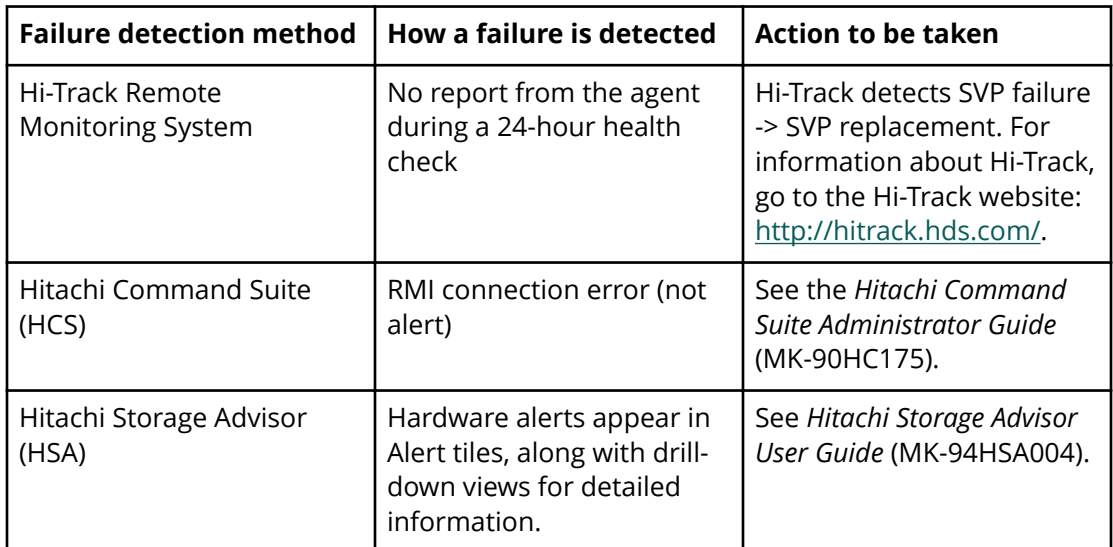

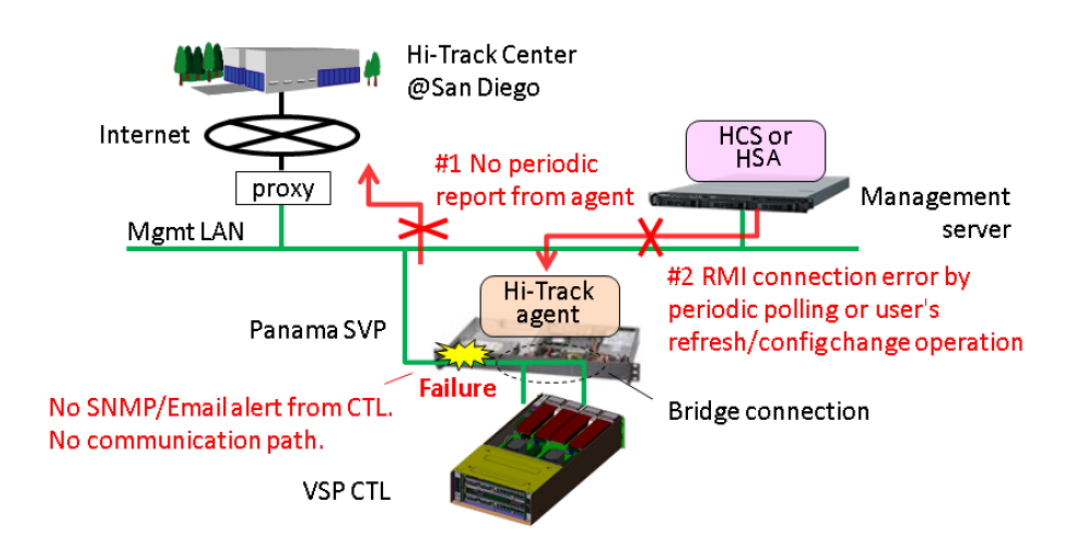

# **Chapter 8: Installing the SVP software on a Microsoft Hyper-V Server 2012 R2 Virtual Machine**

You can install the SVP software on a Windows Server 2012 R2 (64-bit), Windows Server 2016 (64-bit) or Windows 10 Enterprise (64-bit) operating system running on a Microsoft Hyper-V Server 2012 R2 Virtual Machine (VM).

# **Setting up the SVP locale**

The SVP and storage management software support the English and Japanese languages.

If you intend to install the SVP software using a language other than English and Japanese, change the SVP's locale setting to reflect the appropriate language using the procedure for the Windows version installed on the SVP. For more information, see the instructions for your Windows operating system.

# **Network connection for Hyper-V**

The following figure shows a high-level view of a Hyper-V VM implementation and migration in a non-clustered environment. In this example, eight Hitachi Virtual Storage Platform G200 storage systems are connected to a Windows server designated Hyper-V1. The Hyper-V1 server is running eight instances of SVP VMs (one for each VSP G200 storage system) and is connected to a second Windows server (Hyper-V2) that is also running Hyper-V. Both the Hyper-V1 and Hyper-V2 servers have their own connection to a Hitachi Virtual Storage Platform G1000 storage system.

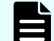

**Note:** The Hyper-V server running the VM instance cannot be used with the storage system if it belongs to different subnets, and if a router or a firewall is filtering packets according to a defined condition. There is no distance limit between the server running the SVP application and the storage array being managed if they belong to the same subnet.

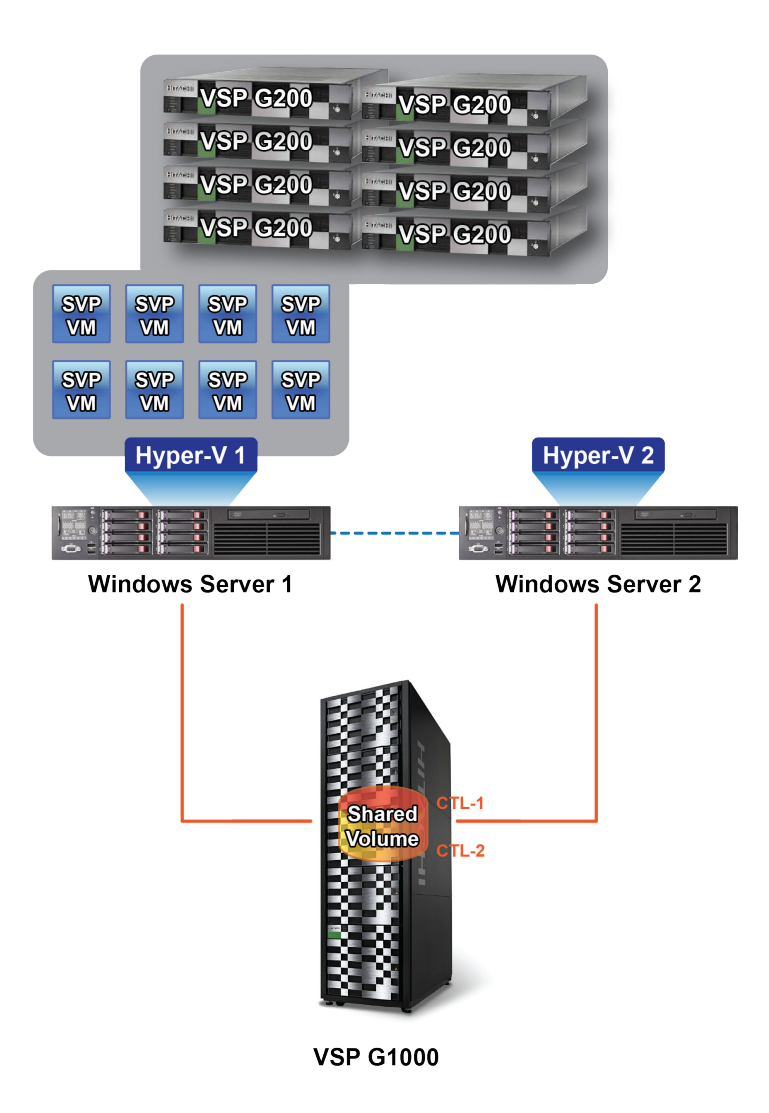

# **Minimum requirements for Hyper-V Server 2012 R2 VM**

A host that runs the SVP software on a customer-supplied Microsoft Hyper-V Server 2012 R2 VM requires the following minimum requirements.

- Hyper-V Server Windows 2012R supplied by the customer
- Two quad core processors, Intel Xeon 2.29 GHz
- One-port NIC
- SVP guest OS
- 32-GB RAM

The SVP guest (1 DKC) (maximum one DKC per SVP guest OS)

- Two vCPUs
- One virtual network adapter
- 4-GB RAM
- 120-GB disk space
- One of the following 64-bit operating systems:
	- Windows 10 Professional
	- Windows 10 Enterprise
	- Windows Server 2012
	- Windows Server 2012 R2
	- Windows Server 2016

To use Hyper-V Manager successfully, you must first configure your hosts correctly. In particular, confirm that each host:

- Is licensed for Windows 2012R2 OS.
- Meets the shared storage requirements for Hyper-V Management.
- Meets the networking requirements for Hyper-V Management.

# **Installing and Configuring Hyper-V on Windows 2012 R2 Server**

When you install and configure a customer-supplied version of Microsoft Hyper-V on Windows 2012 R2 Server, you configure the virtual switch. A virtual switch allows VMs created on Hyper-V hosts to communicate with other computers. You can also configure the default stores. Default stores are default locations for storing virtual hard disk files and virtual configuration files.

In the following procedure, you will define virtual switch settings. However, you will accept the default settings for the default stores; you can specify different locations later by modifying the Hyper-V settings.

#### **Procedure**

- **1.** Go to **Start** > **Programs**, and then click **Administrative Tools** > **Server Manager**.
- **2.** In the Dashboard, click **Add roles and features**.

**3.** In the left pane of the **Add Roles and Features Wizard** window, click **Hyper-V** > **Virtual Switches**. Then check the appropriate Ethernet controller.

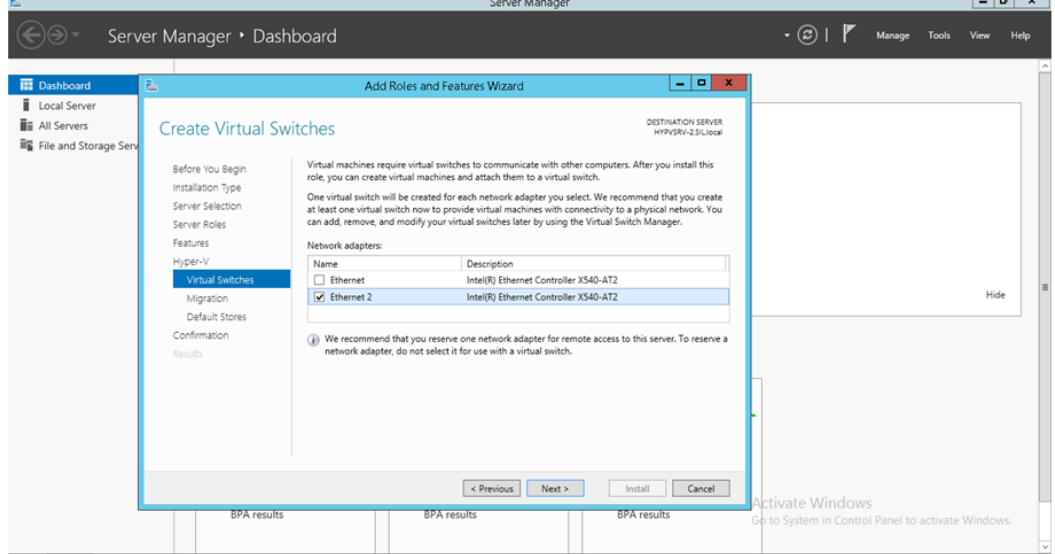

**4.** Accept the default **Hyper-V** > **Default Stores** locations for storing files. If you need to change the locations later, do so by using the Hyper-V settings.

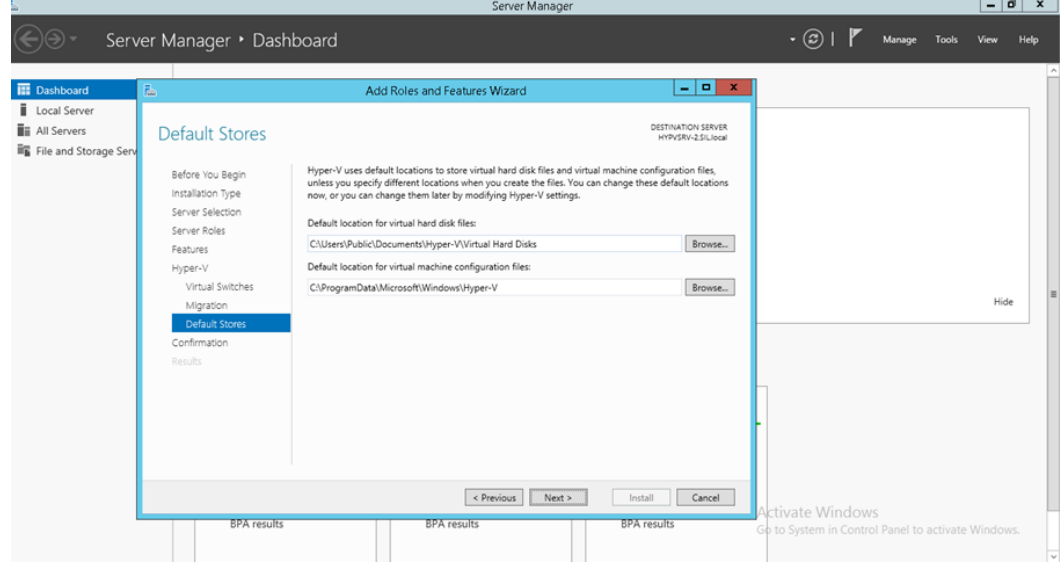

## **Installing the SVP software on a guest OS**

After you perform the host configuration, install the SVP software on a guest OS. You install the SVP software using Hitachi Device Manager - Storage Navigator.

#### **Procedure**

- **1.** Double-click the Setup.exe file for Device Manager Storage Navigator.
- **2.** When prompted, select a language and accept the license agreement.

**3.** Accept the default directory or select a different one, and then click OK.

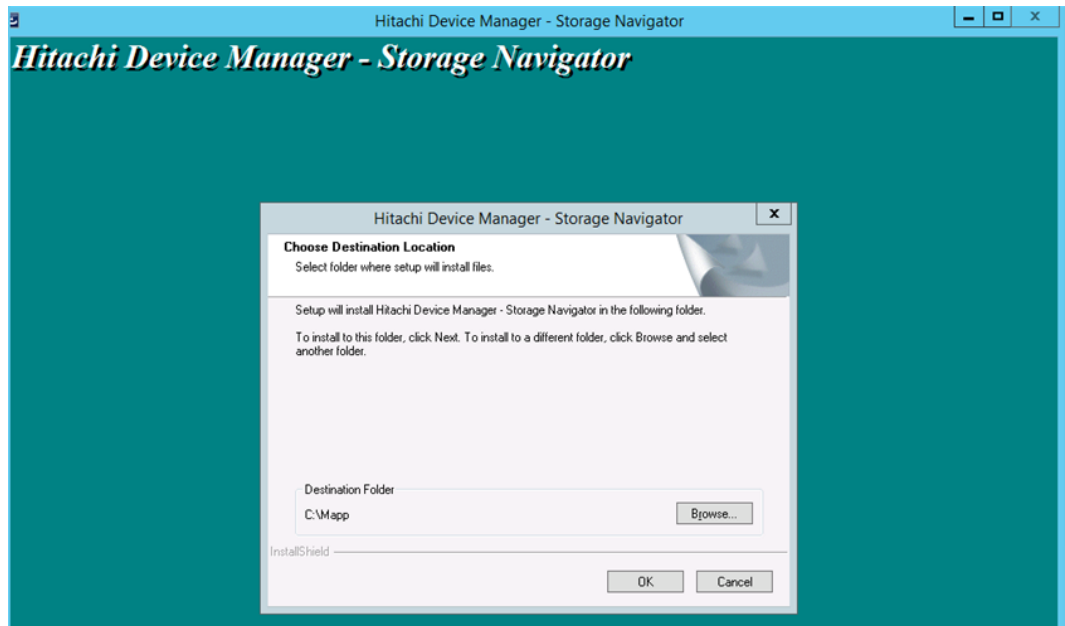

**4.** Select the IP addressing method (IPv4 or IPv5), enter the IP address of the SVP port connecting the SVP and the storage system, and then click **Apply**.

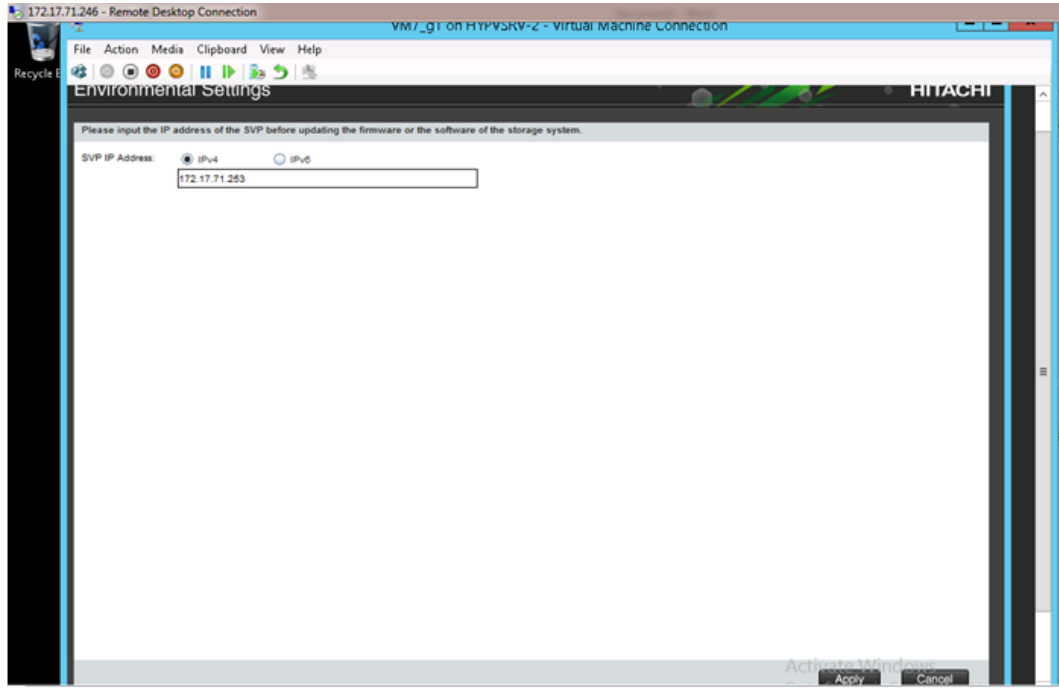

**5.** Complete the fields in the **Add System** window.

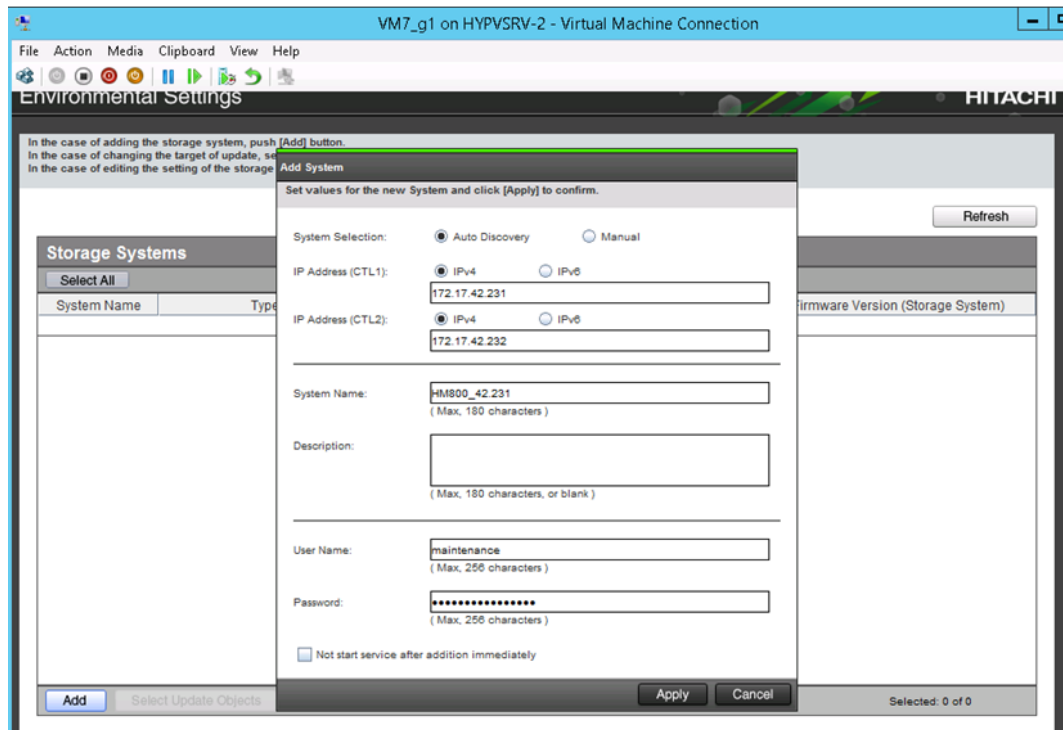

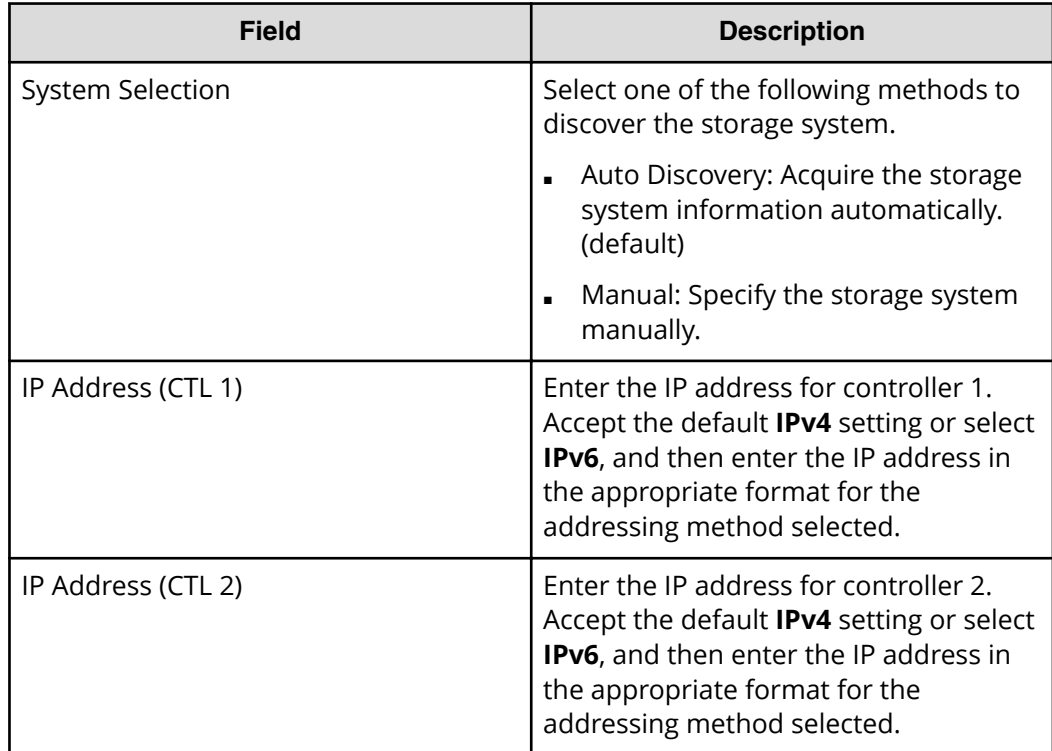

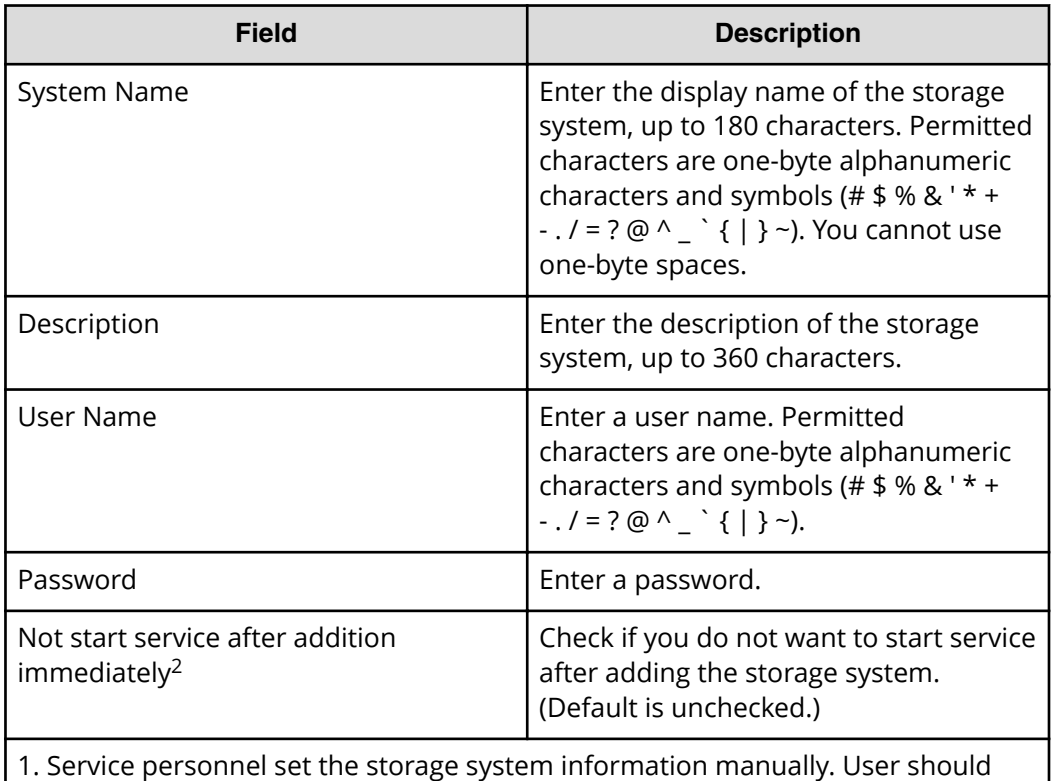

not select **Manual** to set it.

2. To register multiple storage systems, best practice is to check this check box for the settings so that they do not start services while they are added.

**6.** When the target storage systems list window opens, click **Apply**.

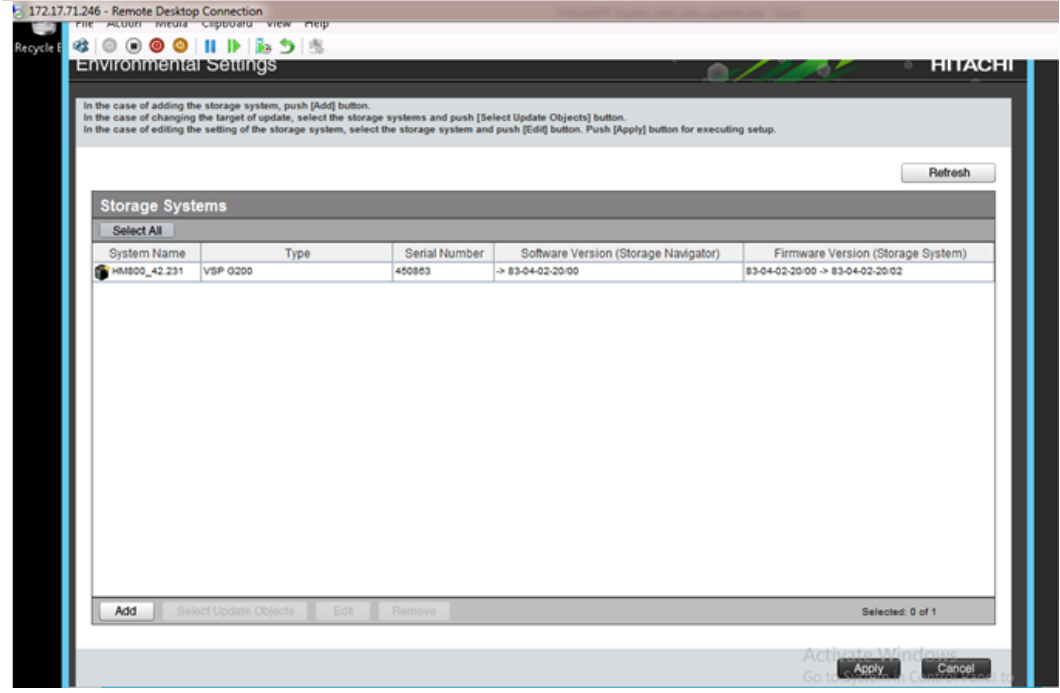

**7.** Confirm that the storage system appears in the Storage Device List.

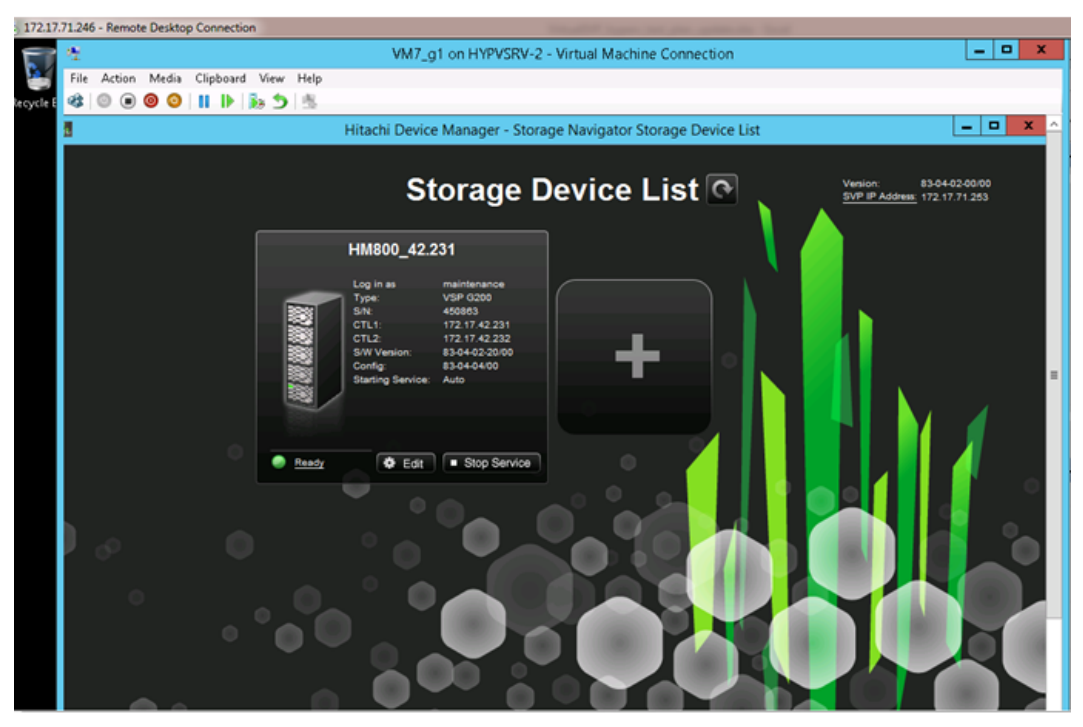

This completes the procedure for installing the SVP software on a guest OS. If you need to modify your configuration, refer to the instructions for installing the SVP on a VMware ESXi host.

# **Chapter 9: Upgrading the SVP software**

The following instructions describe how to upgrade the SVP software. Procedures are provided for upgrading the SVP software only, or installing the SVP software, Device Manager - Storage Navigator, and storage system firmware at the same time.

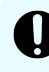

**Important:** The Hitachi Vantara-supplied SVP can only be installed, upgraded, or replaced by a Hitachi Vantara representative or an authorized service provider. Contact a Hitachi Vantara representative for more information about installing, upgrading, or replacing a Hitachi Vantara-supplied SVP.

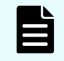

**Note:** Before upgrading the SVP software:

- Back up your SVP configuration. For details about backing up your SVP configuration, see Backing up the SVP configuration (on page 163).
- Disable the Hi-Track Remote Monitoring System. Otherwise, the upgrade procedure fails. You can enable Hi-Track after you upgrade the SVP software using Storage Device List.
- View all active alerts (see [https://support.hitachivantara.com/en\\_us/](https://support.hitachivantara.com/en_us/contact-us.html) [contact-us.html](https://support.hitachivantara.com/en_us/contact-us.html) ).

## **Stopping the service in each storage system**

You must stop the service to upgrade the SVP software. After the software is upgraded, you can restart the service.

In the following cases, all the storage systems with **Ready** service status must be stopped in the Storage Device List.

- Update the SVP software.
- Start services on storage systems running **S/W Version** 83-01-xx or later.

To stop the service, perform the following procedure from the PC connected to the SVP.

#### **Procedure**

**1.** In the **Storage Device List** window, click **Stop Service** of the storage system where you want to stop the service.

目 **Note:** When the storage system with **S/W Version** 83-01-xx or later is registered, set all the registered storage systems so that they do not start services automatically when restarting the SVP. For more information, see [Changing storage system information in the Storage Device List](#page-124-0) (on [page 125\)](#page-124-0) .

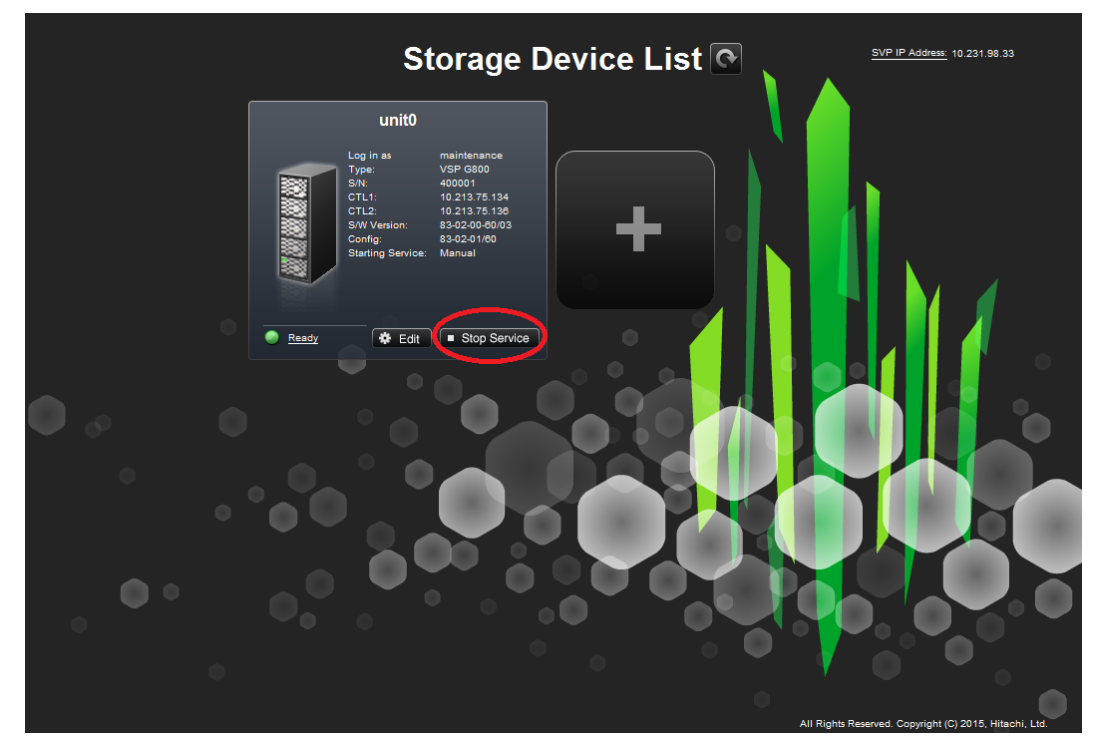

The **Stop Service** screen opens.

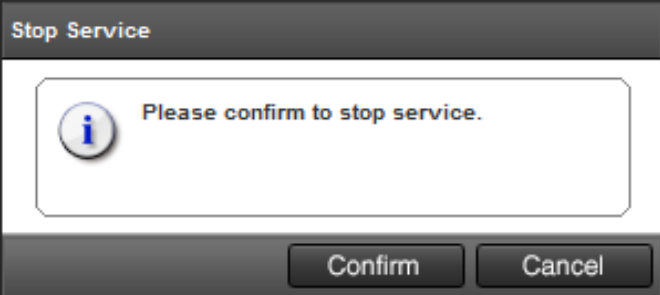

**2.** Click **Conȴrm**.

**Note:** To resume service, in the **Storage Device List** window, click **Start Service** of the storage system where you want to start the service.

# **Upgrading the SVP software only**

This procedure describes how to upgrade the SVP software, without upgrading the storage management software and storage system firmware. This procedure can be used with storage systems that have firmware version 83-01-21 or later.

This procedure assumes that the storage system is operating and that a console PC is connected to the SVP using Remote Desktop Client.

**Note:** Before upgrading the SVP software:

- Disable the Hi-Track Remote Monitoring System (see [http://](http://hitrack.hds.com) [hitrack.hds.com](http://hitrack.hds.com)); otherwise, the upgrade procedure will fail. You can enable Hi-Track after you upgrade the SVP software.
- View all active alerts (see [https://support.hitachivantara.com/en\\_us/](https://support.hitachivantara.com/en_us/contact-us.html) [contact-us.html\)](https://support.hitachivantara.com/en_us/contact-us.html).

### **Procedure**

- **1.** At the console PC connected to the physical SVP or running the SVP software, insert the SVP software media.
- **2.** On the SVP, create a new folder, and then copy all of the files from the SVP software media into the new folder.
- **3.** In the new folder, right-click the Setup.exe file and click **Execute as Administrator**.
- **4.** In the following screens, click **Next**, accept the license agreement, and click **Next**, and then click **Yes**. If the **Windows Security Alert** window opens, click **Allow access**. In the following screen, click the top option, as shown, and then click **Finish**.

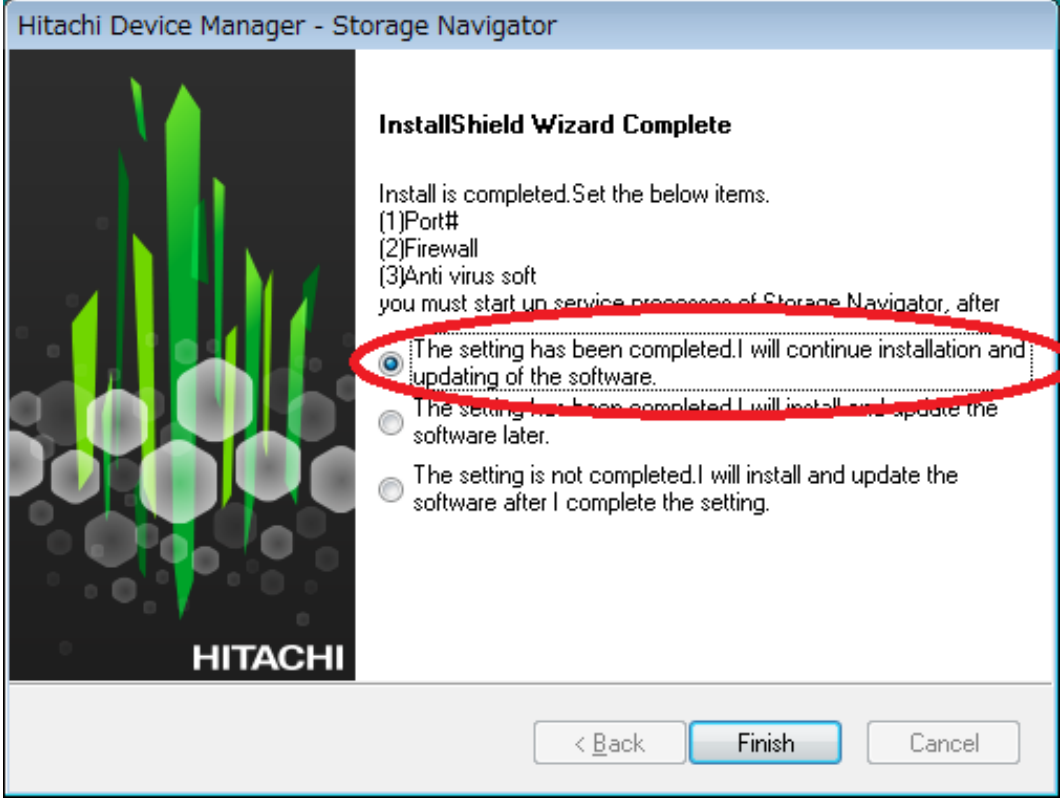

The **Environmental Settings** window opens as the system prepares for the upgrade.

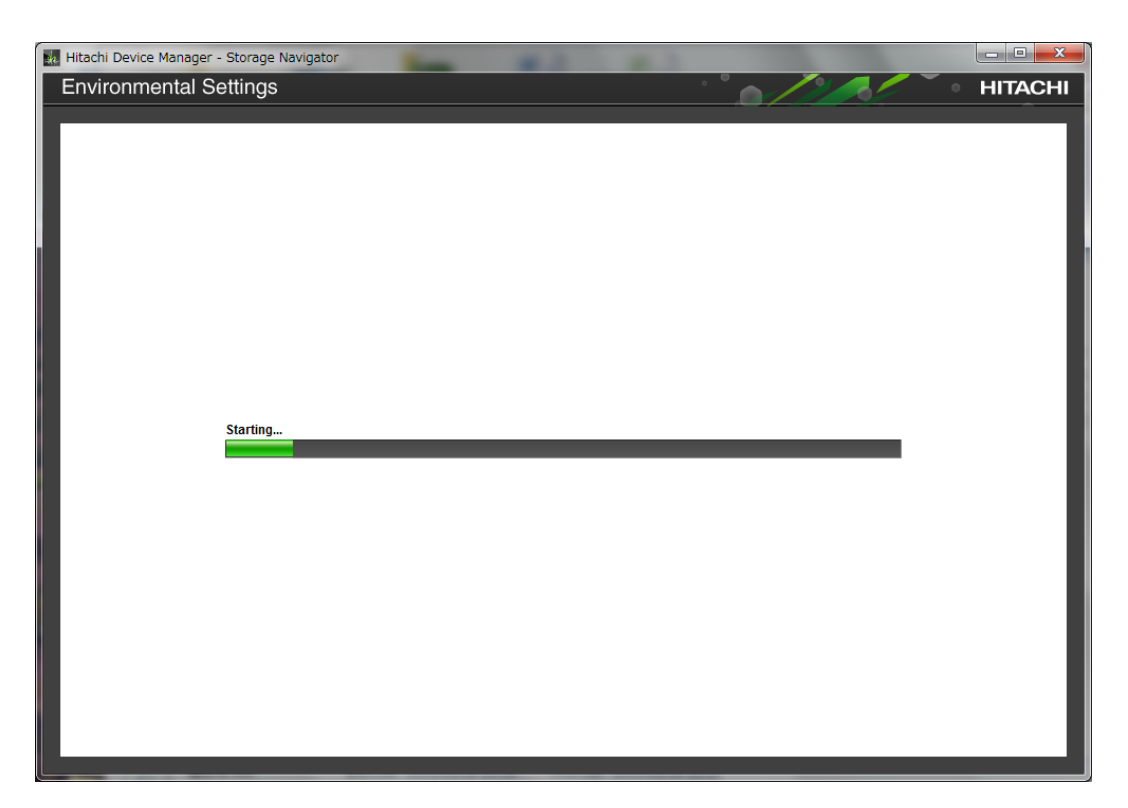

- **5.** Wait for the preparation to complete and for the target storage systems list window to open.
- **6.** When the target storage systems list window opens, select the appropriate storage systems, and then click **Select Update Objects**.

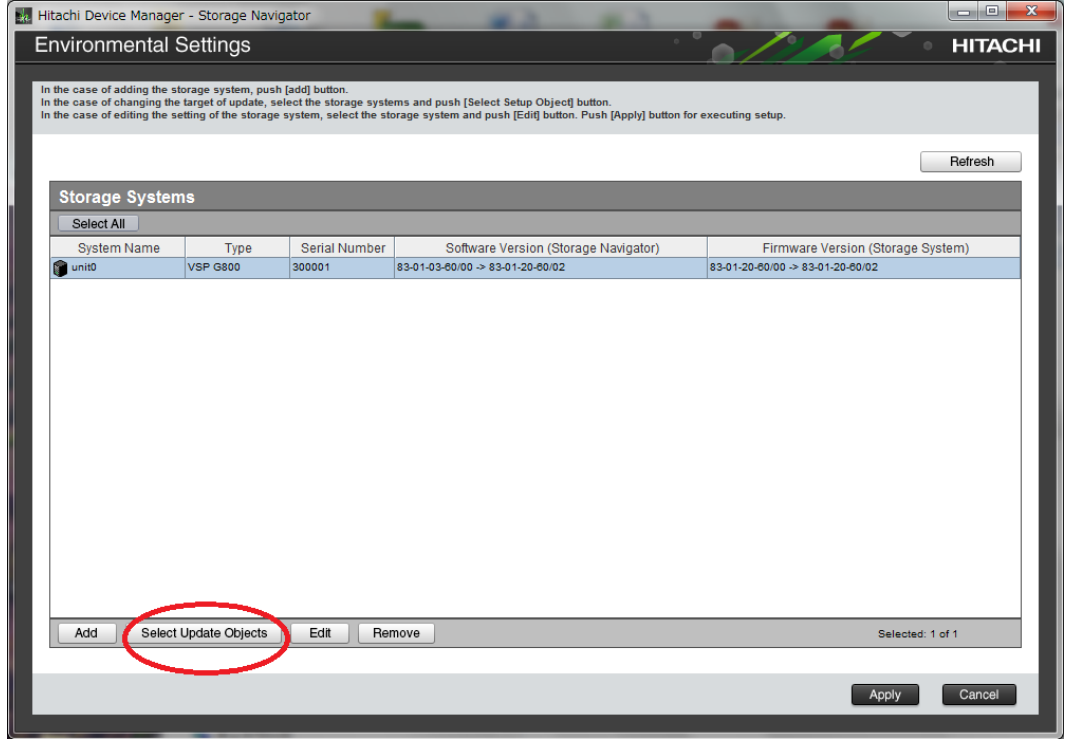

The **Select Update Objects** window opens.

**7.** Check **Software (Storage Navigator)** and uncheck **Firmware (Storage Navigator)**.

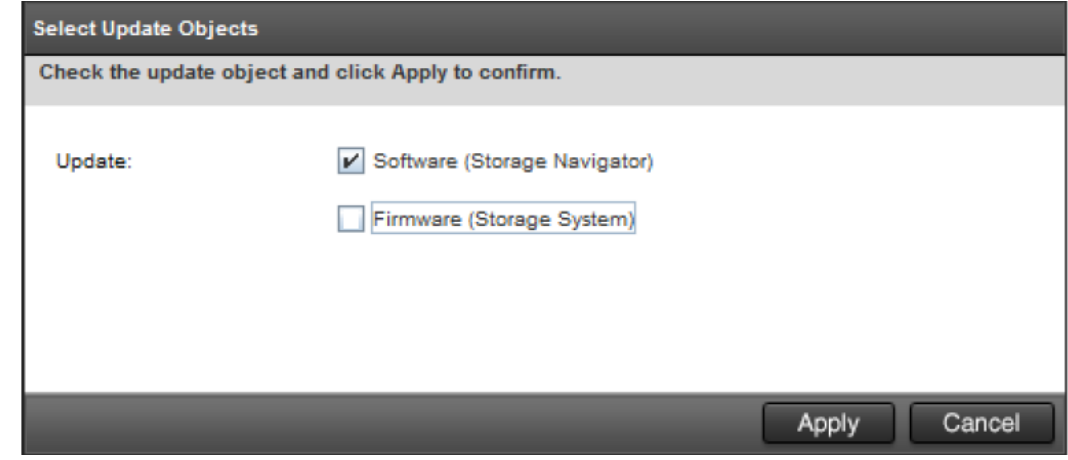

### **8.** Click **Apply**.

The **Update software and firmware** window opens.

### **9.** Click **Conȴrm**.

The **Run update** window opens and the software update starts automatically.

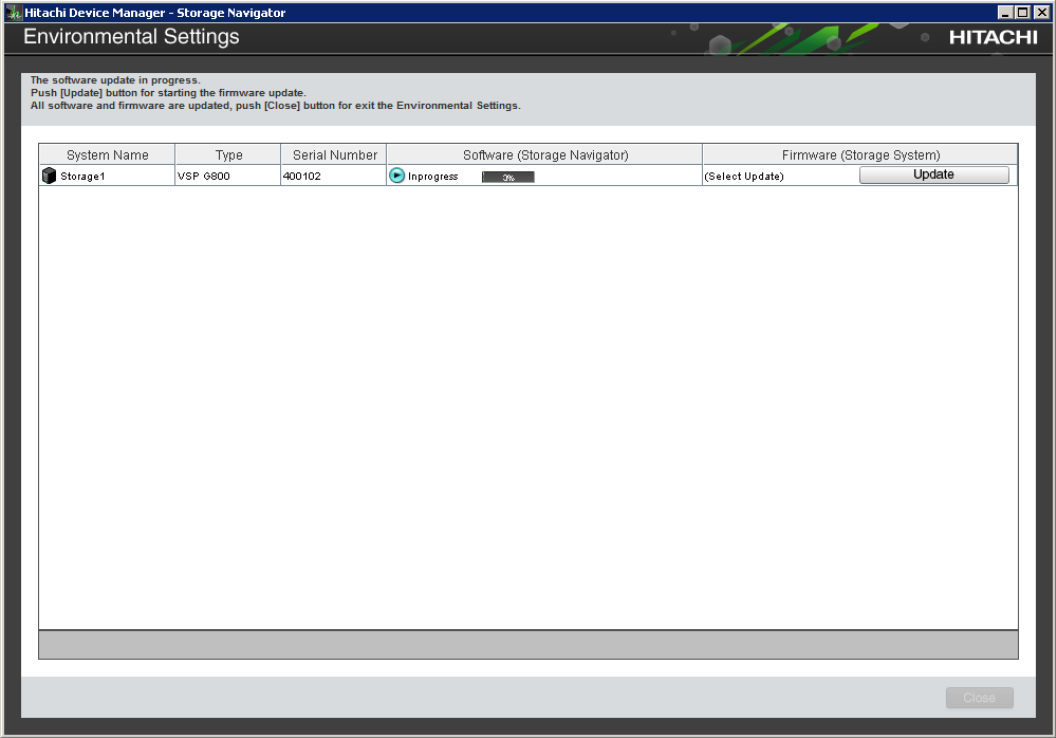

### **10.** Check the upgrade status in the **Software (Storage Navigator)** row.

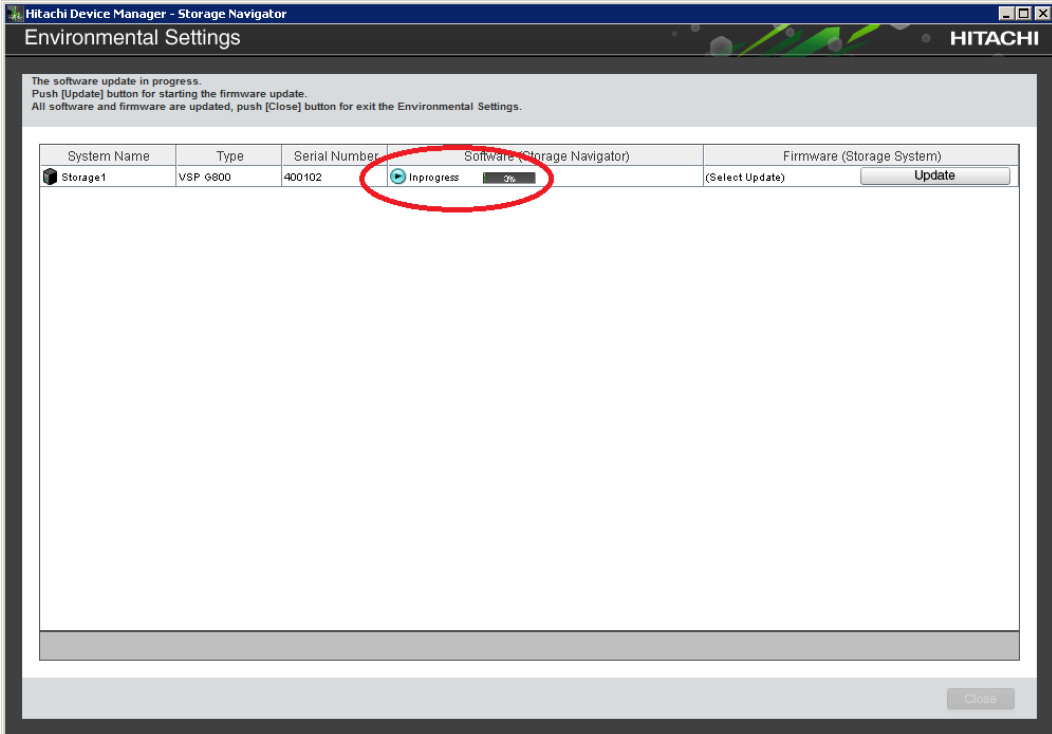

The following table shows the possible status conditions:

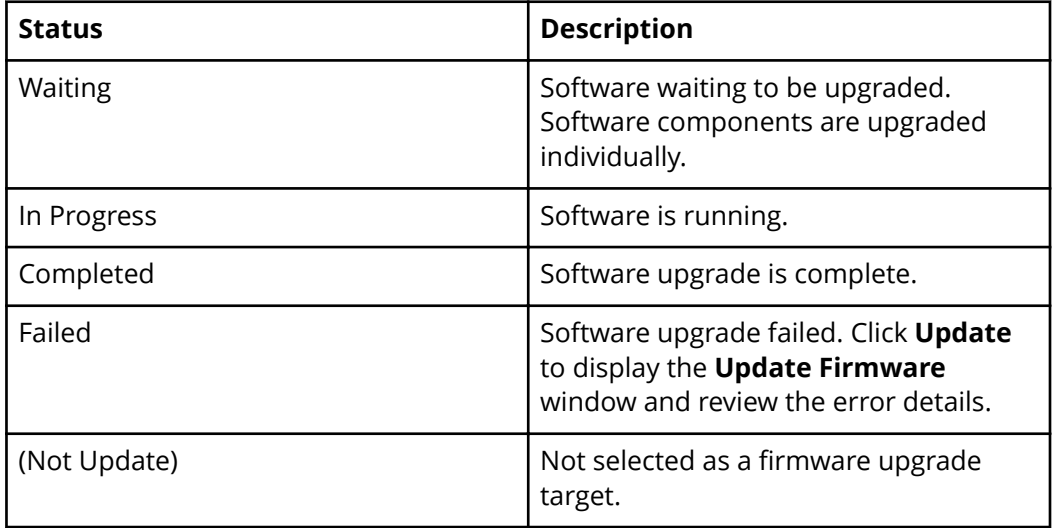

- **11.** In the **Environmental Settings** window, click **Close**.
- **12.** In the **Conȴrm exit** window, click **Conȴrm**.
- **13.** If you disabled the Hi-Track Remote Monitoring System, enable it (see [http://](http://hitrack.hds.com) [hitrack.hds.com\)](http://hitrack.hds.com).

# **Upgrading the storage management, SVP software, and storage system firmware**

The following procedure describes how to upgrade the SVP software, Device Manager - Storage Navigator, and storage system firmware.

### **Before you begin**

This procedure assumes the storage system is operating and a console PC is connected to the SVP through Remote Desktop Client.

- Disable the Hi-Track Remote Monitoring System otherwise, the upgrade procedure fails. Enable Hi-Track after the SVP software upgrade is complete.
- View all active alerts (see [https://support.hitachivantara.com/en\\_us/contact-us.html](https://support.hitachivantara.com/en_us/contact-us.html)).

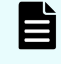

**Note:** This upgrade time is approximately 3.5 hours for storage systems with firmware version 83-01-21 or later.

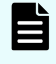

**Note:** The upgrade time can take up to 9 hours to complete when NAS modules are installed.

### **Procedure**

- **1.** On the console PC connected to the physical SVP or running the SVP software, insert the SVP software media.
- **2.** On the SVP, create a new folder, and then copy all the files from the SVP software media into the new folder.
- **3.** In the new folder, right-click the Setup.exe file, and click **Execute as Administrator**.
- **4.** In the following screens, click **Next**, accept the license agreement, and click **Next**, and then click **Yes**. If the **Windows Security Alert** window opens, click **Allow access**. In the following screen, click the top option and then click **Finish**.

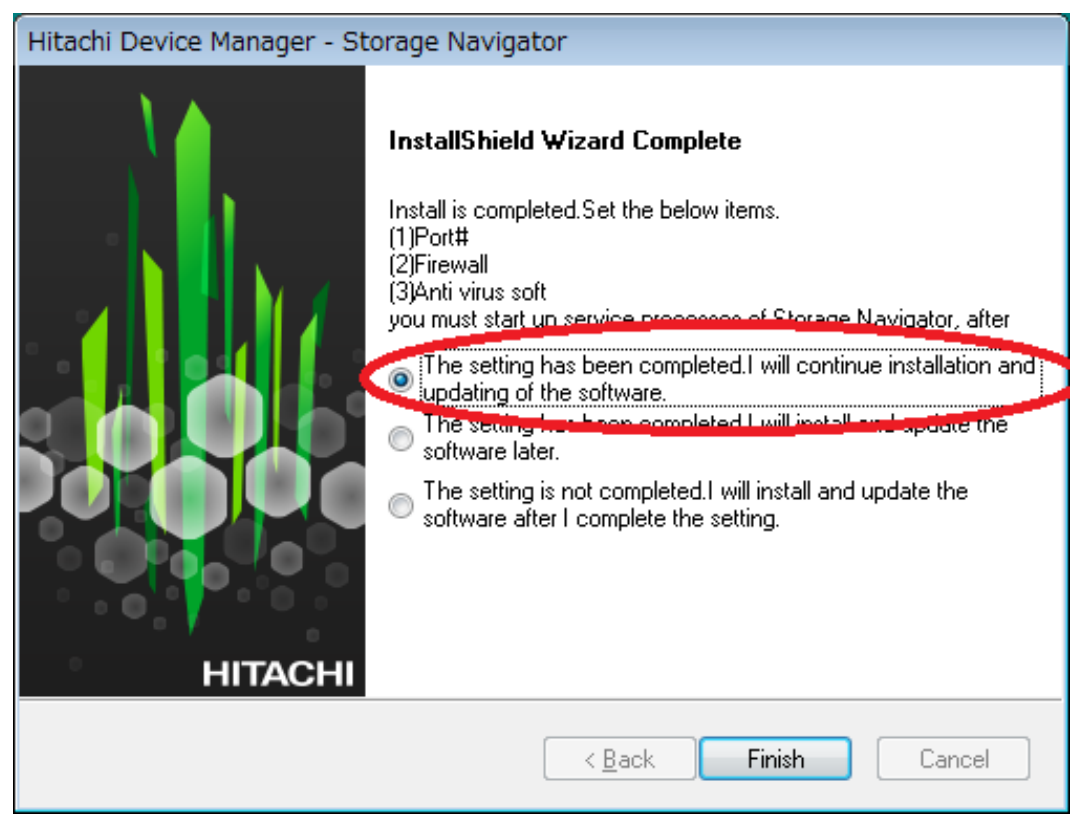

The **Environmental Settings** window opens as the system prepares for the upgrade.

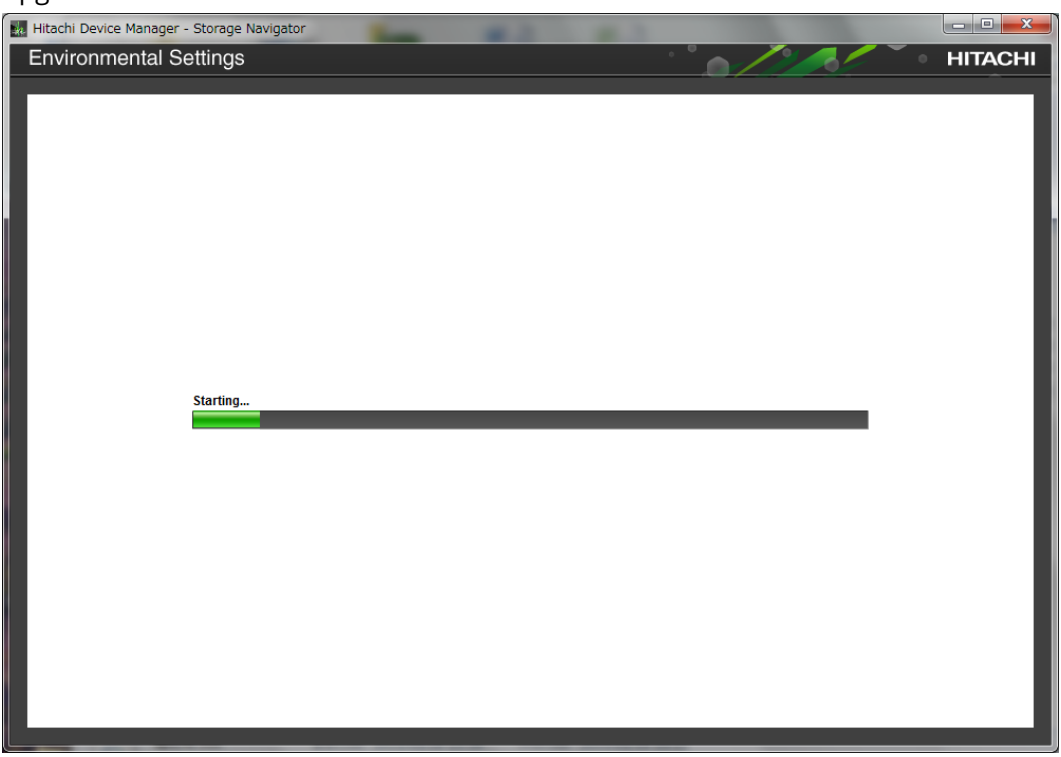

**5.** Wait for the preparation to complete and for the target storage systems list window to open.

**6.** When the target storage systems list window opens, select the appropriate storage systems, and then click **Select Update Objects**.

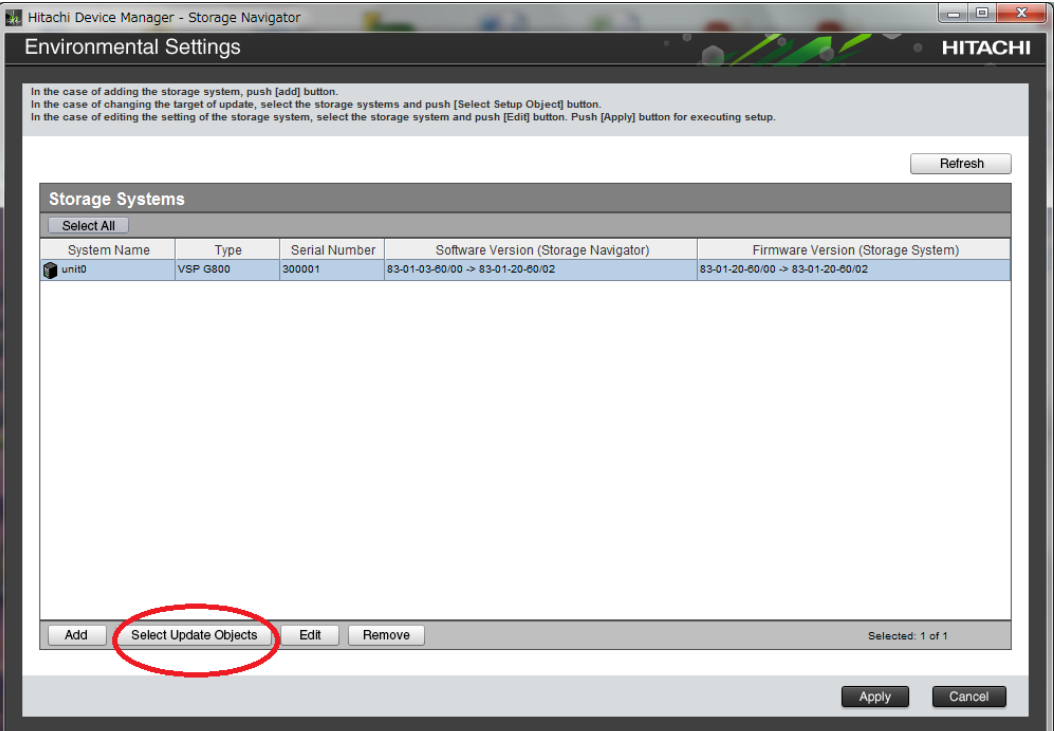

The **Select Update Objects** window opens.

**7.** In the **Select Update Objects** window, select **Software (Storage Navigator)** and **Firmware (Storage Navigator)**.

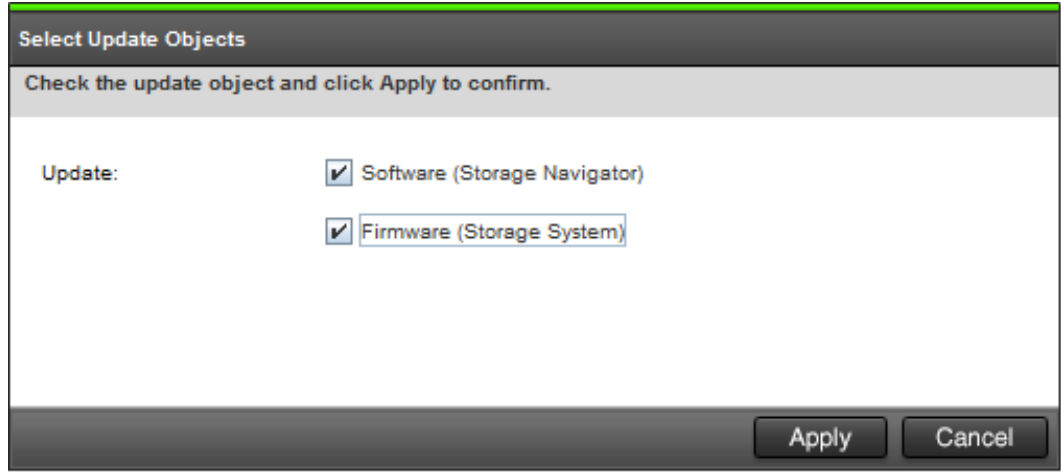

**8.** Click **Apply**.

The **Update software and firmware** window opens.

**9.** Click **Conȴrm**.

The **Run update** window opens and the software update starts automatically.

*Upgrading the storage management, SVP software, and storage system firmware* 

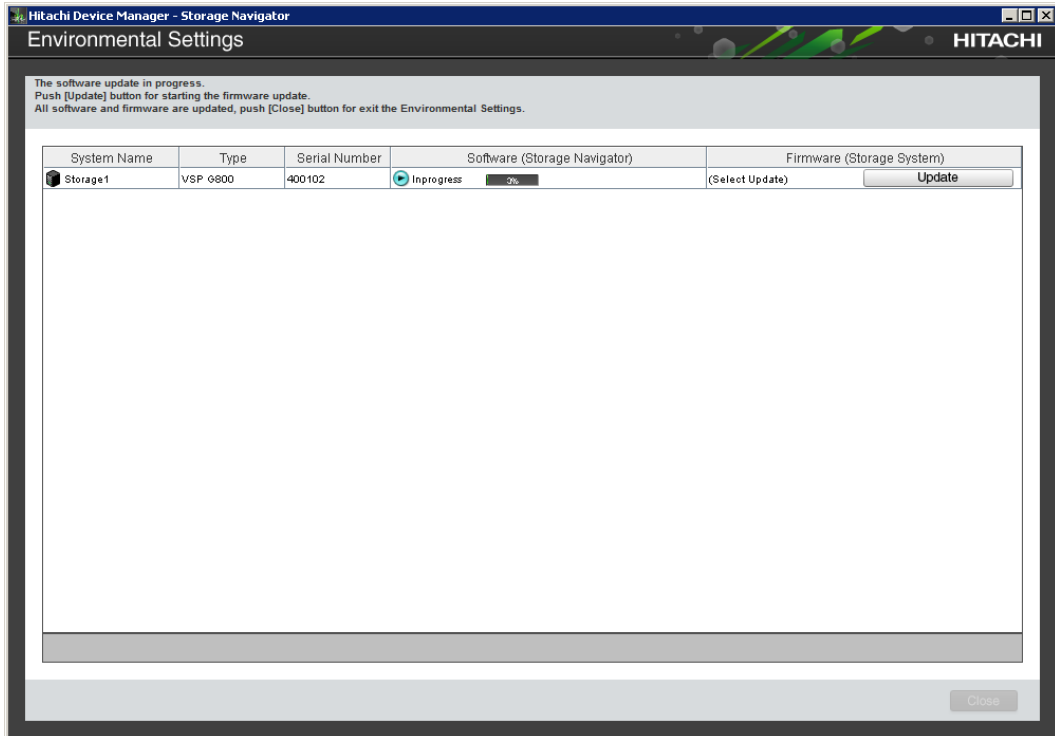

**10.** Verify the upgrade status in the **Software (Storage Navigator)** row.

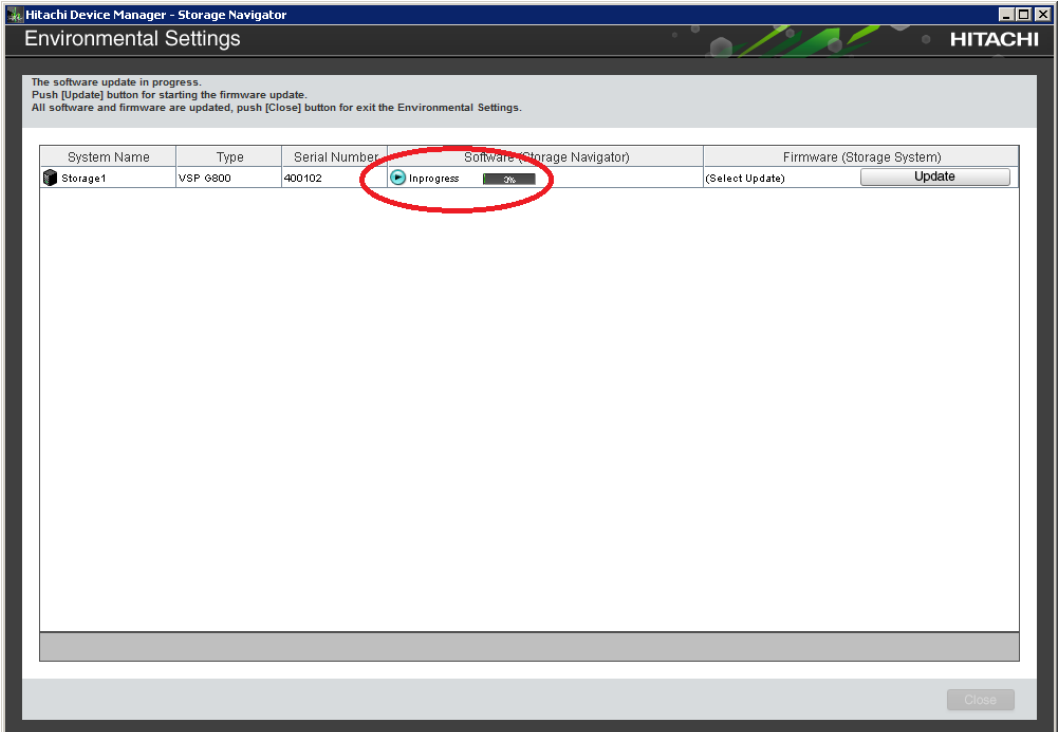

#### 旨 **Note:**

Do not terminate the application forcibly while it is running otherwise, the message [32061-208063] might appear when you log on to the maintenance utility.

If the message displays, use the following corrective action:

- **a.** Open the **Update Firmware** window from the newly opened **Maintenance Utility** window.
- **b.** Verify the **Update Firmware** window is displaying. If the progress window appears, the firmware is currently updating. Wait until the firmware update is complete.
- **c.** Perform the Force Release System Lock.

The following table shows the possible status conditions.

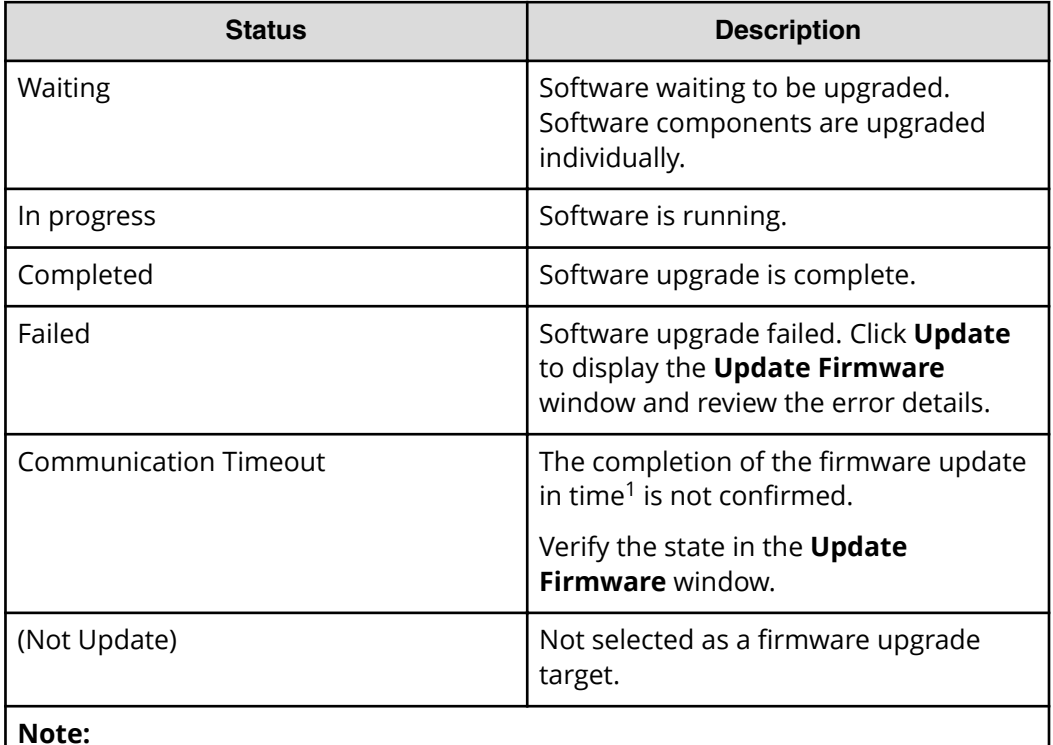

1. When NAS Modules are not installed, the installation time is approximately 3.5 hours. When NAS modules are installed, the installation time is approximately 9 hours.

**11.** When the Update software and firmware window opens, click Confirm.

The **Run Update Firmware** window opens and the upgrade starts automatically.

**12.** When the following window opens, click **Update**.

Upgrading the storage management, SVP software, and storage system firmware

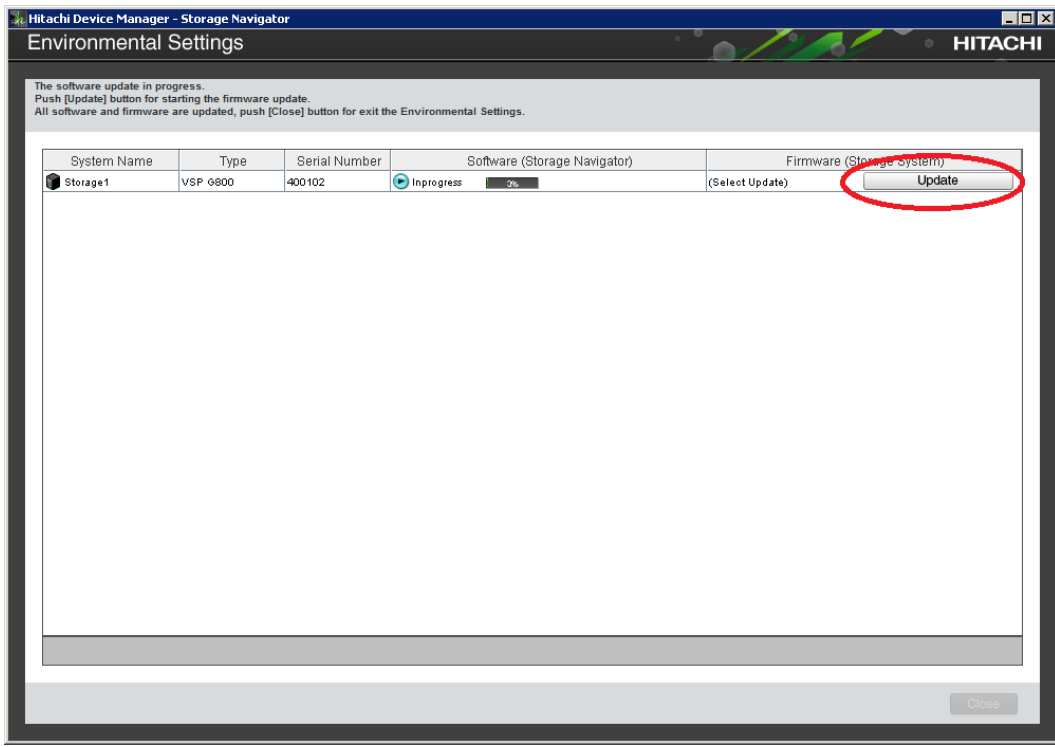

**Note:** If a window reports a problem with this website security certificate, click **Continue to this website**, and then close the browser. If a **Java Update Needed** window opens, click **Later**. If a **JRE Security Warning** window opens, select the check boxes in each window and click **Continue**, **Run**, or **Yes**.

**13.** During the upgrade, the **Update Firmware** window closes and the following window opens.

Upgrading the storage management, SVP software, and storage system firmware

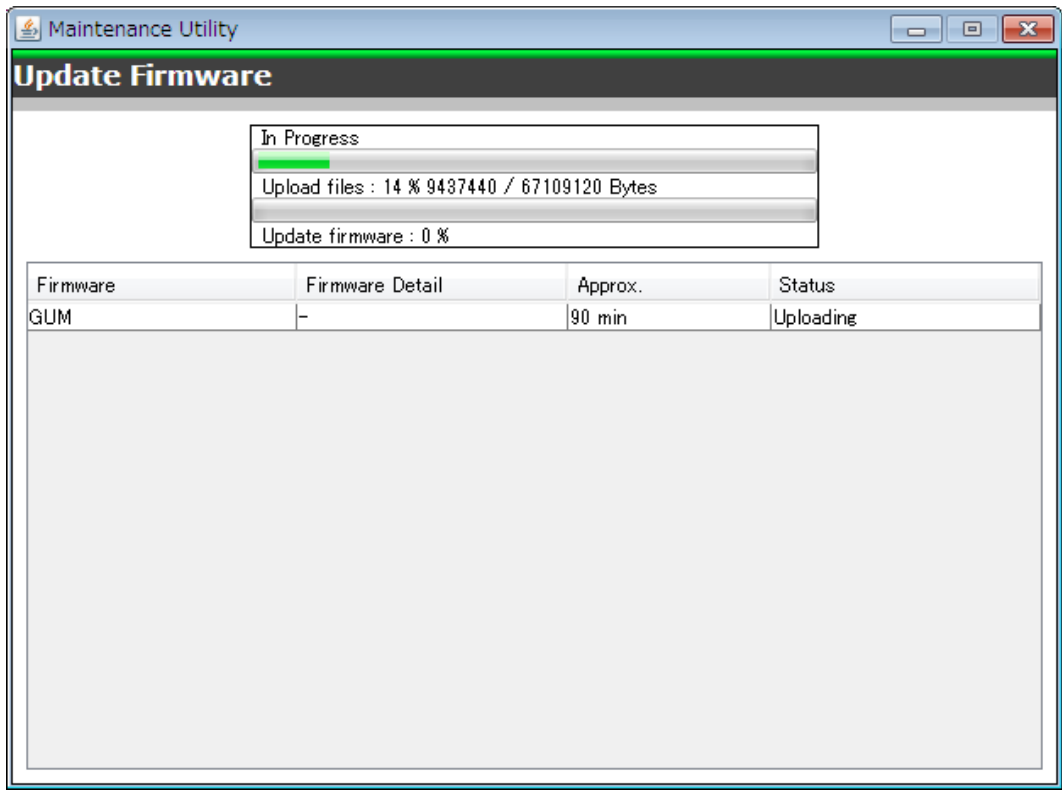

- **14.** When the **Maintenance Utility** window specifies the restart of the GUM, click **OK**.
- **15.** In the **Environmental Settings** window, verify the firmware update status in Firmware (Storage System). Wait for the firmware update to complete. The following table lists the status conditions.

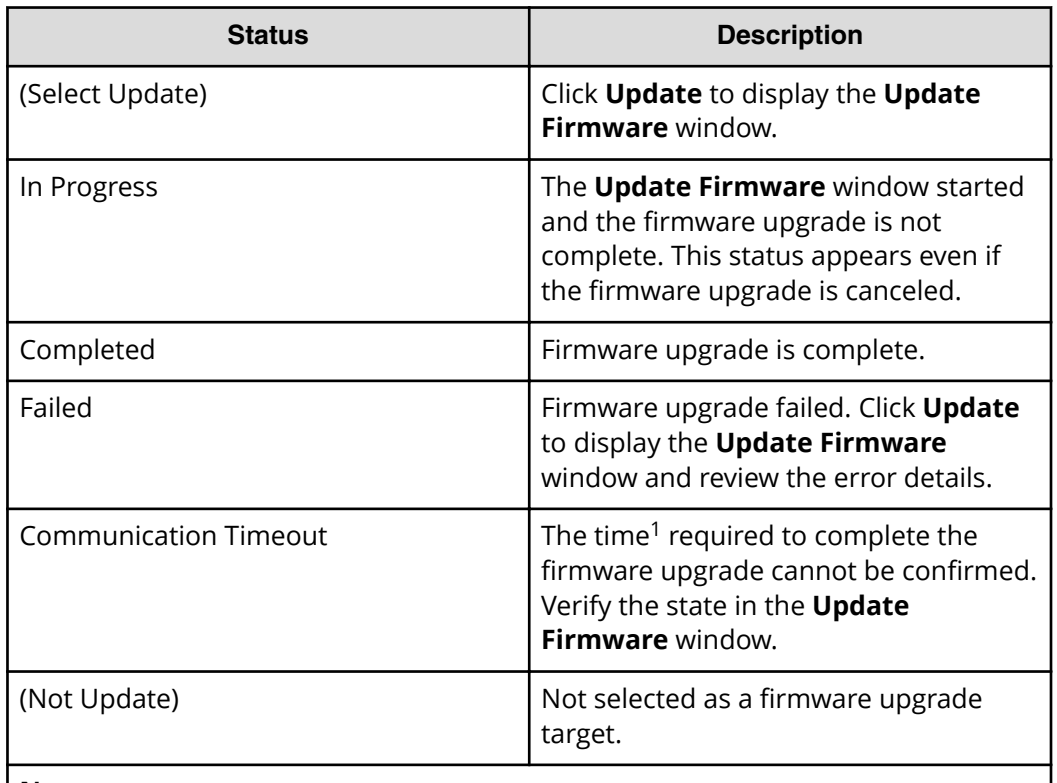

#### **Note:**

1. When NAS Modules are not installed, the installation time is approximately 3.5 hours. When NAS modules are installed, the installation time is approximately 9 hours.

- **16.** In the **Environmental Settings** window, click **Close**.
- **17.** At the **Conȴrm exit** window, click **Conȴrm**.

### **Stopping the SVP service**

Before upgrading the SVP software, stop the SVP service.

### **Procedure**

- **1.** Connect the management console PC attached to the SVP, connect to the SVP using Windows Remote Desktop Client.
- **2.** On the SVP, click **Start** > **All Programs** > **Hitachi Device Manager-Storage Navigator** > **StorageDeviceList**. The **Storage Device List** window opens.
- **3.** In the **Storage Device List** window, record the **S/W Version**:
- **4.** Click the **Stop Service** button for the registered storage system in the **Storage Device List** window.

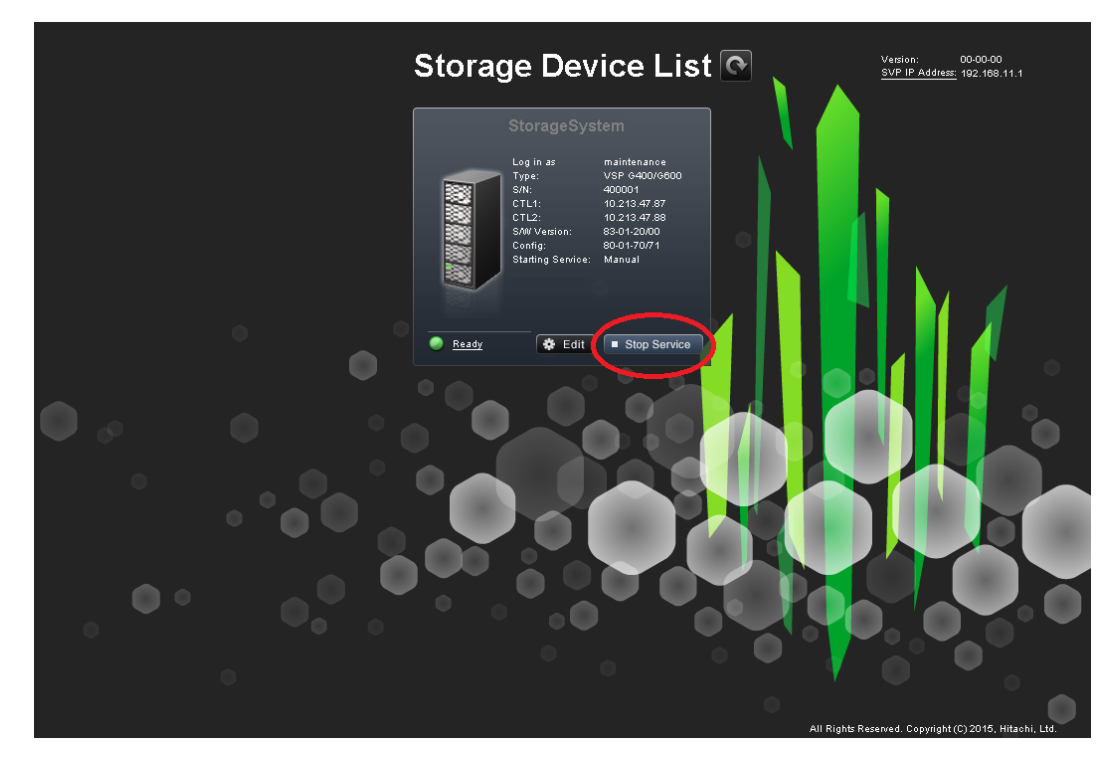

**5.** In the confirmation message, click the **Confirm** button.

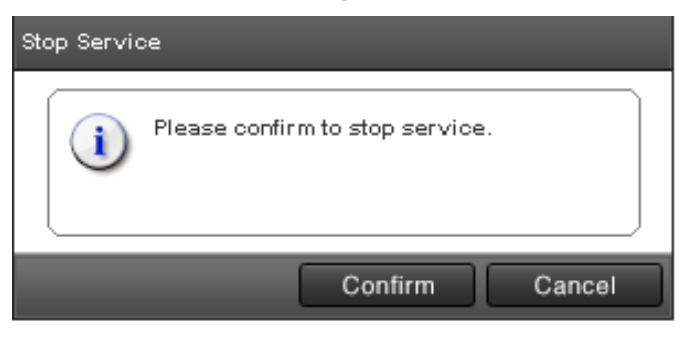

**6.** Proceed to Upgrading the software (on page 104).

### **Upgrading the SVP software using Storage Device List**

After stopping the SVP service, upgrade the SVP software. You can specify the SVP service to restart when the SVP is restarted. Store the new SVP software file in a location that can be accessed by the PC.

#### **Procedure**

- **1.** On the SVP, click **Start** > **All Programs** > **Hitachi Device Manager-Storage Navigator** > **StorageDeviceList**. The **Storage Device List** window opens.
- **2.** In the **Storage Device List** window, click **Edit** for the storage system whose SVP software you want to upgrade.

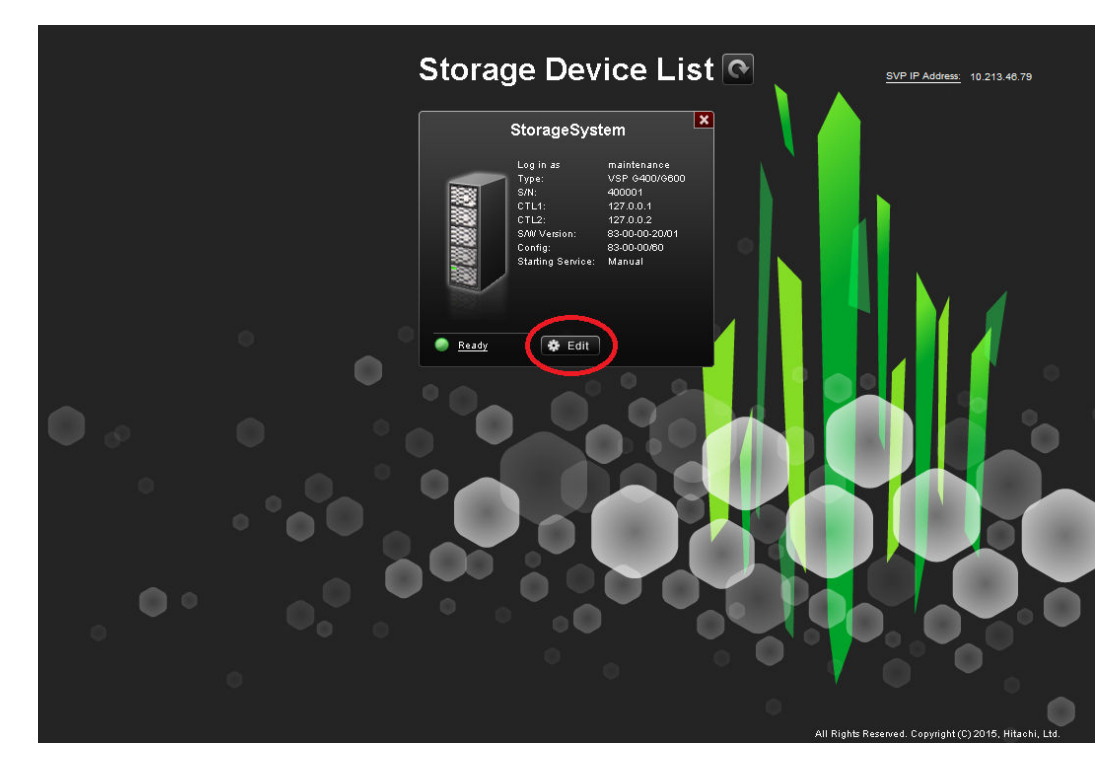

**3.** In the **Edit System** window, select **Software** and click **Browse**.

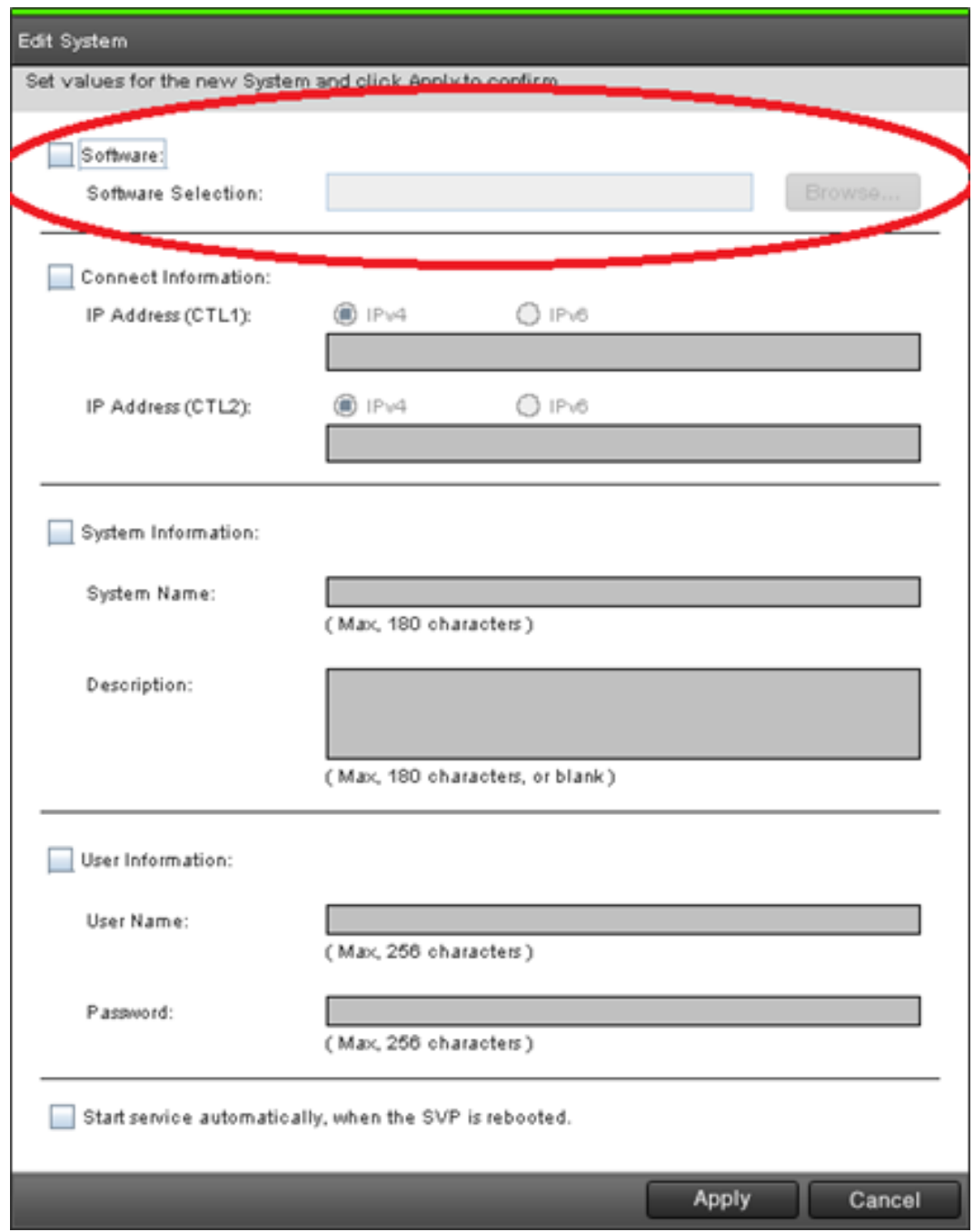

- **4.** Go to the location where you downloaded the software file (for example, Software \productname.inf), click the software file, and then click **Open**.
- **5.** At the bottom of the **Edit System** window, check **Start service automatically, when the SVP is rebooted**.
- **6.** Click **Apply**.
- **7.** In the **Storage Device List** window, verify that the software version shown is later than the version you recorded prior to the upgrade.

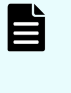

**Note:** If the update firmware window does not appear while upgrading the software, close the error window, and then update the software again.

**8.** If you disabled the Hi-Track Remote Monitoring System, go to the Hi-Track website and enable it (see [http://hitrack.hds.com\)](http://hitrack.hds.com).

# **Downgrading the SVP software**

Before downgrading the SVP software, contact the customer support.

# **Chapter 10: Security patch and antivirus software**

# **Windows and Antivirus Update Policies**

### **VSP G1000, VSP G1500, and VSP F1500 models**

For the VSP G1000, VSP G1500 and VSP F1500 storage system models. The SVP is required by Hitachi Vantara in order to provide maintenance services to the systems. Only Hitachi Vantara representatives and authorized technicians are able to perform Windows and antivirus security updates to the SVP.

#### **VSP Fx00 models and VSP Gx00 models**

The customers can use the SVP to provision storage, connect with other management software, execute scripts, or for maintenance purposes. Hitachi Vantara does not require an SVP but, is available as an option, for the VSP G/F350, G/F370, G/F700, G/F900 models. However, the SVP is required for the VSP G200, G400, G600, G800 and VSP F400, F600, F800 models.

More importantly, Hitachi Vantara does not require access to the SVP and customers have full control over the security of the SVP machine credentials. Customers are responsible for applying Windows and antivirus security updates by using a Windows Server Update Services server or other acceptable methods.

Chapter 10: Security patch and antivirus software
*Online update*

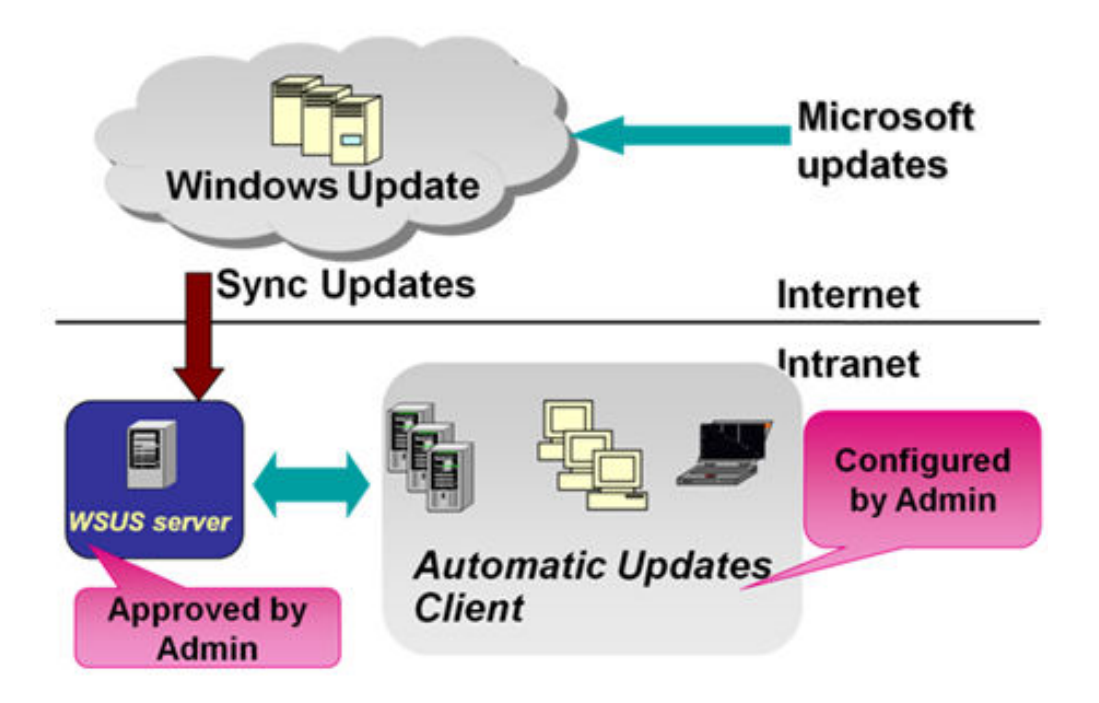

# **Online update**

Use automatic (recommended) or manual Windows updates to apply Microsoft security patches for storage systems configured for online environment.

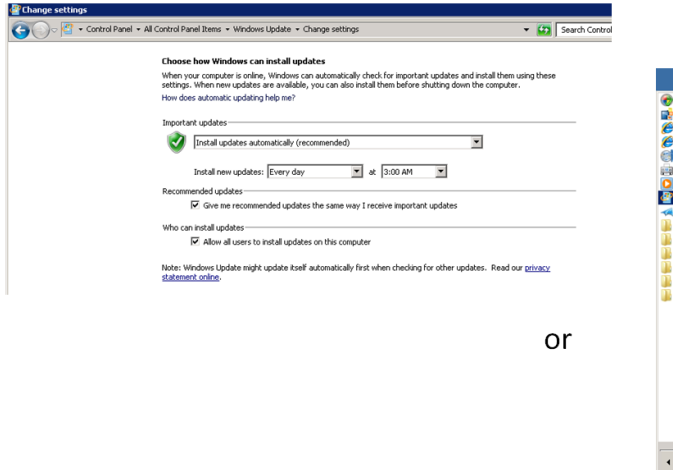

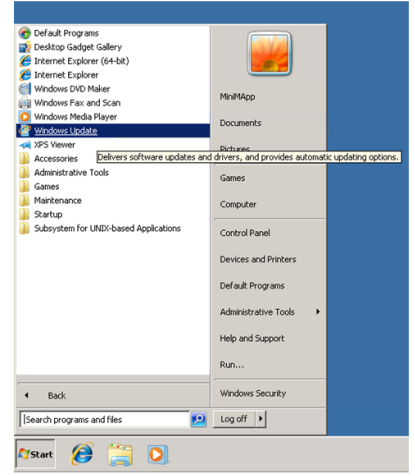

# **Offline update**

You can apply appropriate Windows security patches by downloading stand-alone packages from a Microsoft download site.

Chapter 10: Security patch and antivirus software

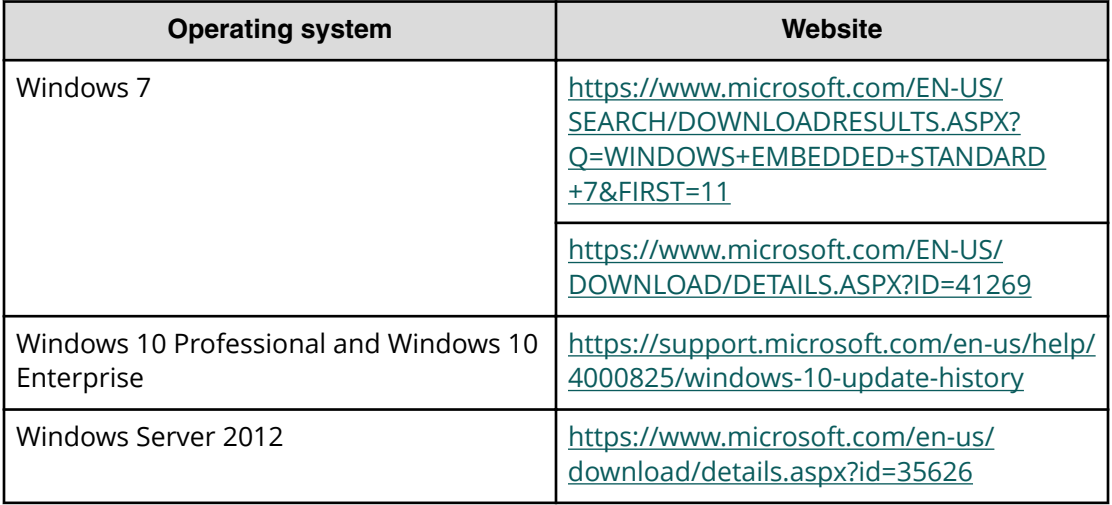

### **Installing antivirus software on the SVP**

Contact your Hitachi Vantara representative for specific required settings for your approved antivirus product.

For best practice, use one of the following antivirus software applications:

- Trend Micro OfficeScan Corporate Edition 10.6 / 11.0 / 11.0 SP1 / XG
- Symantec Endpoint Protection 14.0.0
- McAfee VirusScan Enterprise 8.8
- Sophos Endpoint Security and Control 10.3 / 10.6

For more information about support for antivirus applications, go to [https://](https://support.hitachivantara.com/en_us/user/tech-tips/e/2018april/T2018041301.html) [support.hitachivantara.com/en\\_us/user/tech-tips/e/2018april/T2018041301.html](https://support.hitachivantara.com/en_us/user/tech-tips/e/2018april/T2018041301.html) and log on to Support Connect.

**WARNING:** Installing antivirus software might affect SVP performance.

- Do not perform other maintenance operations. Doing so can delay processing or result in an error.
- Do not access the storage system or perform operations from remote sites using applications such as Hitachi Storage Navigator because it can delay processing or result in an error.
- When the SVP restarts during installation, data and logs monitored by the service information message or sense byte (SIM/SSB) might be interrupted temporarily.

# **Windows upgrade path**

Chapter 10: Security patch and antivirus software

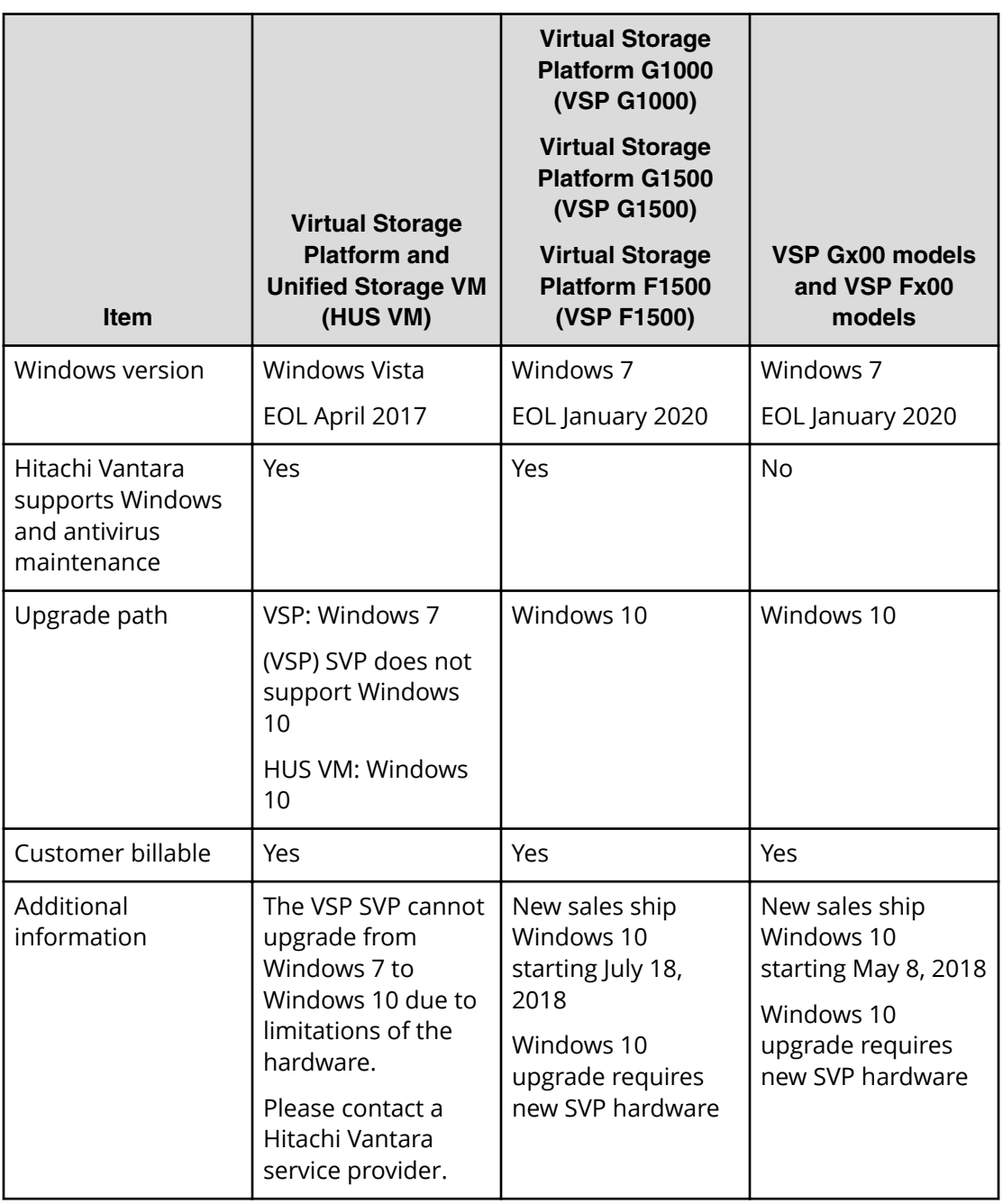

# **Chapter 11: Setting up SSL encryption**

You can set up a Secure Sockets Layer (SSL) connection to encrypt the Hitachi Device Manager - Storage Navigator user ID and password exchanged between the storage system and SVP.

### **About SSL**

SSL is a protocol for transmitting data securely over the Internet. Two SSL-enabled peers use their private key and public key to establish a secure communication session, with each peer encrypting transmitted data with a randomly generated and agreed-upon symmetric key.

The following terms are associated with SSL:

- Keypair: A keypair is two mathematically related cryptographic keys consisting of a private key and its associated public key.
- Server certificate: A server certificate forms an association between an identity (in this case, the SVP server) and a specific public key and private key. A server certificate is used to identify the SVP server to a client, so that the server and client can communicate using SSL. Certificates can be self-signed or issued by a certificate authority (CA). Self-signed certificates are generated by you, and the subject of the certificate is the same as the issuer of the certificate. A client PC and SVP on an internal LAN behind a firewall might provide sufficient security. Certificates issued by the CA are signed and trusted server certificates, where a Certificate Signing Request (CSR) is sent to and certified by a trusted CA such as VeriSign. Using a certificate from a CA provides higher reliability than a self-signed certificate, but is also more expensive and can include several requirements.

### **SSL encryption of the storage system**

The storage system uses SSL encryption for three connection paths. These paths are designated A to C in the following table and figure.

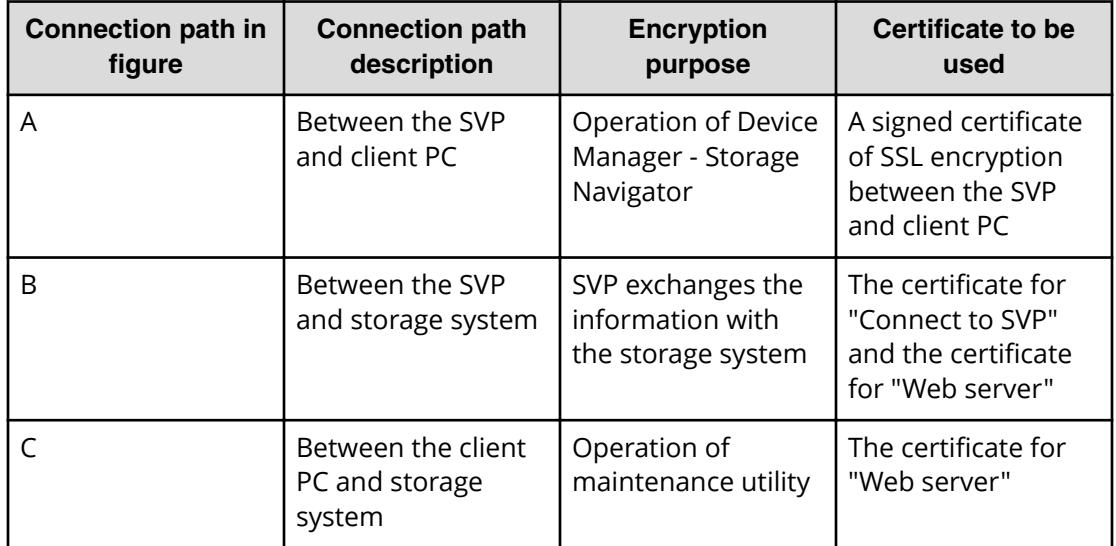

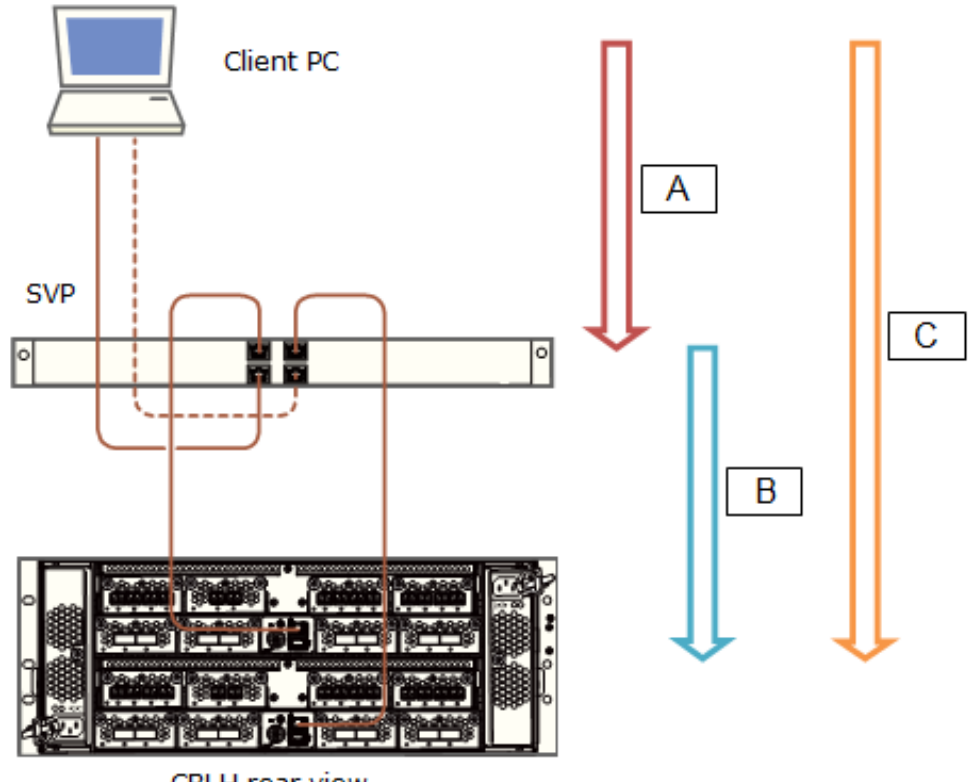

CBLH rear view

To prevent a man-in-the middle attack, the encryption shown in notation B (between SVP and storage system) verifies the validity of the connection by using the certificate that was uploaded to the SVP in advance and by using the certificate of the storage system. The same certificate must be uploaded to the SVP and the storage system.

**Note:** If a certificate for the SVP or the storage system is changed, the SVP does not operate normally. Upload the certificate to the storage system before uploading the certificate to the SVP.

Different certificates can be used to connect to the SVP and web server.

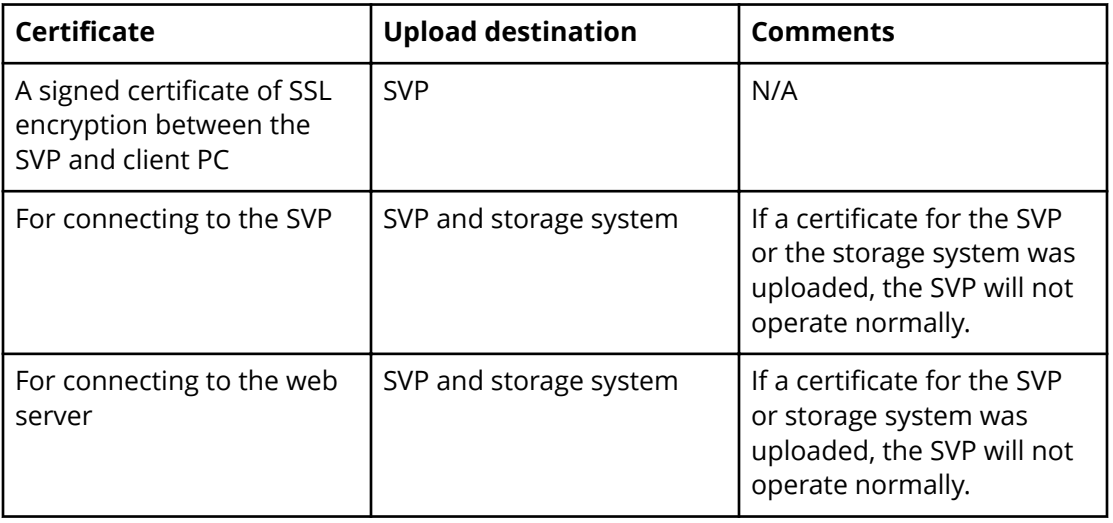

Creating private and public keys requires a dedicated program, such as those you can download from the OpenSSL website.

# **Setting up SSL communications**

In the following procedure, you create private and public keys using a dedicated program, such as those you can download form the OpenSSL website.

#### **Procedure**

旨

- **1.** Download OpenSSL.
- **2.** Create a private key.
- **3.** Create a public key.
- 4. Acquire a signed certificate.
- **5.** Upload the signed SSL certificate.
- **6.** Import the certificate into the web browser (optional).
- **7.** Block HTTP communications.

# **Updating the SVP server certificate**

Updating the SVP certificate renders some tasks temporarily unavailable.

- While the SVP server certificate is being updated, tasks that are being performed or scheduled to be performed on Device Manager - Storage Navigator are not executed.
- Certificates for RMI communication are updated asynchronously (within approximately two minutes).
- **■** If an SVP certificate is updated during Hitachi Command Suite setup operation, the setup operation results in an error.
- Updating the SSL certificate may cause an SVP failure. Therefore exercise care to keep the certificate and private key consistent.
- After the certificate update completes, the SVP server can take 30 to 60 minutes to restart, depending on the environment. A long period of time can cause an internal server error without displaying the update completion dialog box does. Despite this behavior, the certificate update completes.

# **Creating a private key (.key file)**

A private key is required to create an SSL keypair.

#### **Procedure**

- **1.** Download and install the openssitiexe file from the OpenSSL website. In the following example, the openssl.exe file is installed to the  $c:\emptyset$  openssl folder.
- **2.** If the read-only attribute is set, remove this attribute from the  $c: \epsilon \geq 1$  folder.
- **3.** Open a command prompt.
- **4.** Move the current directory to the folder to which the key file is output, such as c:\key.
- **5.** Execute the following command: c: \key > c: \openssl\bin\openssl genrsa -out server.key 2048 A file called server. key is created in the  $c:\key$  folder. This file becomes the private key.

# **Creating a public key (.csr file)**

A public key is required to create an SSL keypair.

#### **Procedure**

**1.** Open a command prompt and issue the following command:  $C: \text{key} >$ c:\openssl\bin\openssl req -sha256 -new -key server.key –config c:\openssl\bin\openssl.cfg -out server.csr

This command uses SHA-256 as a hash algorithm. The server.csr file is created in the  $C: \text{key}$  folder as a public key.

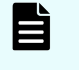

**Note:** Do not use MD5 or SHA-1 for a hash algorithm due to its low security level. Use SHA-256 for a hash algorithm.

- **2.** Enter the following information in the prompt:
	- Country Name (two-letter code)
	- State or Province Name
	- Locality Name
	- Organization Name
	- Organization Unit Name
	- Common Name
	- To create a self-signed certificate, enter the IP address of the server (SVP). The name you entered here is used as the server name (host name). To obtain a signed and trusted certificate, verify that the server name matches the host name of the SVP.
	- Email Address
	- Challenge password (optional)
	- Company name (optional)

The following example shows a sample command prompt input.

```
. . + + + + + +is 65537 (0x10001)
C:\key>c:\openssl\bin\openssl reg -sha256 -new -key server.key -
config c
There are quite a few fields but you can leave some blank. You are
about to be asked to enter information that will be incorporated
into your certificate request. What you are about to enter is what
is called a Distinguished Name or a DN.
\opensal\bin\openssl.cfg -out server.csr
For some fields there will be a default value.
If you enter '.', the field will be left blank.
Country Name (2 letter code) [AU]:JP
State or Province Name (full name) [Some-State]: Kanagawa
Locality Name (eg, city) []: Odawara
Organization Name (eg, company) [Internet Midgits Pty Ltd]: Hitachi
Organization Unit Name (eg, section) []: ITPD
Common Name (eg, YOUR name) []:192.168.0.1
Email Address []:
Please enter the following 'extra' attributes
to be sent with your certificate request
A challenge password []:
```
# **Acquiring a signed certificate for the private key**

After creating a private key and a public key, acquire a signed certificate file for the public key.

There are three ways to acquire a signed certificate:

- Create a certificate by self-signing.
- **•** Acquire a certificate of certificate authority that is used within your company.
- Acquire an official certificate by requesting one from a CA.

When you send a request to a certificate authority, specify  $SVP$  as the host name. There will be an extra charge.

Best practice is to use self-signed certificates only when testing encrypted communication.

To acquire a self-signed certificate:

#### **Procedure**

- **1.** Open a command prompt.
- **2.** Issue the following command:  $c:\key>c:\open{s1\binom{open}{x509 -req} -red}$ sha256 -days 10000 -in server.csr -signkey server.key -out server.crt

The validity period is set 10,000 days as an example. This command uses SHA-256 as a hash algorithm.

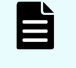

**Note:** Do not use MD5 or SHA-1 for a hash algorithm due to its low security level. Use SHA-256 for a hash algorithm.

# **Acquiring a signed and trusted certificate**

To acquire a signed and trusted certificate, you must acquire a CSR, send that file to a CA, and request the CA to issue a signed and trusted certificate.

Each certificate authority has its own procedures and requirements, and there is generally a cost for doing so. The signed and trusted certificate is the signed public key.

# **Removing the passphrase from an SSL certificate**

You cannot upload a passphrase-protected SSL certificate to the SVP. Before uploading a SSL certificate to the SVP, remove the passphrase from the SSL certificate.

The following procedure describes how to verify whether the passphrase is set and how to remove it.

#### **Procedure**

- **1.** On the SVP, start a Windows command prompt as Administrator.
- **2.** To verify a passphrase, move to the current directory to the folder (for example,  $C: \text{key}$ ) to store the key file, and then issue the following command: C:\key>c:\openssl\bin\openssl rsa -in [input key file] -out [output\_key\_file]

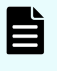

**Note:** If you issue this command, the key file is overwritten. Therefore, best practice is to back up a key file in advance and prepare the output or input directory of the key file separately.

- **3.** You cannot upload a passphrase-protected SSL certificate to the SVP. Enter the passphrase that has been set and remove it using the command to verify a passphrase: C:\key>c:\openssl\bin\openssl rsa –in server.key –out server.key Enter pass phrase for server.key: Enter the passphrase. Writing RSA key
- **4.** If the path phrase entry is not required for the path phrase confirmation command, you can upload a SSL certificate to the SVP :
	- a. Issue the following command:  $C:\key>c:\open{s\binom{openssl}{\infty}}$  rsa -in [input key file] -out [output key file].
	- b. Press the Enter key.
	- c. Issue the following command: Writing RSA key.
- **5.** Verify that the path phrase is released, and then close the command prompt.

### **Converting the SSL certificate into the PKCS#12 format**

When uploading the created private key and the SSL certificate to the storage system, you must convert the certificate into the PKCS#12 format. If the SSL certificate is not uploaded to the storage system, the conversion is unnecessary.

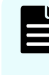

**Note:** In this procedure, the file name of the private key is set as client. key and the file name of the SSL certificate, client.crt. In addition, the SSL certificate file in the PKCS#12 format is output to  $c:\kappa_{\text{ev}}$ .

This procedure assumes that the private key and the SSL certificate are stored in the same folder, and that all users are logged out of Device Manager - Storage Navigator.

#### **Procedure**

- **1.** On the SVP, start a Windows command prompt as Administrator.
- **2.** Issue the following command:  $C:\begin{cases}c:\open{s}\binom{opens}{\min}\oplus\min\end{cases}$  pkcs12 export -in client.crt -inkey client.key -out client.p12

- **3.** Enter an arbitrary password. This password is used when uploading the SSL certificate in the PKCS#12 format to the storage system. The characters used for the password when creating the SSL certificate in the PKCS#12 format are shown as follows. and specified by the character string of 128 characters or less: A-Z a-z 0-9 ! #  $$ % & ()*+,-.}/$  ; < = > ? @ [ \ ] ^ \_ `{ | } ~ The client.p12 file is created in the  $C: \Re$  folder. This file is the SSC certificate converted into the PKCS#12 format.
- **4.** Close the command prompt.

# **Uploading the signed server certificate of the SSL communication between the SVP and client PC**

Upload the private key and the signed server certificate (public key) to the SVP for using an arbitrary certificate for SSL communications between the SVP and client PC.

The following describes how to upload the certificate using the certificate update tool. This procedure assumes that:

- A private key (server.key file) has been created. Change the file name to server. key unless the file already uses that name.
- $\blacksquare$  A signed public key certificate (server.crt file) has been acquired. Change the file name to server.crt unless the file already has that name.
- All users are logged out of Device Manager Storage Navigator.

#### **Procedure**

- **1.** On the SVP, start a Windows command prompt as Administrator.
- **2.** Move the current directory to the directory where the certificate update tool  $(MapphacheCrtUpdate.bat)$  is located. Issue the following command:  $C:\Map$ \wk\Supervisor\MappIniSet\ MappApacheCrtUpdate.bat r[absolute path of the certificate file] r[absolute path of the private key file].

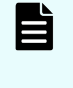

**Note:** C:\MAPP indicates the installation directory of the SVP. If you specify an installation directory other than  $C: \Map$ , replace  $C: \Map$ with the specified installation directory.

- **3.** At the message Press any key to continue the process..., enter an arbitrary key.
- **4.** Close the command prompt.

### **Returning the certificate of the SSL communication between the SVP and the client PC to the default**

This procedure requires all users to log out of Device Manager - Storage Navigator.

#### **Procedure**

- **1.** On the SVP, start a Windows command prompt as an Administrator.
- **2.** Move the current directory to the directory where the tool (MappApacheCrtInit.bat) is located. Issue the following command: C:\MAPP\wk \Supervisor\MappIniSet\ MappApacheCrtInit.bat

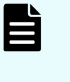

**Note:** C:\MAPP indicates the installation directory of the SVP. If you specify an installation directory other than  $C: \Map$ , replace  $C: \Map$ with the specified installation directory.

- **3.** At the message Press any key to continue the process..., enter an arbitrary key.
- **4.** Close the command prompt.

# **Uploading the certificate to the SVP**

To you use an arbitrary certificate for SSL communications between the SVP and storage system, upload the private key and the signed server certificate (public key) to the SVP.

This procedure assumes that:

- The private key of the storage system and the signed server certificate (public key) from the maintenance utility have been updated.
- **The private key (server.key file) and the signed public key certificate (server.crt)** file) are in the X.509 PEM or X.509 DER format.
- All users are logged out of Device Manager Storage Navigator.

#### **Procedure**

- **1.** On the SVP, start a Windows command prompt as Administrator.
- **2.** Move the current directory to the directory where the certificate update tool (MappL7SwitchGumSslCrtUpdate.bat) is located. Issue the following command: C:\MAPP\wk\Supervisor\MappIniSet\ MappL7SwitchGumSslCrtUpdate.bat r[absolute path of the certificate file]

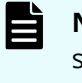

- **Note:** C:\MAPP indicates the installation directory of the SVP. If you specify an installation directory other than C: \Mapp, replace C: \Mapp with the specified installation directory.
- **3.** At the message Press any key to continue the process..., enter an arbitrary key.
- **4.** Close the command prompt.

### **Uploading the certificate to the web server**

Execute the SSL communication with Device Manager - Storage Navigator installed on the SVP as a client and the controller of the storage system as a server. Upload the private key and the signed server certificate (public key) to the SVP for using the SSL communication. The following describes how to upload the certificate using the certificate update tool.

This procedure assumes that:

- The private key of the storage system and the signed server certificate (public key) for the web server from the maintenance utility have been updated.
- $\blacksquare$  The private key (server.key file) and the signed public key certificate (server.crt file) are in X.509 PEM or X.509 DER format.
- All users are logged out of Device Manager Storage Navigator.

#### **Procedure**

- **1.** On the SVP, start a Windows command prompt as Administrator.
- **2.** Move the current directory to the directory where the certificate update tool (MappSn2GumSslCrtUpdate.bat) is located. Issue the following command: C:\MAPP\wk\Supervisor\MappIniSet\ MappSn2GumSslCrtUpdate.bat r[absolute path of the certificate file]

**Note:** C:\MAPP indicates the installation directory of the SVP. If you B specify an installation directory other than  $C: \Map$ , replace  $C: \Map$ with the specified installation directory.

- **3.** At the message Press any key to continue the process..., enter an arbitrary key.
- **4.** Close the command prompt.

### **Returning the web server certificate to the default**

If necessary, you can revert to the default web server certificate.

This procedure assumes that:

- $\blacksquare$  The private key (server.key file) and the signed public key certificate (server.crt file) are in X.509 PEM or X.509 DER format.
- All users are logged out of Device Manager Storage Navigator.

#### **Procedure**

- **1.** On the SVP, start a Windows command prompt as Administrator.
- **2.** Move the current directory to the directory where the certificate update tool (MappSn2GumSslCrtInit.bat) is located. Issue the following command: C:\MAPP \wk\Supervisor\MappIniSet\MappSn2GumSslCrtInit.bat

**Note:** C: \MAPP indicates the installation directory of the SVP. If you specify an installation directory other than C: \Mapp, replace C: \Mapp with the specified installation directory.

- **3.** At the message Press any key to continue the process..., enter an arbitrary key.
- **4.** Close the command prompt.

### **Resolving security certificate messages**

When starting an SSL-enabled Device Manager - Storage Navigator session, the following message appears if the security certificate was not issued by a trusted certificate authority. If the following alert message appears, click **Continue to this website (not recommended)**.

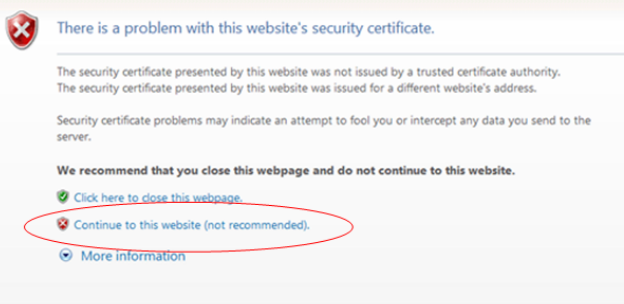

# **Blocking HTTP communications to the SVP**

You can block outside access to the HTTP communication port used by the SVP.

#### **Procedure**

- **1.** Request all users to log out of HDvM SN.
- **2.** Using a management console PC attached to the SVP, connect to the SVP using Windows Remote Desktop Client.
- **3.** On the SVP, exit to a Windows command prompt as Administrator.
- **4.** Move to the directory where the MappHttpBlock.bat tool is located, and then issue the following command:

C:\MAPP\wk\Supervisor\MappIniSet\MappHttpBlock.bat

In this command,  $C: \NAPP$  indicates the installation directory of the storage management software and SVP software. If the installation directory is different, replace  $C: \NAPP$  with the specified installation directory.

**5.** At the message Press any key to continue the process..., press any key, and then close the command prompt window.

### **Releasing HTTP communications to the SVP**

If you blocked outside access to the HTTP communications used by the SVP, use the following procedure to release the blocked port.

#### **Procedure**

- **1.** Request all users to log out of HDvM SN.
- **2.** Using a management console PC attached to the SVP, connect to the SVP using Windows Remote Desktop Client.
- **3.** On the SVP, exit to a Windows command prompt as Administrator.
- **4.** Move to the directory where the MappHttpBlock.bat tool is located, and then enter the following command:

C:\MAPP\wk\Supervisor\MappIniSet\MappHttpRelease.bat

In this command,  $C: \NAPP$  indicates the installation directory of the storage management software and SVP software. If the installation directory is different, replace  $C: \NAPP$  with the specified installation directory.

- **5.** At the message Press any key to continue the process..., enter a port number that is not being used by another device or application.
- **6.** Close the command prompt window.

# **Chapter 12: Changing the storage IP address**

There might be times when you need to change the storage system's IP address. For convenience, there are two ways to change the IP address: using the maintenance utility on the SVP and using the Storage Device List.

# **Using the SVP to set the storage system IP address**

You can use the maintenance utility on the SVP to configure an IP address for the storage system.

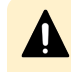

**Caution:** Do not connect network servers such as the proxy between the client PC, SVP, and the storage system.

#### **Before you begin**

Verify the storage system, SVP, and client PC are attached to the SVP and all are on the same subnet.

- Default IP address for controller 1 user LAN port: 192.168.0.16
- Default IP address for controller 2 user LAN port: 192.168.0.17
- Subnet mask: 255.255.255.0

#### **Procedure**

- **1.** Start the SVP, and then log on to it.
- **2.** Configure the SVP to use a temporary port of 192.168.0.xxx, where xxx is a number from 1 to 254, excluding 16 and 17.
- **3.** Launch a web browser.
- **4.** In the address bar, enter the IP address of controller 1.

When NAS modules are installed, the window for selecting Maintenance Utility or NAS Manager is displayed. Select **Maintenance Utility**.

The **Maintenance Utility** logon window opens.

- **5.** Log on to the maintenance utility using a user account that has administrative privileges.
- **6.** The first time you log on to the maintenance utility, enter a password for the user account:
	- a. On the **Maintenance** menu, click **System Management** > **Change Password**.
	- b. Enter a password.
	- c. Click **Finish**.

Chapter 12: Changing the storage IP address

- **7.** Set the user IP address.
	- a. On the **Maintenance Utility** menu, click **Network Settings**.
	- b. In the **Network Settings** window, click **Set Up Network Settings**.
	- c. Set the IP address for controller 1 and controller 2.
	- d. Click **Apply**.
- **8.** Click **Log Out** to close the maintenance utility.
- **9.** Change the storage system IP address in the **Storage Device List** window.
- **10.** Set the SVP IP address.
- **11.** Change the SVP IP address in the **Storage Device List**.
- **12.** If you assigned a temporary IP address to the client PC, change it to meet the subnet of your network environment.

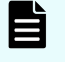

**Note:** If you encounter a problem, troubleshoot the spanning tree protocol.

# **Changing storage system information in the Storage Device List**

#### **Procedure**

**1.** In the **Storage Device List** window, click the **Edit** button for the storage system you want to edit.

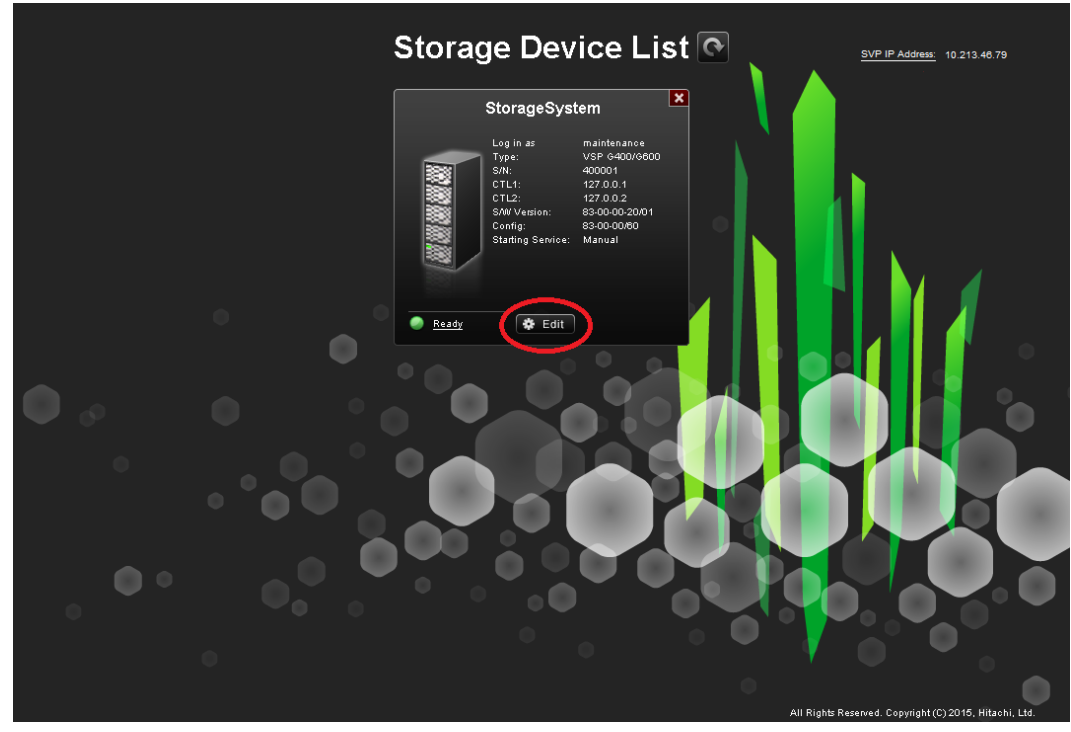

The **Edit System** window opens.

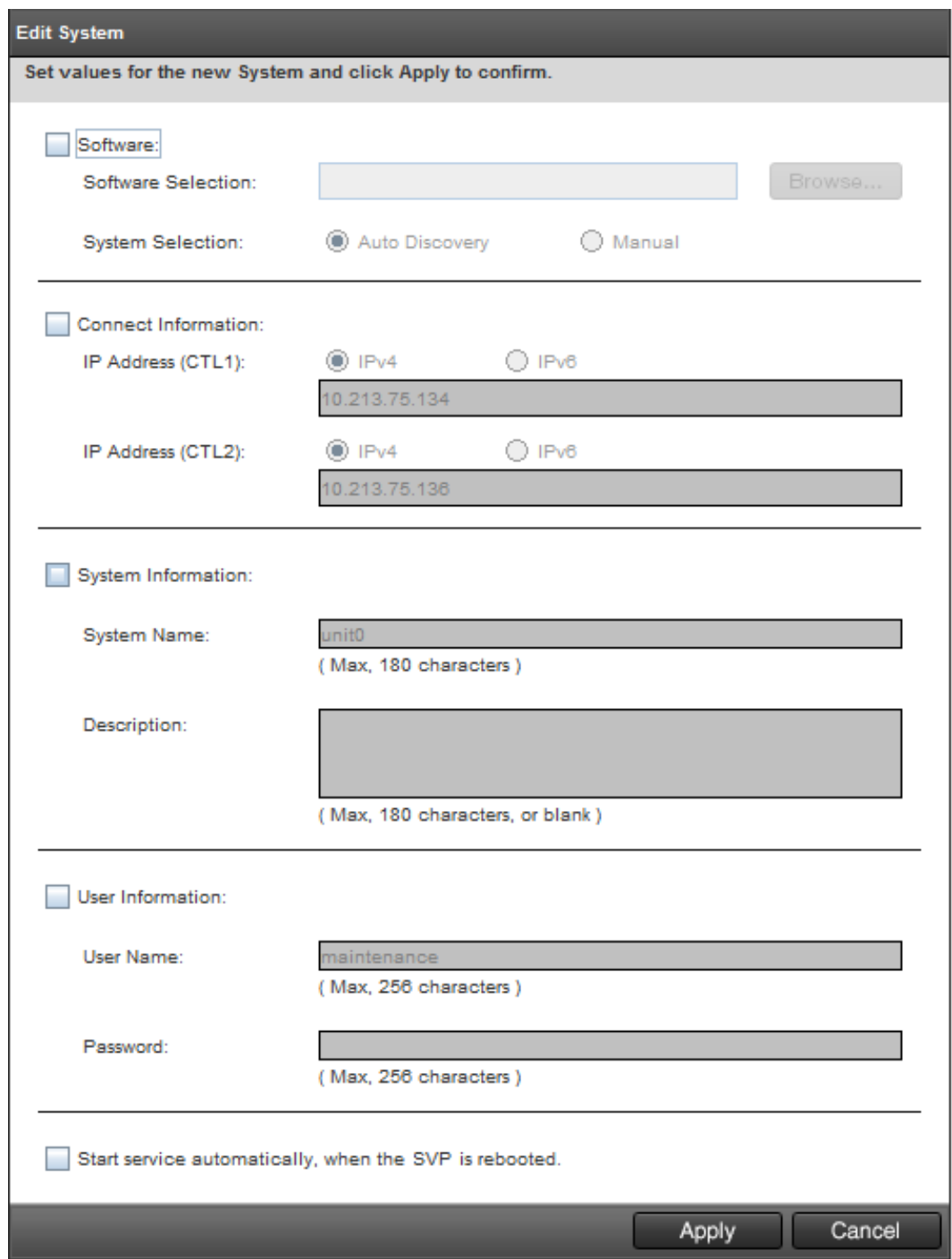

**2.** Enter the items to be changed, and then click **Apply**.

旨

**Note:** To change **Software**, do not select **Manual** of **System Selection** to set it. Clear **Start service automatically, when the SVP is rebooted** check box when:

- Storage systems running **S/W Version** 83-01-xx or later are registered.
- Multiple storage systems are registered.

Chapter 12: Changing the storage IP address

# **Chapter 13: Changing the SVP IP address**

You can use Windows OS on the SVP or the Storage Device list to change the IP address of the SVP.

### **Changing the SVP IP address in Windows**

**Caution:** Do not connect network servers such as the proxy between the client PC, SVP, and the storage system.

Use this procedure if a storage system is not registered on the SVP or the storage system service has not started.

#### **Procedure**

- **1.** On the SVP, click **Start** > **Control Panel** > **Network and Sharing Center**.
- **2.** Click **Change adapter settings**.
- **3.** Click a network for which you want to set an IP address, and then set the IP address.

### **Changing the SVP IP address using Storage Device List**

To change the SVP IP address in Storage Device List, change the IP address registered using the SVP's Windows operating system, and then perform the following procedure.

#### **Before you begin**

- Do not register the storage system on the SVP.
- Stop the service of the storage system.

#### **Procedure**

- **1.** On the SVP, click **Start** > **All Programs** > **Device Manager Storage Navigator** > **StorageDeviceList**. The **Storage Device List** window opens.
- **2.** In the top-right side of the window, click **SVP IP Address**.

Chapter 13: Changing the SVP IP address

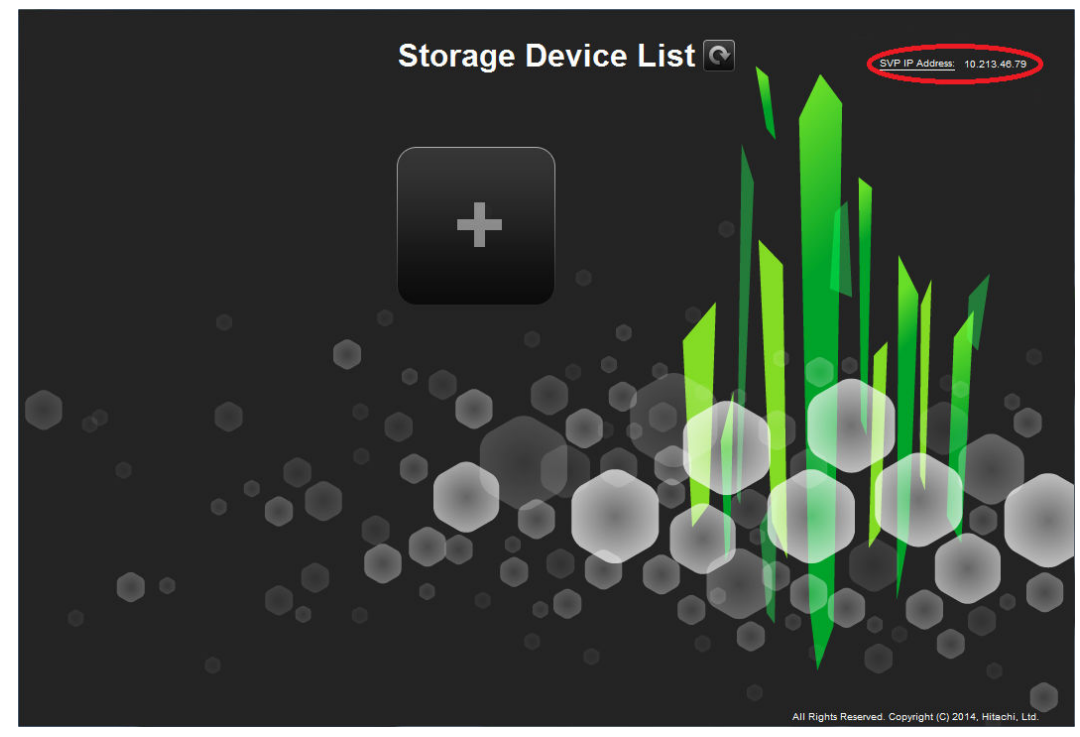

The **Change SVP IP Address** window opens.

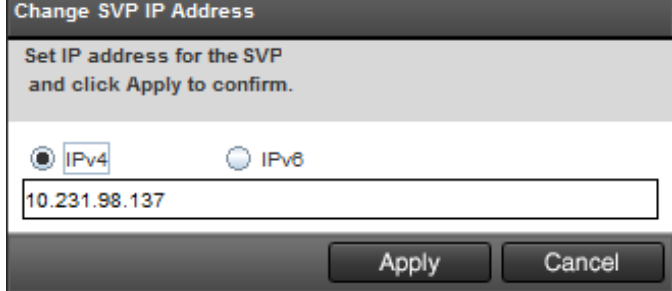

- **3.** Click **IPv4** or **IPv6**.
- **4.** Enter the new IP address of the SVP.
- **5.** Click **Apply**.

# **Chapter 14: Changing and initializing SVP port numbers**

If other applications are using the port numbers used by the SVP, change the SVP port numbers. You can also revert the SVP port numbers to their original settings if necessary.

### **Changing SVP port numbers**

You can change the SVP port numbers in supported applications. If you use a firewall, change and apply your firewall settings before you change the SVP port numbers. Unused port numbers are automatically allocated for some port numbers of the SVP software with SVP software version later than 83-03-01-xx/00.

#### **Before you begin**

Verify the client PC is already connected to the SVP through Remote Desktop Connection.

#### **Procedure**

- **1.** Request all users to log out of Device Manager Storage Navigator.
- **2.** On the SVP, exit to a Windows command prompt as Administrator.
- **3.** Change to the directory to the location of the tool MappSetPortEdit.bat.
- **4.** Enter the following command: C: \Mapp\wk\Supervisor\MappIniSet \MappSetPortEdit.bat \_ [port number key name] \_ [port number] where \_ indicates a space and the values [ ] indicate a parameter. For example: >cd C:\Mapp\wk\Supervisor\MappIniset\mappsetportedit.bat MAPPWebServer 10001

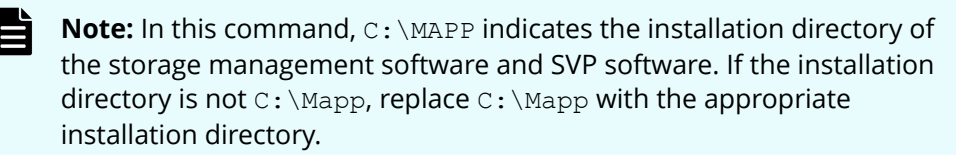

The following table shows the port numbers you can use. The communication direction is outbound between the client PC to the SVP.

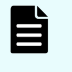

**Note:** Refer to the following table for port number assignments if the storage system is using a physical service processor.

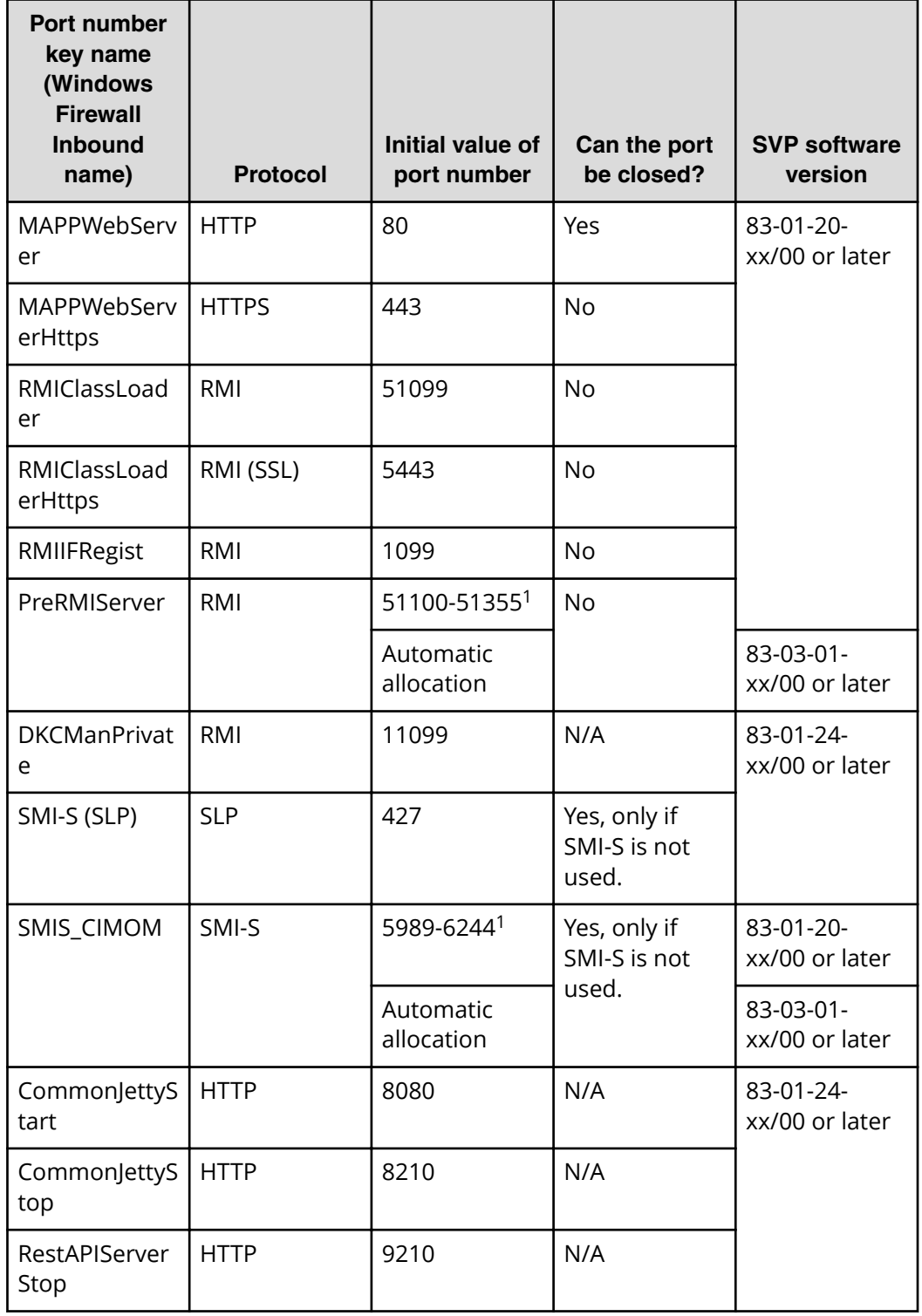

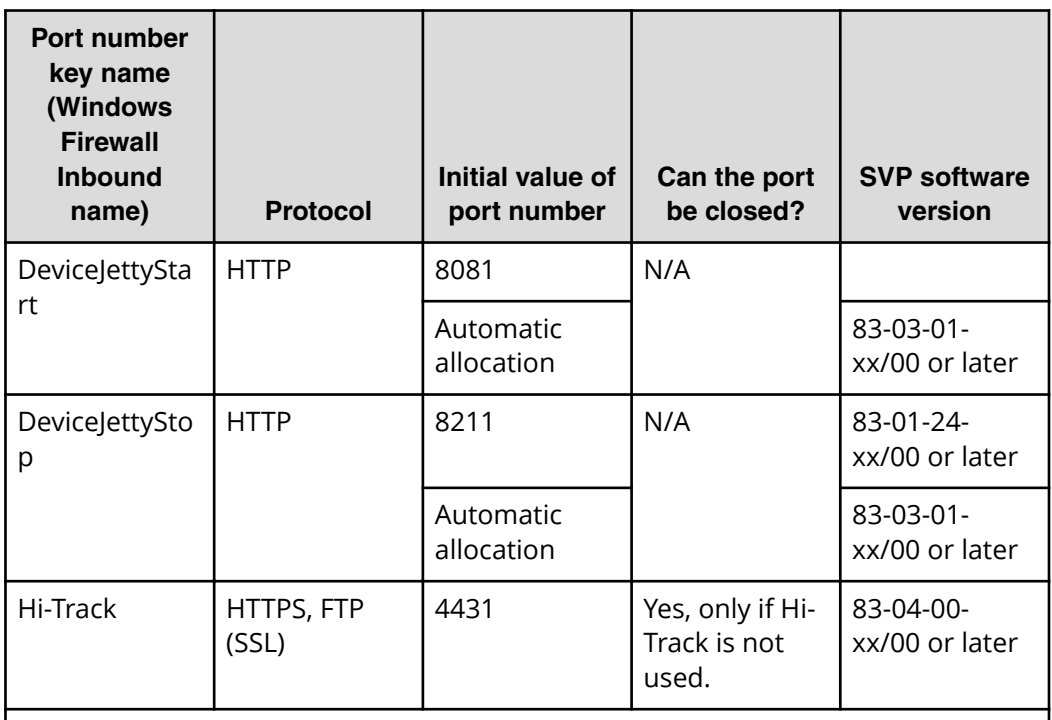

#### **Note:**

1. When the SVP software version is 83-03-01-xx/00 or later, unused port numbers are allocated automatically from the described range during storage system registration and a firewall is also set. The allocated ports numbers are used when starting the storage system. When the SVP software version is earlier than 83-03-01-xx/00, ports 51100 and 5989 are used respectively.

The following TCP/IP port assignments are used by the storage system, other devices, and applications.

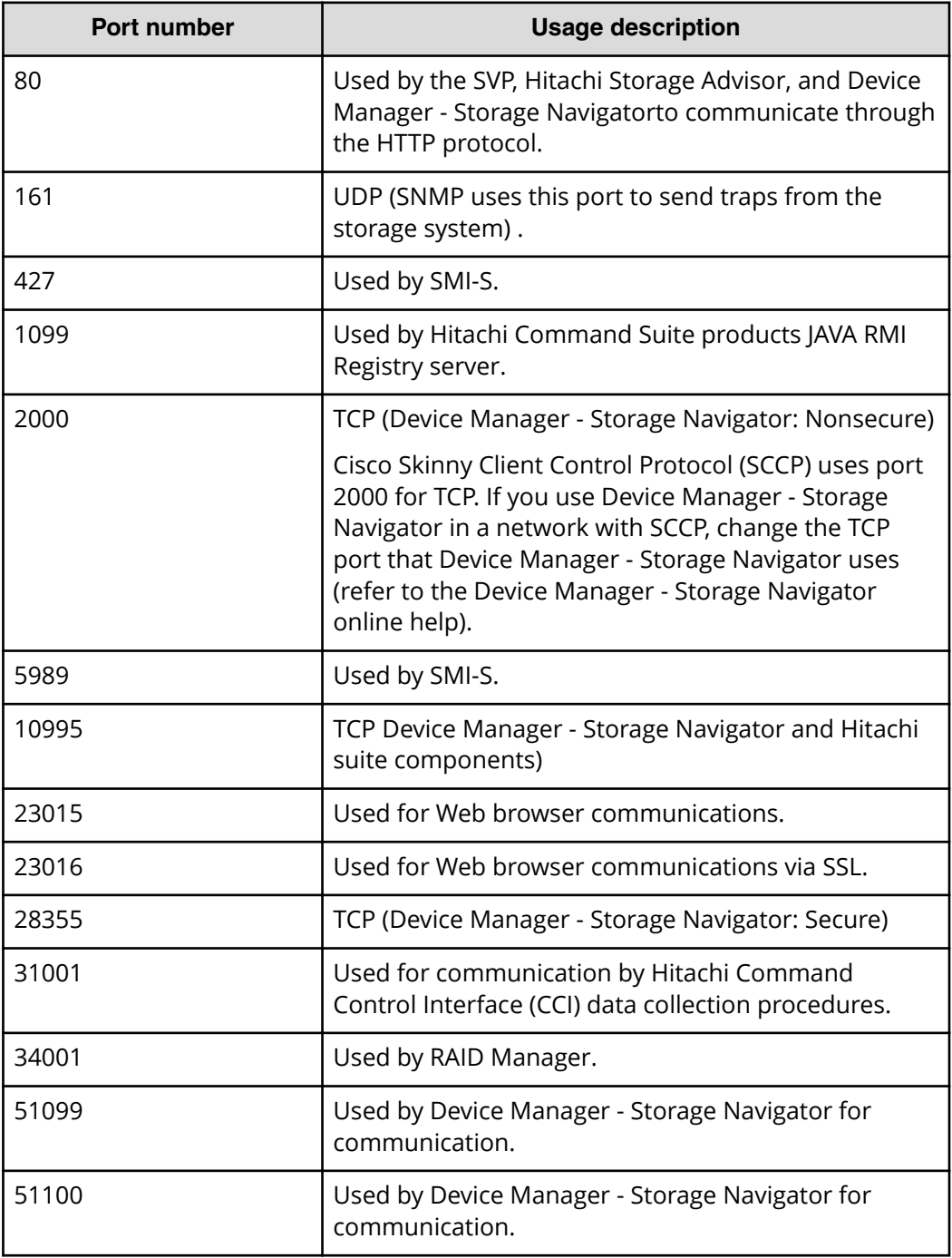

- The effective range of the port number is 0 to 65535. Select a number that is not already in use by another service.
- Do not use port numbers from 1 to 1023 because they are reserved in other applications. Instead, change the port numbers to 1024 or higher. However, the port numbers of 2049, 4045, and 6000 cannot be used for MAPPWebServer and MAPPWebServerHttps.

■ Multiple command input parameters "[Port Number Key] \_ [Port Number]" can be specified. The \_ character indicates a space. For example:

```
MappSetPortEdit.bat MAPPWebServer 81 MAPPWebServerHttps 444
```
■ A management file of the port numbers used in the SVP follows. For example: The management file of the port numbers is for reference only and should not be changed. Close the management file of the port numbers when issuing the change (initialization) command.

```
<The directory where the tool exists>\mpprt\cn
\mappsetportset.properties
```

```
C:\Mapp\wk\Supervisor\mappiniset\mpprt\cnf
\mappsetportset.properties
```
- Verify the port numbers to be used in the SVP. See [Viewing the port number to](#page-139-0) [be used in the SVP](#page-139-0) (on page 140) .
- The completion message is displayed following the service restart message.
- The port number key name is case sensitive.
- **5.** A service restart message appears followed by a completion message.
- **6.** At the message Press any key to continue, press any key to continue.
- **7.** Exit from the command prompt.

### **Initializing SVP port numbers**

You can reset SVP port numbers to their initial setting. Resetting the port numbers restarts the SVP. To initialize the automatically allocated port numbers, see [Initializing](#page-136-0) [automatically allocated port numbers](#page-136-0) (on page 137) .

#### **Before you begin**

- Connect the management console PC to the SVP.
- Verify the client PC is already connected to the SVP using Remote Desktop Connection.
- Verify that you are logged out of HDvM SN.

#### **Procedure**

**1.** On the SVP, exit to a Windows command prompt as Administrator.

**2.** Change to the directory where the tool MappSet PortEdit.bat is located, and then issue the following command: C: \Mapp\wk\Supervisor\MappIniSet \MappSetPortEdit.bat

**Tip:** In this command, C: \MAPP indicates the installation directory of the storage management software and SVP software. If the installation directory is not C: \Mapp, replace C: \Mapp with the appropriate installation directory.

A confirmation message appears.

- **3.** Enter y and press **Enter**. A service restart message appears followed by a completion message.
- **4.** At the message Press any key to continue, press any key to continue.
- **5.** Exit from the command prompt.

### **Behavior when changing SVP port numbers**

If you change an SVP port number, observe the following considerations.

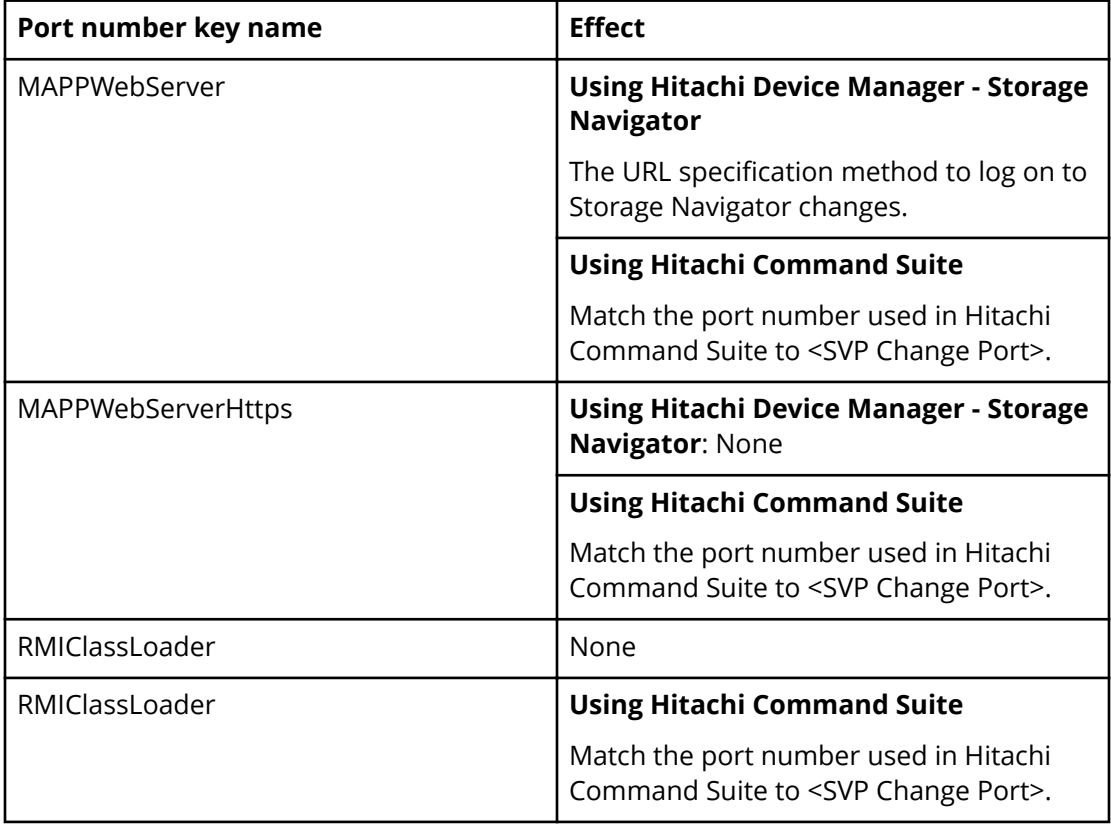

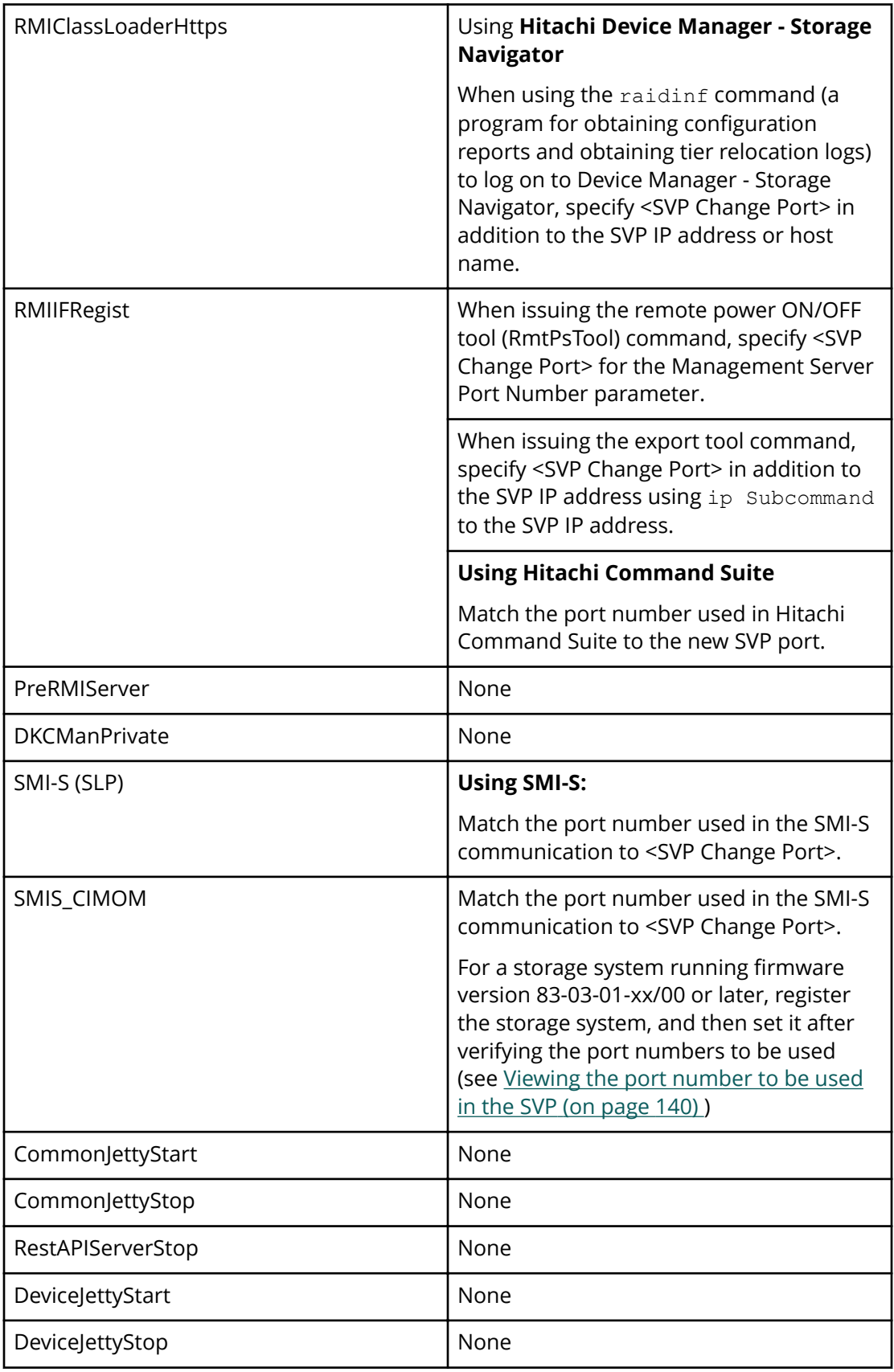

### <span id="page-135-0"></span>**Reallocating automatically allocated port numbers**

You can reassign the port numbers automatically allocated to the storage system. When the port numbers assigned to the storage system are used in other applications, the port numbers are reallocated to the ports.

### **Note:**

- Stop the service of the storage system to be reallocated, and then perform reallocation. If the service is performed without stopping it, stop the service of the target storage system in the **Storage Device List** window, and then start the service.
- The DeviceJettyStart and DeviceJettyStop ports that are allocated when the storage system service is started are not reallocated.
- When the function using the ports is disabled, delete the allocated port numbers.

#### **Procedure**

- **1.** Log out of Hitachi Device Manager Storage Navigator from the storage system to be reallocated.
- **2.** Stop the service of the storage system.
- **3.** On the SVP, start a Windows command prompt as an Administrator.
- **4.** Change the current directory to the directory where the tool exists. Run the following command: C:\Mapp\wk\Supervisor\MappIniSet \MappPortManageRenum.bat\_[Serial number](arbitrary)

The character indicates a space. The values in [ ] indicates a parameter.

When the  $[Serial number]$  is omitted, the command is performed for storage systems running firmware version 83-03-01-xx/00 or later.

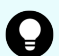

- **Tip:** In this command, C: \MAPP indicates the installation directory of the storage management software and SVP software. If the installation directory is not  $C: \NAPP$ , replace  $C: \NAPP$  with the appropriate installation directory.
- **5.** The confirmation message for reallocation is displayed. To continue the processing, enter y, and then press **Enter**. To cancel the processing, enter n, and then press **Enter**.
- **6.** Close the command prompt.
- **7.** Start the services of the reallocated storage system.

### <span id="page-136-0"></span>**Initializing automatically allocated port numbers**

#### **Before you begin**

- Verify the client PC is already connected to the SVP through the Remote Desktop Connection.
- Stop the services of all the storage systems that have a Ready status in the **Storage Device List** window, and then initialize them.
- If storage systems are initialized without stopping the services, the storage system port numbers get reallocated automatically. For more information, see [Reallocating](#page-135-0) [automatically allocated port numbers](#page-135-0) (on page 136) .

#### **Procedure**

- **1.** Log out of Device Manager Storage Navigator.
- **2.** In the **Storage Device List** window, stop the services of all the storage systems that have a **Ready** status.
- **3.** On the SVP, start a Windows command prompt as an Administrator.
- **4.** Change the current directory to the directory where the tool exists and run the following command: C:\Mapp\wk\Supervisor\MappIniSet \MappPortManageInit.bat

**Tip:** C: \MAPP indicates the installation directory of the storage management software and SVP software. If the installation directory is not  $C: \Map$ , replace  $C: \Map$  with the appropriate installation directory.

- **5.** At the confirmation message for reallocation, enter  $y$  and press **Enter** to continue or enter n and press **Enter** to cancel the processing.
- **6.** At the completion message, press any key to continue.
- **7.** Perform the reallocation by running the following command:  $C: \Map \wedge wk$ \Supervisor\MappIniSet\MappPortManageRenum.bat\_[Serial number] (arbitrary)

If the [Serial number] is omitted, the command is performed for storage systems running firmware version 83-03-01-xx/00 or later.

**Tip:** C: \MAPP indicates the installation directory of the storage management software and SVP software. When the installation directory, other than  $C: \Map$  is specified, replace  $C: \Map$  with the specified installation directory.

- **8.** At the confirmation message for reallocation, type y and press **Enter** to continue or type n and press **Enter** to cancel the processing.
- **9.** At the completion message, press any key to continue.
- **10.** Repeat steps 6 through 9 to reallocate the port numbers for all the registered storage systems.
- **11.** Close the command prompt.

**12.** Start the service of the storage system.

### **Changing range of port numbers to be allocated automatically**

#### **Before you begin**

Verify that the client PC is already connected to the SVP through the Remote Desktop Connection.

#### **Procedure**

**1.** On the SVP, start a Windows command prompt as an Administrator.

```
2. Change the current directory to the directory where the tool exists and run the
   following command: C:\Mapp\wk\Supervisor
   \MappIniSet>MappPortRangeSet.batr[Service port number]_[Range of
   port numbers]
```
**Tip:** C: \MAPP indicates the installation directory of the storage management software and SVP software. If the installation directory is not C:\Mapp, replace C:\Mapp with the appropriate installation directory.

#### **Note:**

**Port number key name** and **Default value of port number range** can be changed as shown in the following table. Zero number port is not allocated regardless of this command setting.

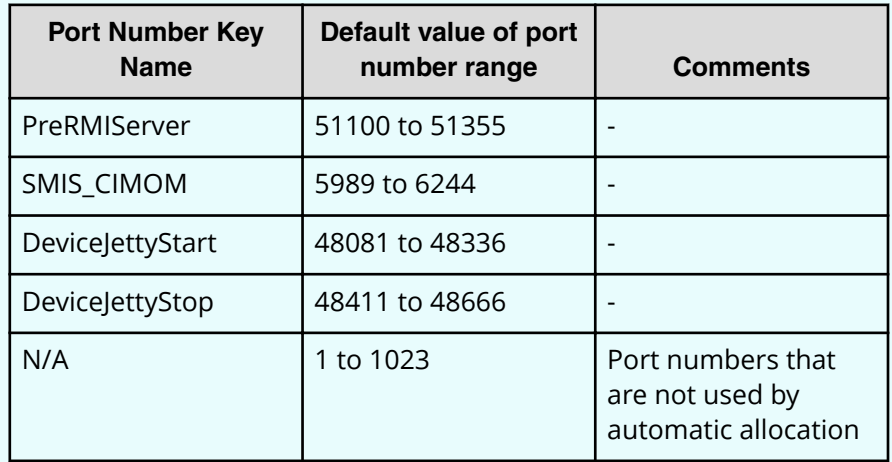

- The effective range of the port number range is 1 to 65535. Set the port numbers so as to avoid conflict with those used in other services.
- Port numbers 1 to 1023 are reserved in other applications. If 1 to 1023 are excluded from the unavailable setting value, the applications might not operate normally.
- The available character strings in the effective range are as follows:

"Number" "," "-" "rm"

If "rm" is specified, delete the setting of the specified port number key.

■ You can specify more than one command input parameter "[Service] port number key name] \* [Port number range] where **\*** is a one-byte space.

For example, MappPortRangeSet.bat PreRMIServer 51200-55000 SMIS\_CIMOM 5989-6244,8000

■ The port number range set for unavailable cannot be used, even if it is an effective range for other keys.

For example, when PreRMIServer 51100-51355 unavailable 51100-51200 is set, the port number range allocated by PreRMIServer is 51201 to 51355.

- **3.** A completion message appears. Press any key to continue.
- **4.** Close the command prompt.

# <span id="page-139-0"></span>**Initializing range of port numbers to be allocated automatically**

You can initialize the range of the port numbers automatically allocated to the storage system.

#### **Before you begin**

Verify the client PC is already connected to the SVP through a Remote Desktop connection.

#### **Procedure**

- **1.** On the SVP, start a Windows command prompt as an Administrator.
- **2.** Change the current directory to the directory where the tool exists and run the following command: C:\Mapp\wk\Supervisor\MappIniSet \MappPortRangeInit.bat

**Tip:** C: \MAPP indicates the installation directory of the storage management software and SVP software. If the installation directory is not C:\Mapp, replace C:\Mapp with the appropriate installation directory.

**3.** The confirmation message for reallocation is displayed. To continue the processing, enter y, and then press **Enter**. To cancel the processing, enter n, and then press **Enter**.

A completion message appears. Press any key to continue.

**4.** Close the command prompt.

# **Viewing the port number to be used in the SVP**

You can view the port numbers to be used in the SVP.

#### **Before you begin**

Verify the client PC is already connected to the SVP through the Remote Desktop connection.

#### **Procedure**

- **1.** On the SVP, start a Windows command prompt as an Administrator.
- **2.** Change the current directory to the directory where the tool exists and run the following command: C:\Mapp\wk\Supervisor\MappIniSet \MappPortRefer.bat [Serial number] (arbitrary)

The character indicates a space. The values in [ ] indicates a parameter.

When the serial numbers are omitted, the information of all the storage systems registered in Storage Device List is displayed.

- **Tip:** C: \MAPP indicates the installation directory of the storage management software and SVP software. If the installation directory is not  $C: \Lambda$ pp, replace  $C: \Lambda$ pp with the appropriate installation directory.
- **3.** The information of the port numbers to be used in the SVP is displayed. For the ports whose numbers are not allocated, **Not Defined** is displayed.
- **4.** A completion message appears. Press any key to continue.
- **5.** Close the command prompt.

# **Chapter 15: Editing the Storage Device List**

If you change the storage system IP address or the maintenance password, edit the Storage Device List to reflect the change.

#### **Procedure**

- **1.** If your network uses the spanning tree protocol (STP) Bridge Protocol Data Unit (BPDU) guard on your network, perform the following Registry changes. Otherwise, skip to step 2:
	- a. If you use the physical SVP supplied by Hitachi Vantara, verify the following connections.

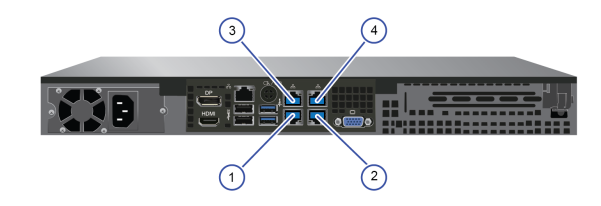

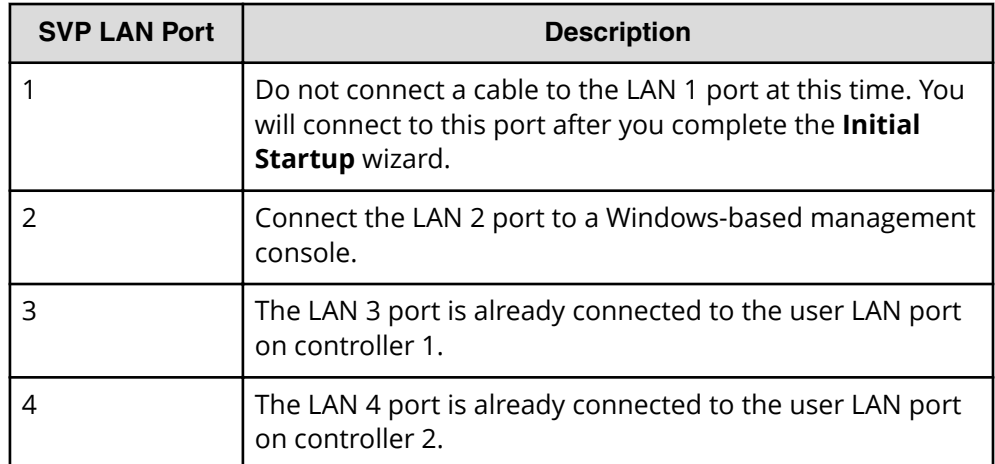

- b. If you use the physical SVP supplied by Hitachi Vantara, remove the cable from the **LAN1** port on the SVP.
- c. Click **Start** > **Run**.
- d. In the **Run** dialog box, type regedit, and then click **OK**.

Chapter 15: Editing the Storage Device List

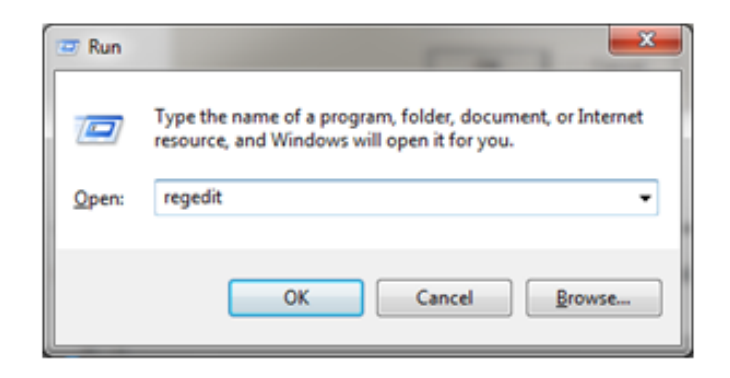

- e. Go to the following key: HKEY\_LOCAL\_MACHINE\SYSTEM \CurrentControlSet\Services\BridgeMP
- f. Right-click **New** > **DWORD (32-bit Value)**, and then type DisableSTA.

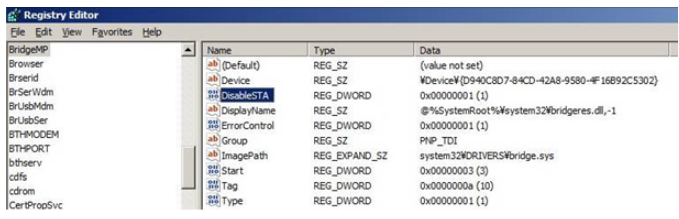

g. For the DisableSTA DWORD, change the hexadecimal **Value data** value to 1, and then click **OK**.

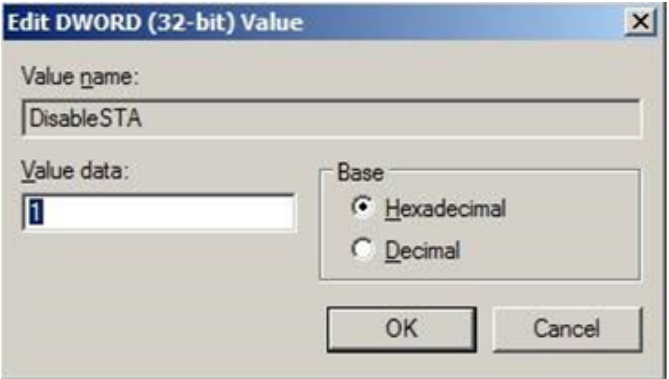

- h. Restart the SVP, reconnect the cable to the **LAN1** port on the SVP, and verify connectivity through the network to the SVP.
- **2.** Using Remote Desktop Connection, access the SVP using the storage system's maintenance LAN port of 10.0.0.100.
- **3.** In the **Storage Device List** window, click **Stop Service**. Wait up to five minutes for the service to stop.

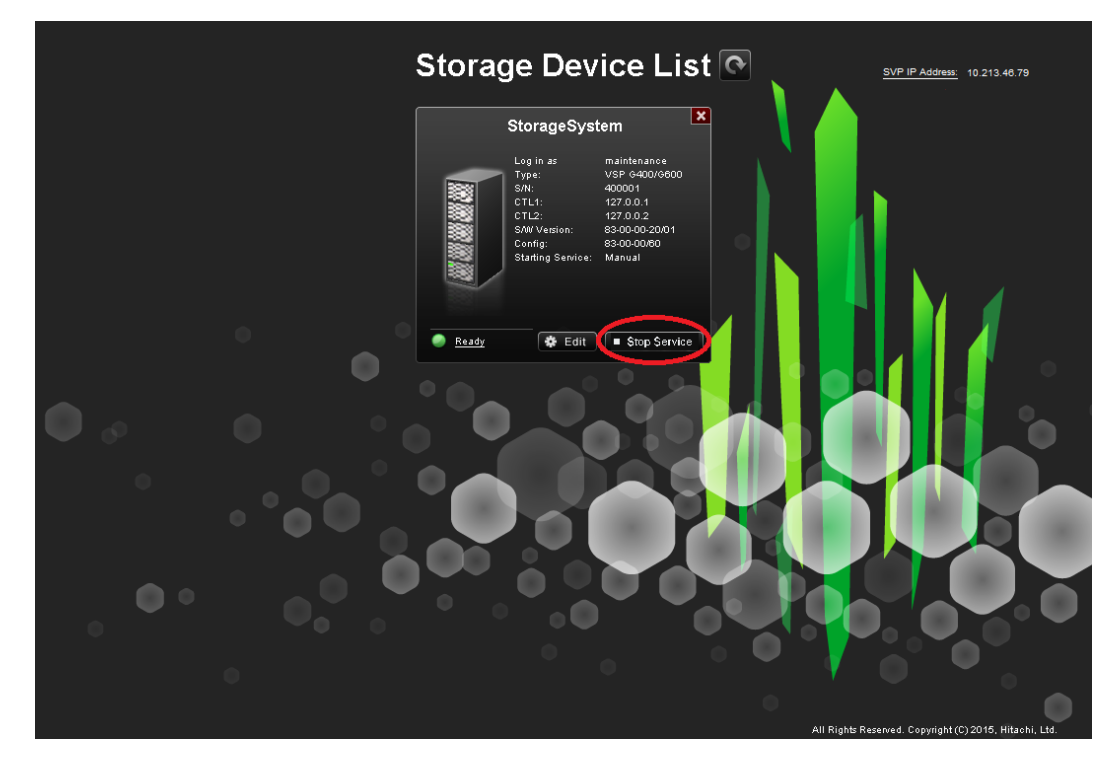

**4.** Log on to the maintenance utility.

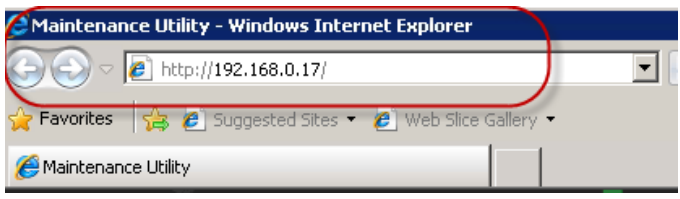

**5.** In the maintenance utility, click **Administration** > **Network Setting**, and then click **Set Up Network Settings**.

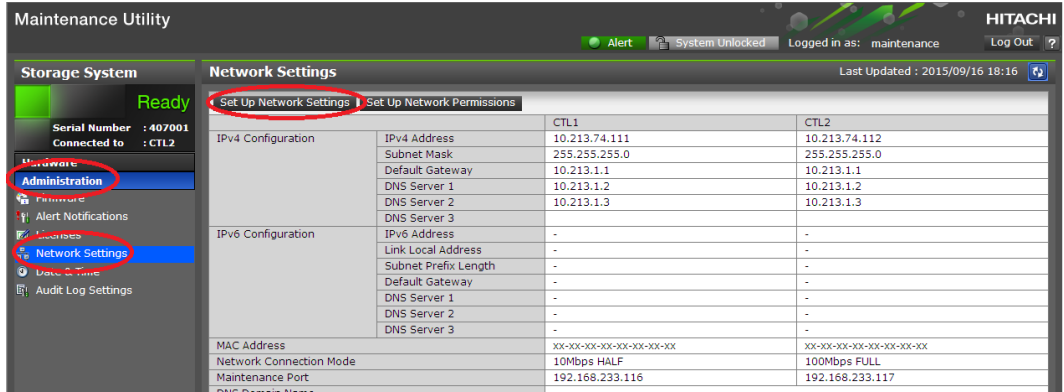

- **6.** Change the CTL1 and CTL2 LAN IP addresses, as required.
- **7.** Change the properties of the network bridge to reflect your IP address, subnet, and default gateway settings.

Chapter 15: Editing the Storage Device List
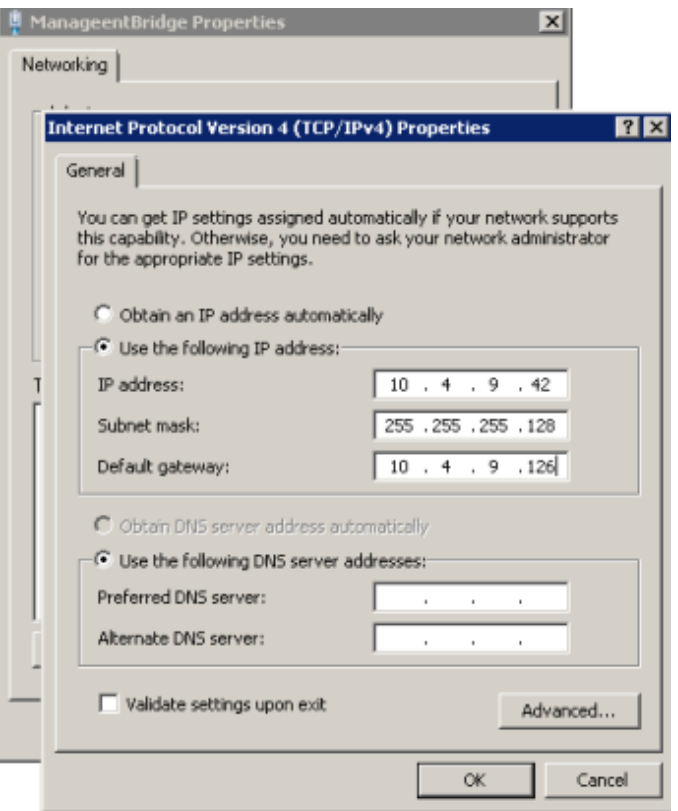

- **8.** To verify that the new LAN IP settings are correct for your environment, exit to a command prompt (DOS) window and ping controller 1 and controller 2 using the new IP addresses. Do not proceed until this step is successful.
- **9.** In the **Storage Device List** window, click the SVP IP address setting in the top-right of the window.

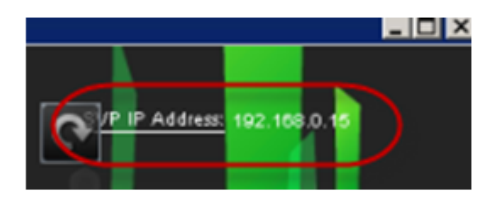

**10.** Change the SVP IP address to match the new bridge IP address setting, and then click **Apply**.

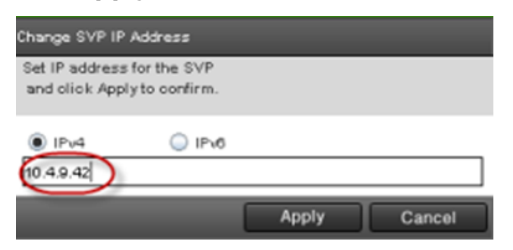

**11.** In the **Storage Device List** window, click **Edit**.

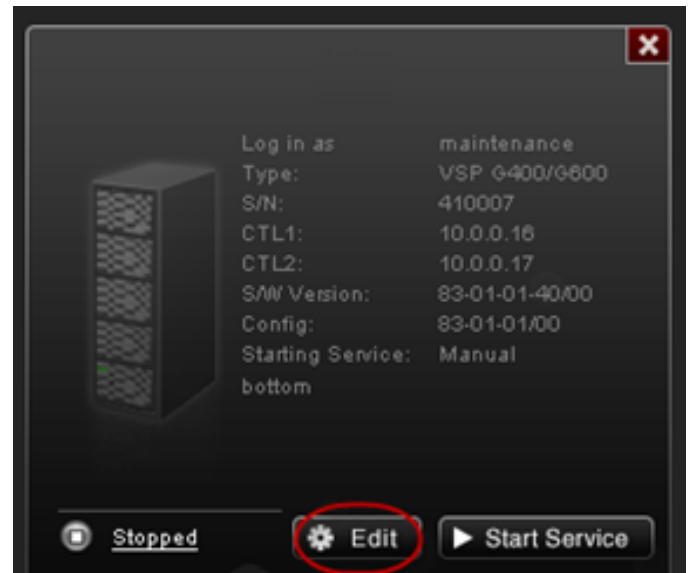

**12.** Select the **Connect Information** check box, change the IP addresses for **CTL1** and **CTL2**, and then click **Apply**.

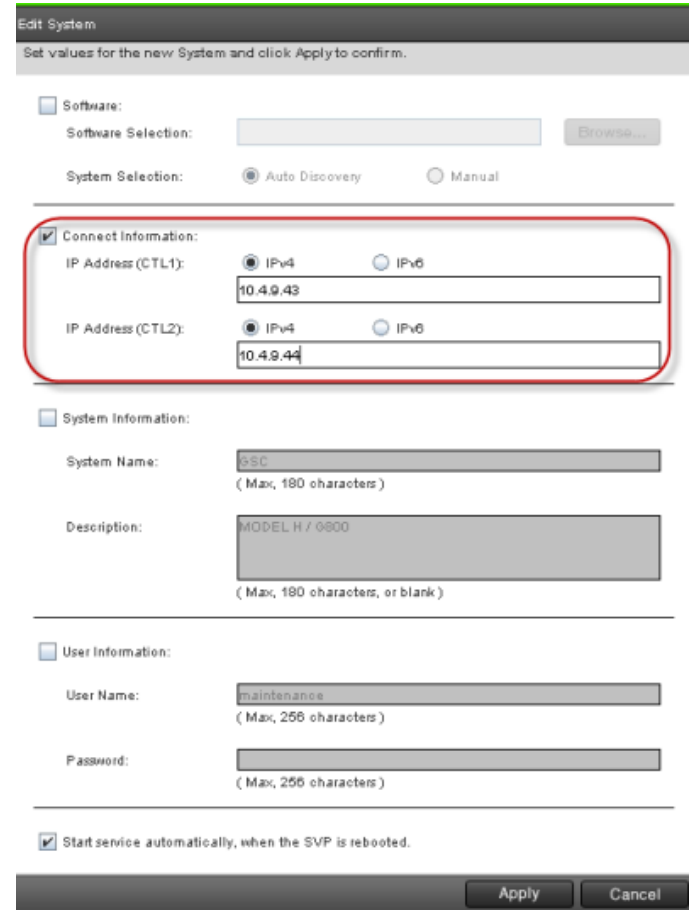

**13.** In the Storage Device List window, click Start Service. At the confirmation message, click **Conȴrm**.

Chapter 15: Editing the Storage Device List

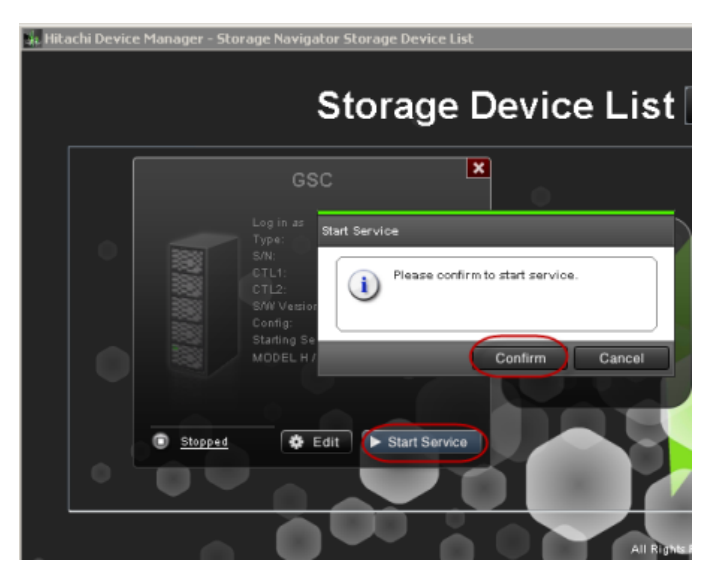

- **14.** Using Remote Desktop Connection, access the SVP using the new user LAN IP address.
- **15.** Open the **Storage Device List** window and verify that services are ready.

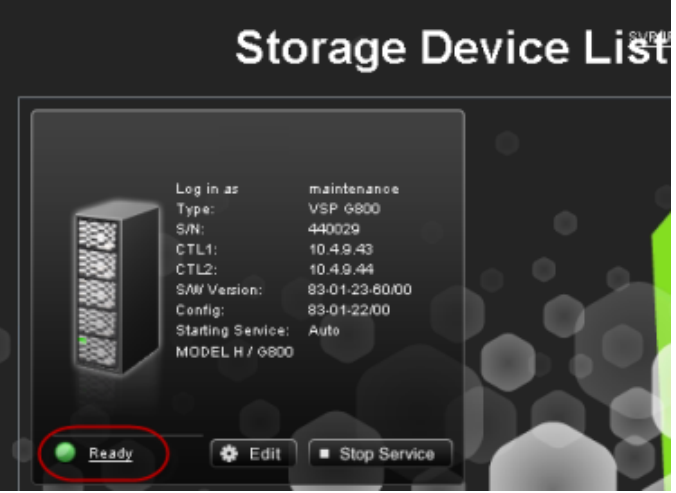

- **16.** Verify information internet service (IIS) FTP settings.
	- a. Using a maintenance PC, from the Control Panel, open **Administrative Tools** and start **Internet Information Services (IIS) Manager**.
	- b. If the default website and the existing FTP server (including H8SRV) are registered, right-click the FTP server under **Sites**, and then click **Delete**.

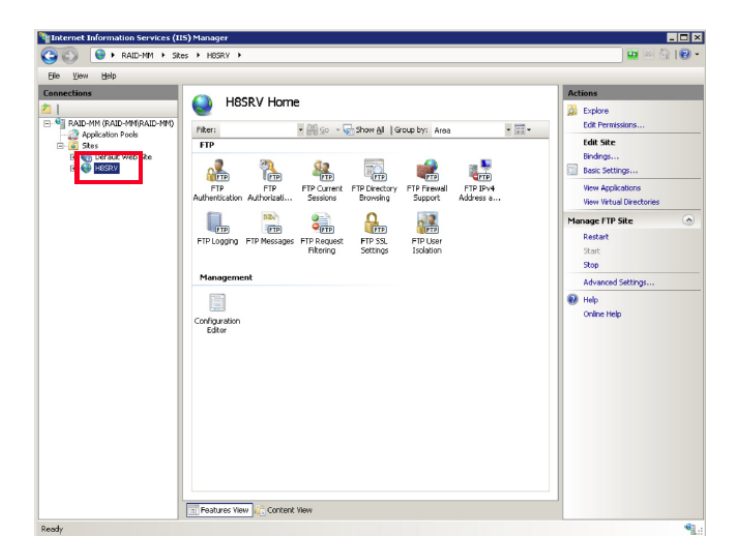

At the **Conȴrm Remove** message, click **Yes**. Repeat this step for the default website and other FTP servers.

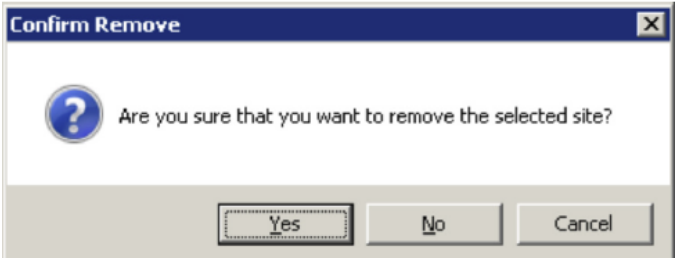

c. Right-click **Sites**, and then click **Add FTP Site**.

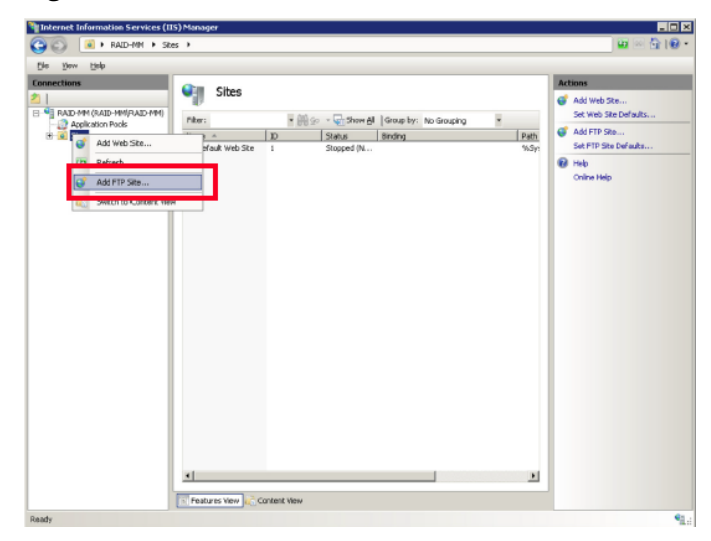

d. For **FTP site name**, type H8SRV. For **Content Directory**, type C:\Mapp\wk \83xxxxyyyyyy\DKC200\HOME\micro. Click **Next**.

The 83xxxxyyyyyy directory is created when the following storage systems are registered in the **Storage Device List** window:

- 6000: VSP G800 or VSP F800
- 4000: VSP G400, G600 or VSP F400, F600

Chapter 15: Editing the Storage Device List

- 2000: VSP G200
- yyyyyy = serial number

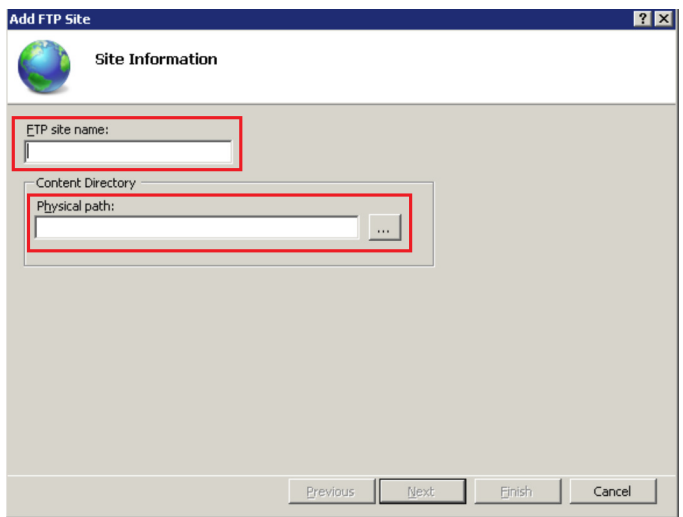

e. For **Port**, type 21. For **SSL**, click **No SSL**. Click **Next**.

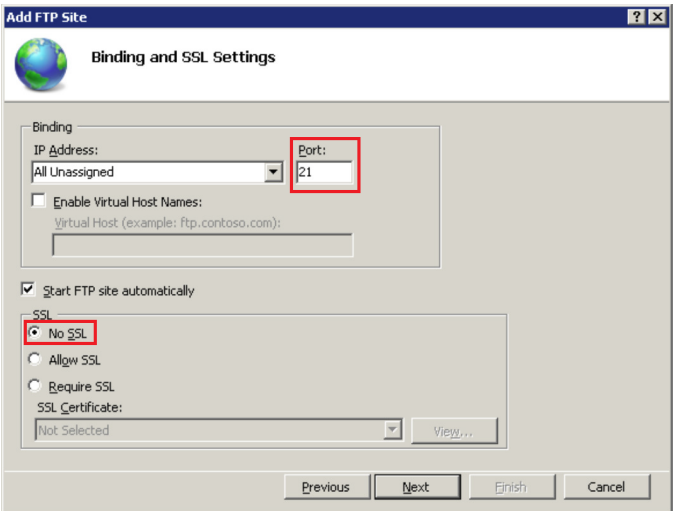

f. For **Authentication**, select **Basic**. For **Authorization**, select **All users**. For **Permissions**, select **Read** and **Write**. Click **Finish**.

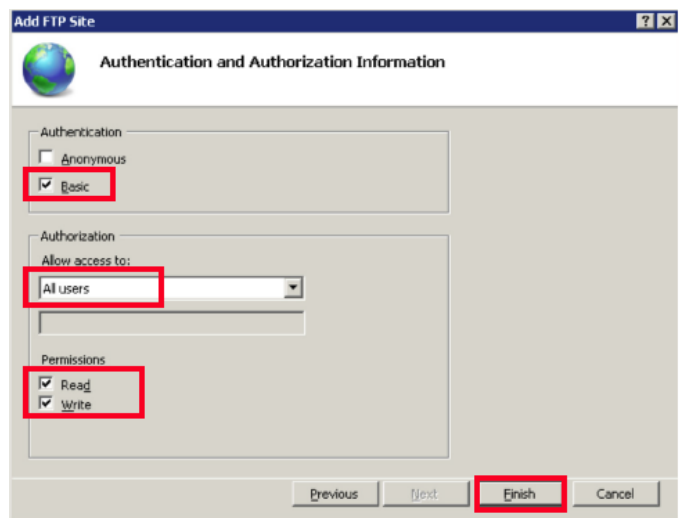

- g. From the Control Panel, open **Administrative Tools** and start **Windows Firewall with Advanced Security**.
- h. In the tree in the left pane, click **Inbound Rules**, and then click **FTP Server Passive**, **FTP Server Secure**, and **FTP Server**. Right-click, and then click **Enable Rule**.

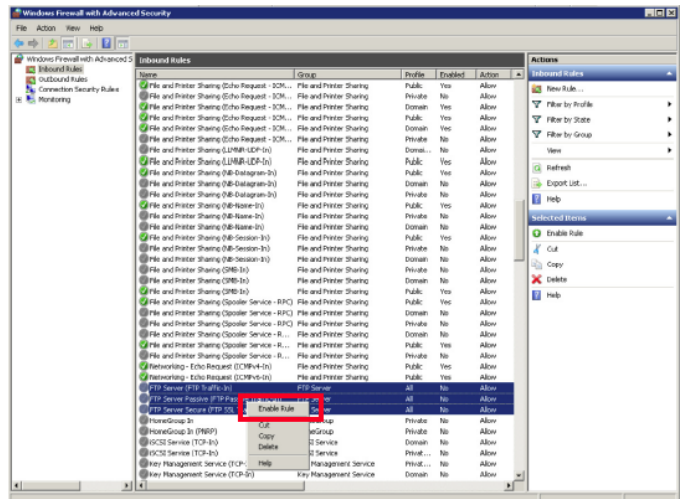

i. If you use FTP (IIS), disable the security software. For Symantec Endpoint Protection, for example, right-click the **Symantec Endpoint Protection** icon on the desktop, and then click **Disable Symantec Endpoint Protection**.

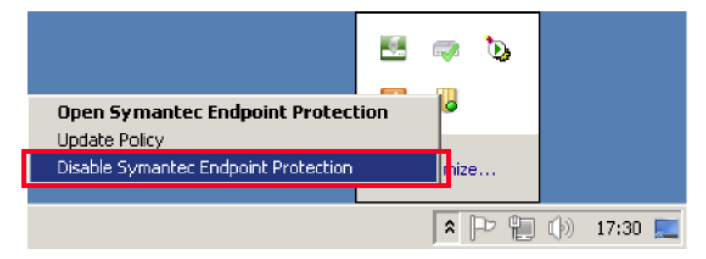

# **Chapter 16: Deleting and registering the storage system**

In the unlikely event you need to delete the storage system from the Storage Device List, use the following instructions to delete the storage system, and then register it on the SVP.

# **Deleting the registered storage system from the Storage Device List**

Use the following procedure if you must delete the registered storage system from the **Storage Device List** window.

### **Procedure**

- **1.** Stop the SVP service (see [Stopping and restarting the service in each storage system](#page-89-0) [\(on page 90\) \)](#page-89-0).
- **2.** On the SVP desktop, double-click the **Open StorageDeviceList** icon. The **Storage Device List** window opens.
- **3.** In the **Storage Device List** window, click **x** for the storage system that you want to delete.

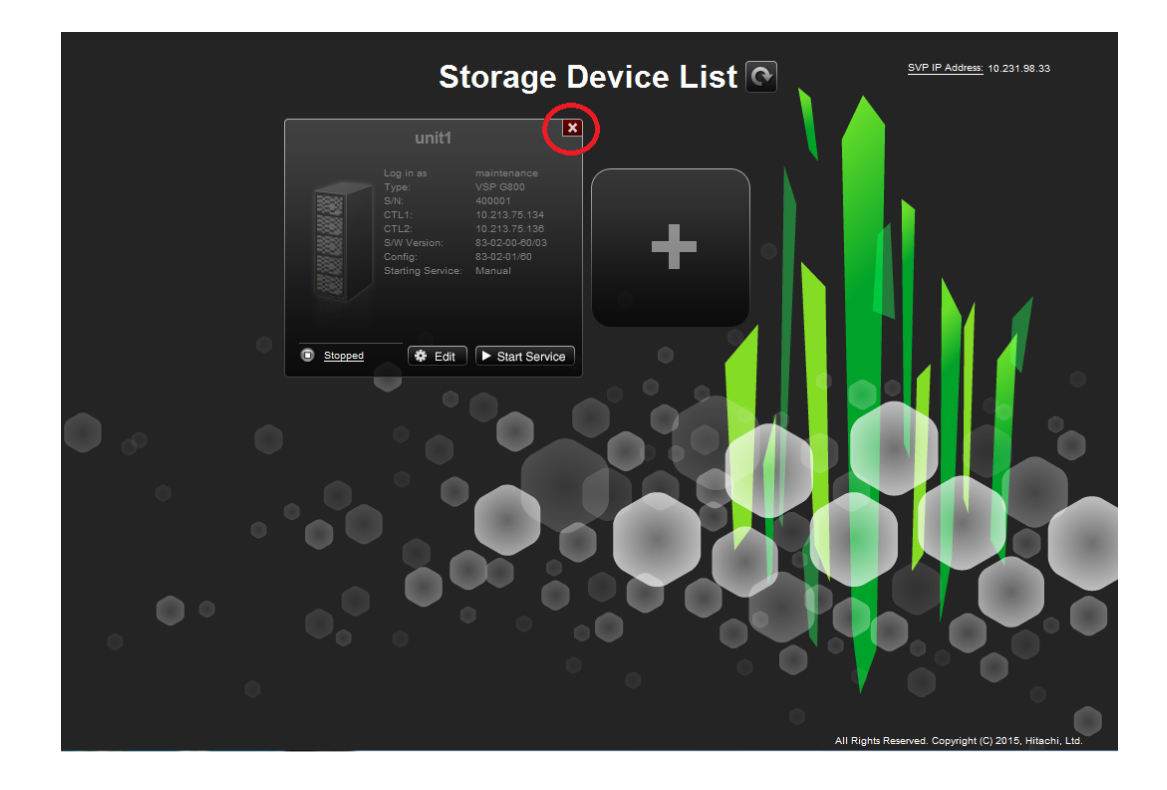

# **Registering the storage system on the SVP**

If you delete the registered storage system from the SVP, you can register the storage system.

### **Before you begin**

- Verify the to-be-registered storage system is operating, and the IP addresses of the SVP and the storage system are using the same subnet.
- Upgrade the firmware for the storage system being registered.

This procedure takes approximately 10 minutes for each storage system to be registered and approximately 200 minutes for each storage system that needs a firmware upgrade.

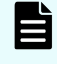

**Note:** The upgrade time can take up to 9 hours to complete when NAS modules are installed.

### **Procedure**

- **1.** At the console PC connected to the physical SVP or running the SVP software, insert the media containing the SVP firmware media.
- **2.** On the SVP, create a new folder, and then copy all of the files from the SVP firmware media into the new folder.
- **3.** In the new folder, right-click the Setup.exe file and click **Execute as Administrator**.

- **4.** In the following screens, click **Next**, accept the license agreement and click **Next**, and then click **Yes**. If the **Windows Security Alert** window opens, click **Allow access**.
- **5.** Select the top option and then click **Finish**.

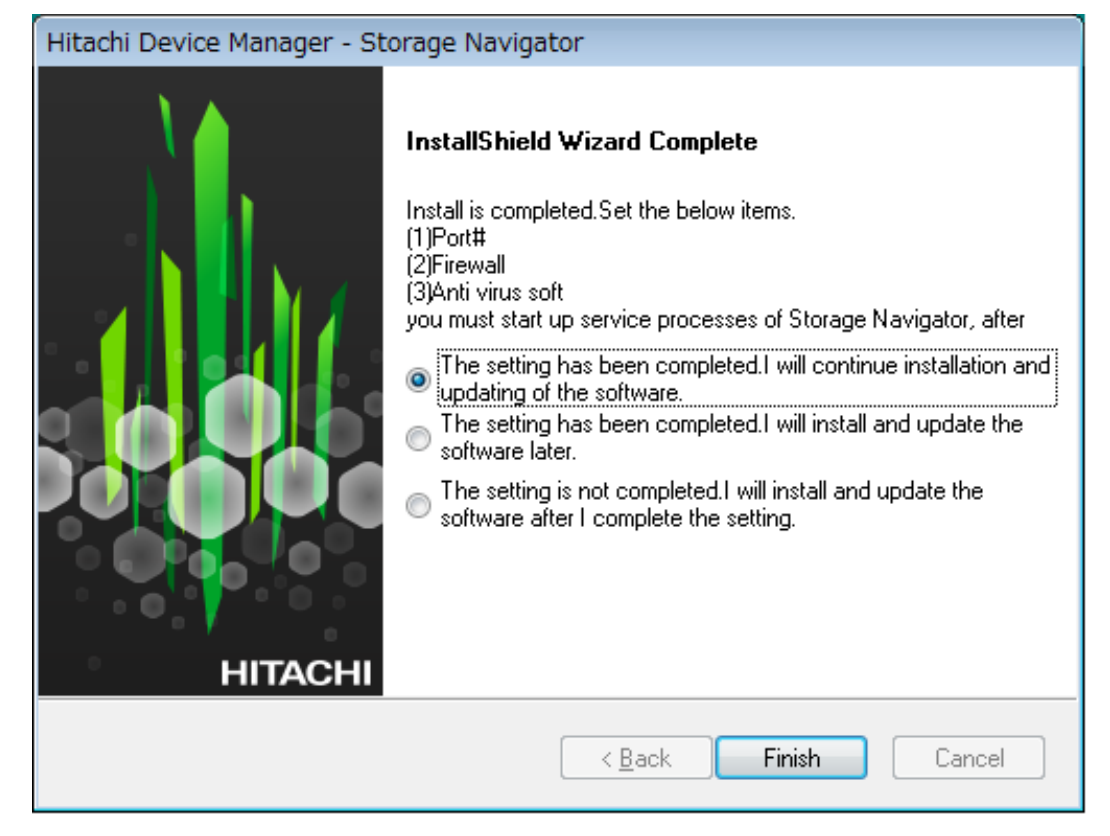

**6.** When prompted, select the IP addressing method (**IPv4** or **IPv6**), enter the IP address of the port connecting the SVP and the storage system, and then click **Apply**.

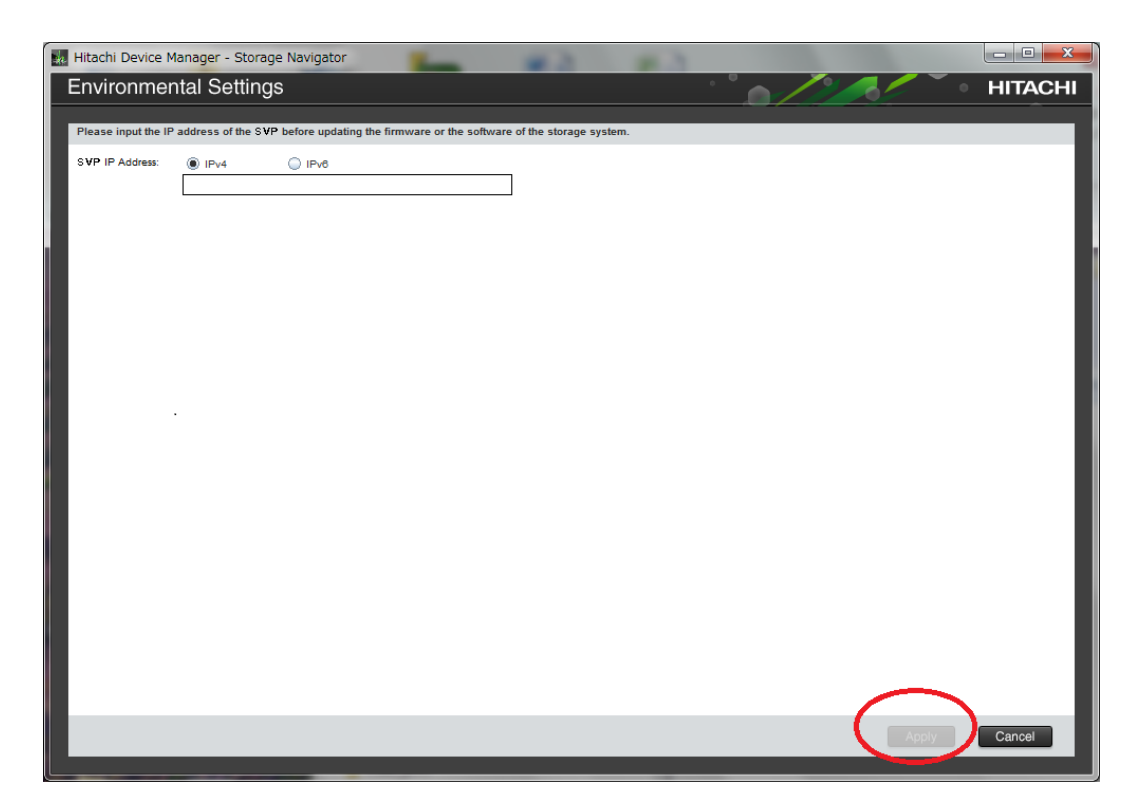

**7.** When the target storage systems list window opens, click **Add**.

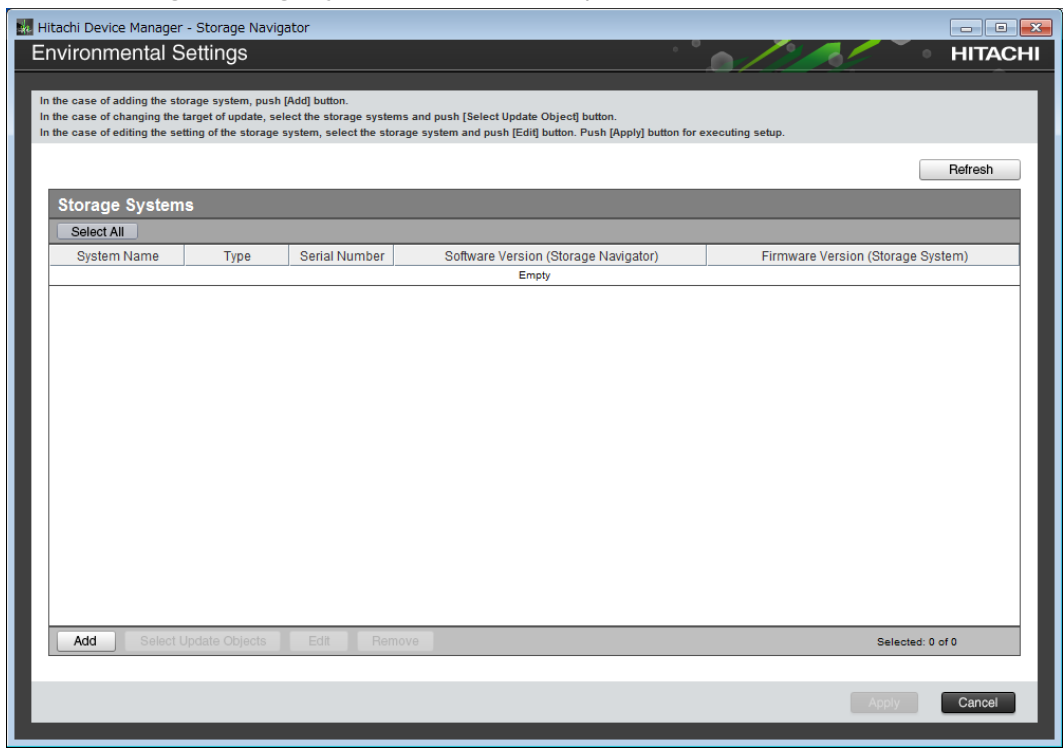

The **Add System** window opens.

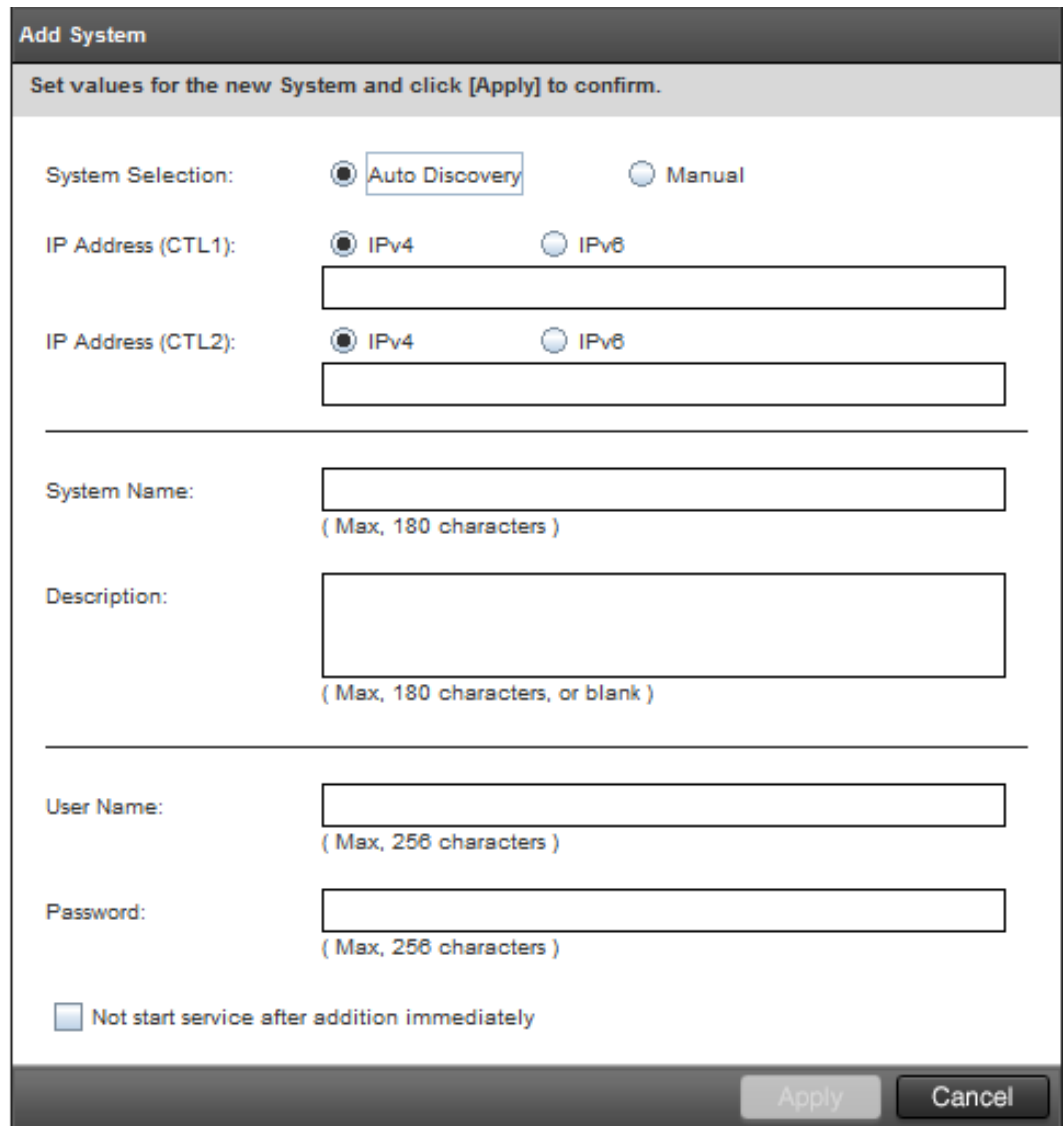

**8.** In the **Add System** window, complete the fields.

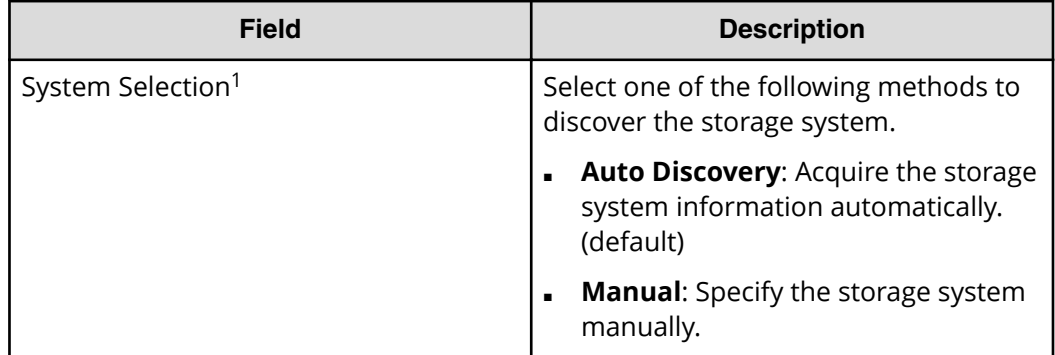

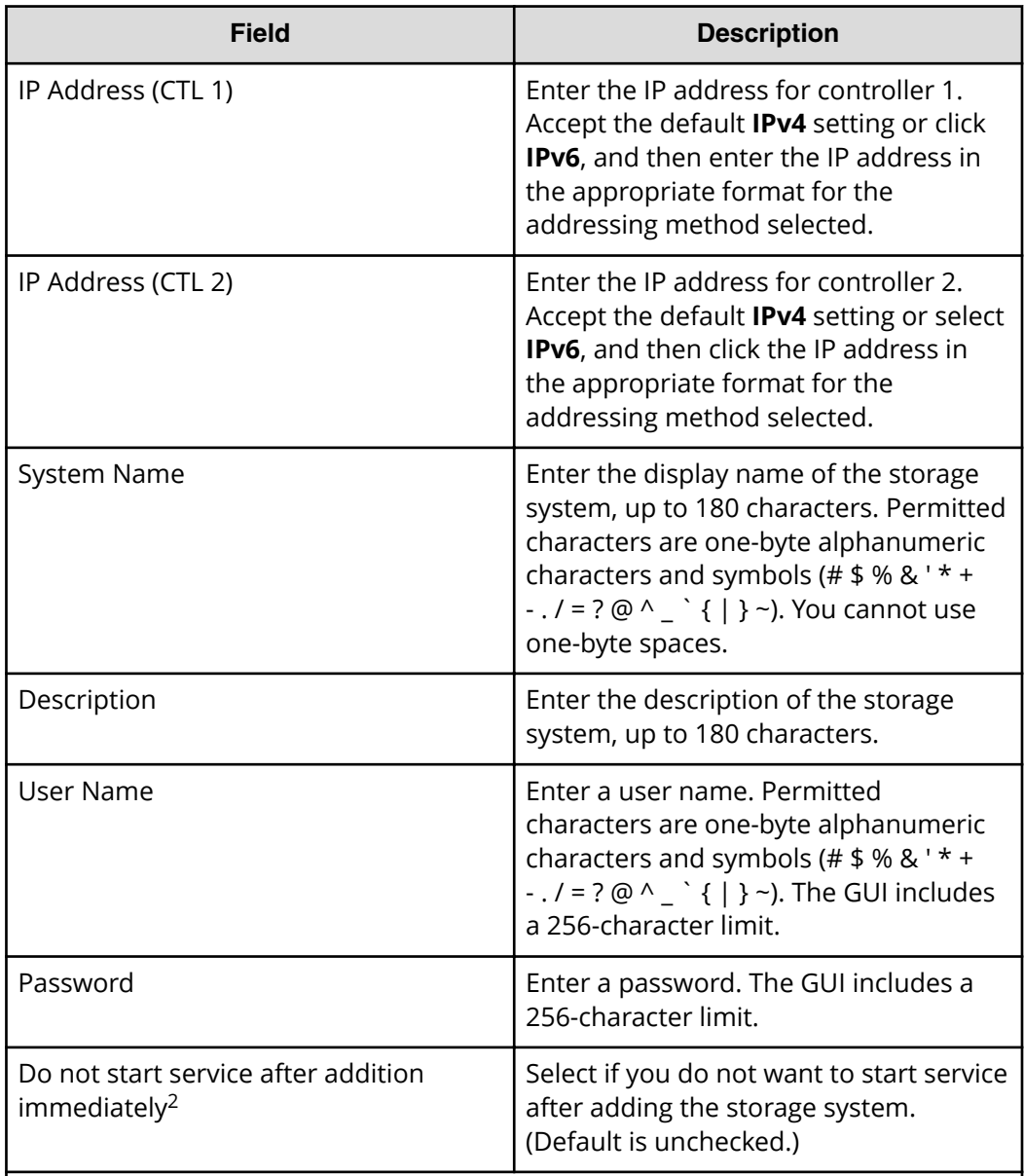

## **Notes:**

1. Service personnel set the storage system information manually. User should not select **Manual** to set it.

2. To register multiple storage systems, best practice is to check this check box for the settings so that they do not start services while they are added.

## **9.** Click **Apply**.

The storage system is added to the target storage systems list window.

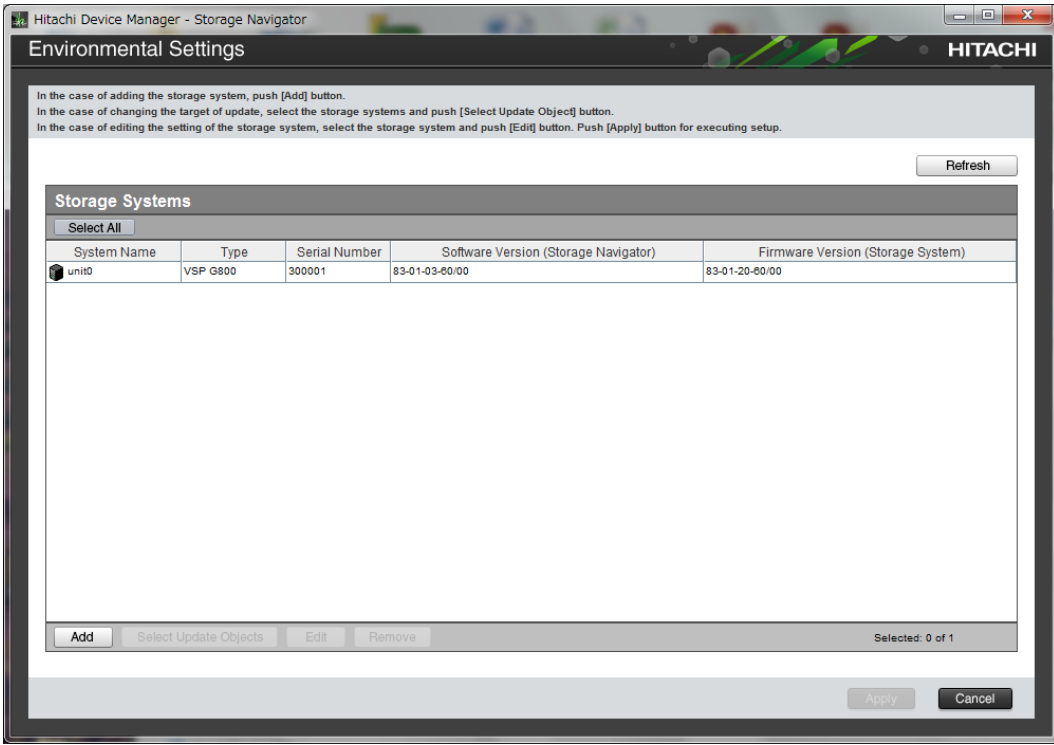

**Note:** If you added the wrong storage system, select the storage system and click **Remove**.

**10.** To update the firmware and add storage systems at the same time, select the storage systems and click **Select Update Objects**.

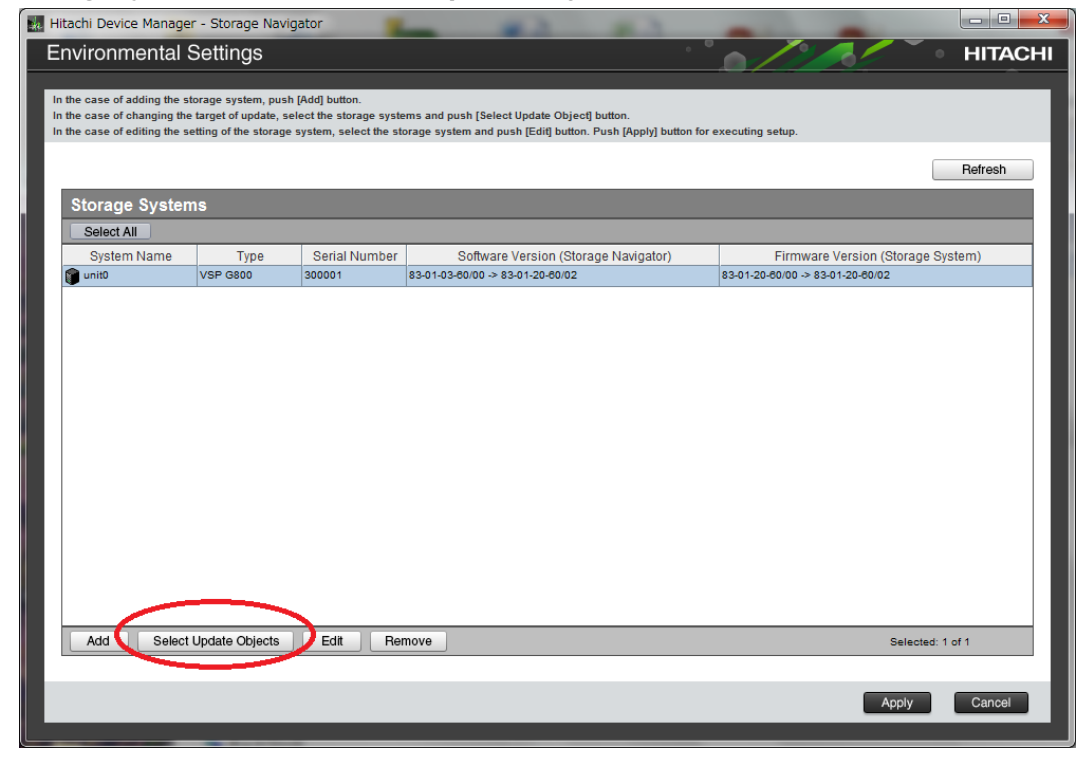

The **Select Update Objects** window opens.

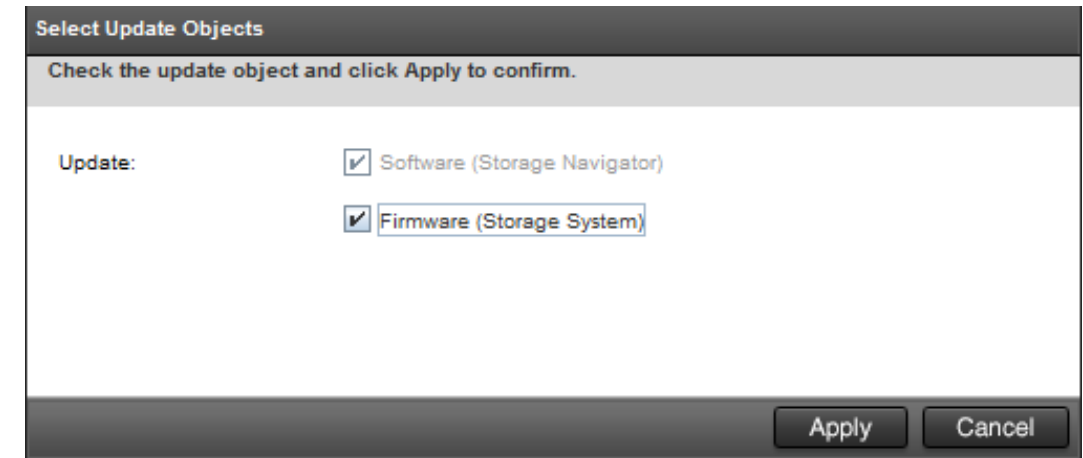

- **11.** To update the firmware of the storage system being registered, check Firmware **(Storage System)**. Otherwise, leave it unchecked.
- **12.** To register additional storage systems, repeat steps 6 through 10.
- **13.** Click **Apply** in the **target storage system** list window.

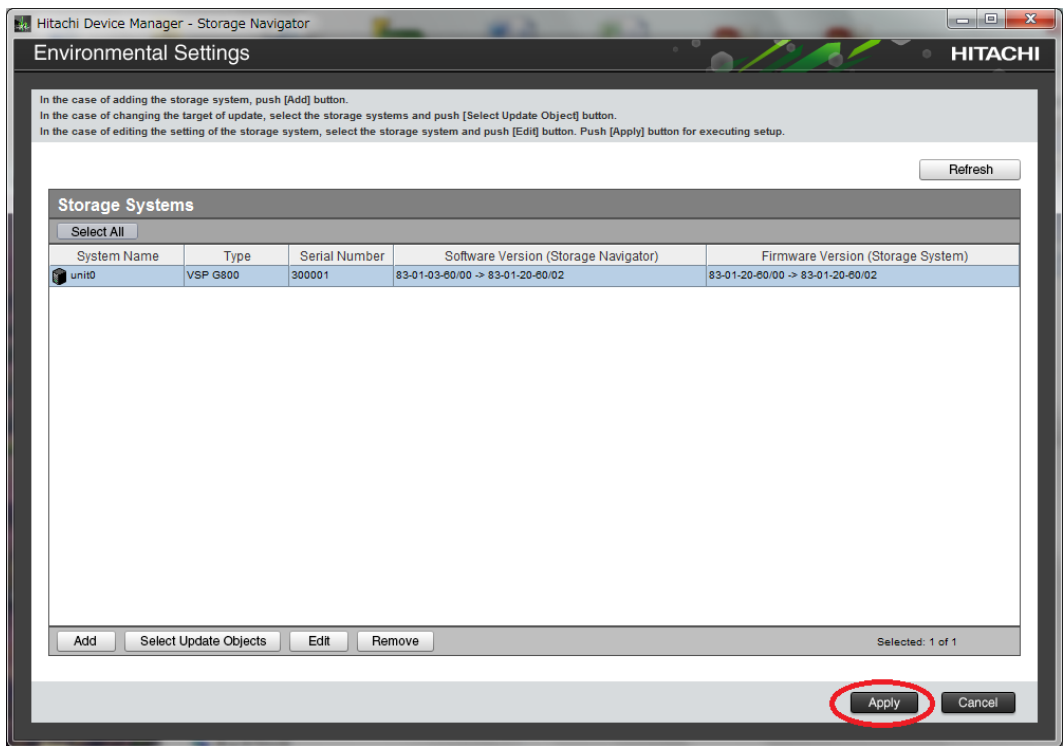

14. To upgrade the firmware, click **Confirm** when the Update software and firmware **window** opens.

The **Run Update Firmware** window opens and the upgrade starts automatically.

**15.** When the following screen opens, use the status bar under the **Software (Storage Navigator)** column to monitor the update status. The following table lists the status conditions.

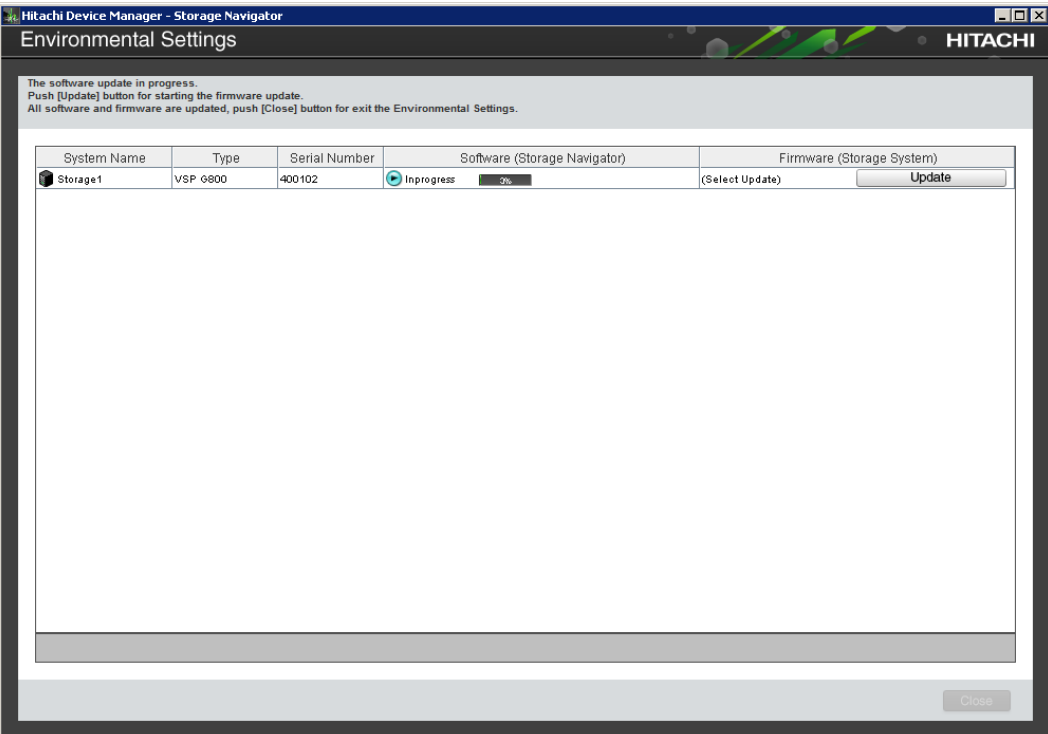

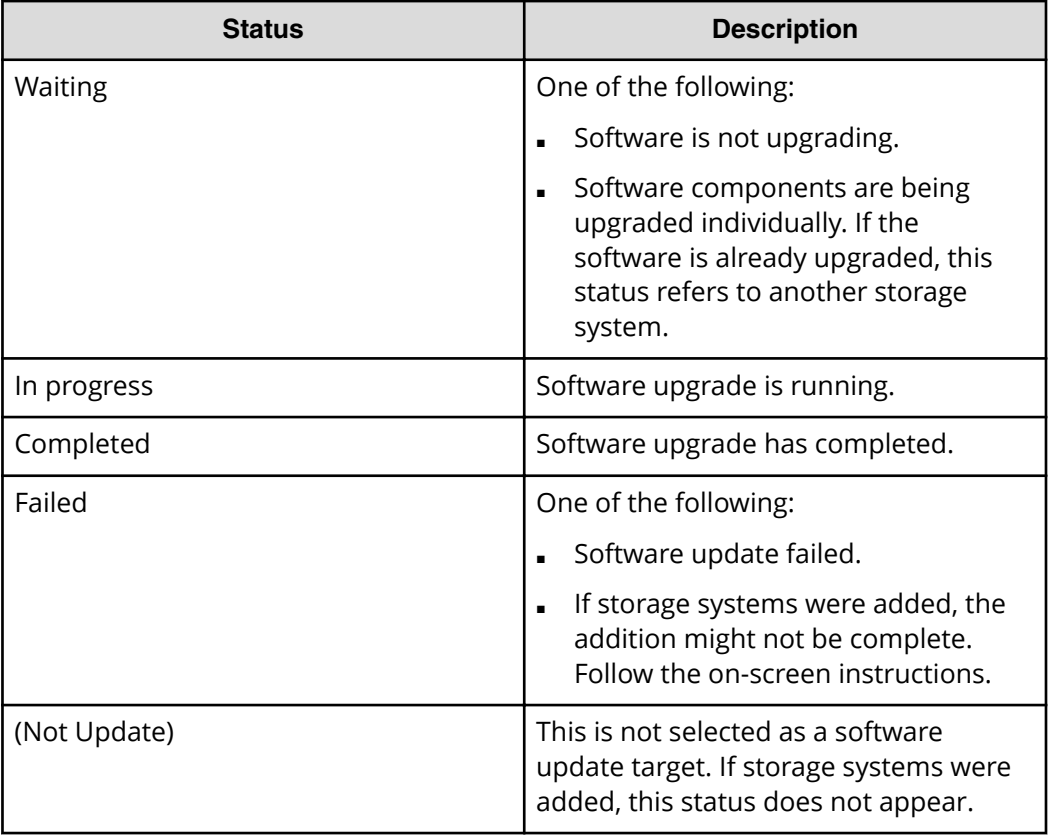

**16.** If you did not check **Firmware (Storage System)** in step 10, skip steps 15 through 18. Otherwise, update the firmware by clicking Update below the Firmware **(Storage System)** column.

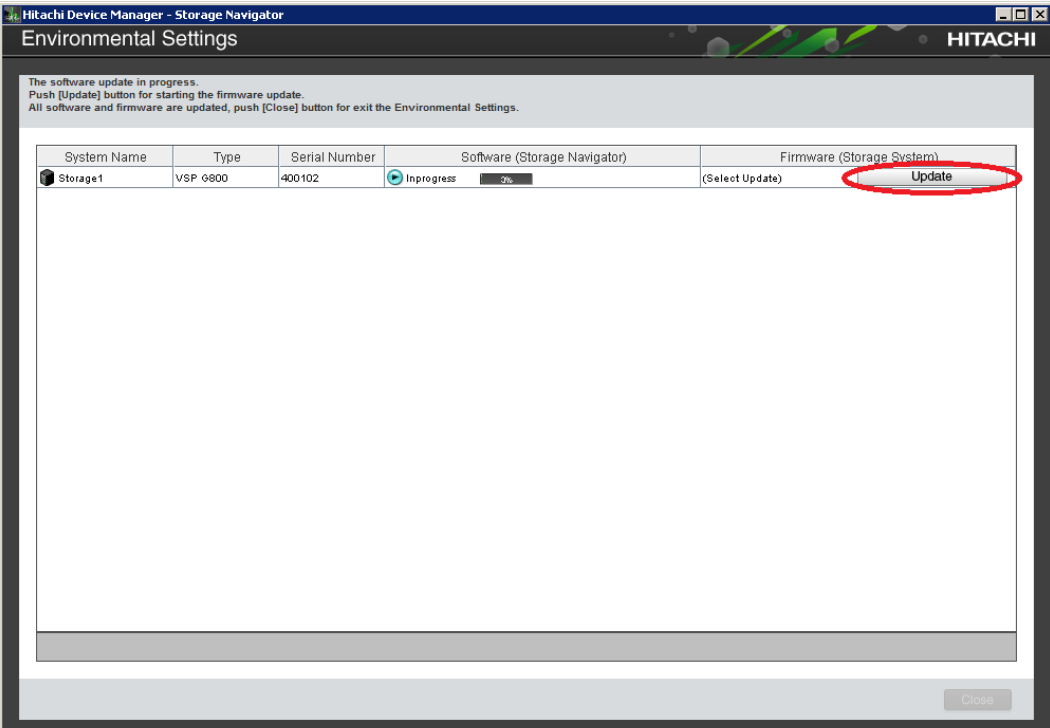

**Note:** If a window reports a problem with this website's security certificate, click **Continue to this website**, and then close the browser. If a **Java Update Needed** window opens, click **Later**. If a JRE **Security Warning** window opens, select the check boxes in each window and click **Continue**, **Run**, or **Yes**.

**17.** When the **Update Firmware** window opens, click **Apply**.

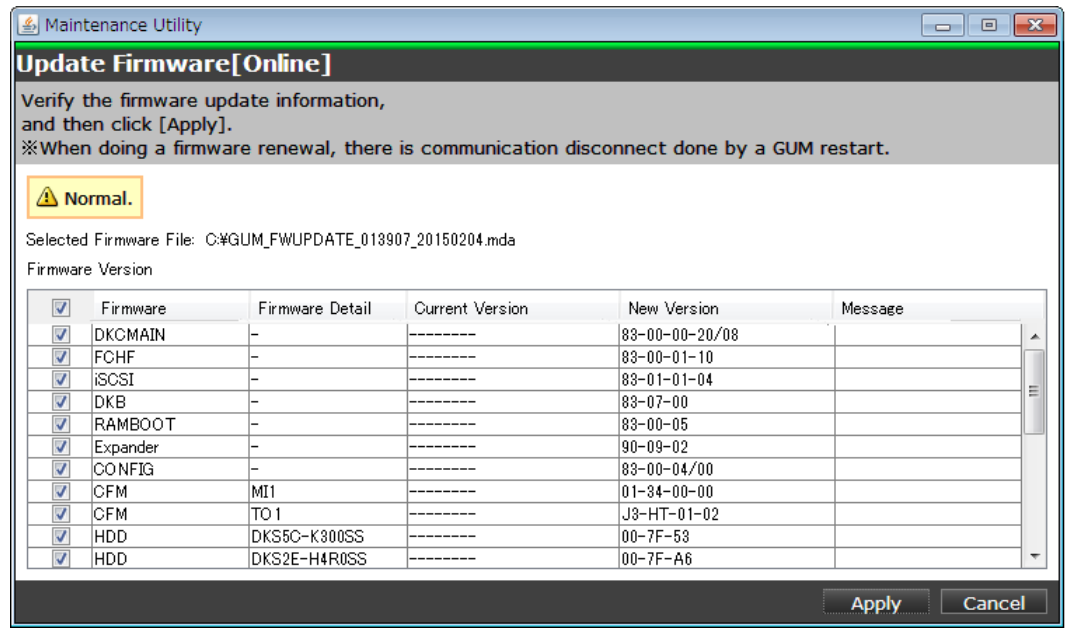

The **Update Firmware[Online]** window shows the status of the firmware upgrade. When the upgrade completes, the following window opens.

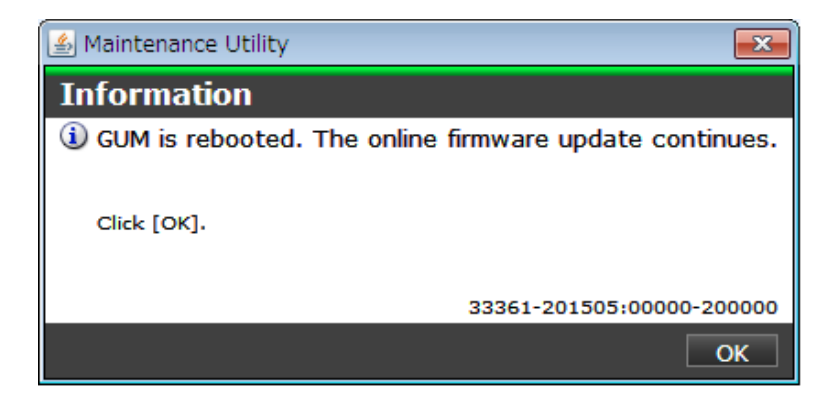

- **18.** Click **OK**.
- **19.** Wait for the firmware upgrade to complete, and then verify the firmware update status in the **Firmware (Storage System)** column of the **Environmental Settings** window. Wait for the firmware update to complete. The following table lists the status conditions.

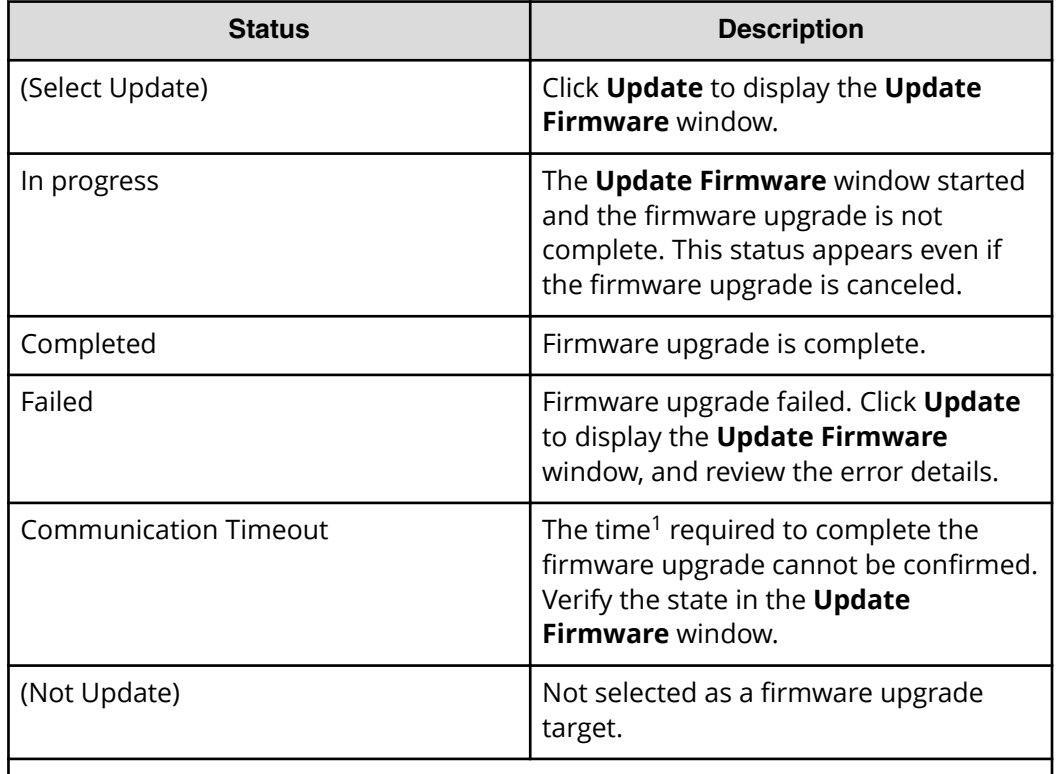

#### **Note:**

1. When NAS Modules are not installed, the installation time is approximately 3.5 hours. When NAS modules are installed, the installation time is approximately 9 hours.

**20.** When the firmware upgrade completes, click **Close**.

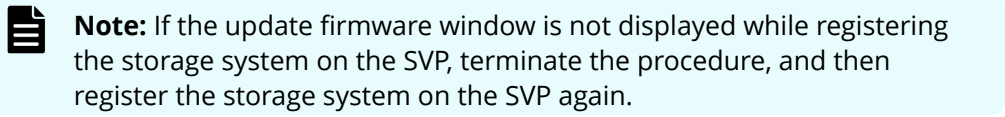

# **Chapter 17: Back up and restore the SVP**

Best practices dictate that you back up the SVP configuration to a USB flash drive. That way, if the SVP fails, you can use the backup to restore the configuration.

## **Backing up the SVP configuration**

Back up the SVP configuration to a USB flash drive using a Remote Desktop connection. After the configuration is backed up, you can use the back up to restore the configuration if necessary.

When you back up the SVP configuration, the following items are also backed up:

- Parameters set in the Device Manager Storage Navigator Environment window
- Connection setting to the authentication server
- Connection setting to the key management server
- Password policy for backing up the encryption key on the client PC
- Window view setting (table width)
- Warning message in the logon window
- Task information
- SMI-S application settings
- HTTPS and SMI-S SSL certificates, and RMI

#### **Procedure**

- **1.** From a management console PC, connect to the SVP using Windows Remote Desktop Connection.
- **2.** Close all Device Manager Storage Navigator sessions on the SVP.
- **3.** On the SVP, exit to a Windows command prompt as Administrator.
- **4.** Move to the directory where the tool exists, and then issue the following command:

```
C:\MAPP\wk\Supervisor\MappIniSet\MappBackup.bat [absolute path of the 
backup (tgz zip) file]
```
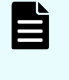

**Note:** In this command, C: \MAPP indicates the installation directory of the SVP. If the installation directory is different, replace  $C: \$  MAPP with the specified installation directory.

**5.** At the completion message, press any key to continue.

Chapter 17: Back up and restore the SVP

- **6.** Exit the command prompt.
- **7.** Move the configuration file from the SVP to a USB flash drive.

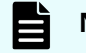

**Note:** Do not edit the contents of the backup file.

# **Restoring the SVP configuration**

If you backed up the SVP configuration, you can use the following procedure to restore the configuration. This procedure is particularly useful when you receive a replacement SVP and want to install a configuration that was used on your previous SVP.

## **Before you begin**

- Verify the client PC is connected to the SVP through a Remote Desktop Connection.
- Check the storage system you want to restore is registered on the SVP.
- Configure the service setting to not start automatically when the SVP restarts.

### **Procedure**

- **1.** Copy the backup file to a folder on the SVP.
- **2.** On the SVP, exit to a Windows command prompt as Administrator.
- **3.** Move to the directory where the backup file exists, and then issue the following command:

```
C:\MAPP\wk\Supervisor\MappIniSet\MappRestore.bat[absolute path of the 
backup (tgz zip) file]
```
- **Note:** In this command, C: \MAPP indicates the installation directory of the SVP. If the installation directory is different, replace  $C: \$  MAPP with the specified installation directory.
- **4.** At the restoration message, press any key to continue.
- **5.** Configure the service setting that you want to start automatically the next time the SVP restarts (see Changing storage system information in the Storage Device List).
- **6.** Restart the SVP. Wait approximately 10 minutes for the restart to complete.

# **Chapter 18: Rebooting the SVP**

There might be times when you need to shut down and restart the SVP.

# **Shutting down the SVP**

## **Procedure**

- **1.** On the SVP, click **Start** in the Windows desktop.
- **2.** From the displayed menu, click **Windows Security**.
- **3.** In the **Windows Security** window, click the up arrow option in the power menu.
- **4.** From the displayed menu, click **Shut down**. If you have the physical SVP supplied by Hitachi Vantara, the POWER LED goes off.

# **Restarting the SVP**

### **Procedure**

- **1.** On the SVP, click **Start** in Windows desktop.
- **2.** From the displayed menu, click **Windows Security**.
- **3.** In the **Windows Security** window, click the up arrow option in the power menu:

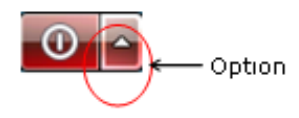

**4.** From the displayed menu, click **Reboot**.

Chapter 18: Rebooting the SVP

# **Chapter 19: Replacing the Hitachi Vantarasupplied SVP**

Use the following information to detect SVP failures and replace the physical SVP if necessary.

**Important:** The Hitachi Vantara-supplied SVP can only be installed, upgraded, or replaced by a Hitachi Vantara representative or an authorized service provider. Contact a Hitachi Vantara representative for more information about installing, upgrading, or replacing a Hitachi Vantara-supplied SVP.

# **Detecting SVP failures**

 $\blacksquare$ 

SVP failures are detected and resolved using the following methods.

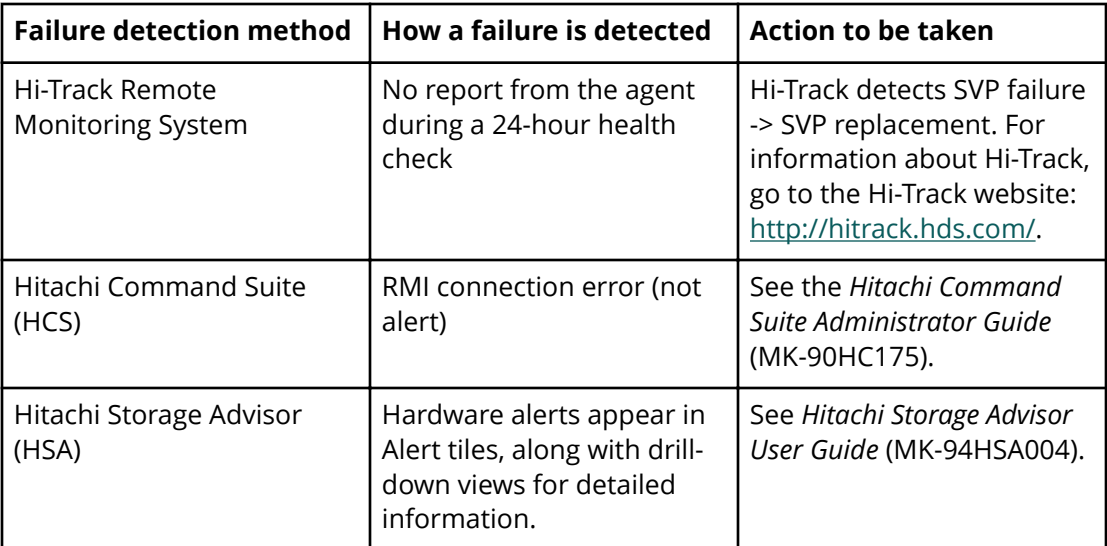

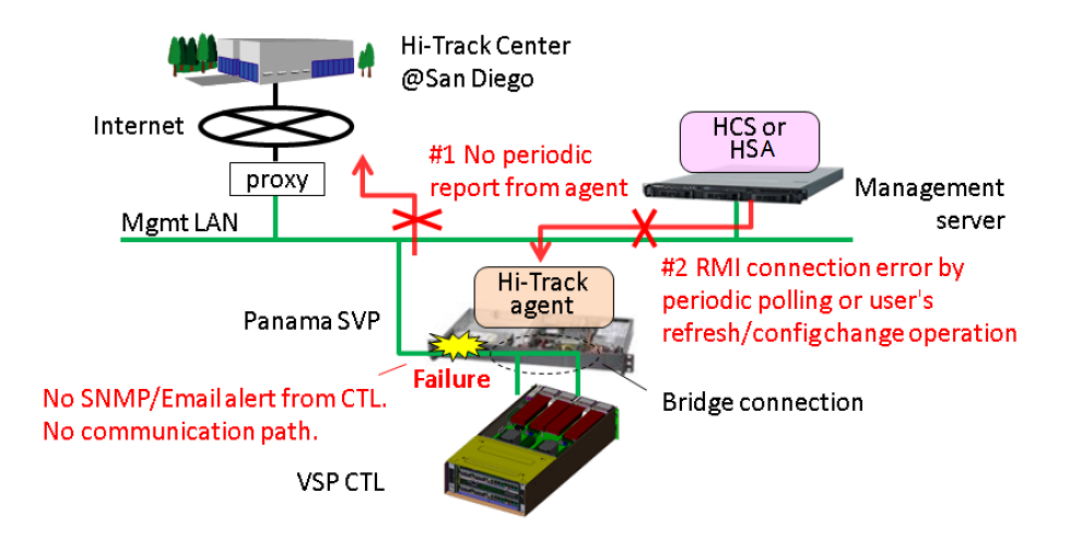

# **Replacing the physical SVP**

If the physical SVP supplied by Hitachi Vantara must be replaced, users back up the configuration and then return the failed SVP to Hitachi Vantara. When users receive the new SVP, they restore the configuration using the backup from the failed SVP.

The procedures for backing up and restoring the SVP configuration are in the Hardware Guide for your system.

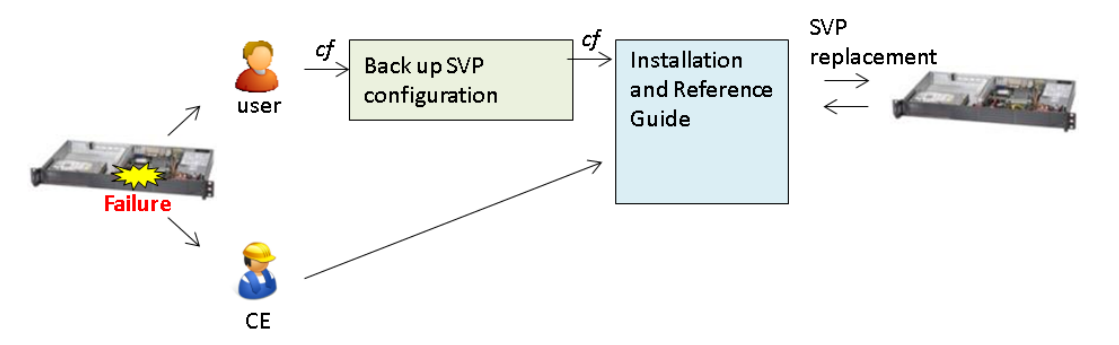

# **Recovering the operating system**

Recovery of the SVP operating system is achieved using Operating System Recovery Tool (OSRT).

The SVP supports OSRT as a backup solution for the C: partition. With this tool, users or CEs can back up the C: partition and restore it at any time, without requiring a USB. This tool can recover the SVP from OS or data corruption on the C:\ partition.

## **Backing up the OS**

## **Procedure**

- **1.** Start the SVP.
- **2.** At the Basic Input/Output System (BIOS) screen, press F8.
- **3.** Select a partition for the backup.
- **4.** Exit the BIOS and restart the SVP.

## **Restoring the OS**

### **Procedure**

- **1.** Start the SVP.
- **2.** At the BIOS screen, press F8.
- **3.** Select an image to restore.
- **4.** Exit the BIOS and restart the SVP.

# **Configuring the replacement physical SVP**

If you receive a replacement physical SVP, prepare the SVP for use.

## **Procedure**

- **1.** Identify the local-area connection assignments for the SVP ports.
- **2.** Rename the four internal SVP network adapters.
- **3.** Configure the SVP for bridge mode or change the default TCP/IP settings of the SVP network ports for your subnet.
- **4.** Install the Hitachi Device Manager Storage Navigator software.
- **5.** Install the Hi-Track Remote Monitoring system.

Steps 1 through 4 are described in the procedures that follow. For information about installing Hi-Track, go to [http://hitrack.hds.com/.](http://hitrack.hds.com/)

## **Mapping the internal SVP network adapters**

The SVP has four internal network adapters that correspond to four external RJ-45 jacks. When you receive a new SVP, use the following procedure to assigning the adapters to Local Area Connection numbers.

## **Procedure**

- **1.** If any LAN cables are connected to the SVP ports, disconnect them.
- **2.** Click **Control Panel** > **Network and Sharing Center**.
- **3.** Click **Change adapter settings**.

**4.** Verify that all four SVP LAN adapters are recognized, but disconnected, and that the local-area connection numbers are assigned as 5, 6, 7, and 8.

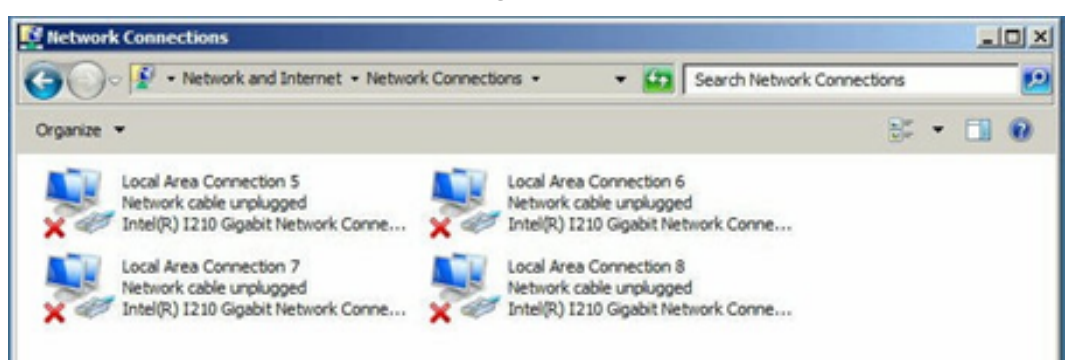

**5.** Connect an Ethernet cable to the LAN1 port on the SVP. Local Area Connection 7 is assigned to the LAN1 port.

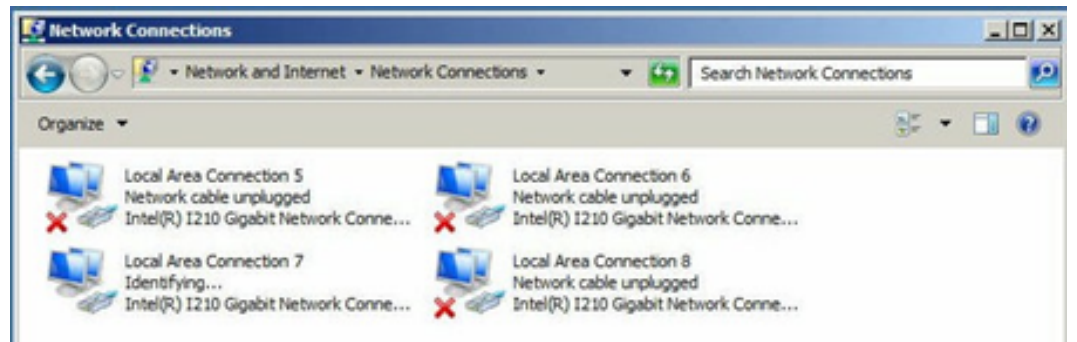

**6.** Remove the Ethernet cable from the LAN1 port and connect it to the LAN2 port on the SVP.

Local Area Connection 6 is assigned to the LAN2 port.

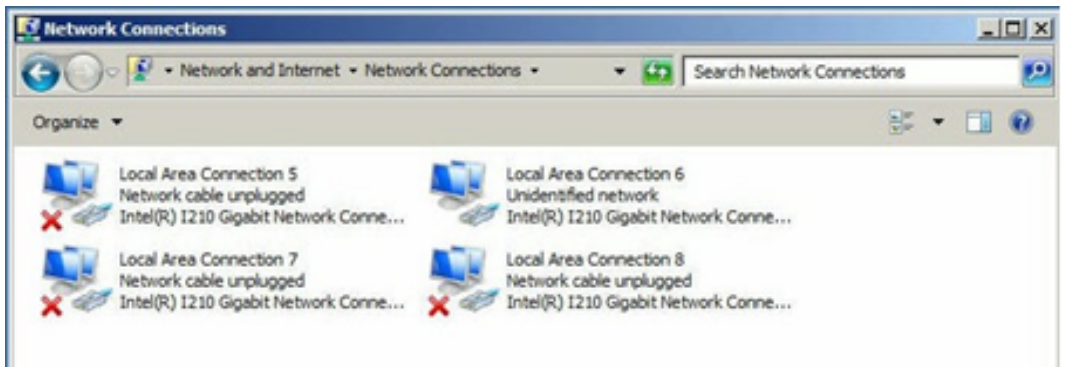

**7.** Repeat step 6 with the LAN3 and LAN4 ports on the SVP. When you connect the Ethernet cable to these ports, Local Area Connection 8 will be assigned to the LAN3 port and Local Area Connection 5 will be assigned to the LAN4 port.

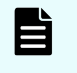

**Note:** Verify that no IP address is configured for the SVP LAN ports. Otherwise, the storage system could become blocked.

**Renaming the internal SVP network adapters**

## **Procedure**

**1.** Right-click LAN1 (Local Area Connection 4), and then click **Rename**.

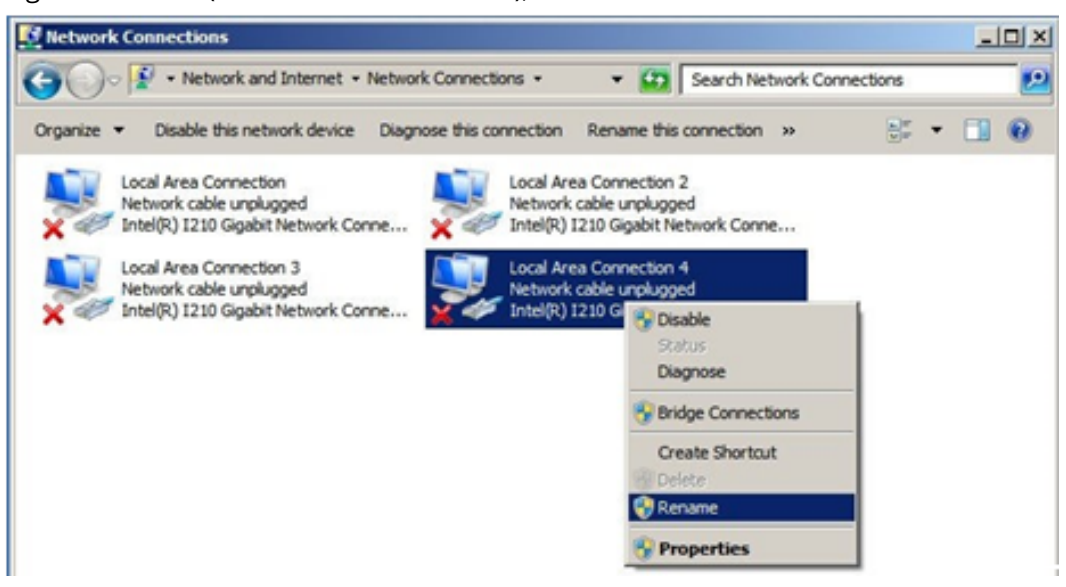

- **2.** Change the name to Management (User).
- **3.** Repeat step 1 and step 2 to rename the other three SVP network adapters as follows.

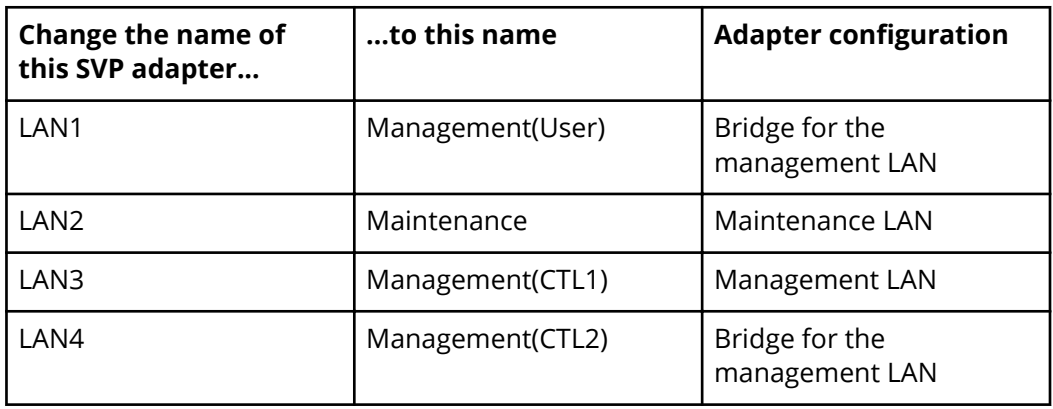

**4.** Leave the **Network Connections** window open. Then either configure the SVP for bridge mode or configure the IP addresses for the SVP LAN ports to match the IP addressing scheme of your subnet.

## **Setting the IP address**

After renaming the internal SVP network adapters, perform the initial startup procedures to specify the IP addresses for the SVP and storage system.

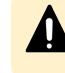

**Caution:** Do not connect network servers such as the proxy between the client PC, SVP, and the storage system.

## **Procedure**

- **1.** Connect a PC to the LAN2 port on the SVP.
- **2.** Log on to the SVP using the Remote Desktop Connection:
	- a. Configure the PC to use an IP address of 10.0.0.xxx, where xxx = 1-99 or 101-254, and a subnet mask of 255.255.255.0.
	- b. Click **Start** > **All Programs**, and then click **Accessories** > **Remote Desktop Connection**.
	- c. In the **Computer** field, type 10.0.0.100 and click **Connect**.
	- d. In the **Windows Security** screen, type SVP-PC\SVP in the top field and raidlogin in the bottom field.
	- e. Click **OK**.
	- f. If prompted that the identity of the remote computer cannot be verified, click **Yes** to continue.
- **3.** In the Remote Desktop Connection window, click **Control Panel** > **Network and Sharing Center**.
- **4.** Click **Change adapter settings**.
- **5.** In the **Network Connections** window, right-click the **Management(CTL1)** network adapter, which corresponds to SVP physical port LAN3, and click **Properties**.
- **6.** In the **Local Area Connection Properties** window, double-click **Internet Protocol version 4 (TCP/IPv4)** or **Internet Protocol version 6 (TCP/IPv6)**, depending on the IP addressing schemes used on your subnet.
- **7.** In the dialog box, click **Use the following IP address**.
- **8.** Enter the IP address, subnet mask, and gateway settings in the appropriate fields, and then click **OK**.
- **9.** Click **OK** to close the **Local Area Connection Properties** window.
- **10.** In the **Network Connections** window, right-click the **Management(CTL2)** network adapter, which corresponds to the LAN4 port on the physical SVP, and click **Properties**. Then repeat steps 3 through 7 to assign the TCP/IP settings for this network adapter.
- **11.** Close the **Network connections** window.

## **Configuring bridge settings**

If your environment requires the SVP to operate in bridge mode, you can configure the SVP to operate in bridge mode after you rename the four internal SVP network adapters. In this mode, SVP ports LAN3 and LAN4 connect to the LAN management port on each controller.

## **Procedure**

- **1.** In the **Network Connections** window, click the LAN1 adapter, and then hold down the Ctrl key and click the LAN3 and LAN4 network adapters.
- **2.** Right-click the mouse and click **Bridge Connections**.

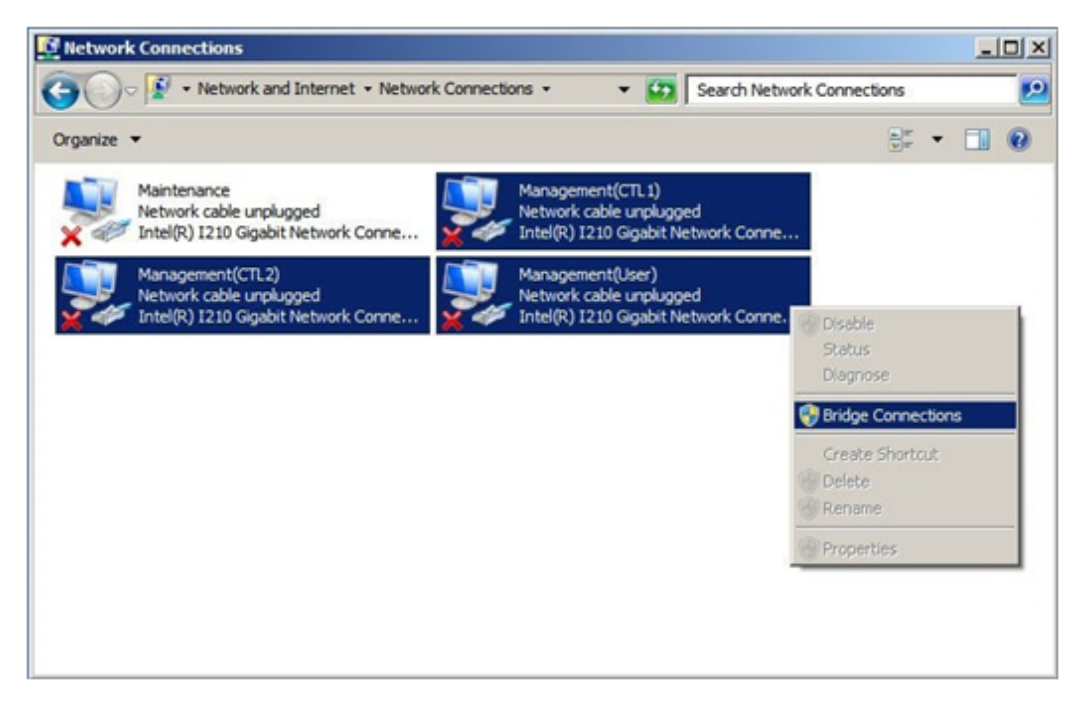

A new instance of Network Bridge appears.

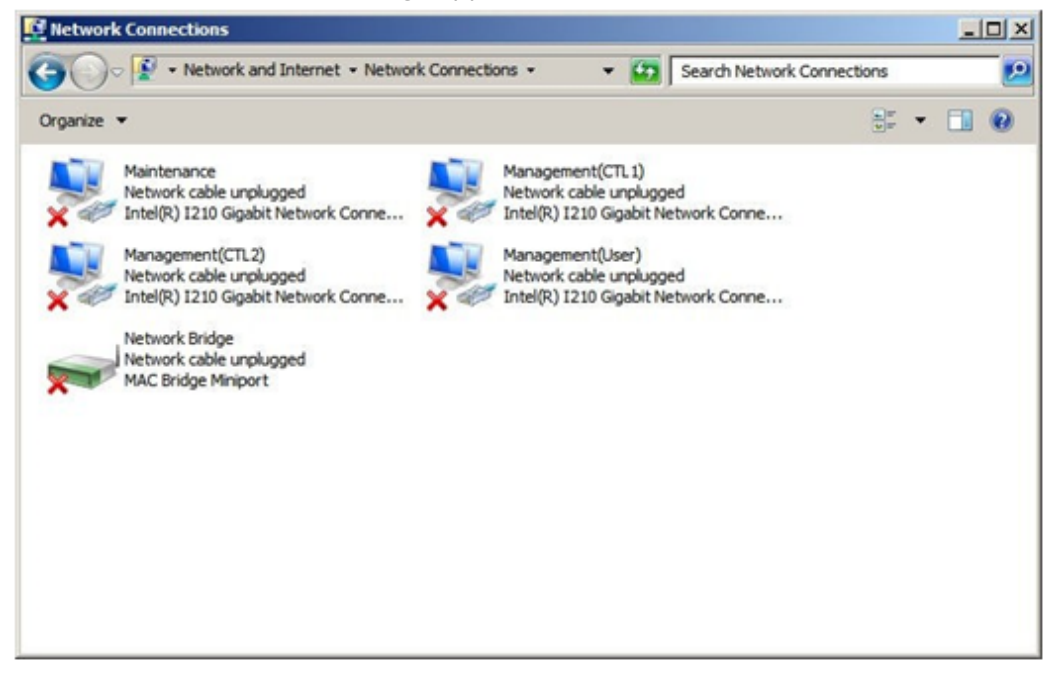

**3.** Right-click the **Network Bridge** icon, and then click **Rename**.

Chapter 19: Replacing the Hitachi Vantara-supplied SVP

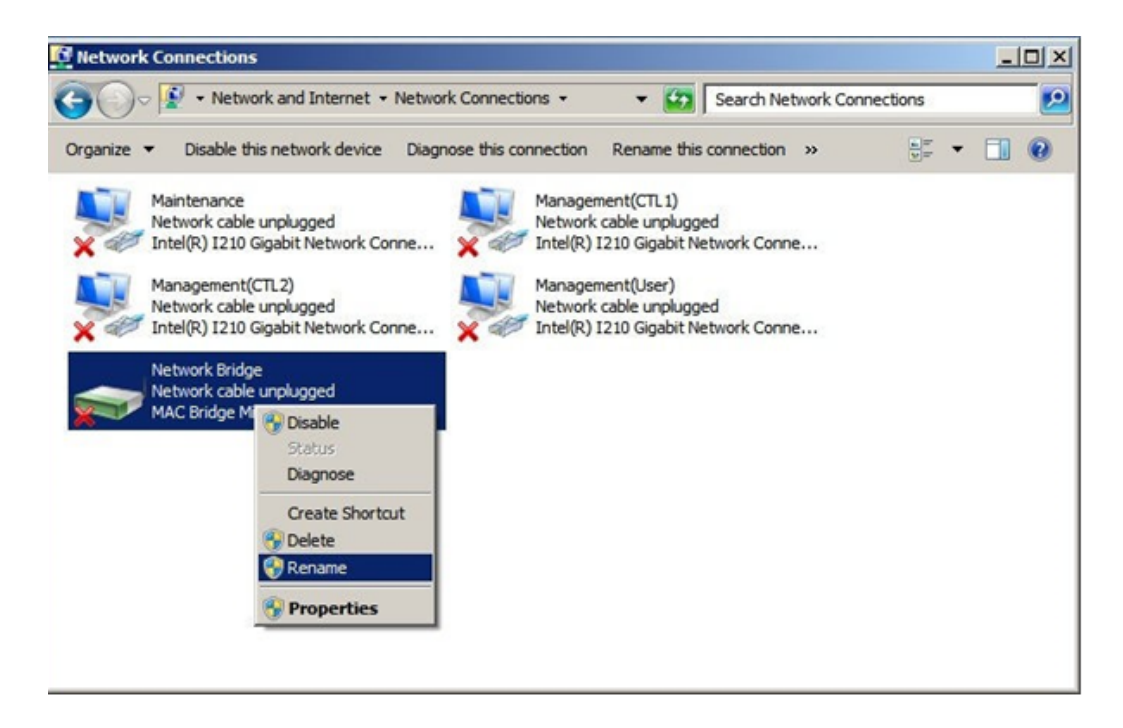

**4.** Change the name to ManagementBridge. Type this name as one word, with no spaces.

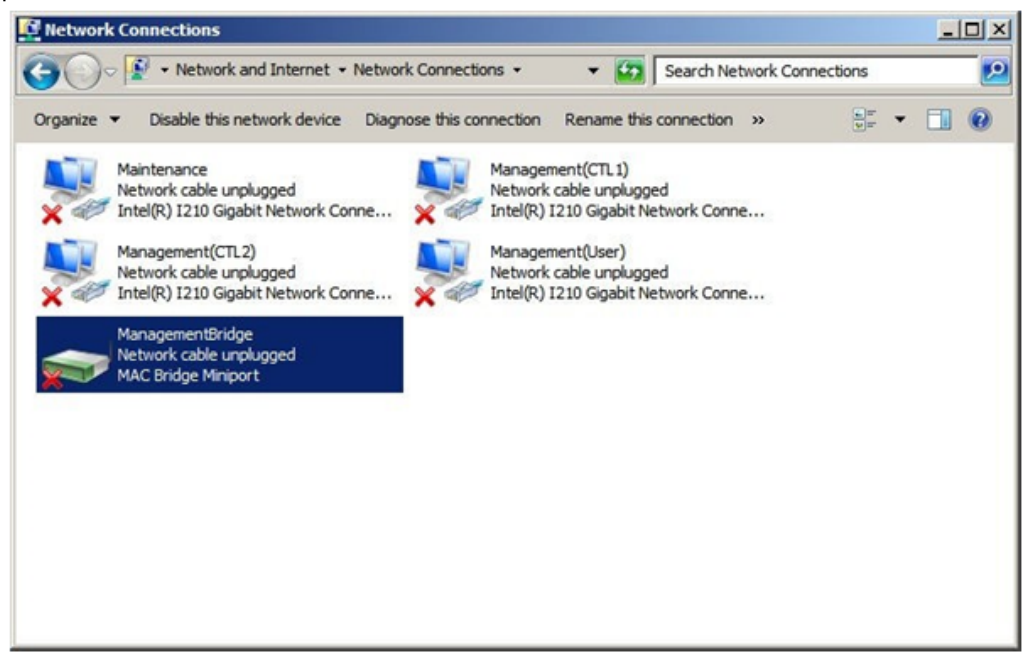

**5.** Right-click the **ManagementBridge** icon, and then click **Properties**.

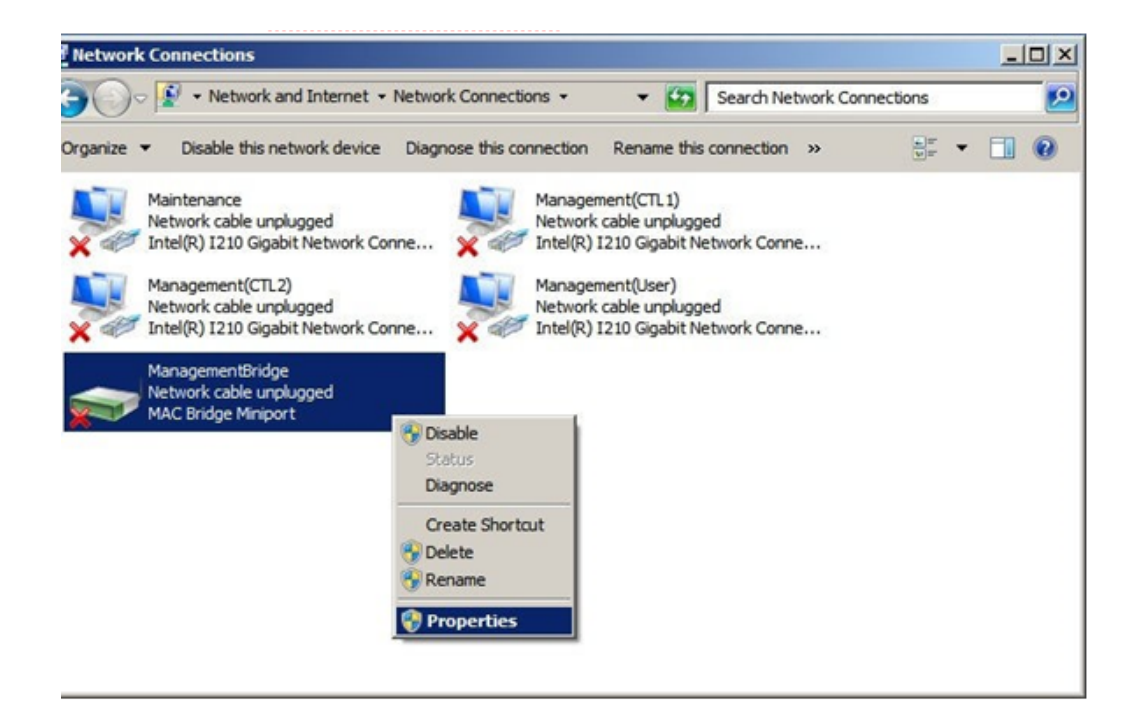

**6.** Click **Internet ProtocolVersion 4 (TCP/IPv4)**.

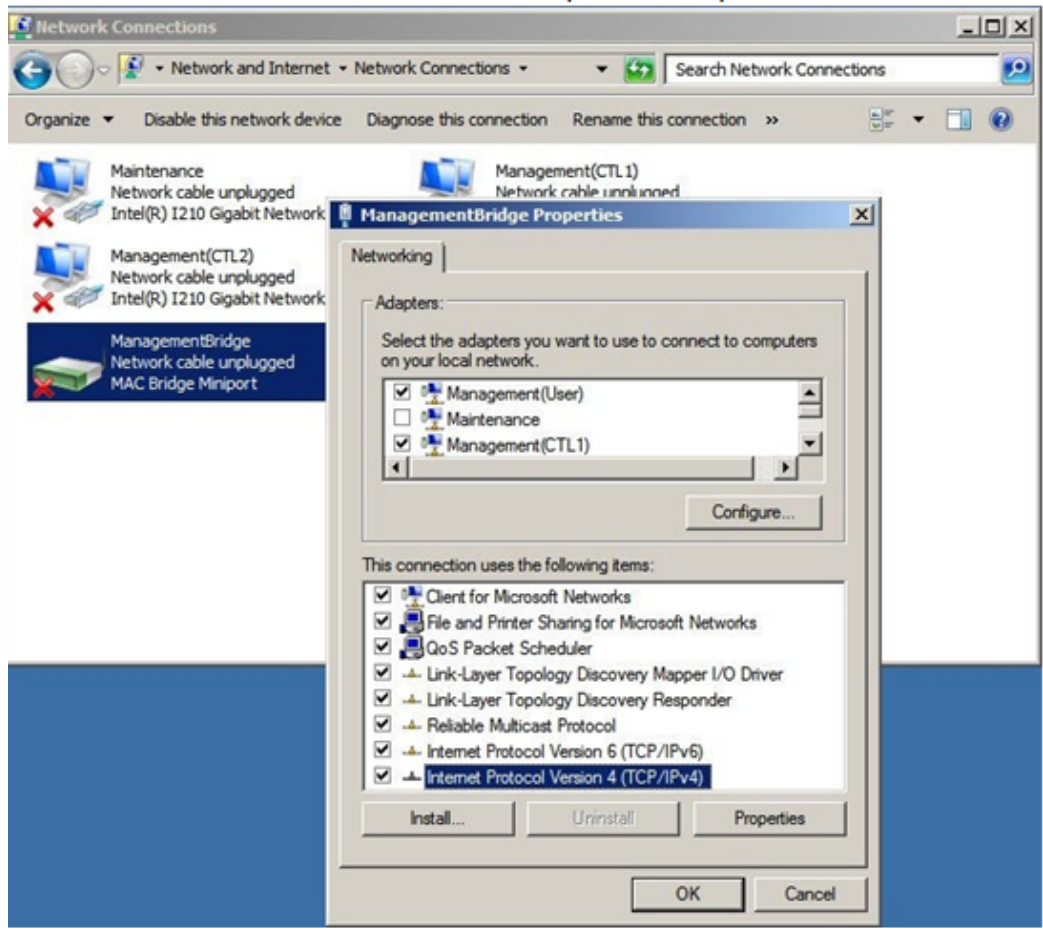

- **7.** Configure the following IP settings for **ManagementBridge**:
	- IP address : 192.168.0.15 (default)
	- Subnet mask: 255.255.255.0

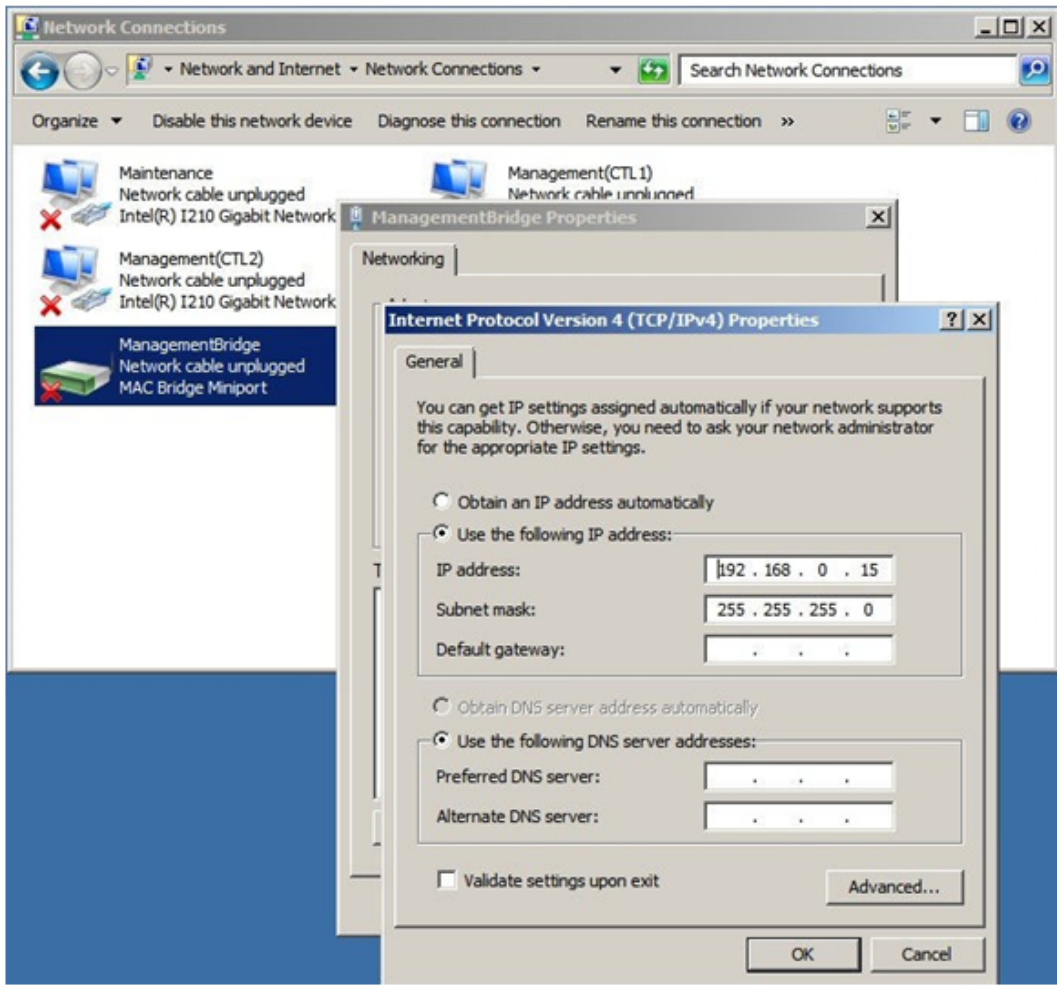

**8.** Click **Advanced**, and then click the **WINS** tab.

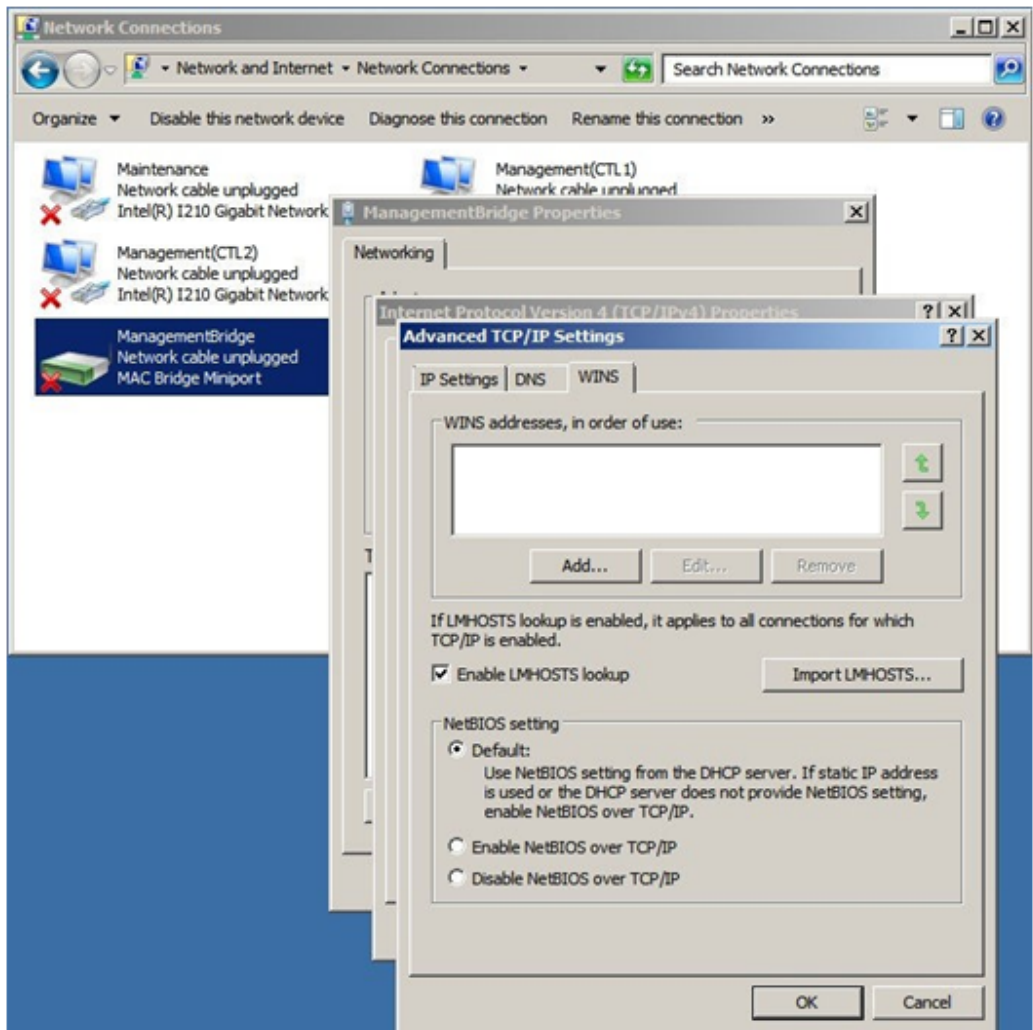

**9.** Under **NetBIOS setting**, click **Disable NetBIOS over TCP/IP**, and then click **OK**.

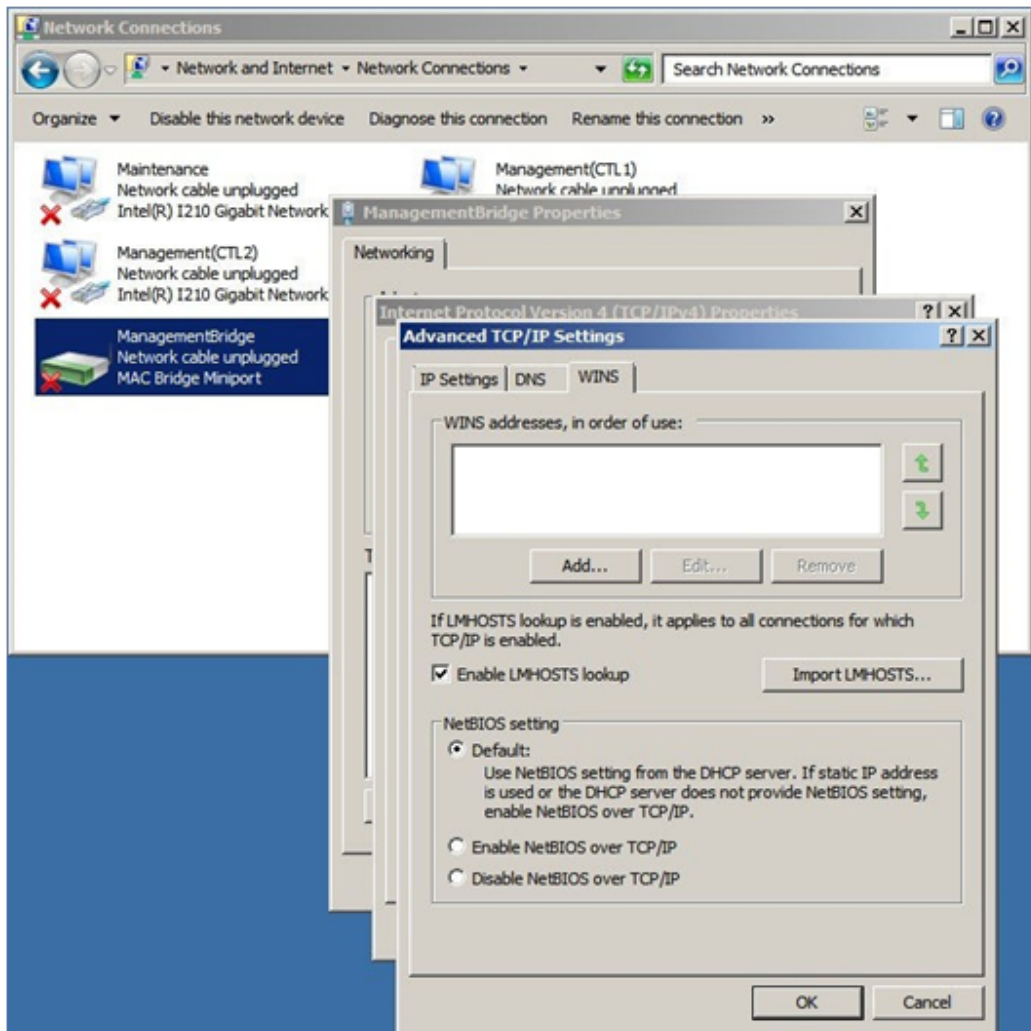

**10.** Right-click the **Maintenance** icon (LAN2), and then click **Properties**.

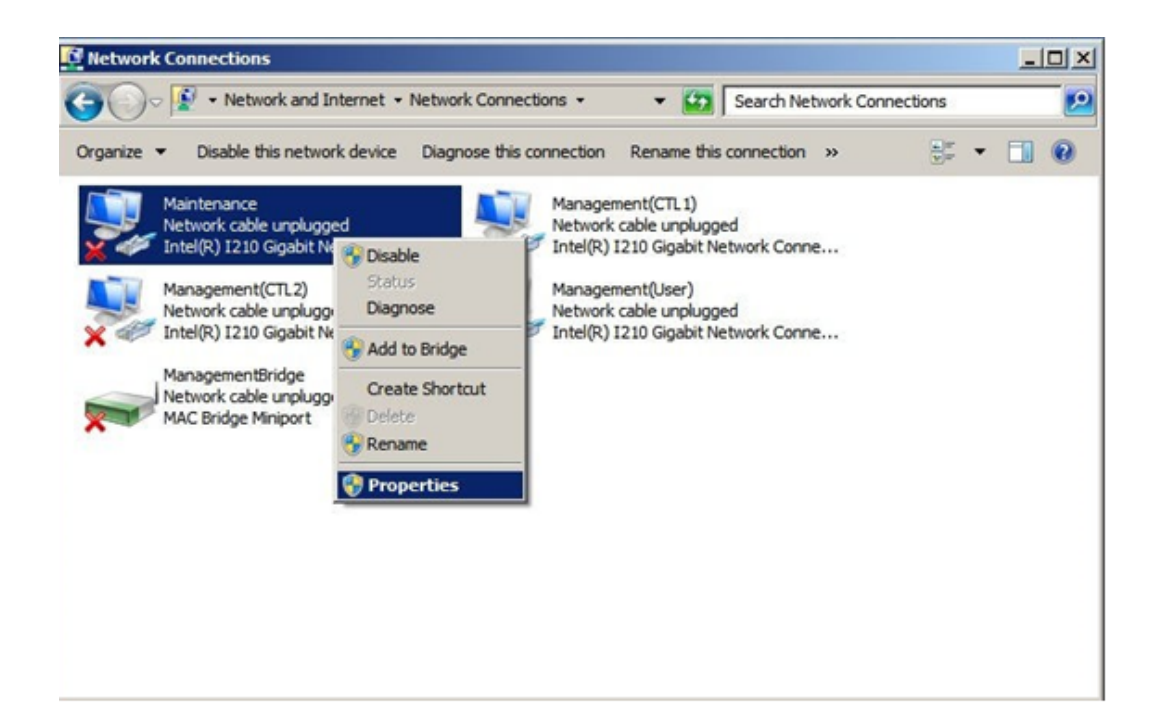

**11.** Click **Internet ProtocolVersion 4 (TCP/IPv4)**.

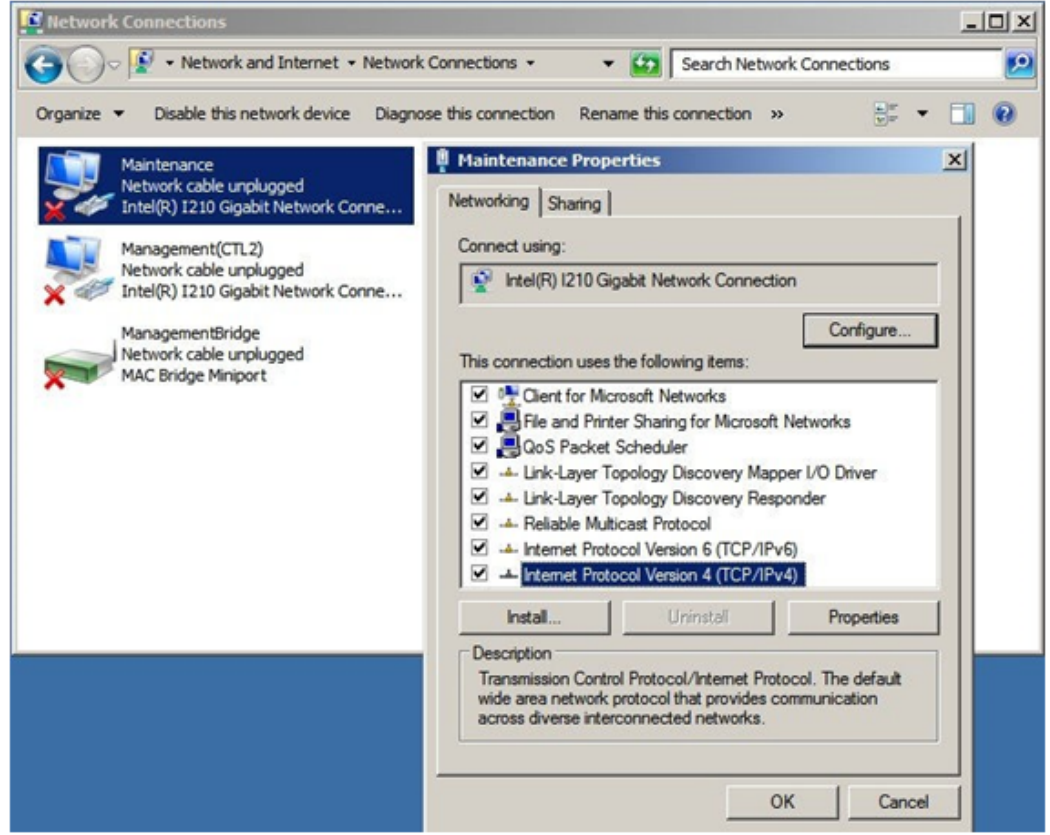

- **12.** Configure the following IP settings for **Maintenance** (LAN2):
	- IP address : 10.0.0.100 (default)
	- Subnet mask: 255.255.255.0

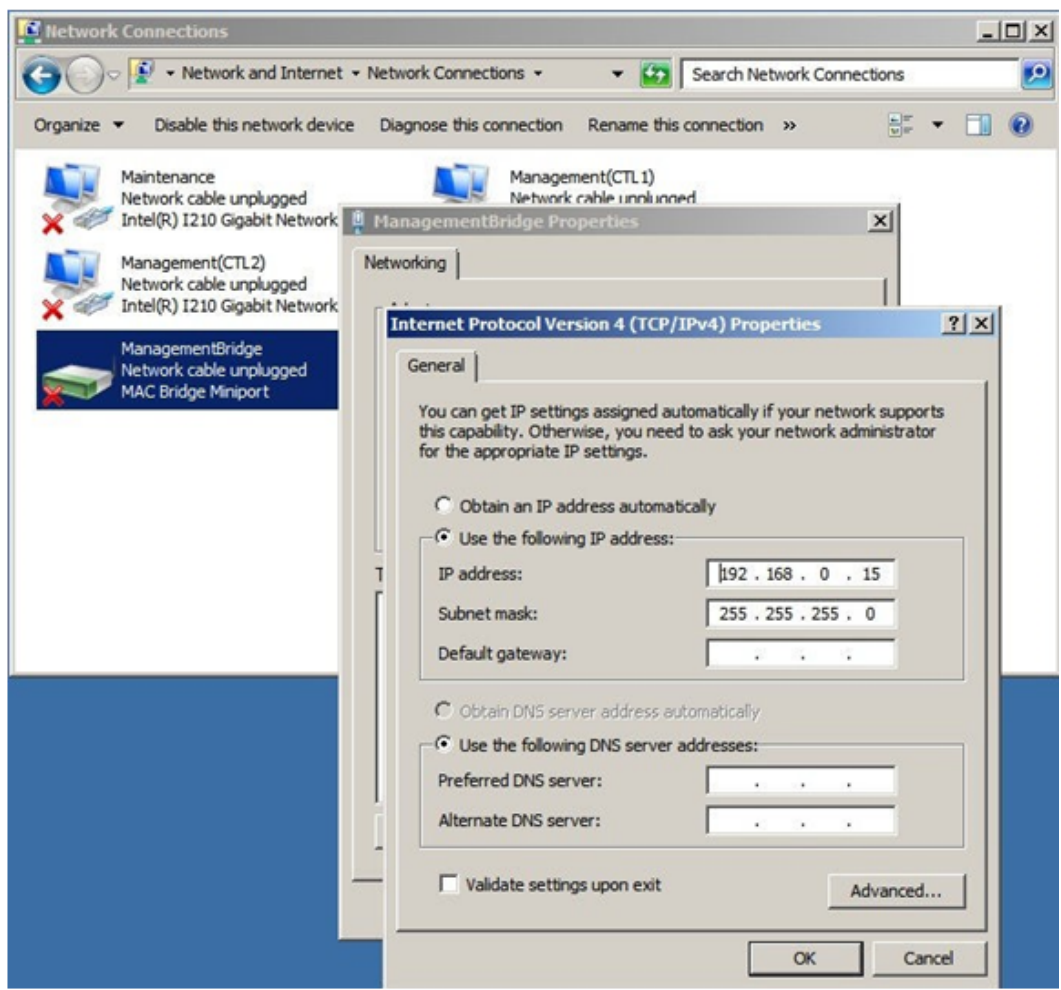

**13.** Click **Advanced**, and then click the **WINS** tab.

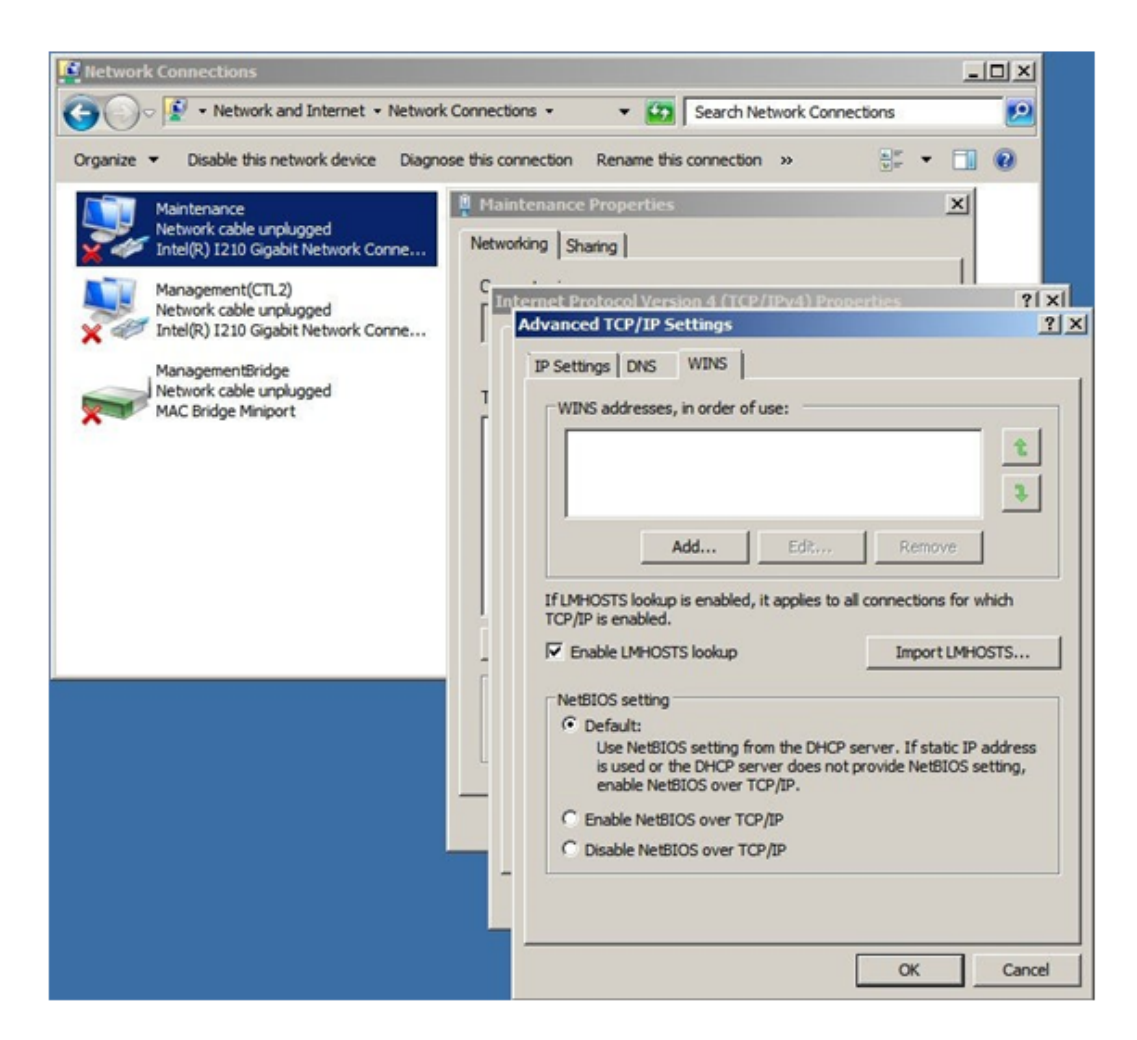

**14.** Under **NetBIOS setting**, click **Disable NetBIOS over TCP/IP**, and then click **OK**.
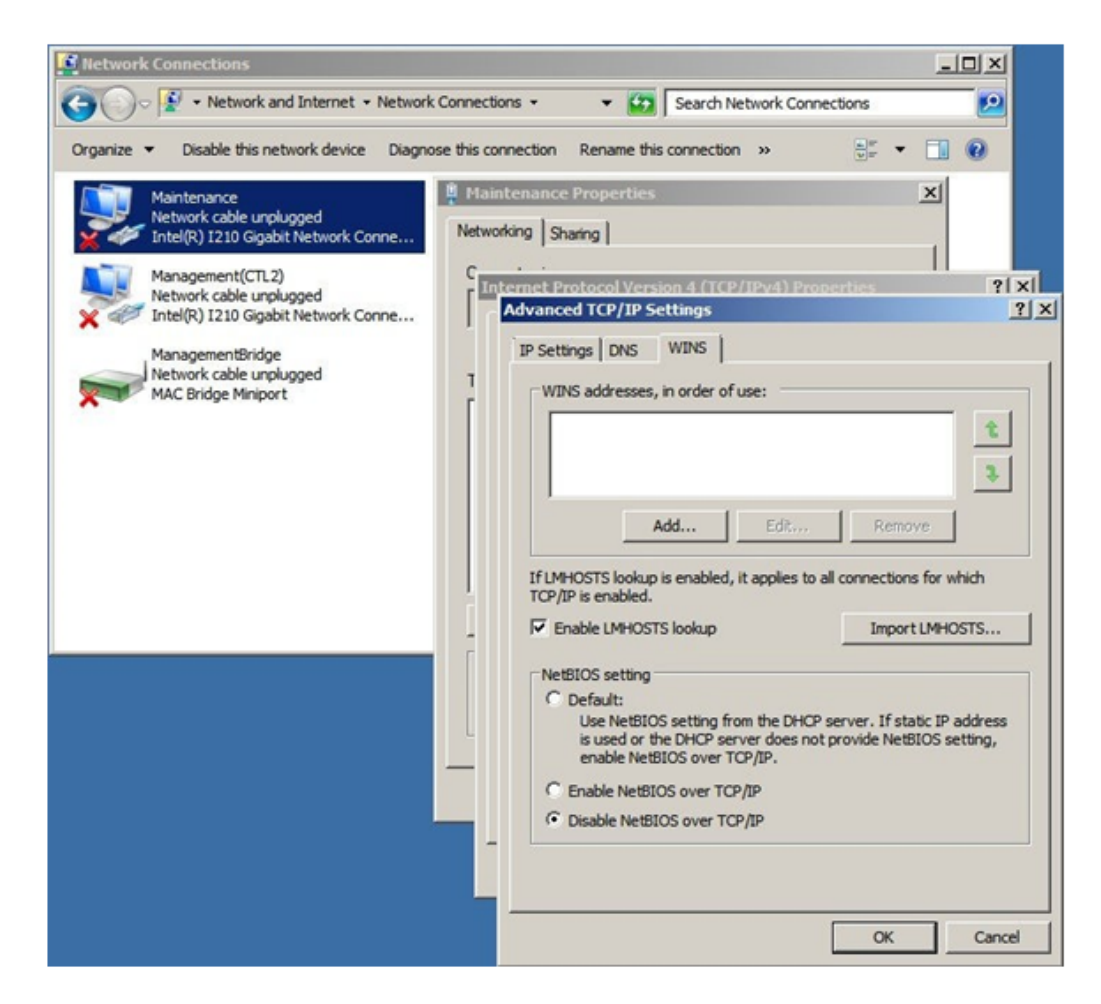

- **15.** Click **OK** to apply the settings and close the **Local Area Connection Properties** window.
- **16.** Close the **Network Connections** window.

### **Installing Hitachi Device Manager - Storage Navigator**

The procedure for installing the Device Manager - Storage Navigator software takes approximately 10 minutes.

#### **Procedure**

- **1.** Connect a PC to the LAN2 port on the SVP.
- **2.** Insert the attached SVP firmware media into the PC's CD drive or DVD drive.
- **3.** On the root folder of the SVP firmware media, right-click **Setup.exe**, and then click **Execute as Administrator**.
- **4.** In the **Choose Setup Language** window, click a language, and then click **Next**.

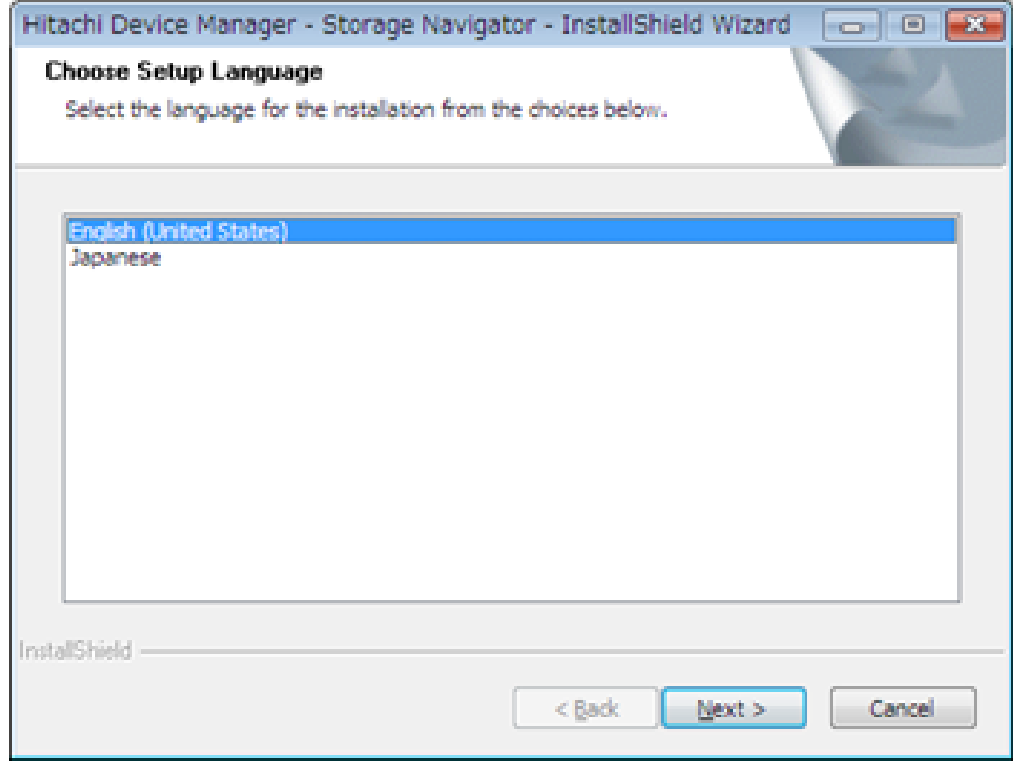

The **Preparing Setup** window appears while the software is prepared for installation.

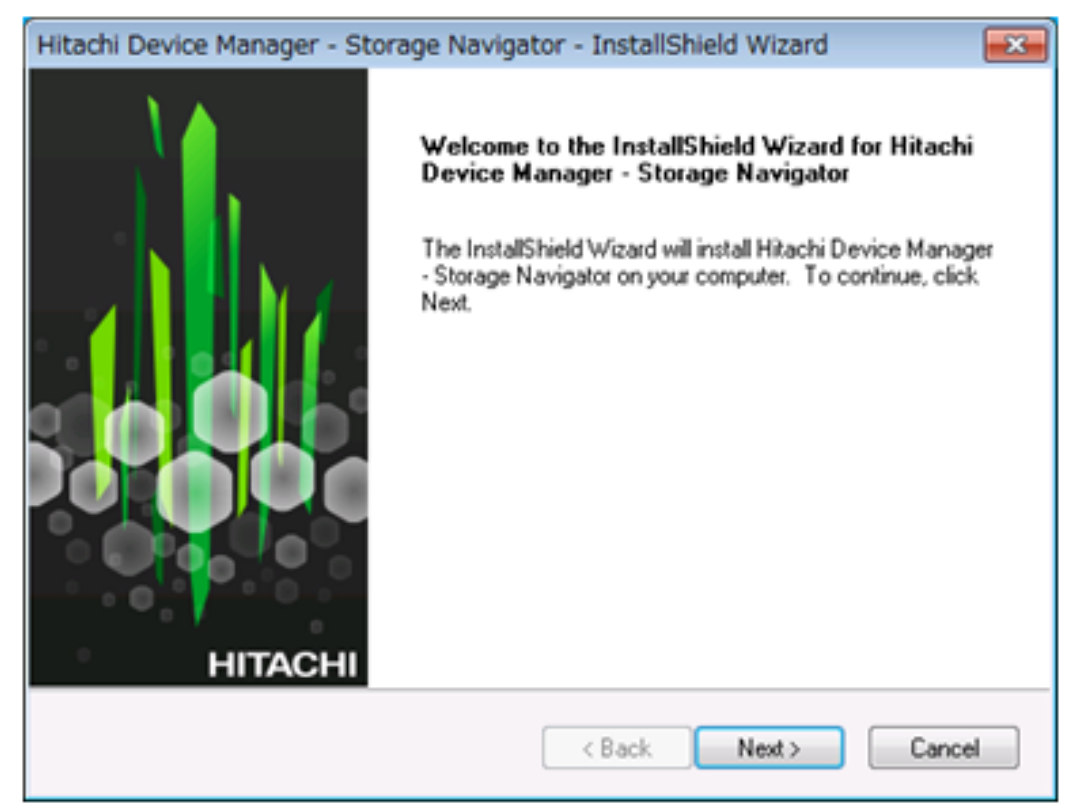

**5.** At the **Install Shield** window, click **Next**.

**6.** At the **License Agreement** window, accept the terms of the license agreement, and then click **Next**.

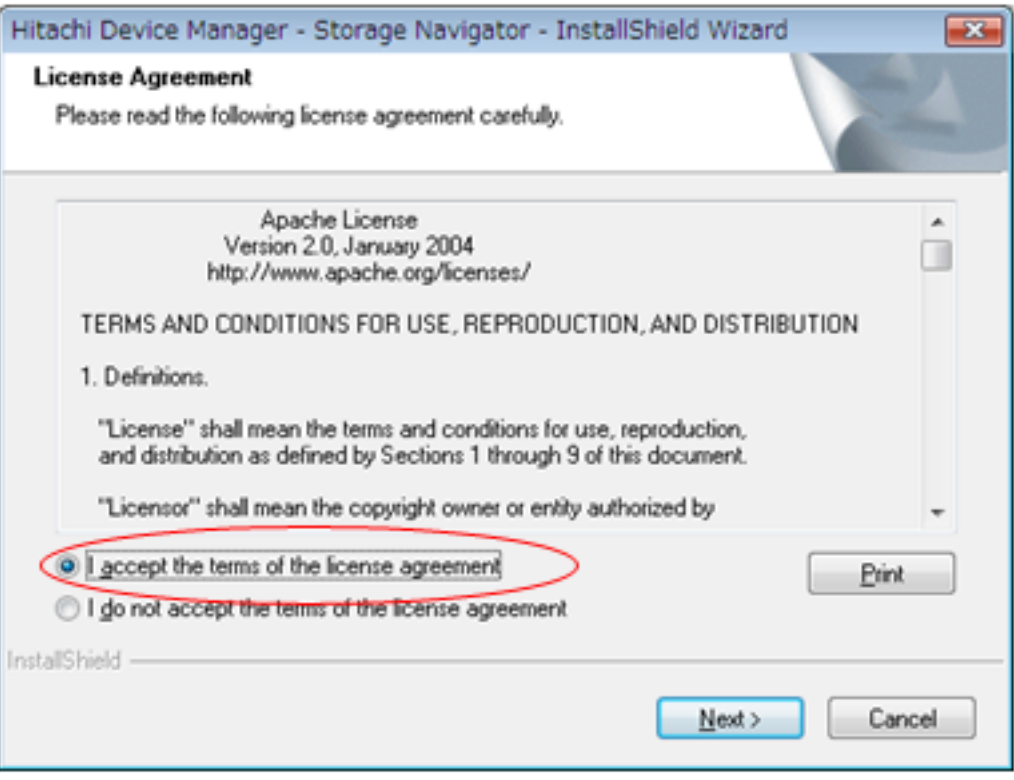

**7.** At the next window, specify the folder where Device Manager - Storage Navigator will be installed. Either accept the default folder shown in the window or click **Browse** to select a different folder.

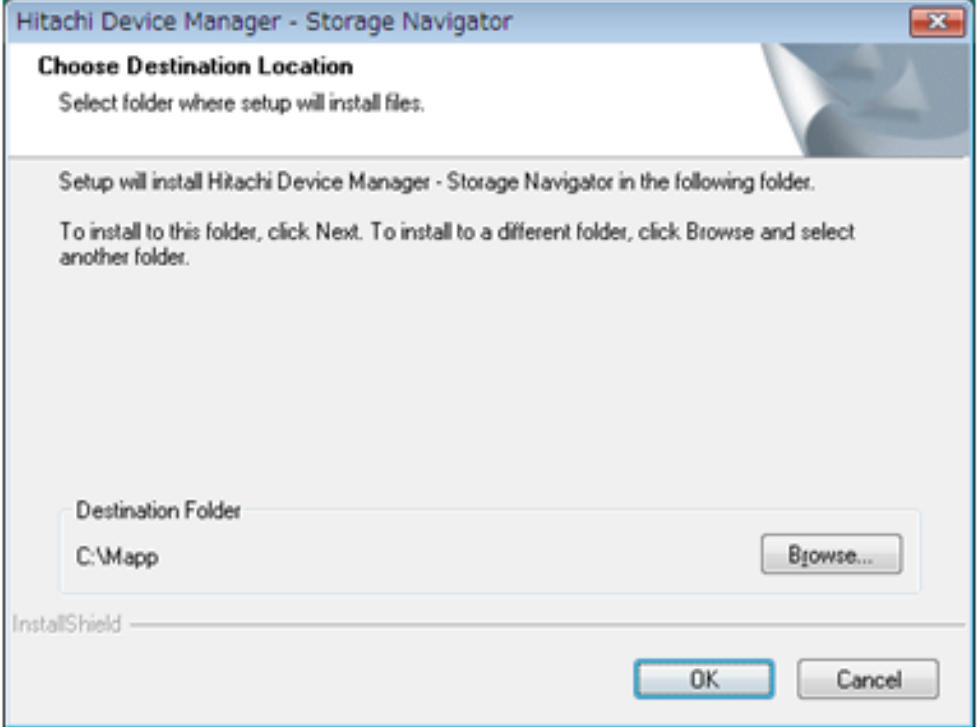

**8.** If a confirmation window appears, click **Yes**. If the Windows Security Alert window appears, click **Allow access**.

A status bar shows the progress of the installation.

- **9.** When the following completion message appears, perform one of the following steps:
	- To continue, click **The setting has been completed. I will continue installation and updating of the software.**
	- To set port numbers, firewall settings, and anti-virus software, click **The setting is not completed. I will install and update the software after I complete the setting.**

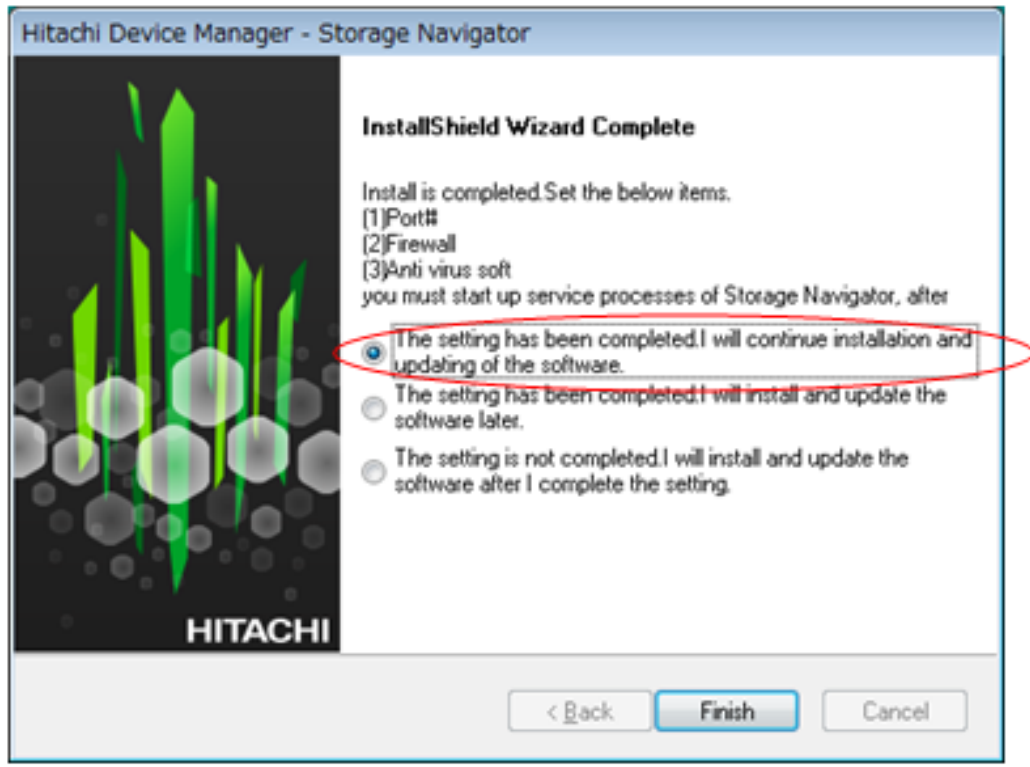

- **10.** Click **Finish**.
- **11.** At the **Environmental Settings** window, click **IPv4** or **IPv6**, and then enter the IP address of the SVP and click **Apply**.

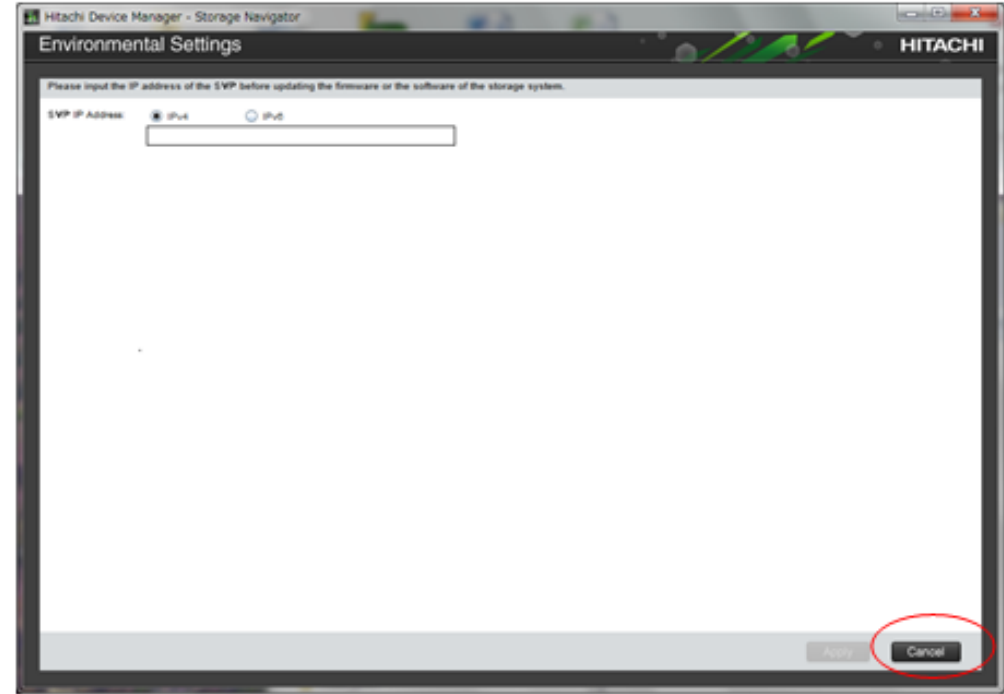

**Note:** If you do not want to configure the SVP IP address at this time, click **Cancel**. When you are ready to specify the IP address, restart the SVP, and then set the SVP IP address using the procedure under [Setting](#page-169-0) [the IP address](#page-169-0) (on page 170).

# **Chapter 20: Troubleshooting**

In the unlikely event you encounter a problem with the SVP, use this information to identify and resolve the issue.

## **Troubleshooting the spanning tree protocol**

To identify redundant paths, the SVP generates and processes Bridge Protocol Data Units (BPDUs) on ports 1, 3, and 4. If the SVP connects to a network switch that has its spanning tree feature enabled, the network switch can block communications between the SVP and the network. An example of a configuration is Cisco switches equipped with the PortFast BPDU guard feature is enabled.

If you connect the SVP to the port of a network switch that has BPDU guard enabled, connect the SVP to a different port on the switch that does not have the BPDU guard feature enabled. If this does not resolve the problem, perform the following procedure to stop the SVP port from issuing BPDU frames.

**Note:** If you perform this procedure while the cable connection between the SVP and network switch is looped, it creates a logical loop of the network connection and the entire network becomes inoperable. Verify the network connection is not looped before performing this procedure.

#### **Procedure**

旨

- **1.** From the PC connected to the SVP, click **Start** > **All Programs > Accessories > Remote Desktop Connection**.
- **2.** Right-click the command prompt and click **Run as Administrator**.
- **3.** At the command prompt, type regedit.
- **4.** Edit the following registry settings:

HKEY\_LOCAL\_MACHINE\SYSTEM\CurrentControlSet\Services\BridgeMP

Name: DisableSTA

Value: DWORD(0x1)

**5.** Restart the SVP operating system. The SVP port no longer transmits BPDU frames.

## **SVP emergency logon procedure**

The SVP can be connected using the default IP address 192.168.0.15.

Chapter 20: Troubleshooting

If you cannot connect to the SVP by using the default IP address, use the following emergency log on address: http://<default SVP IP address>/dev/storage/ <model number><system serial number>/emergency.do. The following table lists the variables in the URL.

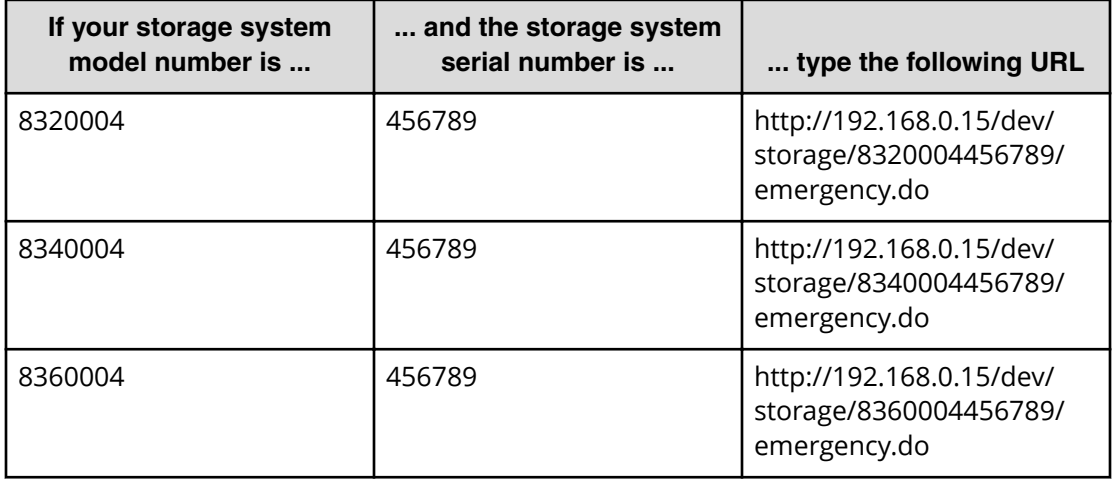

Chapter 20: Troubleshooting

# **Appendix A: SVP replacement list**

The following table lists the product codes for replacement SVPs.

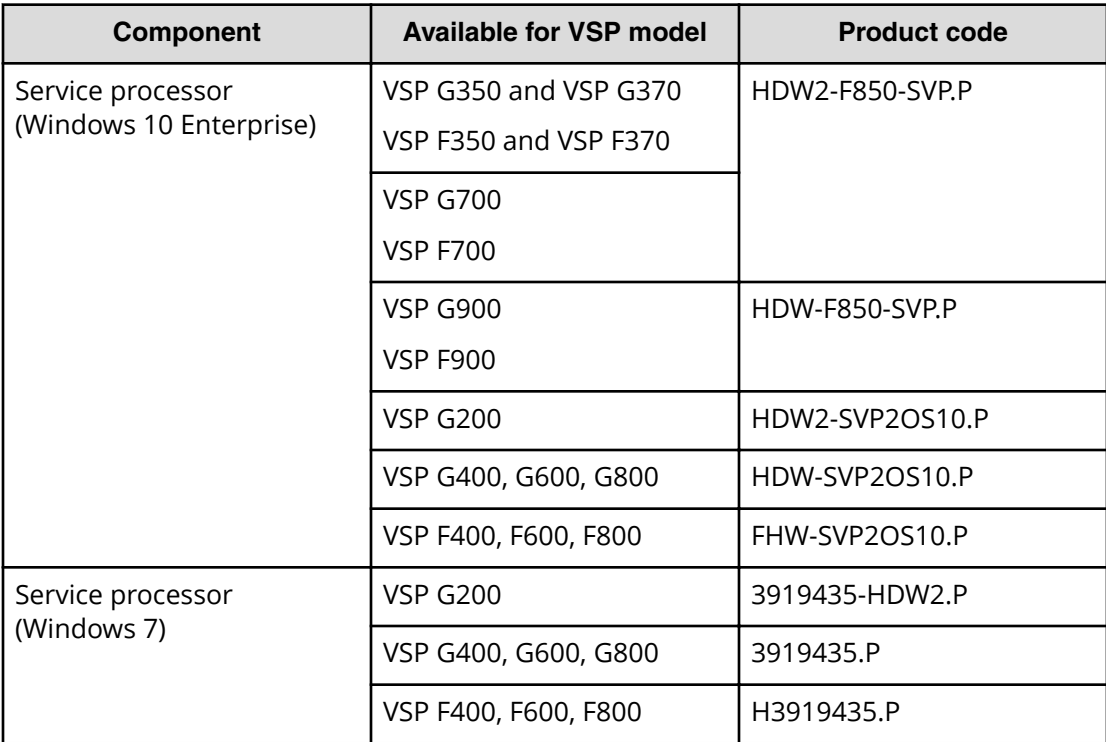

Appendix A: SVP replacement list

### **Hitachi Vantara**

Corporate Headquarters 2845 Lafayette Street Santa Clara, CA 95050-2639 USA HitachiVantara.com | community.HitachiVantara.com

Contact Information USA: 1-800-446-0744 Global: 1-858-5474526 HitachiVantara.com/contact

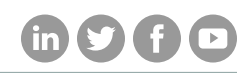